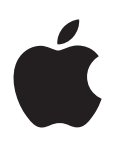

# **iPod touch Kullanma Kılavuzu**

iOS 7.1 Yazılımı İçin (Temmuz 2014)

# **İçindekiler**

#### **[Bölüm 1: İlk Bakışta iPod touch](#page-7-0)**

- [Genel iPod touch bilgileri](#page-7-0)
- [Aksesuarlar](#page-7-0)
- [Çoklu dokunmatik \(Multi-Touch\) ekran](#page-8-0)
- [Düğmeler](#page-9-0)
- [Durum simgeleri](#page-10-0)

#### **[Bölüm 2: Başlangıç](#page-12-0)**

- [iPod touch'ı ayarlama](#page-12-0)
- [iPod touch'ı bilgisayarınıza bağlama](#page-12-0)
- [Wi-Fi'ye bağlanma](#page-13-0)
- [Internet'e bağlanma](#page-13-0)
- [Mail hesaplarını ve diğer hesapları ayarlama](#page-14-0)
- [Apple kimliği](#page-14-0)
- [iOS aygıtlarınızdaki içerikleri yönetme](#page-14-0)
- [iCloud](#page-15-0)
- [iTunes ile eşzamanlama](#page-16-0)
- [Tarih ve saat](#page-17-0)
- [Uluslararası ayarları](#page-17-0)
- [iPod touch'ınızın adı](#page-17-0)
- [Bu kullanma kılavuzunu iPod touch'ta görüntüleme](#page-18-0)

#### **[Bölüm 3: Temel Konular](#page-19-0)**

- [Uygulamaları kullanma](#page-19-0)
- [iPod touch'ı özelleştirme](#page-21-0)
- [Metin yazma](#page-23-0)
- [Dikte](#page-26-0)
- [Sesle Denetim](#page-27-0)
- [Arama](#page-27-0)
- [Denetim Merkezi](#page-28-0)
- [Uyarılar ve Bildirim Merkezi](#page-29-0)
- [Sesler ve sessize alma](#page-30-0)
- [Rahatsız Etme](#page-30-0)
- [AirDrop, iCloud ve diğer paylaşma yolları](#page-30-0)
- [Dosyaları aktarma](#page-31-0)
- [AirPlay](#page-31-0)
- [AirPrint](#page-32-0)
- [Bluetooth aygıtları](#page-32-0)
- [Sınırlamalar](#page-32-0)
- [Gizlilik](#page-33-0)
- [Güvenlik](#page-34-0)
- [Pili şarj etme ve izleme](#page-36-0)

[iPod touch ile seyahat](#page-37-0)

#### **[Bölüm 4: Siri](#page-38-0)**

- [İstekte bulunma](#page-38-0)
- [Siri'ye kendinizden bahsetme](#page-39-0)
- [Düzeltmeler yapma](#page-39-0)
- [Siri ayarları](#page-39-0)

#### **[Bölüm 5: Mesajlar](#page-40-0)**

- [iMessage servisi](#page-40-0)
- [Mesaj gönderme ve alma](#page-40-0)
- [Yazışmaları yönetme](#page-41-0)
- [Fotoğrafları, videoları ve daha birçok şeyi paylaşma](#page-42-0)
- [Mesajlar ayarları](#page-42-0)

#### **[Bölüm 6: Mail](#page-43-0)**

- [İletiler yazma](#page-43-0)
- [Hızla göz atma](#page-44-0)
- [İletiyi daha sonra bitirme](#page-44-0)
- [Önemli iletileri görme](#page-44-0)
- [İlişikler](#page-45-0)
- [Birden fazla iletiyle çalışma](#page-46-0)
- [Adresleri görme ve kaydetme](#page-47-0)
- [İletileri yazdırma](#page-47-0)
- [Mail ayarları](#page-47-0)

#### **[Bölüm 7: Safari](#page-48-0)**

- [İlk bakışta Safari](#page-48-0)
- [Web'de arama yapma](#page-49-0)
- [Web'de dolaşma](#page-49-0)
- [Yer imlerini tutma](#page-50-0)
- [Bulduklarınızı paylaşma](#page-50-0)
- [Formları doldurma](#page-51-0)
- [Okuyucu ile karışıklıktan kaçınma](#page-51-0)
- [Sonrası için okuma listesi kaydetme](#page-52-0)
- [Gizlilik ve güvenlik](#page-52-0)
- [Safari ayarları](#page-53-0)

#### **[Bölüm 8: Müzik](#page-54-0)**

- [iTunes Radyo](#page-54-0)
- [Müzikleri alma](#page-55-0)
- [Tarama ve çalma](#page-56-0)
- [Albüm Duvarı](#page-57-0)
- [Sesli kitaplar](#page-58-0)
- [Listeler](#page-58-0)
- [Genius—sizin için yapılmış](#page-59-0)
- [Siri ve Sesle Denetim](#page-59-0)
- [iTunes Match](#page-60-0)
- [Ev Paylaşımı](#page-60-0)
- [Müzik ayarları](#page-61-0)

#### **[Bölüm 9: FaceTime](#page-62-0)**

- [İlk bakışta FaceTime](#page-62-0)
- [Arama yapma ve aranma](#page-62-0)
- [Aramaları yönetme](#page-63-0)

#### **[Bölüm 10: Takvim](#page-64-0)**

- [İlk bakışta Takvim](#page-64-0)
- [Davetler](#page-65-0)
- [Birden fazla takvim kullanma](#page-65-0)
- [iCloud takvimlerini paylaşma](#page-66-0)
- [Takvim ayarları](#page-66-0)

#### **[Bölüm 11: Fotoğraflar](#page-67-0)**

- [Fotoğrafları ve videoları görüntüleme](#page-67-0)
- [Fotoğraflarınızı ve videolarınızı düzenleme](#page-68-0)
- [iCloud Fotoğraf Paylaşma](#page-68-0)
- [Fotoğraf Yayınım](#page-69-0)
- [Fotoğrafları ve videoları paylaşma](#page-70-0)
- [Fotoğrafları düzenleme ve videoları kısaltma](#page-71-0)
- [Fotoğrafları yazdırma](#page-71-0)
- [Fotoğraflar uygulaması ayarları](#page-71-0)

#### **[Bölüm 12: Kamera](#page-72-0)**

- [İlk bakışta Kamera](#page-72-0)
- [Fotoğraf ve video çekme](#page-73-0)
- [HDR](#page-74-0)
- [Görüntüleme, paylaşma ve yazdırma](#page-74-0)
- [Kamera ayarları](#page-74-0)

#### **[Bölüm 13: Hava Durumu](#page-75-0)**

#### **[Bölüm 14: Saat](#page-77-0)**

- [İlk bakışta Saat](#page-77-0)
- [Alarmlar ve sayaçlar](#page-78-0)

#### **[Bölüm 15: Harita](#page-79-0)**

- [Yerleri bulma](#page-79-0)
- [Daha fazla bilgi alma](#page-80-0)
- [Yol tarifi alma](#page-80-0)
- [3B ve kuş uçuşu \(Flyover\)](#page-81-0)
- [Harita ayarları](#page-81-0)

#### **[Bölüm 16: Videolar](#page-82-0)**

- [İlk bakışta Videolar](#page-82-0)
- [Videoları arşivinize ekleme](#page-83-0)
- [Çalmayı denetleme](#page-83-0)
- [Videolar uygulaması için ayarlar](#page-84-0)

#### **[Bölüm 17: Notlar](#page-85-0)**

- [İlk bakışta Notlar](#page-85-0)
- [Notları birden fazla hesapta kullanma](#page-86-0)

#### **[Bölüm 18: Anımsatıcılar](#page-87-0)**

- [Zamanlanmış anımsatıcılar](#page-88-0)
- [Anımsatıcılar uygulaması ayarları](#page-88-0)
- **[Bölüm 19: Borsa](#page-89-0)**

#### **[Bölüm 20: Game Center](#page-91-0)**

- [İlk bakışta Game Center](#page-91-0)
- [Arkadaşlarla oyun oynama](#page-92-0)
- [Game Center ayarları](#page-92-0)

#### **[Bölüm 21: Gazetelik](#page-93-0)**

[İlk bakışta Gazetelik](#page-93-0)

#### **[Bölüm 22: iTunes Store](#page-94-0)**

- [İlk bakışta iTunes Store](#page-94-0)
- [Tarama veya arama](#page-94-0)
- [Satın alma, kiralama veya kod kullanma](#page-95-0)
- [iTunes Store ayarları](#page-95-0)

#### **[Bölüm 23: App Store](#page-96-0)**

- [İlk bakışta App Store](#page-96-0)
- [Uygulamaları bulma](#page-96-0)
- [Satın alma, kodu kullanma ve indirme](#page-97-0)
- [App Store ayarları](#page-98-0)

#### **[Bölüm 24: Passbook](#page-99-0)**

- [İlk bakışta Passbook](#page-99-0)
- [Hareket halindeyken Passbook](#page-99-0)
- [Passbook ayarları](#page-100-0)

#### **[Bölüm 25: Kişiler](#page-101-0)**

- [İlk bakışta Kişiler](#page-101-0)
- [Kişi ekleme](#page-102-0)
- [Kişiler ayarları](#page-103-0)

#### **[Bölüm 26: Sesli Notlar](#page-104-0)**

- [İlk bakışta Sesli Notlar](#page-104-0)
- [Kayıt yapma](#page-104-0)
- [Dinleme](#page-105-0)
- [Kayıtları bilgisayarınıza taşıma](#page-105-0)

#### **[Bölüm 27: Hesap Makinesi](#page-106-0)**

#### **[Bölüm 28: iBooks](#page-107-0)**

- [iBooks'u Edinme](#page-107-0)
- [Kitap okuma](#page-107-0)
- [Kitapları düzenleme](#page-109-0)
- [PDF Okuma](#page-109-0)
- [iBooks ayarları](#page-109-0)

#### **[Bölüm 29: Nike + iPod](#page-110-0)**

- [İlk bakışta Nike + iPod](#page-110-0)
- [Algılayıcınızı bağlama ve ayarlama](#page-110-0)
- [Antrenman yapma](#page-111-0)
- [Nike + iPod ayarları](#page-111-0)

#### **[Bölüm 30: Podcast'ler](#page-112-0)**

- [İlk bakışta Podcast'ler](#page-112-0)
- [Podcast'leri alma](#page-113-0)
- [Çalmayı denetleme](#page-113-0)
- [Podcast'lerinizi düzenleme](#page-114-0)
- [Podcast'ler ayarları](#page-114-0)

#### **[Ek A: Erişilebilirlik](#page-115-0)**

- [Erişilebilirlik özellikleri](#page-115-0)
- [Erişilebilirlik Kestirmesi](#page-115-0)
- [VoiceOver](#page-116-0)
- Siri
- [Büyütme](#page-127-0)
- [Renkleri Tersine Çevirme](#page-127-0)
- [Seçimi Seslendir](#page-128-0)
- [Otomatik Seslendir](#page-128-0)
- [Büyük, kalın ve yüksek kontrastlı metin](#page-128-0)
- [Ekran hareketini azaltma](#page-128-0)
- [Açık/kapalı anahtar etiketleri](#page-128-0)
- [İşitme cihazları](#page-129-0)
- [Altyazılar ve gizli altyazılar](#page-129-0)
- [Mono ses ve ses dengesi](#page-130-0)
- [Atanabilir ses tonları](#page-130-0)
- [Güdümlü Erişim](#page-130-0)
- [Anahtarla Denetim](#page-131-0)
- [AssistiveTouch](#page-134-0)
- [Geniş ekran klavyeler](#page-135-0)
- [Sesle Denetim](#page-135-0)
- [OS X'deki Erişilebilirlik](#page-135-0)

#### **[Ek B: Uluslararası Klavyeler](#page-136-0)**

- [Uluslararası klavyeleri kullanma](#page-136-0)
- [Özel giriş yöntemleri](#page-137-0)

#### **[Ek C: Güvenlik, Kullanım ve Destek](#page-139-0)**

- [Önemli güvenlik bilgileri](#page-139-0)
- [Önemli kullanım bilgileri](#page-141-0)
- [iPod touch Destek sitesi](#page-142-0)
- [iPod touch'ı yeniden başlatma veya sıfırlama](#page-142-0)
- [iPod touch ayarlarını sıfırlama](#page-143-0)
- [iPod touch'ınız hakkında bilgi alma](#page-143-0)
- [Kullanım bilgileri](#page-143-0)
- [Etkisizleştirilmiş iPod touch](#page-144-0)
- [VPN ayarları](#page-144-0)
- [Profil ayarları](#page-144-0)
- [iPod touch'ı yedekleme](#page-144-0)
- [iPod touch yazılımını güncelleme ve geri yükleme](#page-145-0)
- [iPod touch'ı satıyor veya başka birisine mi veriyorsunuz?](#page-146-0)
- [Daha fazla bilgi, servis ve destek](#page-146-0)
- [FCC Uyum Beyannamesi](#page-147-0)
- [Kanada mevzuat beyannamesi](#page-147-0)
- [Atma ve geri dönüşüm bilgileri](#page-147-0)
- [Apple ve çevre](#page-149-0)

# <span id="page-7-0"></span>**İlk Bakışta iPod touch**

# Genel iPod touch bilgileri

Bu kılavuz iOS 7.1 ile 5. nesil iPod touch özelliklerini açıklar.

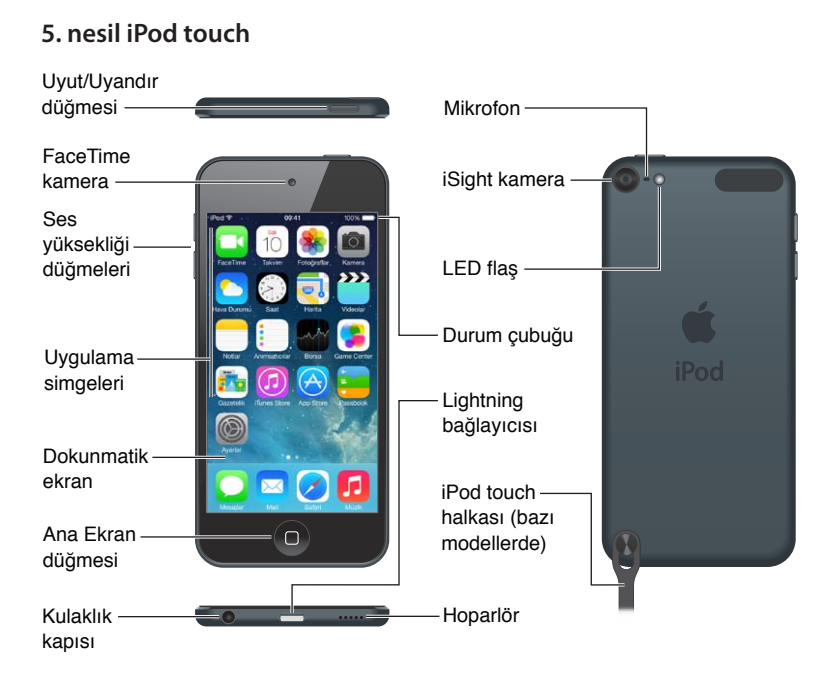

iPod touch uygulamaları ve özellikleri konumunuza, kullandığınız dile ve iPod touch'ın modeline göre değişiklik gösterebilir. Bulunduğunuz bölgede hangi özelliklerin desteklendiğini öğrenmek için, bakınız: [www.apple.com/ios/feature-availability.](http://www.apple.com/ios/feature-availability/)

# Aksesuarlar

Aşağıdaki aksesuarlar iPod touch ile birlikte gelir:

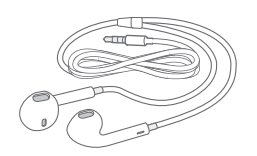

**Apple EarPods:** Müzikleri, videoları, sesli kitapları, podcast'leri ve oyunları dinlemek için Apple EarPods'u kullanın.

A Po

**Kabloyu bağlama:** Eşzamanlamak ve şarj etmek için Lightning - USB kablosunu kullanarak iPod touch'ı bilgisayarınıza bağlayın veya şarj etmek için USB güç adaptörüne (ayrı satılır) bağlayın.

1

<span id="page-8-0"></span>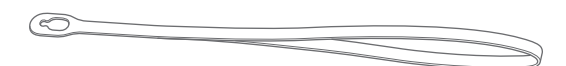

**iPod touch halkası (32 GB veya daha fazlasına sahip modellerle gelir):** iPod touch'ı taşımanın kolay ve güvenli bir yolu için bunu iliştirin. iPod touch'ın arkasındaki düğmenin ortaya çıkmasını sağlamak için düğmeye basın, halkanın ucunu düğmenin üzerinden geçirin, sonra halkayı yerine oturtmak için çekin.

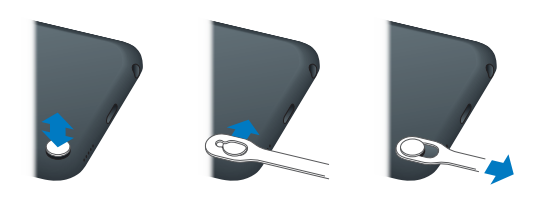

*UYARI:* iPod touch halkasını kullanma hakkında önemli bilgiler için, bakınız: [Önemli güvenlik](#page-139-1)  [bilgileri](#page-139-1) sayfa [140.](#page-139-0)

# Çoklu dokunmatik (Multi-Touch) ekran

Çoklu dokunmatik (Multi-Touch) ekran; birçok bilgiyi, eğlenceyi ve yaratıcılığı parmak uçlarınızda görüntüler. iPod touch uygulamalarını keşfetmek ve kullanmak için gereksiniminiz olan tek şey dokunma, sürükleme, kaydırma ve kıstırıp açma gibi birkaç basit harekettir.

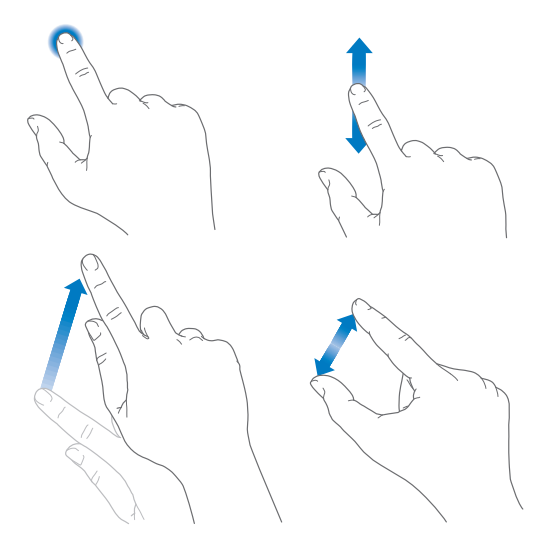

# <span id="page-9-0"></span>Düğmeler

iPod touch ile kullandığınız düğmelerin çoğu dokunmatik ekrandaki sanal düğmelerdir. Birkaç fiziksel düğme, iPod touch'ı açma veya ses yüksekliğini ayarlama gibi temel işlevleri denetler.

## **Uyut/Uyandır düğmesi**

iPod touch'ı kullanmadığınız zamanlarda kilitlemek için Uyut/Uyandır düğmesine basın. iPod touch'ın kilitlenmesi ekranı uyku durumuna geçirir, pilden tasarruf eder ve ekrana dokunduğunuzda bir şey olmasını engeller. Müzik dinlemeye ve iPod touch'ın yanındaki düğmeleri kullanarak ses yüksekliğini ayarlamaya ve FaceTime aramalarını, mesajları, alarmları, bildirimleri ve diğer güncellemeleri almaya devam edersiniz.

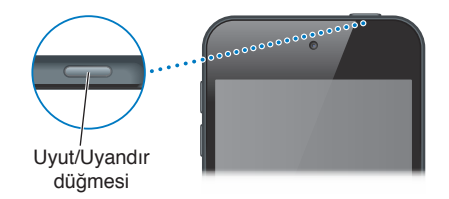

iPod touch, ekrana bir iki dakika dokunmazsanız otomatik olarak kilitlenir. Zamanlamayı Ayarlar > Genel > Otomatik Kilit bölümünde ayarlayabilirsiniz.

**iPod touch'ı açma:** Apple logosu gözükene dek Uyut/Uyandır düğmesini basılı tutun.

- *iPod touch kilitliyken Kamera'yı açma:* Uyut/Uyandır düğmesine veya Ana Ekran düğmesine basın, sonra  $\overline{0}$  simgesini yukarıya sürükleyin.
- *iPod touch kilitliyken ses denetimlerine erişme:* Denetim Merkezi'ni açmak için ekranın alt kenarından yukarıya doğru kaydırın.

**iPod touch'ın kilidini açma:** Uyut/Uyandır düğmesine veya Ana Ekran düğmesine basın ve daha sonra sürgüyü sürükleyin.

**iPod touch'ı kapatma:** Sürgü görünene kadar Uyut/Uyandır düğmesini basılı tutun, sonra sürgüyü sürükleyin.

Ek güvenlik istiyorsanız, iPod touch'ın kilidinin açılması için parola gerektirebilirsiniz. Ayarlar > Parola bölümüne gidin. Bakınız: [Veri korumasıyla parola kullanma](#page-34-1) sayfa [35.](#page-34-0)

## **Ana Ekran düğmesi**

Ana Ekran düğmesi sizi Ana Ekran'a götürür ve başka kullanışlı kestirmeler sağlar. Ana Ekran'da açmak istediğiniz uygulamaya dokunun. Bakınız: [Ana Ekran'dan başlama](#page-19-1) sayfa [20.](#page-19-0)

**Açtığınız uygulamaları görme:** Ana Ekran düğmesine iki kez basın.

**Siri'yi veya Sesle Denetim'i kullanma:** Ana Ekran düğmesini basılı tutun. Bakınız: Bölüm [4](#page-38-0), [Siri,](#page-38-0) sayfa [39](#page-38-0) ve [Sesle Denetim](#page-27-1) sayfa [28](#page-27-0) konusuna bakın.

Buna ek olarak, erişilebilirlik özelliklerini açmak veya kapatmak için de Ana Ekran düğmesini kullanabilirsiniz. Bakınız: [Erişilebilirlik Kestirmesi](#page-115-1) sayfa [116](#page-115-0).

#### <span id="page-10-0"></span>**Ses yüksekliği denetimleri**

Müzik parçalarını, filmleri veya diğer ortamları dinlerken, iPod touch'ın yanındaki düğmeleri kullanarak ses yüksekliğini ayarlayabilirsiniz. Bunun dışında düğmeleri; uyarıların ve diğer ses efektlerinin ses yüksekliğini denetlemek için de kullanabilirsiniz.

*UYARI:* İşitme kaybından kaçınma hakkında önemli bilgiler için, bakınız[:Önemli güvenlik](#page-139-1)  [bilgileri](#page-139-1) sayfa [140.](#page-139-0)

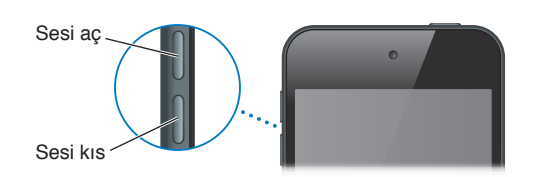

**Zil sesinin ve uyarı seslerinin yüksekliğini kilitleme:** Ayarlar > Sesler bölümüne gidin ve "Düğmelerle Değiştir" seçeneğini kapatın. Müziklerin ve videoların ses yüksekliğini sınırlamak için, Ayarlar > Müzik > Ses Sınırı bölümüne gidin.

*Not:* Bazı Avrupa Birliği (AB) ülkelerinde iPod touch, ses yüksekliğini işitme güvenliği için AB tarafından önerilen düzeyin üstüne ayarladığınızda uyarabilir. Sesi bu düzeyin üzerine çıkarmak için, ses yüksekliği denetimini kısa bir süre için serbest bırakmanız gerekebilir. Mikrofonlu kulaklık setinin maksimum ses yüksekliğini bu düzeyle sınırlamak için, Ayarlar > Müzik > Ses Sınırı bölümüne gidin. Ses sınırında değişiklik yapılmasını engellemek için, Ayarlar > Genel > Sınırlamalar bölümüne gidin.

**Ses çalma denetimlerini görme:** iPod touch kilitliyken veya başka bir uygulamayı kullanırken Denetim Merkezi'ni açmak için ekranın alt kenarından yukarı kaydırın.

**Rahatsız Etme'yi kullanma:** FaceTime aramalarının, uyarıların ve bildirimlerin sesini kapatmak için ekranın alt kenarından yukarıya kaydırarak Denetim Merkezi'ni açın, sonra simgesine dokunun. Bakınız: [Rahatsız Etme](#page-30-1) sayfa [31.](#page-30-0)

Resim çekmek veya video kaydı yapmak için ses yüksekliği düğmelerinden birini de kullanabilirsiniz. Bakınız: [Fotoğraf ve video çekme](#page-73-1) sayfa [74.](#page-73-0)

# Durum simgeleri

Ekranın en üstündeki durum çubuğunda yer alan simgeler iPod touch hakkında bilgi verir:

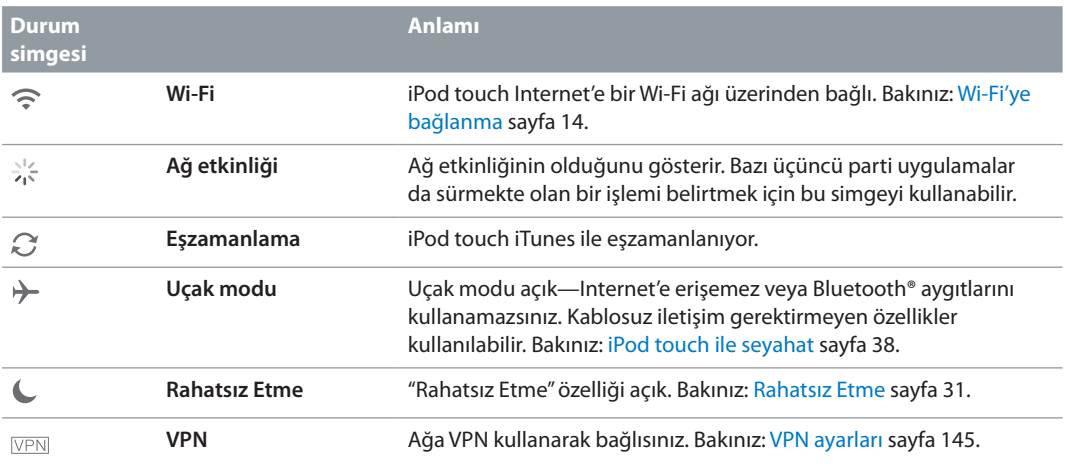

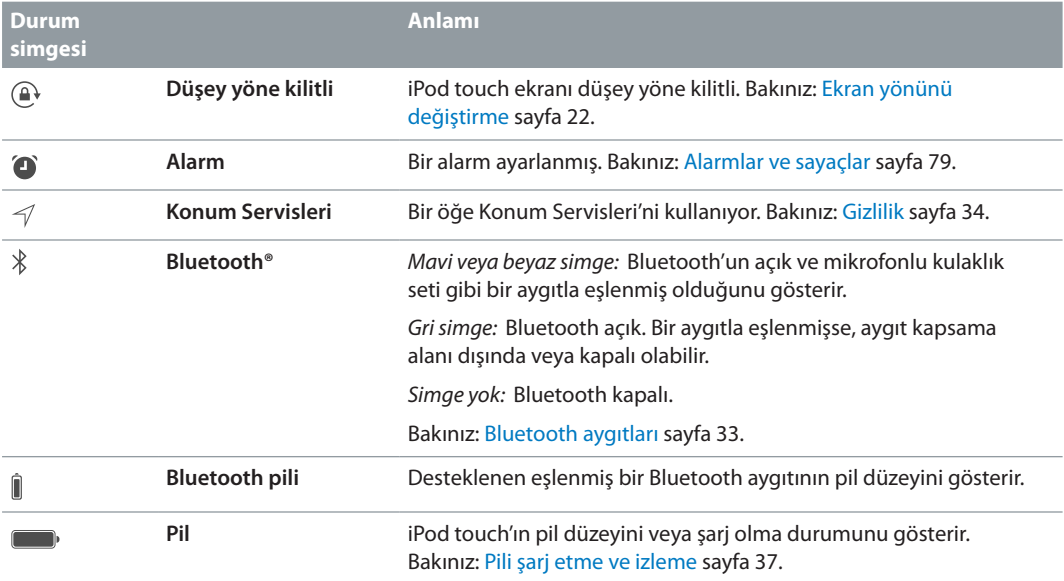

# <span id="page-12-0"></span>**Başlangıç**

· *UYARI:* Yaralanmalardan kaçınmak için iPod touch'ı kullanmadan önce [Önemli güvenlik](#page-139-1)  [bilgileri](#page-139-1) sayfa [140](#page-139-0) bölümünü okuyun.

# iPod touch'ı ayarlama

Yalnızca Wi-Fi bağlantısıyla iPod touch'ı kolayca ayarlayabilir ve etkinleştirebilirsiniz. iPod touch'ı bilgisayara bağlayıp iTunes'u kullanarak da ayarlayabilirsiniz (bakınız: bir sonraki bölüm, [iPod touch'ı bilgisayarınıza bağlama](#page-12-1)). iCloud, FaceTime, App Store ve iTunes Store da dahil olmak üzere birçok özellik için Apple kimliği önerilir.

**iPod touch'ı ayarlama ve etkinleştirme:** iPod touch'ı açın ve Ayarlama Yardımcısı'nı takip edin.

Ayarlama Yardımcısı aşağıdakileri de içeren ayarlama işlemi boyunca sizi adım adım ilerletir:

- Wi-Fi ağına bağlanma
- Apple kimliğiyle giriş yapma veya ücretsiz Apple kimliği yaratma (iCloud, FaceTime, App Store ve iTunes Store da dahil olmak üzere birçok özellik için gereklidir)
- Parola girme
- iCloud'u ve iCloud Anahtar Zinciri'ni ayarlama
- Konum Servisleri ve iPod touch'ımı Bul gibi önerilen özellikleri açma

Ayarlama sırasında bir iCloud veya iTunes yedeklemesinden de geri yükleyebilirsiniz.

Not: Ayarlama sırasında iPod touch'ımı Bul'u açarsanız, hırsızlık girişimlerini caydırmaya yardımcı olmak üzere Etkinleştirme Kilidi açılacaktır. Bakınız: [iPod touch'ımı Bul](#page-35-0) sayfa [36.](#page-35-1)

# <span id="page-12-1"></span>iPod touch'ı bilgisayarınıza bağlama

iPod touch'ı ayarlamak için bilgisayarınıza bağlayabilirsiniz. Kablosuz iletişim ayarlarını tamamlamak için de bağlamanız gerekebilir.

iPod touch'ın bilgisayarınıza bağlanması müzikleri, videoları ve diğer bilgileri iTunes ile eşzamanlamanızı sağlar. İçerikleri bilgisayarınızla kablosuz olarak da eşzamanlayabilirsiniz. Bakınız: [iTunes ile eşzamanlama](#page-16-1) sayfa [17](#page-16-0).

iPod touch'ı bilgisayarınızla kullanmak için şunlara gereksiniminiz vardır:

- Bilgisayarınız için Internet bağlantısı (geniş bant önerilir)
- USB 2.0 veya 3.0 kapısına ve aşağıdaki işletim sistemlerinden birine sahip bir Mac veya PC:
	- OS X 10.6.8 veya daha yenisi
	- Windows 8, Windows 7, Windows Vista veya Windows XP Home ya da Professional (Hizmet Paketi 3 veya daha yenisiyle)

<span id="page-13-0"></span>**iPod touch'ı bilgisayarınıza bağlama:** iPod touch ile birlikte sağlanan Lightning - USB kablosunu kullanın.

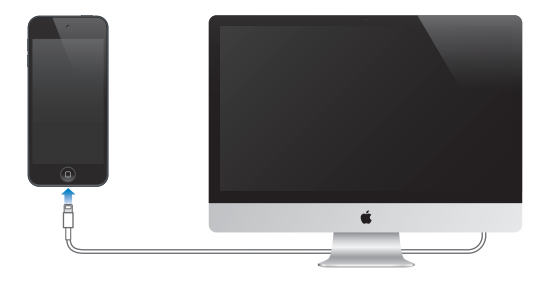

# <span id="page-13-1"></span>Wi-Fi'ye bağlanma

Ekranın en üstündeki durum çubuğunda  $\widehat{\mathcal{F}}$  simgesi görünüyorsa, Wi-Fi ağına bağlısınız demektir. iPod touch, aynı konuma her dönüşünüzde yeniden bağlanır.

**Wi-Fi'yi ayarlama:** Ayarlar > Wi-Fi bölümüne gidin. Şunları yapabilirsiniz:

- *Bir ağ seçin.* Listelenen ağlardan birine dokunun ve sorulursa parolayı girin.
- *Ağlara katılıp katılmayacağının sorulması:* Wi-Fi ağı kullanılabildiğinde anımsatılmasını istiyorsanız "Ağlara Katılmadan Sor"u açın. Aksi takdirde, daha önce kullanılan bir ağ yoksa ağı seçerek katılmanız gerekecektir.
- Ağı unutma: Daha önce katıldığınız bir ağın yanındaki  $\mathbb D$  simgesine dokunun. Sonra da "Bu Ağı Unut" düğmesine dokunun.
- *Kapalı bir Wi-Fi ağına katılma:* Diğer'e dokunun, sonra kapalı ağın adını girin. Kapalı bir ağa bağlanmak için ağın adını, parolasını ve güvenlik türünü biliyor olmalısınız.
- *Wi-Fi ağıyla ilgili ayarları yapma*: Bir ağın yanındaki  $\overline{1}$  simgesine dokunun. Bir HTTP proxy ayarlayabilir, statik ağ ayarlarını tanımlayabilir, BootP'yi açabilir veya DHCP sunucu tarafından sağlanan ayarları yenileyebilirsiniz.

**Kendi Wi-Fi ağınızı ayarlama:** Ayarlanmamış bir AirPort baz istasyonu açık ve kapsama alanındaysa, onu ayarlamak için iPod touch'ı kullanabilirsiniz. Ayarlar > Wi-Fi bölümüne gidin ve "AirPort baz istasyonu ayarla" seçeneğini arayın. Baz istasyonunuza dokunun; Ayarlama Yardımcısı gerisini halledecektir.

**AirPort ağını yönetme:** iPod touch bir AirPort baz istasyonuna bağlıysa, Ayarlar > Wi-Fi bölümüne gidin, ağ adının yanındaki  $\dot{\cup}$  simgesine dokunun, sonra Bu Ağı Yönet'e dokunun. Henüz AirPort İzlencesi'ni indirmediyseniz, App Store'u açmak ve uygulamayı indirmek için Tamam'a dokunun.

## Internet'e bağlanma

iPod touch Wi-Fi ağlarına katılarak Internet'e bağlanır. iPod touch Internet'e bağlı olan bir Wi-Fi ağına katıldıktan sonra Mail, Safari, FaceTime, Game Center, Borsa, Harita, Hava Durumu, App Store veya iTunes Store uygulamalarını kullandığınızda Internet'e otomatik olarak bağlanır.

# <span id="page-14-0"></span>Mail hesaplarını ve diğer hesapları ayarlama

iPod touch; iCloud'la, Microsoft Exchange'le ve en yaygın Internet tabanlı e-posta, kişi ve takvim servis sağlayıcılarının çoğuyla çalışır.

iPod touch'ı ilk kez ayarlarken veya daha sonra Ayarlar'da ücretsiz bir iCloud hesabı ayarlayabilirsiniz. Bakınız: [iCloud](#page-15-1) sayfa [16](#page-15-0).

**Bir hesap ayarlama:** Ayarlar > Mail, Kişiler, Takvimler > Hesap Ekle bölümüne gidin. Ayarlar > iCloud bölümünde de iCloud hesabı ayarlayabilirsiniz.

Şirketiniz veya kurumunuz destekliyorsa, kişileri bir LDAP veya CardDAV hesabı kullanarak ekleyebilirsiniz. Bakınız: [Kişi ekleme](#page-102-1) sayfa [103.](#page-102-0)

CalDAV takvim hesabı kullanarak takvimler ekleyebilir, iCalendar (.ics) takvimlerine abone olabilir veya onları Mail'den aktarabilirsiniz. Bakınız: [Birden fazla takvim kullanma](#page-65-1) sayfa [66.](#page-65-0)

# Apple kimliği

Apple kimliği; içeriklerinizi saklamak için iCloud'u kullanma, App Store'dan uygulamaları indirme ve iTunes Store'dan parçaları, filmleri ve TV şovlarını satın alma da dahil olmak üzere Apple ile yaptığınız hemen her şey için kullandığınız bir giriştir.

Apple ile yaptığınız her şey için tek bir Apple kimliğine gereksiniminiz vardır. Apple kimliğiniz varsa onu iPod touch'ı ilk kez ayarlarken ve bir Apple servisini kullanmak için giriş yapmanız gerektiğinde kullanın. Önceden Apple kimliğiniz yoksa, giriş yapmanız istendiği zaman bir tane yaratabilirsiniz.

**Apple kimliği yaratma:** Ayarlar > iTunes Store/App Store bölümüne gidin ve Giriş Yap düğmesine dokunun. (Zaten giriş yapmış durumdaysanız ve başka bir Apple kimliği yaratmak istiyorsanız, önce Apple kimliğinize dokunup sonra Çıkış Yap'a dokunun.)

Daha fazla bilgi için, bakınız: [appleid.apple.com.](https://appleid.apple.com)

# iOS aygıtlarınızdaki içerikleri yönetme

Bilgileri ve dosyaları, iCloud'u veya iTunes'u kullanarak iOS aygıtlarınız ve bilgisayarlarınız arasında aktarabilirsiniz.

- *iCloud*; fotoğraflarınızı, uygulamalarınızı, kişilerinizi, takvimlerinizi ve daha birçok şeyi saklar ve bunları aygıtlarınıza kablosuz olarak ileterek her şeyin güncel olmasını sağlar. Aşağıdaki [iCloud](#page-15-1) bölümüne bakın.
- *iTunes*; müzikleri, videoları, fotoğrafları ve daha birçok şeyi bilgisayarınızla iPod touch arasında eşzamanlar. Aygıtlardan birinde yaptığınız değişiklikler eşzamanladığınızda diğerine kopyalanır. Dosyaları ve belgeleri eşzamanlamak için iTunes'u da kullanabilirsiniz. Bakınız: [iTunes ile eşzamanlama](#page-16-1) sayfa [17.](#page-16-0)

Gereksiniminize göre iCloud'u veya iTunes'u ya da her ikisini birden kullanabilirsiniz. Örneğin iPod touch üzerinde çektiğiniz fotoğrafları diğer aygıtlarınıza otomatik olarak göndermek için iCloud'u kullanabilir ve bilgisayarınızdaki fotoğraf albümlerini eşzamanlayarak iPod touch'a aktarmak için iTunes'u kullanabilirsiniz.

*Önemli:* Yinelenen öğeleri önlemek için, kişileri, takvimleri ve notları iCloud veya iTunes kullanarak (ancak her ikisini değil) eşzamanlı tutun.

<span id="page-15-0"></span>İçerikleri iTunes'da elle de yönetebilirsiniz (aygıtın Özet bölümünde). Böylece iTunes arşivinizdeki bir parçayı, videoyu veya listeyi seçip iTunes'daki iPod touch'ınıza sürükleyerek de parça ve video ekleyebilirsiniz. Bu, iTunes arşiviniz aygıtınıza sığabileceğinden daha fazla öğe içeriyorsa faydalıdır.

*Not*: iTunes Match'i kullanıyorsanız, yalnızca videoları elle yönetebilirsiniz.

# <span id="page-15-1"></span>iCloud

Ücretsiz iCloud hesabını kullanırsanız, iCloud müzikler, fotoğraflar, kişiler, takvimler ve desteklenen belgeler de dahil olmak üzere içeriklerinizi saklar. iCloud'da saklanan içerikler, aynı iCloud hesabı ile ayarlanmış olan diğer iOS aygıtlarınıza ve bilgisayarlarınıza kablosuz olarak anında iletilir.

iCloud; iOS 5 veya daha yenisine sahip iOS aygıtlarında, OS X Lion 10.7.2 veya daha yenisine sahip Mac'lerde ve Windows için iCloud Denetim Masası'nın yüklü olduğu PC'lerde (Windows 7 veya Windows 8 gerekir) kullanılabilir.

*Not:* iCloud bazı bölgelerde kullanılamayabilir ve iCloud özellikleri bölgeden bölgeye değişiklik gösterebilir. Daha fazla bilgi için, [www.apple.com/tr/icloud](http://www.apple.com/tr/icloud/) adresine gidin.

iCloud özellikleri arasında şunlar bulunur:

- *Buluttaki iTunes*—Daha önce satın aldığınız iTunes müziklerini ve TV şovlarını, istediğiniz zaman ücretsiz olarak iPod touch'a indirin. iTunes Match aboneliği ile CD'lerden içe aktardığınız veya iTunes dışında bir yerden satın aldığınız müzikler de dahil olmak üzere tüm müzikleriniz bütün aygıtlarınızda görünür ve talep üzerine indirilebilir veya çalınabilir. Bakınız: [iTunes Match](#page-60-1) sayfa [61.](#page-60-0)
- *Uygulamalar ve Kitaplar*—Daha önce App Store'dan ve iBooks Store'dan satın aldıklarınızı, istediğiniz zaman ücretsiz olarak iPod touch'a indirin.
- *Fotoğraflar*—iPod touch'ınızla çektiğiniz fotoğrafları diğer aygıtlarınıza otomatik olarak iletmek için Fotoğraf Yayınım'ı kullanın. Fotoğrafları ve videoları yalnızca seçtiğiniz kişilerle paylaşmak ve bu kişilerin fotoğraf, video ve yorum eklemesine izin vermek için iCloud Fotoğraf Paylaşma'yı kullanın. Bakınız: [iCloud Fotoğraf Paylaşma](#page-68-1) sayfa [69](#page-68-0) ve [Fotoğraf](#page-69-1)  [Yayınım](#page-69-1) sayfa [70](#page-69-0).
- *Buluttaki Belgeler*—iCloud'u destekleyen uygulamalar için, belgeleri ve uygulama verilerini tüm aygıtlarınızda güncel tutun.
- *Mail, Kişiler, Takvimler*—Mail kişilerinizi, takvimlerinizi, notlarınızı ve anımsatıcılarınızı tüm aygıtlarınızda güncel tutun. iCloud'u kullanıyorsanız; kişilerinizi, takvimlerinizi ve yer işaretlerinizi iPod touch ile eşzamanlamak için aynı zamanda iTunes'u kullanmayın.
- *Yedekleme*—Bir güç kaynağına ve Wi-Fi'ye bağlı iken iPod touch'ı iCloud'a otomatik olarak yedekleyin. Internet üzerinden gönderilen tüm iCloud verileri ve yedeklemeleri şifrelenir. Bakınız: [iPod touch'ı yedekleme](#page-144-2) sayfa [145](#page-144-0).
- *iPod'umu Bul*—iPod touch'ınızın yerini haritada bulun, bir mesaj görüntüleyin, bir ses çalın, ekranı kilitleyin veya verileri uzaktan silin. iPod'umu Bul; iPod'umu Bul'un kapatılması veya aygıtınızın silinmesi için Apple kimliğinizi ve parolanızı gerektiren Etkinleştirme Kilidi'ni içerir. iPod touch'ınızın etkinleştirilebilmesi için de Apple kimliğiniz ve parolanız gerekir. Bakınız: [iPod touch'ımı Bul](#page-35-0) sayfa [36](#page-35-1).
- *iCloud Sekmeleri*—Diğer iOS aygıtlarınızda veya OS X'e sahip bilgisayarlarınızda açık olan web sayfalarını görün. Bakınız: Bölüm [7,](#page-48-0) [Safari](#page-48-0), sayfa [49.](#page-48-0)
- <span id="page-16-0"></span>• *iCloud Anahtar Zinciri*—Parolalarınızı ve kredi kartı bilgilerinizi belirttiğiniz aygıtların tümünde güncel tutun. Bakınız: [iCloud Anahtar Zinciri](#page-34-2) sayfa [35](#page-34-0).
- *Arkadaşlarımı Bul*—Sizin için önemli olan kişilerle konumunuzu paylaşın. Ücretsiz uygulamayı App Store'dan indirin.

iCloud ile ücretsiz bir e-posta hesabına ve e-postalarınız, belgeleriniz ve yedeklemeleriniz için 5 GB saklama alanına sahip olursunuz. Satın aldığınız müzikler, uygulamalar, TV şovları ve kitaplar kullanılabilir alanınızdan düşülmez.

**iCloud hesabına giriş yapma veya iCloud hesabı yaratma ve iCloud seçeneklerini ayarlama:**  Ayarlar > iCloud bölümüne gidin.

**Ek iCloud saklama alanı satın alma:** Ayarlar > iCloud > Saklama Alanı ve Yedekleme bölümüne gidin ve daha sonra Alanı Yönet düğmesine dokunun. iCloud saklama alanı satın alma hakkında bilgi için, [help.apple.com/icloud](http://help.apple.com/icloud/) adresine gidin.

#### **Daha önce satın alınanları görüntüleme ve indirme:**

- *iTunes Store'dan satın alınanlar:* Satın aldığınız parçalara ve videolara Müzik ve Videolar uygulamalarında erişebilirsiniz. Veya iTunes Store'da Fazlası düğmesine dokunun, sonra Satın Alınanlar düğmesine dokunun.
- *App Store'dan satın alınanlar:* App Store'da Güncellemeler'e dokunun, sonra Satın Alınanlar 'a dokunun.
- *iBooks Store'dan satın alınanlar:* iBooks'da Mağaza'ya dokunun, sonra Satın Alınanlar'a dokunun.

**Müzikler, uygulamalar veya kitaplar için Otomatik İndirmeler'i açma:** Ayarlar > iTunes Store/ App Store bölümüne gidin.

iCloud hakkında daha fazla bilgi için, [www.apple.com/tr/icloud](http://www.apple.com/tr/icloud/) adresine gidin. Destek bilgileri için, [www.apple.com/emea/support/icloud](http://www.apple.com/emea/support/icloud/) adresine gidin.

# <span id="page-16-1"></span>iTunes ile eşzamanlama

iTunes ile eşzamanlama, bilgileri bilgisayarınızla iPod touch arasında kopyalar. iPod touch'ı bilgisayarınıza bağlayarak eşzamanlayabilirsiniz veya iTunes'u Wi-Fi'yi kullanarak kablosuz olarak eşzamanlamaya ayarlayabilirsiniz. iTunes'u fotoğrafları, videoları, podcast'leri, uygulamaları ve daha birçok şeyi eşzamanlamaya ayarlayabilirsiniz. iPod touch'ı bilgisayarınızla eşzamanlama hakkında yardım için, iTunes'u açın, sonra Yardım menüsünden iTunes Yardım'ı seçin.

**Kablosuz olarak eşzamanlama:** iPod touch'ı bağlayın. Sonra bilgisayarınızdaki iTunes'da iPod touch'ınızı seçin, Özet'i tıklayın ve "Bu iPod ile Wi-Fi üzerinden eşzamanla"yı seçin.

Wi-Fi eşzamanlama açıldığında iPod touch; bir güç kaynağına bağlıyken, hem iPod touch hem de bilgisayarınız aynı kablosuz ağa bağlıyken ve iTunes bilgisayarda açıkken eşzamanlanır.

#### **Bilgisayarınızdaki iTunes ile eşzamanlama ipuçları**

iPod touch'ı bilgisayarınıza bağlayın, iTunes'da onu seçin ve farklı bölümlerdeki seçenekleri ayarlayın.

• Özet penceresinde, iTunes'u iPod touch bilgisayarınıza bağlandığında onu otomatik olarak eşzamanlayacak şekilde ayarlayabilirsiniz. Bu ayarı geçici olarak geçersiz kılmak için, iPod touch iTunes penceresinde görününceye dek Komut ve Option (Mac) veya Shift ve Kontrol (PC) tuşlarını basılı tutun.

- <span id="page-17-0"></span>• Özet penceresinde, iTunes'un yedekleme yaparken bilgisayarınızda saklanan bilgileri şifrelemesini istiyorsanız "iPod yedeklemesini şifrele" seçeneğini seçin. Şifrelenen yedeklemeler kilit simgesiyle  $\triangleq$  gösterilir ve yedeklemeyi geri yüklemek için parola gerekir. Bu seçeneği seçmezseniz, diğer parolalar (e-posta hesapları için olanlar gibi) yedeklemeye dahil edilmez ve iPod touch üzerine geri yüklemek için yedeklemeyi kullanırsanız bunları yeniden girmeniz gerekir.
- Bilgi penceresinde e-posta hesaplarınızı eşzamanladığınızda yalnızca bilgisayarınızdaki ayarlar iPod touch'a aktarılır. iPod touch'taki bir e-posta hesabında yaptığınız değişiklikler bilgisayarınızdaki hesabı etkilemez.
- Bilgi penceresinde, bir sonraki eşzamanlama sırasında iPod touch'taki bilgileri bilgisayarınızdaki bilgilerle *değiştirmenizi* sağlayan seçenekleri seçmek için İleri Düzey'i tıklayın.
- Fotoğraf bölümünde, bilgisayarınızdaki bir klasörde bulunan fotoğrafları ve videoları eşzamanlayarak aktarabilirsiniz.

Kişilerinizi, takvimlerinizi ve yer imlerinizi saklamak için iCloud'u kullanıyorsanız, onları aynı zamanda iTunes'u da kullanarak iPod touch'ınızla eşzamanlamayın.

# Tarih ve saat

Tarih ve saat genellikle konumunuza göre sizin için ayarlanır; tarih ve saatin doğru olup olmadığını görmek için Kilitli ekrana bakın.

**iPod touch'ı tarihi ve saati otomatik olarak güncellemeye ayarlama:** Ayarlar > Genel > Tarih ve Saat bölümüne gidin ve daha sonra Otomatik Ayarla seçeneğini açın ya da kapatın. iPod touch saati otomatik olarak güncellemeye ayarlanmışsa, doğru saati Wi-Fi bağlantınızın üzerinden alır. Bazı durumlarda iPod touch yerel saati otomatik olarak belirleyemeyebilir.

**Tarihi ve saati elle ayarlama:** Ayarlar > Genel > Tarih ve Saat bölümüne gidin, sonra Otomatik Ayarla seçeneğini kapatın. Saat diliminizi ayarlamak için Saat Dilimi'ne dokunun. Tarih ve Saat düğmesine dokunun, sonra Tarih ve Saati Ayarla düğmesine dokunun.

**iPod touch'ı saati 24 saat ya da 12 saat biçiminde gösterecek şekilde ayarlama:** Ayarlar > Genel > Tarih ve Saat bölümüne gidin ve daha sonra 24 Saat Biçimi seçeneğini açın ya da kapatın. (24 Saat Biçimi bazı bölgelerde kullanılamayabilir.)

# Uluslararası ayarları

Aşağıdakileri ayarlamak için Ayarlar > Genel > Uluslararası bölümüne gidin:

- iPod touch'ta kullanılan dil
- Sesle Denetim için kullanılan dil
- Kullandığınız klavyeler
- Bölge biçimi (tarih, saat ve telefon numarası)
- Takvim biçimi

# iPod touch'ınızın adı

iPod touch'ınızın adı hem iTunes hem de iCloud tarafından kullanılır.

**iPod touch'ınızın adını değiştirme:** Ayarlar > Genel > Hakkında > Ad bölümüne gidin.

# <span id="page-18-0"></span>Bu kullanma kılavuzunu iPod touch'ta görüntüleme

*iPod touch Kullanma Kılavuzu*'nu iPod touch üzerindeki Safari'de ve ücretsiz iBooks uygulamasında görüntüleyebilirsiniz.

Kullanma kılavuzunu Safari'de görüntüleme:  $\square$  simgesine dokunun, sonra iPod touch Kullanma Kılavuzu yer imine dokunun. (Bir yer imi görmüyorsanız, [help.apple.com/ipodtouch](http://help.apple.com/ipodtouch) adresine gidin.)

- *Kullanma kılavuzu için Ana Ekran'a bir simge ekleme:*  $\hat{\mathbb{D}}$  simgesine dokunun ve daha sonra "Ana Ekrana Ekle" düğmesine dokunun.
- *Kullanma kılavuzunu farklı bir dilde görüntüleme:* Ana sayfanın altındaki "Dili Değiştir"e dokunun.

**Kullanma kılavuzunu iBooks'da görüntüleme:** iBooks'u yüklemediyseniz App Store'u açın, sonra iBooks'u aratıp yükleyin. iBooks'u açın ve Store düğmesine dokunun. "iPod touch Kullanma" (User) ifadesini aratın ve daha sonra kılavuzu seçip indirin.

iBooks hakkında daha fazla bilgi için, bakınız: Bölüm [28](#page-107-0), [iBooks,](#page-107-0) sayfa [108.](#page-107-0)

# <span id="page-19-0"></span>**Temel Konular**

# Uygulamaları kullanma

iPod touch ile gelen tüm uygulamalar (ve bunların yanı sıra App Store'dan indirdiğiniz uygulamalar) Ana Ekran'dadır.

# <span id="page-19-1"></span>**Ana Ekran'dan başlama**

Açmak için uygulamaya dokunun.

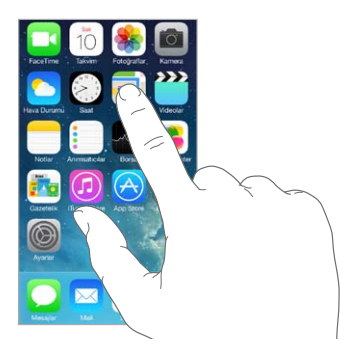

Ana Ekran'a dönmek istediğiniz zaman Ana Ekran düğmesine basın. Diğer ekranları görmek için sola veya sağa kaydırın.

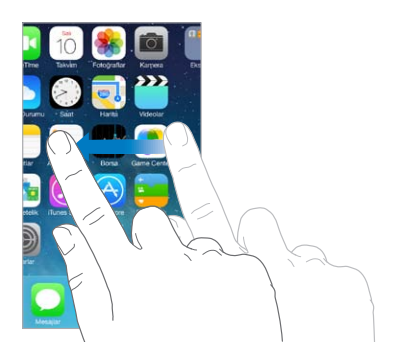

# **Çoklu görev**

iPod touch aynı anda birçok uygulamayı çalıştırmanızı sağlar.

**Çalışan uygulamalarınızı görüntüleme:** Çoklu görev görüntüsünü göstermek için Ana Ekran düğmesine iki kez basın. Daha fazlasını görmek için sola veya sağa kaydırın. Başka bir uygulamaya geçmek için uygulamaya dokunun.

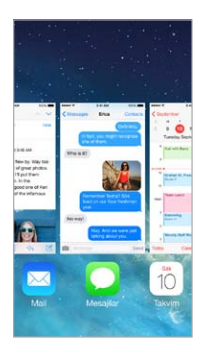

**Uygulamayı kapatma:** Uygulama düzgün çalışmıyorsa, onu çıkmaya zorlayabilirsiniz. Uygulamayı çoklu görev görüntüsünden yukarı sürükleyin. Daha sonra uygulamayı yeniden açmayı deneyin.

Çok fazla uygulamanız varsa, onları bulup açmak için Spotlight'ı kullanabilirsiniz. Arama alanına ulaşmak için Ana Ekran'da ortadan aşağı doğru çekin. Bakınız: [Arama](#page-27-2) sayfa [28](#page-27-0).

#### **Araştırma**

Daha fazlasını görmek için listeyi yukarı veya aşağı sürükleyin. Hızlı bir şekilde sarmak için kaydırın; durdurmak için ekrana dokunun. Bazı listelerde dizin vardır; ileriye atlamak için bir harfe dokunun.

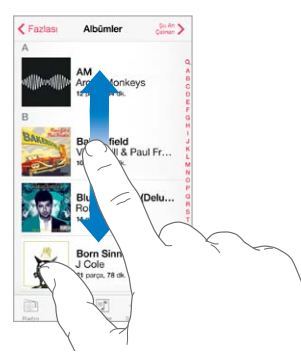

Fotoğrafta, haritada veya web sayfasında daha fazlasını görmek için herhangi bir yöne sürükleyin.

Bir sayfanın en başına hızlı bir şekilde atlamak için, ekranın en üstündeki durum çubuğuna dokunun.

# <span id="page-21-0"></span>**Daha yakından bakma**

Bir fotoğrafı, web sayfasını veya haritayı daha yakından bakmak amacıyla parmaklarınızla açın, sonra yeniden küçültmek için parmaklarınızla kıstırın. Fotoğraflar uygulamasında fotoğrafları içeren koleksiyonu veya albümü görmek için parmaklarınızı kıstırmayı sürdürün.

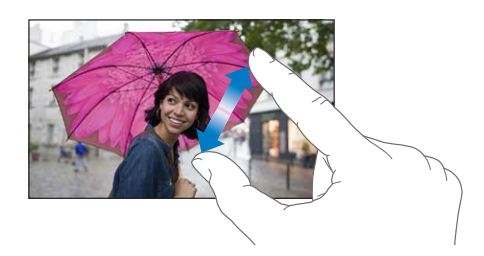

Veya büyütmek için fotoğrafa ya da web sayfasına çift dokunun; küçültmek için yeniden çift dokunun. Harita'da büyütmek için çift dokunun, küçültmek için ise iki parmağınızla bir kez dokunun.

## <span id="page-21-1"></span>**Ekran yönünü değiştirme**

Birçok uygulama iPod touch'ı yana döndürdüğünüzde farklı bir görüntü sunar.

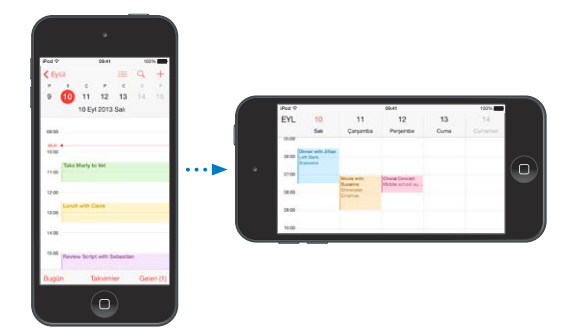

Ekranı düşey yöne kilitlemek için, Denetim Merkezi'ni açmak üzere ekranın alt kenarından yukarıya doğru kaydırın, sonra  $\bigoplus$  simgesine dokunun.

# iPod touch'ı özelleştirme

# **Uygulamalarınızı düzenleme**

**Uygulamaları düzenleme:** Ana Ekran'daki herhangi bir uygulamaya dokunup uygulama titreyene dek parmağınızı basılı tutun, sonra uygulamaları sürükleyin. Uygulamayı farklı bir Ana Ekran'a taşımak için ekranın kenarına sürükleyin veya ekranın alt tarafındaki Dock'a sürükleyin. Düzenlemenizi kaydetmek için Ana Ekran düğmesine basın.

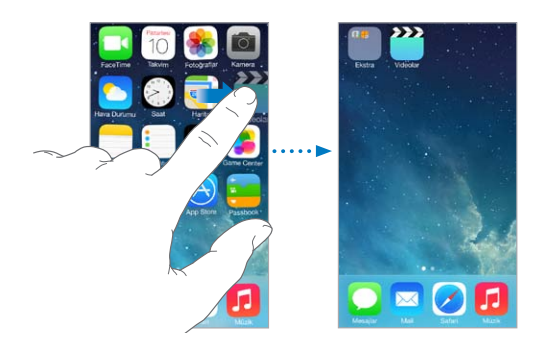

**Yeni bir Ana Ekran yaratma:** Uygulamaları düzenlerken, uygulamayı son Ana Ekran'ın sağ kenarına doğru sürükleyin. Dock'un üstündeki noktalar, sahip olduğunuz Ana Ekran sayısını ve o anda hangisini görüntülediğinizi gösterir.

iPod touch bilgisayarınıza bağlıyken iTunes'u kullanarak da Ana Ekran'ı özelleştirebilirsiniz. iTunes'da iPod touch'ı seçin, sonra Uygulamalar'ı tıklayın.

**Baştan başlama:** Ana Ekran'ı ve uygulamalarınızı özgün yerleşimlerine döndürmek için Ayarlar > Genel > Sıfırla bölümüne gidin, sonra Ana Ekran Yerleşimini Sıfırla'ya dokunun. Klasörler silinir ve özgün duvar kağıdı geri yüklenir.

# **Klasörlerle düzenleme**

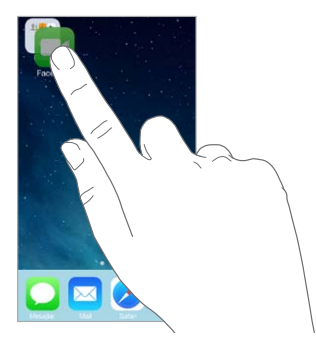

**Klasör yaratma:** Uygulamaları düzenlerken bir uygulamayı diğerinin üzerine sürükleyin. Klasörün adını değiştirmek için adına dokunun. Uygulamaları eklemek veya silmek için sürükleyin. İşiniz bittiğinde Ana Ekran düğmesine basın.

Klasörde birden fazla sayfada uygulama olabilir.

**Klasörü silme:** Uygulamaların tümünü dışarı sürükleyin; klasör otomatik olarak silinir.

#### **Duvar kağıdını değiştirme**

Duvar Kağıdı ayarları, Kilitli ekran veya Ana Ekran için bir görüntüyü veya fotoğrafı duvar kağıdı olarak ayarlamanızı sağlar. Dinamik ve durağan görüntüler arasından seçim yapabilirsiniz.

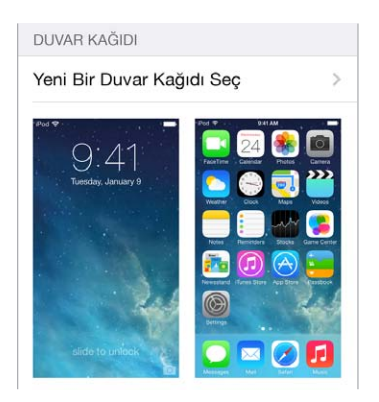

**Duvar kağıdını değiştirme:** Ayarlar > Duvar Kağıtları ve Parlaklık > Yeni Duvar Kağıdı Seç bölümüne gidin.

**Perspektif büyütmeyi açma ya da kapatma:** Yeni duvar kağıdı için görüntü seçerken Perspektif Büyütme düğmesine dokunun. Önceden ayarladığınız duvar kağıdı için, Duvar Kağıtları ve Parlaklık ayarına gidin ve Perspektif Büyütme düğmesini görüntülemek için Kilit ekranı veya Ana ekran görüntüsüne dokunun. Perspektif Büyütme ayarı, seçilen duvar kağıdının otomatik olarak büyütülüp büyütülmeyeceğini belirler.

*Not:* Hareketi Azalt özelliği (Erişilebilirlik ayarlarında) açıksa Perspektif Büyütme düğmesi görünmez. Bakınız: [Ekran hareketini azaltma](#page-128-1) sayfa [129.](#page-128-0)

# <span id="page-23-0"></span>**Parlaklığı ayarlama**

Pil ömrünü uzatmak için ekranı soluklaştırın.

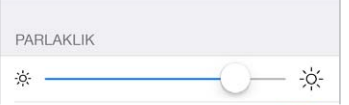

**Ekran parlaklığını ayarlama:** Ayarlar > Duvar Kağıtları ve Parlaklık bölümüne gidin ve sürgüyü sürükleyin. Parlaklığı Denetim Merkezi'nde de ayarlayabilirsiniz.

# Metin yazma

Ekran klavyesi gerekli olduğunda metinleri girmenizi sağlar.

#### **Metin girme**

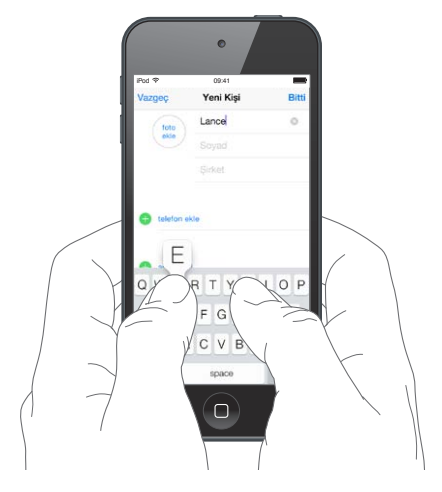

Ekran klavyesini görmek için bir metin alanına dokunun, sonra yazmak için harflere dokunun. Yanlış tuşa dokunursanız parmağınızı doğru tuşa doğru kaydırabilirsiniz. Parmağınızı tuştan çekene dek o harf girilmez.

Metin girmek için Apple kablosuz klavyeyi de kullanabilirsiniz. Bakınız: [Apple kablosuz klavyeyi](#page-25-0)  [kullanma](#page-25-0) sayfa [26](#page-25-1). Yazma yerine dikte etmek için, bakınız: [Dikte](#page-26-1) sayfa [27](#page-26-0).

Büyük harf yazmak için Shift'e dokunun veya Shift tuşuna dokunup bir harfe kaydırın. Büyük harf kilidi için Shift'e çift dokunun. Sayıları, noktalama işaretlerini veya sembolleri girmek için, Sayı tuşuna 123 veya Sembol tuşuna  $^{++=}$  dokunun. Bir cümleyi bir nokta ve boşlukla çabucak bitirmek için, boşluk çubuğuna iki kez dokunmanız yeterlidir.

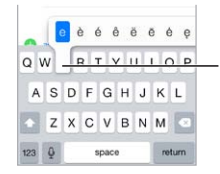

Alternatif bir karakter yazmak Alternatif bir karakter yazmak için, bir tuşu basılı tutun ve sonra için, bir tuşu basılı tutun ve sonra seçeneklerden birini seçmek için seçeneklerden birini seçmek için parmağınızı kaydırın.parmağınızı kaydırın.

Kullandığınız uygulamaya ve dile bağlı olarak, iPod touch yanlış yazılanları düzeltebilir ve ne yazdığınızı tahmin edebilir. Boşluk veya noktalama girerek ya da Geç tuşuna dokunarak öneriyi kabul edin. Öneriyi reddetmek için, "x"e dokunun. Aynı öneriyi birkaç kez reddederseniz, iPod touch onu önermeyi durdurur. Altı kırmızı çizgili bir sözcük görürseniz, önerilen düzeltmeleri görmek için ona dokunun. İstediğiniz sözcük görünmüyorsa, düzeltmeyi yazın.

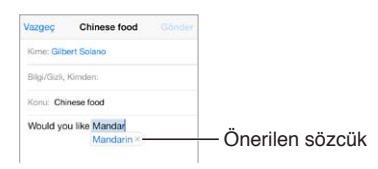

Yazma seçeneklerini ayarlamak için Ayarlar > Genel > Klavye bölümüne gidin.

# **Metni düzenleme**

**Metni değiştirme:** Büyüteci göstermek için metne dokunup parmağınızı basılı tutun; sonra ekleme noktasını konumlandırmak için sürükleyin.

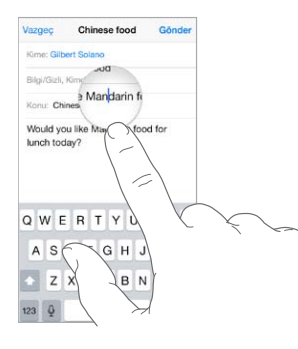

**Metin seçme:** Seçim seçeneklerini görüntülemek için ekleme noktasına dokunun. Veya seçmek için bir sözcüğe çift dokunun. Daha fazla veya daha az metin seçmek için tutma noktalarını sürükleyin. Web sayfaları gibi salt okunur belgelerde, sözcüğü seçmek için dokunup parmağınızı basılı tutun.

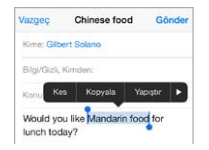

Seçilen metni kesebilir, kopyalayabilir veya üzerine yapıştırabilirsiniz. Bazı uygulamalarda kalın, italik veya altı çizgili metinler oluşturabilir (B/I/U düğmelerine dokunun), sözcüğün tanımını alabilir veya iPod touch'ın alternatif önermesini sağlayabilirsiniz. Seçeneklerin tümünü görmek için > simgesine dokunun.

**Son düzenlemeyi geri alma:** iPod touch'ı sallayın ve daha sonra Geri Al'a dokunun.

#### **Tuş vuruşlarını kaydetme**

Kestirme, sadece birkaç karakter yazarak bir sözcüğü veya ifadeyi girmenizi sağlar. Örneğin "Yoldayım!" girmek için "yldym" yazın. Bu, sizin için önceden ayarlanmıştır; daha fazlasını eklemek için Ayarlar > Genel > Klavye bölümüne gidin.

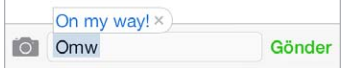

<span id="page-25-1"></span>**Kestirme yaratma:** Ayarlar > Genel > Klavye bölümüne gidin ve sonra Yeni Kestirme Ekle'ye dokunun.

**Kullandığınız bir sözcüğün veya ifadenin düzeltilmemesini mi istiyorsunuz?** Kestirme yaratın ama Kestirme alanını boş bırakın.

**Kişisel sözlüğünüzü diğer aygıtlarınızda güncel tutmak için iCloud'u kullanma:** Ayarlar > iCloud bölümüne gidin, sonra Belgeler ve Veriler'i açın.

#### <span id="page-25-0"></span>**Apple kablosuz klavyeyi kullanma**

iPod touch'ınızda metin girmek için Apple kablosuz klavyeyi (ayrı satılır) kullanabilirsiniz. Klavye Bluetooth yoluyla bağlanır, bu yüzden önce klavyeyi iPod touch ile eşlemeniz gerekir.

**Apple kablosuz klavyeyi iPod touch ile eşleme:** Klavyeyi açın, Ayarlar > Bluetooth bölümüne gidin ve Bluetooth'u açın, sonra Aygıtlar listesinde göründüğünde klavyeye dokunun.

Klavye eşlendikten sonra iPod touch'ın kapsama alanında (yaklaşık 10 metre) olduğu her zaman yeniden bağlanır. Klavye bağlıyken ekran klavyesi görünmez.

**Pilinizden tasarruf etme:** Bluetooth'u ve kablosuz klavyeyi kullanılmadığı zamanlar kapatın. Bluetooth'u  $\frac{1}{2}$  Denetim Merkezi'nde kapatabilirsiniz. Klavyeyi kapatmak için, yeşil ışık sönene dek Açık/Kapalı anahtarını basılı tutun.

**Kablosuz klavyenin eşlemesini kaldırma:** Ayarlar > Bluetooth bölümüne gidin, klavye adının yanındaki  $(i)$  simgesine dokunun, sonra "Bu Aygıtı Unut"a dokunun.

Bakınız: [Bluetooth aygıtları](#page-32-1) sayfa [33](#page-32-0).

#### **Klavye ekleme veya klavyeleri değiştirme**

Yazım denetimi gibi yazma özelliklerini açıp kapatabilir, farklı dillerde yazmak için klavyeler ekleyebilir ve ekran klavyenizin veya Apple kablosuz klavyenizin yerleşimini değiştirebilirsiniz.

**Yazma özelliklerini ayarlama:** Ayarlar > Genel > Klavye bölümüne gidin.

**Başka bir dil için klavye ekleme:** Ayarlar > Genel > Klavye > Klavyeler > Yeni Klavye Ekle bölümüne gidin.

**Klavyeler arasında geçiş yapma:** Ayarlar > Genel > Uluslararası > Klavyeler bölümünde başka diller için klavyeler ayarladıysanız, Komut-Boşluk çubuğu tuşlarına basarak bunlar arasında geçiş yapabilirsiniz.

Uluslararası klavyeler hakkında bilgi için, bakınız: [Uluslararası klavyeleri kullanma](#page-136-1) sayfa [137](#page-136-0).

**Klavye yerleşimini değiştirme:** Ayarlar > Genel > Klavye > Klavyeler bölümüne gidin, bir klavye seçin, sonra bir yerleşim seçin.

# <span id="page-26-1"></span><span id="page-26-0"></span>Dikte

Yazmak yerine dikte edebilirsiniz. Siri'nin açık olduğundan (Ayarlar > Genel > Siri bölümünde) ve iPod touch'ın Internet'e bağlı olduğundan emin olun.

Not: Dikte bazı dillerde veya bazı bölgelerde kullanılamayabilir ve özellikler değişebilir.

**Metin dikte etme:** Ekran klavyesinde  $\psi$  simgesine dokunun, sonra konuşun. Bitirdiğinizde Bitti düğmesine dokunun.

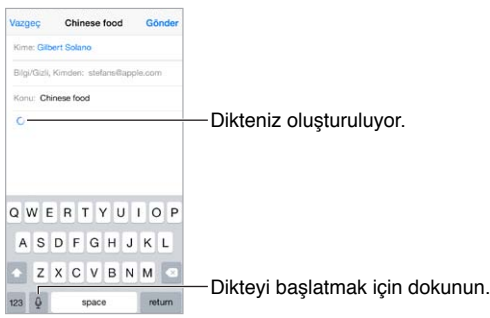

**Metin ekleme:**  $\psi$  simgesine yeniden dokunun ve dikteye devam edin. Metin eklemek için, önce ekleme noktasını yerleştirmek amacıyla dokunun. Dikte ederek seçilen metni de değiştirebilirsiniz.

**Noktalama işareti ekleme veya metni biçimleme:** Noktalama işaretini veya biçimi söyleyin. Örneğin, "Dear Mary comma the check is in the mail exclamation mark" ifadesi, "Dear Mary, the check is in the mail!" olur. Noktalama ve biçimleme komutları arasında şunlar sayılabilir:

- quote … end quote—tırnak işareti eklemek için
- new paragraph—yeni paragraf
- new line—yeni satır
- cap—bir sonraki sözcüğü büyük harfle başlatmak için
- caps on … caps off—her bir sözcüğün ilk karakterini büyük harf yapmak için
- all caps—bir sonraki sözcüğün tümünü büyük harf yapmak için
- all caps on … all caps off—çevrelenen sözcüklerin tümünü büyük harf yapmak için
- no caps on … no caps off—çevrelenen sözcüklerin tümünü küçük harf yapmak için
- no space on … no space off—bir dizi sözcüğü bitiştirmek için
- smiley—:-) eklemek için
- frowny—:-( eklemek için
- winky—;-) eklemek için

# <span id="page-27-1"></span><span id="page-27-0"></span>Sesle Denetim

Sesle Denetim ile FaceTime aramaları yapın ve müzik çalmasını denetleyin. (iPod touch'ı sesinizle denetlemek için Siri'yi de kullanabilirsiniz. Bakınız: Bölüm [4,](#page-38-0) [Siri,](#page-38-0) sayfa [39.](#page-38-0))

*Not:* Siri açıkken Sesle Denetim ve Sesle Denetim ayarları kullanılamaz.

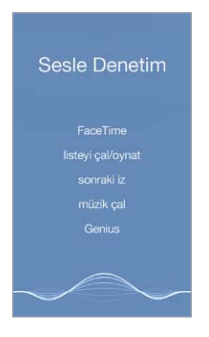

**Sesle Denetim'i kullanma:** Ayarlar > Genel > Siri bölümünde Siri'yi kapatın. Sonra, Sesle Denetim ekranı görünene ve bir bip sesi duyulana dek Ana Ekran düğmesini basılı tutun.

En iyi sonuçlar için:

- Anlaşılır ve doğal bir biçimde konuşun.
- Yalnızca Sesle Denetim komutlarını, adları ve numaraları söyleyin. Komutlar arasında biraz duraklayın.
- Tam adları kullanın.

**Sesle Denetim için kullanılan dili değiştirme:** Saptanmış olarak Sesle Denetim, sesli komutları iPod touch için ayarlanmış olan dilde (Ayarlar > Genel > Uluslararası > Dil bölümünde) söylemenizi bekler. Sesle Denetim'i başka bir dilde veya diyalektte kullanmak için, Ayarlar > Genel > Uluslararası > Sesle Denetim bölümüne gidin.

Müzik uygulaması için Sesle Denetim her zaman açıktır ama iPod touch kilitliyken Sesle Denetim olanağının FaceTime aramaları yapmasını engelleyebilirsiniz. Ayarlar > Parola bölümüne gidin ve Sesle Arama'yı kapatın.

Özel komutlar için, bakınız: [Siri ve Sesle Denetim](#page-59-1) sayfa [60.](#page-59-0) Sesle Denetim'i farklı dillerde kullanma hakkındaki bilgiler de dahil olmak üzere Sesle Denetim'i kullanma hakkında daha fazla bilgi için, bakınız: [support.apple.com/kb/HT3597?viewlocale=tr\\_TR](http://support.apple.com/kb/HT3597?viewlocale=tr_TR).

## <span id="page-27-2"></span>Arama

Birçok uygulama, uygulama tarafından bilinen şeyleri bulmak için yazabileceğiniz bir arama alanı içerir. Spotlight Araması ile tüm uygulamalarda bir kerede arama yapabilirsiniz.

**iPod touch'ta arama yapma:** Arama alanını göstermek için herhangi bir Ana Ekran'da ortadan aşağı doğru sürükleyin. Sonuçlar siz yazarken görünür; klavyeyi gizlemek ve ekranda daha fazla sonuç görmek için, Ara'ya dokunun. Açmak için listedeki bir öğeye dokunun.

<span id="page-28-0"></span>Uygulamaları bulup açmak için de Spotlight Araması'nı kullanabilirsiniz.

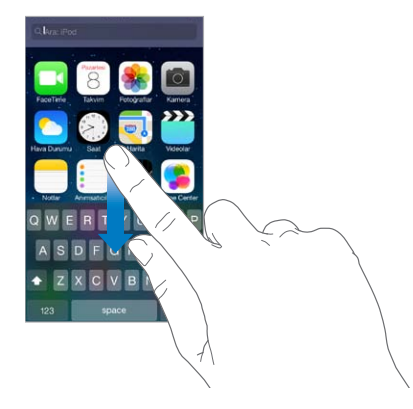

**Hangi uygulamaların ve içeriklerin aranacağını seçme:** Ayarlar > Genel > Spotlight Araması bölümüne gidin. Arama sırasını da değiştirebilirsiniz.

# <span id="page-28-1"></span>Denetim Merkezi

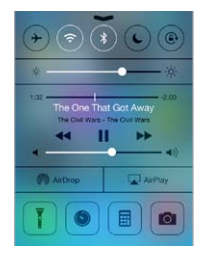

Denetim Merkezi kameraya, el fenerine (iSight kameraya sahip modellerde), AirDrop'a, AirPlay'e, sayaca, ses çalma denetimlerine ve diğer birçok kullanışlı özelliğe anında erişim sağlar. Parlaklığı ayarlayabilir, ekranı düşey yöne kilitleyebilir, kablosuz servisler açabilir veya kapatabilir ve yakında bulunan AirDrop destekleyen iOS 7 aygıtlarla fotoğraf ve diğer öğeleri gönderip almak için AirDrop özelliğini açabilirsiniz. Bakınız: [AirDrop, iCloud ve diğer paylaşma](#page-30-2)  [yolları](#page-30-2) sayfa [31.](#page-30-0)

**Denetim Merkezi'ni açma:** Herhangi bir ekranın alt kenarından yukarı doğru kaydırın (Kilitli ekranda bile).

**O anda çalan ses uygulamasını açma:** Parça başlığına dokunun.

**Denetim Merkezi'ni kapatma:** Aşağıya kaydırın, ekranın en üstüne dokunun veya Ana Ekran düğmesine basın.

**Uygulamalarda veya Kilitli ekranda Denetim Merkezi'ne erişimi kapatma:** Ayarlar > Denetim Merkezi bölümüne gidin.

# <span id="page-29-0"></span>Uyarılar ve Bildirim Merkezi

## **Uyarılar**

Uyarılar önemli etkinlikler konusunda haberdar olmanızı sağlar. Bunlar ekranın en üstünde kısa bir süre görünebilir veya bunları aldığınızı onaylayıncaya dek ekranın ortasında kalabilir.

Bazı uygulamalar, kaç tane yeni öğenin (örneğin yeni e-posta iletisi sayısı) beklediğini bilmenizi sağlamak için Ana Ekran simgelerinde bir işaret içerir. Bir sorun olduğunda (gönderilemeyen bir ileti gibi) işaretin üzerinde bir ünlem işareti  $\mathbb D$  görünür. Bir klasördeki numaralı işaret, içinde bulunan tüm uygulamalar için toplam bildirim sayısını belirtir.

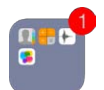

Uyarılar Kilitli ekranda da görünebilir.

**iPod touch kilitliyken bir uyarıya yanıt verme:** Uyarıyı soldan sağa doğru kaydırın.

**Uyarılarınızı sessize alma:** Ayarlar > Rahatsız Etme bölümüne gidin.

**Sesleri ayarlama:** Ayarlar > Sesler bölümüne gidin.

#### **Bildirim Merkezi**

Bildirim Merkezi bildirimlerinizi tek bir yerde toplar, böylece hazır olduğunuzda onları gözden geçirebilirsiniz. Uyarılarınızın tümünü veya yalnızca kaçırdıklarınızı gözden geçirin. Veya o güne ait etkinliklerin (hava durumu tahmini, randevular, doğum günleri, hisse senedi fiyatları ve hatta ertesi gün için sırada neler olduğunun kısa bir bilgisi gibi) bir özeti için Bugün sekmesine dokunun.

**Bildirim Merkezi'ni açma:** Ekranın en üst kenarından aşağıya doğru kaydırın.

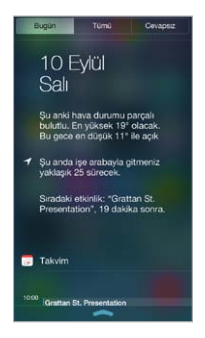

**Bildirim seçeneklerini ayarlama:** Ayarlar > Bildirim Merkezi bölümüne gidin. Bildirim seçeneklerini görmek istediğiniz uygulamaya dokunun. Uygulama bildirimlerinin sırasını düzenlemek için Düzenle'ye de dokunabilirsiniz. simgesine dokunun, sonra yeni bir konuma sürükleyin.

**Bildirim Merkezi'ni kapatma:** Yukarı kaydırın veya Ana Ekran düğmesine basın.

# <span id="page-30-0"></span>Sesler ve sessize alma

FaceTime araması, mesaj, e-posta, Tweet, Facebook gönderisi, anımsatıcı veya başka bir etkinlik aldığınızda iPod touch çalacağı sesleri değiştirebilir veya kapatabilirsiniz.

**Ses seçeneklerini ayarlama:** Uyarı sesleri ve zil sesleri, zil sesi ile uyarı sesi yüksekliği gibi seçenekler için Ayarlar > Sesler bölümüne gidin.

Gelen FaceTime aramalarının, uyarıların ve ses efektlerinin sesini geçici olarak kapatmak istiyorsanız, bakınız: bir sonraki bölüm..

# <span id="page-30-1"></span>Rahatsız Etme

Rahatsız Etme, akşam yemeğine veya uyumaya giderken iPod touch'ı sessize almanın kolay bir yoludur. FaceTime aramalarının ve uyarıların ses çıkarmasını veya ekran ışığının yanmasını engeller.

**Rahatsız Etme'yi açma:** Denetim Merkezi'ni açmak için ekranın alt kenarından yukarıya kaydırın, sonra  $\bigcup$  simgesine dokunun. Rahatsız Etme açıkken, durum çubuğunda  $\bigcup$ simgesi görünür.

*Not*: Rahatsız Etme açıkken bile alarm sesleri duyulur. iPod touch'ın sessiz olmasını garantilemek için, onu kapatın.

**Rahatsız Etme'yi ayarlama:** Ayarlar > Rahatsız Etme bölümüne gidin.

Sessiz saatleri ayarlayabilir, Hızlı Arama listenizden veya kişi gruplarından gelen aramalara izin verebilir ve acil durumlar için yinelenen aramaların çalmasına izin verebilirsiniz. Rahatsız Etme'nin iPod touch'ı yalnızca kilitliyken mi yoksa kilitli olmasa bile mi sessize alacağını da ayarlayabilirsiniz.

# <span id="page-30-2"></span>AirDrop, iCloud ve diğer paylaşma yolları

Bircok uygulamada paylaşma seçeneğini ve diğer seçenekleri görmek için Paylaş'a veya $\mathbb{\hat{}}$ simgesine dokunabilirsiniz. Seçenekler kullandığınız uygulamaya göre değişir.

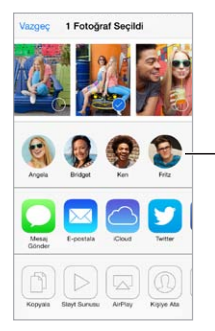

Yakınınızdaki bir arkadaşınızla AirDrop'u kullanarak paylaşmak için dokunun. Yakınınızdaki bir<br>arkadaşınızla AirDrop'u<br>kullanarak paylaşmak<br>için dokunun.

AirDrop; fotoğraflarınızı, videolarınızı, ilginç web sitelerini, konumları ve diğer öğeleri yakınınızdaki AirDrop'u destekleyen diğer iOS 7 aygıtlarıyla paylaşmanızı sağlar. AirDrop bir iCloud hesabı gerektirir ve bilgileri Wi-Fi'yi ve Bluetooth'u kullanarak aktarır. Aynı Wi-Fi ağında olmanız veya diğer aygıttan yaklaşık 10 metreden uzak mesafede olmamanız gerekir. Aktarımlar, güvenlik amacıyla şifrelenir.

**Öğeyi AirDrop'u kullanarak paylaşma:** Paylaş'a veya simgesine dokunun, sonra AirDrop'a dokunun ve yakındaki bir AirDrop kullanıcısının adına dokunun. AirDrop'a Denetim Merkezi'nden de ulaşılabilir; ekranın alt kenarından yukarı doğru kaydırmanız yeterlidir.

<span id="page-31-0"></span>**Diğer kişilerden AirDrop öğeleri alma:** Denetim Merkezi'ni açmak için ekranın alt kenarından yukarıya doğru kaydırın. AirDrop'a dokunun, sonra öğelerin yalnızca Kişiler listenizdekilerden mi yoksa Herkes'ten mi alınacağını seçin. Kabul edebilir veya reddedebilirsiniz.

**Paylaşılan yayına fotoğraf veya video ekleme:** iCloud'a (Fotoğraflar uygulamasındaki bir paylaşma seçeneği) dokunun, bir yayın seçin (veya yenisini yaratın), sonra Gönder'e dokunun.

**Twitter'ı, Facebook'u, Flickr'ı veya Vimeo'yu kullanma:** Ayarlar'da hesabınıza giriş yapın. Henüz giriş yapmadıysanız Twitter, Facebook, Flickr ve Vimeo paylaşma düğmeleri sizi uygun ayara götürür.

*Not:* Tweet oluştururken sağ alt köşedeki sayı kalan karakter sayısını gösterir. İlişikler, Tweet'e ait 140 karakterden bir kısmını kullanır.

# Dosyaları aktarma

iPod touch ile bilgisayarınız veya diğer iOS aygıtları arasında dosya aktarmanın birçok yolu vardır. Birden fazla aygıtta iCloud'la çalışan bir uygulamanız varsa, uygulamanın belgelerini aygıtlarınızda otomatik olarak güncel tutmak için iCloud'u kullanabilirsiniz. Bakınız: [iCloud](#page-15-1) sayfa [16.](#page-15-0)

**Dosyaları iTunes'u kullanarak aktarma:** iPod touch'ı, birlikte gelen kabloyu kullanarak bilgisayarınıza bağlayın. Bilgisayarınızdaki iTunes'da iPod touch'ı seçin, sonra Uygulamalar'ı tıklayın. Belgeleri iPod touch ile bilgisayarınız arasında aktarmak için Dosya Paylaşma bölümünü kullanın. Dosya paylaşmayı destekleyen uygulamalar, iTunes'daki Dosya Paylaşma Uygulamaları listesinde görünür. Bir dosyayı silmek için, Belgeler listesinde dosyayı seçin, sonra Sil tuşuna basın.

iPod touch'ta e-posta ilişiği olarak alınan dosyaları da görüntüleyebilirsiniz.

Bazı uygulamalar AirDrop'u kullanarak içerik paylaşabilir. Bakınız: [AirDrop, iCloud ve diğer](#page-30-2)  [paylaşma yolları](#page-30-2) sayfa [31](#page-30-0).

# <span id="page-31-1"></span>AirPlay

Müzikleri, fotoğrafları ve videoları iPod touch ile aynı Wi-Fi ağındaki Apple TV'ye ve AirPlay özellikli diğer aygıtlara kablosuz olarak yayımlamak için AirPlay'i kullanın.

**AirPlay denetimlerini görüntüleme:** Denetim Merkezi'ni açmak için ekranın alt kenarından yukarıya kaydırın, sonra simgesine dokunun.

**İçerikleri yayımlama:**  $\Box$  simgesine dokunun, sonra hangi aygıta yayımlanacağını seçin.

**Tekrar iPod touch'a değiştirme: s**imgesine dokunun, sonra iPod touch'ı seçin.

**iPod touch ekranını TV'ye yansıtma: san** simgesine dokunun, bir Apple TV seçin, sonra Yansıtma'ya dokunun. AirPlay yansıtma açıkken iPod touch ekranının en üstünde mavi bir çubuk görünür.

iPod touch'ı uygun Apple kablosunu veya adaptörünü kullanarak TV'ye, projektöre veya başka bir harici ekrana da bağlayabilirsiniz. Bakınız: [support.apple.com/kb/HT4108?viewlocale=tr\\_TR.](http://support.apple.com/kb/HT4108?viewlocale=tr_TR)

### <span id="page-32-0"></span>AirPrint

Mail, Fotoğraflar ve Safari gibi uygulamalardan AirPrint özellikli bir yazıcıda kablosuz olarak yazdırmak için AirPrint'i kullanın. App Store'da bulunan birçok uygulama da AirPrint'i destekler.

iPod touch ve yazıcı aynı Wi-Fi ağında olmalıdır. AirPrint hakkında daha fazla bilgi için, bakınız: [support.apple.com/kb/HT4356?viewlocale=tr\\_TR](http://support.apple.com/kb/HT4356?viewlocale=tr_TR).

Belgeyi yazdırma:  $\triangle$  veya  $\hat{\mathbb{D}}$  simgesine dokunun (kullandığınız uygulamaya bağlı olarak).

**Yazdırma işinin durumunu görme:** Ana Ekran düğmesine iki kez basın, sonra Yazdırma Merkezi'ne dokunun. Simgenin üzerindeki işaret, kuyrukta kaç belgenin olduğunu gösterir.

**İşten vazgeçme:** Yazdırma Merkezi'nde işi seçin, sonra Yazdırmaktan Vazgeç'e dokunun.

## <span id="page-32-1"></span>Bluetooth aygıtları

iPod touch ile stereo mikrofonlu kulaklık setleri veya Apple kablosuz klavye gibi Bluetooth aygıtlarını kullanabilirsiniz. Desteklenen Bluetooth profilleri için, [support.apple.com/kb/HT3647?viewlocale=tr\\_TR](http://support.apple.com/kb/HT3647?viewlocale=tr_TR) adresine gidin.

*UYARI:* İşitme kaybını ve sürüş sırasında dikkat dağılmasını önleme hakkında önemli bilgiler için, [Önemli güvenlik bilgileri](#page-139-1) sayfa [140](#page-139-0) konusuna bakın.

*Not: Belirli aksesuarların iPod touch ile kullanılması kablosuz iletişim performansını* etkileyebilir. Bazı iPhone ve iPad aksesuarları iPod touch ile tam olarak uyumlu değildir. Uçak modunun açılması iPod touch ve aksesuar arasındaki ses parazitini ortadan kaldırabilir. iPod touch'ın ve bağlı aksesuarın yerini veya yönünü değiştirme kablosuz iletişim performansını artırabilir.

**Bluetooth'u açma:** Ayarlar > Bluetooth bölümüne gidin.

**Bir Bluetooth aygıtına bağlanma:** Aygıtlar listesinde aygıta dokunun ve sonra ona bağlanmak için ekrandaki yönergeleri izleyin. Bluetooth eşleme hakkında bilgi için aygıtla birlikte gelen belgelere bakın. Apple kablosuz klavyeyi kullanma hakkında bilgi için, bakınız: [Apple kablosuz](#page-25-0)  [klavyeyi kullanma](#page-25-0) sayfa [26.](#page-25-1)

iPod touch ile Bluetooth aygıtı arasında 10 metreden fazla mesafe olmamalıdır.

**Ses çıkışını iPod touch'a değiştirme:** Aygıtı kapatın veya eşlemesini kaldırın, Ayarlar > Bluetooth bölümünde Bluetooth'u kapatın veya ses çıkışını iPod touch'a değiştirmek için [AirPlay](#page-31-1)'i Wullanın. Bakınız: AirPlay sayfa [32.](#page-31-0) Bluetooth aygıtı kapsama alanı dışındayken ses çıkışı iPod touch'a döner.

**Aygıtın eşlemesini kaldırma:** Ayarlar > Bluetooth bölümünde aygıtın yanındaki  $\overline{1}$  simgesine dokunun, sonra "Bu Aygıtı Unut"a dokunun. Aygıtlar listesini görmüyorsanız, Bluetooth'un açık olduğundan emin olun.

#### Sınırlamalar

Bazı uygulamalar ve satın alınan içerikler için sınırlamalar ayarlayabilirsiniz. Örneğin, ebeveynler müstehcen müzik parçalarının listelerde görünmesini sınırlayabilir veya belirli ayarlarda değişiklik yapılmasına izin vermeyebilir. Belirli uygulamaların kullanımını, yeni uygulamaların yüklenmesini veya hesaplardaki ya da ses yüksekliği sınırındaki değişiklikleri engellemek için sınırlamaları kullanın.

<span id="page-33-0"></span>**Sınırlamaları açma:** Ayarlar > Genel > Sınırlamalar bölümüne gidin ve sonra Sınırlamaları Etkinleştir'e dokunun. Yaptığınız ayarları değiştirmek için gerekli olan bir sınırlama parolası tanımlamanız istenecektir. Bu, iPod touch'ın kilidini açma parolasından farklı olabilir.

*Önemli:* Sınırlama parolanızı unutursanız, iPod touch yazılımını geri yüklemeniz gerekir. Bakınız: [iPod touch üzerine geri yükleme](#page-145-1) sayfa [146.](#page-145-0)

# <span id="page-33-1"></span>Gizlilik

Gizlilik ayarları, hangi uygulamaların ve sistem servislerinin Konum Servisleri'ne ve kişilere, takvimlere, anımsatıcılara ve fotoğraflara erişimi olduğunu görmenizi ve bunları denetlemenizi sağlar.

Konum Servisleri; Harita, Kamera ve Passbook gibi konuma dayalı uygulamaların konumuzu belirten verileri toplamasına ve kullanmasına olanak tanır. Yaklaşık yeriniz yerel Wi-Fi ağlarından alınan bilgiler kullanılarak belirlenir (eğer Wi-Fi'yi açtıysanız). Apple tarafından toplanan konum verileri, sizi bireysel olarak teşhis edecek şekilde toplanmaz. Bir uygulama Konum Servisleri'ni kullanıyorken, menü çubuğunda,  $\mathcal I$  simgesi görünür.

**Konum Servisleri'ni açma veya kapatma:** Ayarlar > Gizlilik > Konum Servisleri bölümüne gidin. Uygulamaların ve servislerin bazıları veya tümü için kapatabilirsiniz. Konum Servisleri'ni kapatırsanız; bir uygulamanın veya servisin, bu özelliği bir sonraki kullanmak isteyişinde yeniden açmanız istenir.

**Sistem servisleri için Konum Servisleri'ni kapatma:** Konuma dayalı iAd'ler gibi birçok sistem servisi Konum Servisleri'ni kullanır. Bu servislerin durumunu görmek, onları açmak veya kapatmak ya da bu servisler konumunuzu kullanırken menü çubuğunda  $\mathcal I$  simgesini göstermek için, Ayarlar > Gizlilik > Konum Servisleri > Sistem Servisleri bölümüne gidin.

**Gizli bilgilere erişimi kapatma:** Ayarlar > Gizlilik bölümüne gidin. Hangi uygulamaların ve özelliklerin aşağıdaki bilgilere erişim istediğini ve hangi uygulamalara ve özelliklere izin verildiğini görebilirsiniz:

- Kişiler
- Takvim
- Anımsatıcılar
- Fotoğraflar
- Bluetooth Paylaşma
- Mikrofon
- Twitter
- Facebook

Her bir uygulamanın her bir bilgi kategorisine erişimini kapatabilirsiniz. Üçüncü parti uygulamalarının istedikleri verileri nasıl kullandıklarını anlamak için bu uygulamaların hükümlerini ve gizlilik politikalarını gözden geçirin.

# <span id="page-34-0"></span>Güvenlik

Güvenlik özellikleri, iPod touch'ınızdaki bilgileri başka kişilerin erişimine karşı korumaya yardımcı olur.

#### <span id="page-34-1"></span>**Veri korumasıyla parola kullanma**

Daha fazla güvenlik için, iPod touch'ı her açtığınızda veya uyandırdığınızda girilmesi gereken bir parola ayarlayabilirsiniz.

**Parola ayarlama:** Ayarlar > Parola bölümüne gidin ve 4 basamaklı bir parola ayarlayın.

Parola ayarlandığında, iPod touch üzerinde tutulan Mail iletilerini ve ilişiklerini 256 bit AES şifrelemeyi kullanarak şifrelemek amacıyla anahtar olarak parolanız kullanılarak veri koruma açılır. (Diğer uygulamalar da veri korumayı kullanabilir.)

**Güvenliği artırma:** Basit Parola'yı kapatın ve daha uzun bir parola kullanın. Sayıların ve harflerin birleşimi olan bir parola girmek için, klavyeyi kullanırsınız. iPod touch'ın kilidini sayısal tuş takımını kullanarak açmayı tercih ediyorsanız, yalnızca sayıları kullanarak daha uzun bir parola ayarlayın.

**iPod touch kilitliyken özelliklere erişime izin verme:** Ayarlar > Parola bölümüne gidin. İsteğe bağlı özellikler arasında şunlar bulunur:

- Siri (etkinse, bakınız: [Siri ayarları](#page-39-1) sayfa [40](#page-39-0))
- Passbook (bakınız: Bölüm [24,](#page-99-0) [Passbook](#page-99-0), sayfa [100](#page-99-0))
- Mesaj ile Yanıtla (bakınız: [Arama yapma ve aranma](#page-62-1) sayfa [63.](#page-62-0))

**iPod touch kilitliyken Denetim Merkezi'ne erişime izin verme:** Ayarlar > Denetim Merkezi bölümüne gidin. Bakınız: [Denetim Merkezi](#page-28-1) sayfa [29.](#page-28-0)

**Başarısız on parola girişiminden sonra verileri silme:** Ayarlar > Parola bölümüne gidin ve Verileri Sil düğmesine dokunun. Başarısız on parola girişiminden sonra tüm ayarlar sıfırlanır, verilerin şifreleme anahtarı kaldırılarak bilgilerinizin ve ortamlarınızın tümü silinir.

Parolanızı unutursanız, iPod touch yazılımını geri yüklemeniz gerekir. Bakınız: [iPod touch](#page-145-1)  [üzerine geri yükleme](#page-145-1) sayfa [146](#page-145-0).

## <span id="page-34-2"></span>**iCloud Anahtar Zinciri**

iCloud Anahtar Zinciri; Safari'de ayarladığınız web sitesi kullanıcı adları ile parolalarını ve kredi kartı bilgilerini iPod touch'ta ve belirttiğiniz diğer iOS aygıtlarınızda ve OS X Mavericks çalıştıran Mac'lerinizde güncel tutar.

iCloud Anahtar Zinciri Safari'nin Parola Oluşturucu ve Otomatik Doldur özellikleriyle çalışır. Yeni bir hesap ayarlarken Safari'deki Parola Oluşturucu benzersiz ve tahmin edilmesi zor parolalar önerir. iPod touch'ın kullanıcı adı ve parola bilgilerinizi girmesi için Otomatik Doldur'u kullanabilir ve oturum açmayı kolaylaştırabilirsiniz. Bakınız: [Formları doldurma](#page-51-1) sayfa [52.](#page-51-0)

*Not*: Bazı web siteleri Otomatik Doldur'u desteklemez.

iCloud Anahtar Zinciri; onayladığınız iOS 7 aygıtlarının ve OS X Mavericks çalıştıran Mac'lerin tümünde çalışır. iCloud Anahtar Zinciri saklama ve aktarım sırasında 256 bit AES şifrelemeyle korunur ve Apple tarafından okunamaz.

**iCloud Anahtar Zinciri'ni ayarlama:** Ayarlar > iCloud > Anahtar Zinciri bölümüne gidin. iCloud Anahtar Zinciri'ni açın ve ekrandaki yönergeleri izleyin. Başka aygıtlarda iCloud Anahtar Zinciri'ni ayarladıysanız, bu aygıtların birinde iCloud Anahtar Zinciri kullanımını onaylamanız veya iCloud Güvenlik Kodu'nuzu kullanmanız gerekir.

<span id="page-35-1"></span>*Önemli:* Güvenlik kodunuzu unutursanız, baştan başlamanız ve iCloud Anahtar Zinciri'nizi yeniden ayarlamanız gerekir.

**Otomatik Doldur'u ayarlama:** Ayarlar > Safari > Parolalar/Otomatik Doldurma bölümüne gidin. Ad ve Parola ile Kredi Kartları seçeneklerinin açık olduklarından emin olun (saptanmış olarak bu seçenekler açıktır). Kredi kartı bilgilerini eklemek için, Kaydedilen Kredi Kartları'na dokunun.

Kredi kartınızın güvenlik kodu kaydedilmez; bu bilgiyi elle girmeniz gerekir.

Destekleyen sitelerde adları, parolaları veya kredi kartı bilgilerini otomatik olarak doldurmak için bir metin alanına dokunun, sonra Otomatik Doldur'a dokunun.

Kişisel bilgilerinizi korumak için, iCloud Anahtar Zinciri'ni ve Otomatik Doldur'u açmanız durumunda bir parola ayarlayın.

#### **Reklam Takibini Sınırla**

**Reklam takibini sınırlama veya sıfırlama:** Ayarlar > Gizlilik > Reklam bölümüne gidin. Uygulamaların iPod touch'ınızın reklam tanıtıcısına erişmesini engellemek için Reklam Takibini Sınırla'yı açın. Daha fazla bilgi için Daha Fazla Bilgi'ye dokunun.

#### <span id="page-35-0"></span>**iPod touch'ımı Bul**

iPod touch'ımı Bul; başka bir iPod touch'taki, iPhone'daki veya iPad'deki ücretsiz iPhone'umu Bul uygulamasını (App Store'da bulunabilir) ya da bir web tarayıcı ile [www.icloud.com/find](http://www.icloud.com/find) adresine giriş yapmış bir Mac'i veya PC'yi kullanarak iPod touch'ınızı bulmanıza ve güvenlik altına almanıza yardımcı olabilir. iPod touch'ımı Bul; iPod touch'ınızı kaybetmeniz durumunda herhangi bir kişinin onu kullanmasını veya satmasını daha da zorlaştıran Etkinleştirme Kilidi özelliğine sahiptir. iPod touch'ımı Bul'u kapatmak veya iPod touch'ınızı silmek ve yeniden etkinleştirmek için Apple kimliğiniz ve parolanız gerekir.

**iPod touch'ımı Bul'u açma:** Ayarlar > iCloud bölümüne gidin.

*Önemli:* Bu özellikleri kullanmak için, iPod touch'ımı Bul'un iPod touch'ınız kaybolmadan *önce* açılmış olması gerekir. iPod touch'ı bulup güvenlik altına alabilmeniz için aygıtın Internet'e bağlanabiliyor olması gerekir.

**iPhone'umu Bul'u kullanma:** iOS aygıtında iPhone'umu Bul uygulamasını açın veya bilgisayarınızda [www.icloud.com/find](http://www.icloud.com/find) adresine gidin. Giriş yapın ve aygıtınızı seçin.

- *Ses çalma:* Sesi iki dakika boyunca çalar.
- *Kayıp Modu:* Kaybolan iPod touch'ınızı hemen parolayla kilitleyebilir ve iPod touch'a iletişim numarası görüntüleyen bir mesaj yollayabilirsiniz. iPod touch bulunduğu konumu da izler ve bildirir, böylece iPhone'umu Bul uygulamasını denetlediğinizde onun nerede olduğunu görebilirsiniz.
- *iPod touch'ı silme:* iPod touch'ınızdaki tüm bilgileri ve ortamları silerek ve iPod touch'ı özgün fabrika ayarlarına döndürerek gizliliğinizi korur.

Not: iPod touch'ınızı satmadan veya başka bir kişiye vermeden önce kişisel verilerinizin tümünü silmek ve iPod touch'ımı Bul'un Etkinleştirme Kilidi'ni kapatmak için iPod touch'ınızı tamamen silmeniz gerekir. Ayarlar > Genel > Sıfırla > Tüm İçerikleri ve Ayarları Sil bölümüne gidin. Bakınız: [iPod touch'ı satıyor veya başka birisine mi veriyorsunuz?](#page-146-1) sayfa [147](#page-146-0).
#### Pili şarj etme ve izleme

iPod touch, şarj edilebilir dahili bir lityum iyon pile sahiptir. Pil ömrünü uzatma ipuçları da dahil olmak üzere pil hakkında daha fazla bilgi için, [www.apple.com/tr/batteries](http://www.apple.com/tr/batteries/) adresine bakın.

*UYARI:* Pil ve iPod touch'ı şarj etme hakkında önemli bilgiler için, bakınız: [Önemli güvenlik](#page-139-0)  [bilgileri](#page-139-0) sayfa [140.](#page-139-1)

**Pili şarj etme:** iPod touch'ı, birlikte gelen kabloyu kullanarak bilgisayarınıza bağlayın. iPod touch'ı aynı anda iTunes ile eşzamanlayabilirsiniz. Ancak iPod touch'ı şarj ederken kullanırsanız şarj olması daha uzun sürebilir.

Klavyenizde yüksek güç sağlayan bir USB 2.0 veya 3.0 kapısı olmadığı sürece, iPod touch'ı bilgisayarınızdaki bir USB 2.0 veya 3.0 kapısına bağlamanız gerekir.

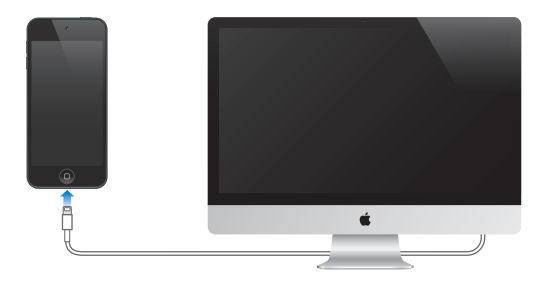

*Önemli:* iPod touch; kapalı veya uyku durumunda ya da bekleme modunda olan bir bilgisayara bağlanırsa, iPod touch'ın pili şarj olacağı yerde boşalabilir.

**Güç adaptörünü kullanarak pili şarj etme:** Birlikte gelen kabloyu ve USB güç adaptörünü (ayrı satılır) kullanarak iPod touch'ı bir elektrik prizine bağlayın.

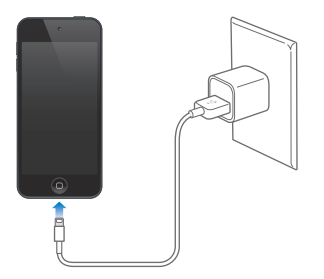

*Not:* iPod touch'ın elektrik prizine bağlanması iCloud yedeklemesini veya kablosuz iTunes eşzamanlamasını başlatabilir. Bakınız: [iPod touch'ı yedekleme](#page-144-0) sayfa [145](#page-144-1) ve [iTunes ile](#page-16-0)  [eşzamanlama](#page-16-0) sayfa [17.](#page-16-1)

Sağ üst köşedeki pil simgesi, pil düzeyini veya pilin şarj durumunu gösterir.

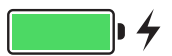

Önemli: iPod touch'ın pili çok azalmışsa; onu tekrar kullanabilmeniz için iPod touch'ın on dakikaya kadar şarj edilmesi gerektiğini belirtmek amacıyla bitmek üzere olan bir pil resmi görüntülenebilir. iPod touch'ın pili çok çok azsa, "pil azaldı" resimlerinden birisi gözükmeden önce bir iki dakika boyunca boş ekran görünebilir.

Şarj edilebilir pillerin sınırlı sayıda şarj döngüleri vardır ve zaman içerisinde değiştirilmeleri gerekir. iPod touch pili kullanıcı tarafından değiştirilemez; pil yalnızca Apple yetkili servis sağlayıcısı tarafından değiştirilebilir. [www.apple.com/tr/batteries](http://www.apple.com/tr/batteries/) bakın.

#### iPod touch ile seyahat

Bazı havayolları Uçak Modu'na geçerseniz iPod touch'ı açık tutmanıza izin verir. Wi-Fi ve Bluetooth etkisizleştirilir, bu yüzden FaceTime ile arayamaz veya aranamaz ya da kablosuz iletişim gerektiren özellikleri kullanamazsınız ama müzik dinleyebilir, oyun oynayabilir, video izleyebilir veya Internet erişimi gerektirmeyen diğer uygulamaları kullanabilirsiniz. Havayolu izin veriyorsa, Uçak Modu'ndayken bile Wi-Fi veya Bluetooth servislerini etkinleştirmek için Wi-Fi'yi ya da Bluetooth'u yeniden açabilirsiniz.

**Uçak Modu'nu açma:** Denetim Merkezi'ni açmak için ekranın alt kenarından yukarıya kaydırın, sonra > simgesine dokunun. Uçak Modu'nu Ayarlar'da da açıp kapatabilirsiniz. Uçak Modu seçeneği açıkken, ekranın en üstündeki durum çubuğunda  $\rightarrow$  simgesi görünür.

Wi-Fi ve Bluetooth Denetim Merkezi'nde de açılabilir veya kapatılabilir.

## <span id="page-38-0"></span>**Siri**

## 4

#### İstekte bulunma

İsterseniz Siri'nin gücü tamamen sizin.

**Siri'yi çağırma:** Ana Ekran düğmesine basıp Siri'nin bip sesini duyana dek parmağınızı basılı tutun.

*Not:* Siri'yi kullanmak için, iPod touch'ın Internet'e bağlı olması gerekir. Bakınız: [Internet'e](#page-13-0)  [bağlanma](#page-13-0) sayfa [14.](#page-13-1)

Siri'ye "set the timer for 3 minutes" veya "what movies are showing tonight?" gibi İngilizce sorular sorun. Uygulamaları açın ve Uçak Modu, Bluetooth, Rahatsız Etme ve Erişilebilirlik gibi özellikleri açın veya kapatın. Siri, doğal konuşmayı anlar; böylece özel komutları veya anahtar sözcükleri öğrenmeniz gerekmez.

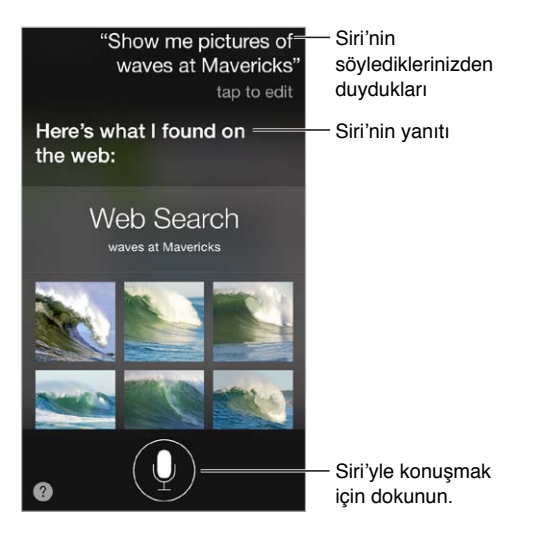

İpuçları için, Siri'ye İngilizce olarak "what can you do" sorusunu yöneltin veya simgesine dokunun.

Siri genellikle ekranınızda yardımcı bilgiler görüntüler. İlişkili bir uygulamayı açmak veya daha fazla ayrıntı almak için bu bilgilere dokunun.

**Siri'nin ne zaman dinleyeceğini elle denetleme:** Siri'nin konuşmayı bıraktığınız zamanı otomatik olarak fark etmesini sağlamaya alternatif olarak, konuşurken Ana Ekran düğmesini basılı tutabilir ve konuşmanız bittiğinde bırakabilirsiniz.

**Siri sesinin cinsiyetini değiştirme:** Ayarlar > Genel > Siri bölümüne gidin (bazı bölgelerde kullanılamayabilir).

**Siri'yle mikrofonlu kulaklık seti kullanarak konuşma:** Mikrofonlu kulaklık setini bağlayın, sonra ortadaki düğmeye veya arama düğmesine basıp parmağınızı basılı tutun.

#### Siri'ye kendinizden bahsetme

Siri'nin kim olduğunuzu bilmesini sağlarsanız, kişiselleştirilmiş hizmet alabilirsiniz ("tell me how to get home" gibi).

**Siri'ye kim olduğunuzu anlatma:** Kişiler'de bilgi kartınızı doldurun, sonra Ayarlar > Genel > Siri > Bilgilerim bölümüne gidin ve adınıza dokunun.

Ev ve iş adreslerinizi ve kişilerle olan yakınlıklarınızı eklediğinizden emin olun.

*Not:* Konum bilgileri iPod touch'ın dışında takip edilmez veya saklanmaz. Konum Servisleri'ni kullanmak istemiyorsanız kapatmak için Ayarlar > Gizlilik > Konum Servisleri bölümüne gidin. Siri'yi kullanmaya devam edebilirsiniz ama Siri konumunuzun bilinmesini gerektiren şeyleri yapamaz.

#### Düzeltmeler yapma

**Son komutunuzdan vazgeçmek mi istiyorsunuz?** "Cancel" ifadesini söyleyin, Siri simgesine dokunun veya Ana Ekran düğmesine basın.

Siri bir şeyi tam istenilen şekilde yapmıyorsa, isteğinizi düzenlemek için dokunabilirsiniz.

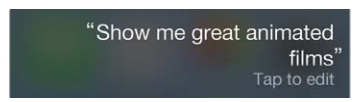

Veya simgesine yeniden dokunun ve isteğinizin daha iyi anlaşılmasını sağlayın. Örneğin "I meant Boston" gibi. *Kastetmediğiniz* bir şeyi söyleyeceğim diye endişelenmeyin.

#### Siri ayarları

Siri seçeneklerini ayarlamak için Ayarlar > Genel > Siri bölümüne gidin. Seçenekler arasında şunlar bulunur:

- Siri'yi açma veya kapatma
- Dil
- Ses cinsiyeti (bazı bölgelerde kullanılamayabilir)
- Sesli geri bildirim
- Bilgilerim kartı

**iPod touch kilitliyken Siri'ye erişimi engelleme:** Ayarlar > Parola bölümüne gidin. Sınırlamaları açarak da Siri'yi etkisizleştirebilirsiniz. Bakınız: [Sınırlamalar](#page-32-0) sayfa [33](#page-32-1).

## 5

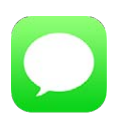

#### iMessage servisi

Mesajlar uygulaması ve yerleşik iMessage servisi ile iOS 5 veya daha yenisini ya da OS X Mountain Lion veya daha yenisini kullanan diğer kişilere Wi-Fi üzerinden sınırsız mesaj gönderebilirsiniz. Mesajlar fotoğrafları, videoları ve diğer bilgileri içerebilir. Diğer kişiler yazdığı zaman bunu görebilir ve kişilerin, mesajlarını okuduğunuzu bilmesini sağlayabilirsiniz. iMessage mesajları aynı hesapla oturum açmış iOS aygıtlarınızın tümünde görüntülenir, böylece aygıtlarınızın birinde bir yazışmayı başlatabilir ve daha sonra başka bir aygıtta yazışmaya devam edebilirsiniz. Güvenlik amacıyla iMessage mesajları gönderilmeden önce şifrelenir. **Message servisi**<br>
Messajlar uygulaması ve yerleşik iMessage se<br>
Mountain Lion veya daha yenisini kullanan c<br>
gönderebilirsiniz. Mesajlar fotoğrafları, videoyacediği zaman bunu görebilir ve kişilerin, me<br>
iMessage mesajlar

*UYARI:* Sürüş sırasında dikkatinizin dağılmasından kaçınma hakkında önemli bilgiler için, bakınız: [Önemli güvenlik bilgileri](#page-139-0) sayfa [140](#page-139-1).

*Not:* Hücresel veri ağları üzerinden sizinle mesaj alışverişi yapan iPhone ve iPad kullanıcılarına hücresel veri ücretleri veya ek ücretler uygulanabilir.

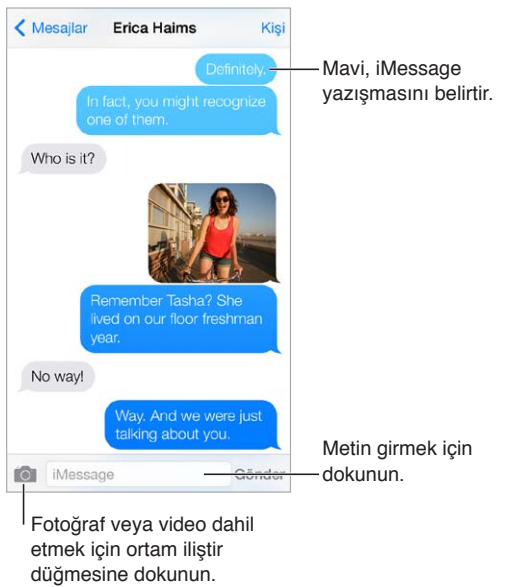

#### Mesaj gönderme ve alma

Fotoğraf veya video dahil etmek için ortam iliştir düğmesine dokunun.

**Yazışma başlatma:** <sup>*s*imqesine dokunun, sonra bir telefon numarası veya e-posta adresi girin</sup> ya da  $\oplus$  simgesine dokunun ve bir kişi seçin.

Mesaj gönderilemiyorsa bir uyarı işareti  $\mathbb O$  görünür. Mesajı göndermeyi yeniden denemek için yazışmadaki uyarıya dokunun.

**Yazışmayı sürdürme:** Mesajlar listesinde yazışmaya dokunun.

**Resim karakterleri kullanma:** Ayarlar > Genel > Klavye > Klavyeler > Yeni Klavye Ekle bölümüne gidin ve daha sonra Emoji klavyesini kullanılabilir yapmak için Emoji'ye dokunun. Mesaj yazarken Emoji klavyesine değiştirmek için  $\bigcirc$  simgesine dokunun. Bakınız: Özel giriş [yöntemleri](#page-137-0) sayfa [138](#page-137-1).

**Mesajın ne zaman gönderildiğini veya alındığını görme:** Herhangi bir balonu sola sürükleyin.

**Mesaj gönderdiğiniz kişiyi FaceTime ile arama:** Ekranın en üstünde Kişi'ye dokunun, sonra simgesine dokunun.

**Kişinin iletişim bilgilerini görme:** Ekranın en üstünde Kişi'ye dokunun, sonra  $\dot{\cup}$  simgesine dokunun. FaceTime araması yapmak gibi eylemler gerçekleştirmek için bilgi öğelerine dokunun.

**Yazışmada bulunan daha önceki mesajları görme:** En üste kaydırmak için durum çubuğuna dokunun. Gerekliyse Eski Mesajları Yükle'ye dokunun.

**Gruba mesaj gönderme:** simgesine dokunun ve daha sonra birden fazla alıcıyı girin.

**İstenmeyen mesajları engelleme:** Kişi kartında Bu Arayanı Engelle'ye dokunun. Mesajı görüntülerken Kişi'ye dokunup ardından  $\mathbb O$  simgesine dokunarak birisinin kişi kartını görebilirsiniz. Arayanları, Ayarlar > FaceTime > Engellenenler bölümünde de engelleyebilirsiniz. Engellenen kişiler tarafından FaceTime ile aranmayacak ve bu kişilerden mesaj almayacaksınız. Aramaları engelleme hakkında daha fazla bilgi için, bakınız: [support.apple.com/](http://support.apple.com/kb/HT5845?viewlocale=tr_TR) [kb/HT5845?viewlocale=tr\\_TR.](http://support.apple.com/kb/HT5845?viewlocale=tr_TR)

#### Yazışmaları yönetme

Yazışmalar Mesajlar listesine kaydedilir. Mavi nokta okunmamış mesajları belirtir. Yazışmayı görüntülemek veya sürdürmek için ona dokunun.

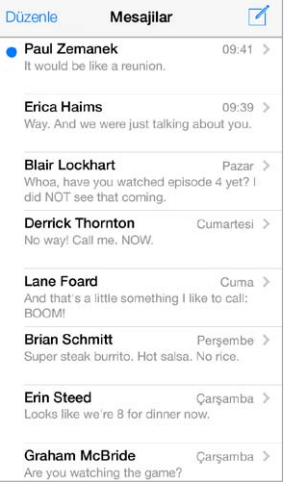

**Mesajlar listesini görüntüleme:** Sağa doğru kaydırın.

**Bir iletiyi iletme:** Mesaja veya ilişiğe dokunup parmağınızı basılı tutun, Fazlası düğmesine dokunun, istiyorsanız ek öğeleri seçin, sonra  $\leftrightarrow$  simgesine dokunun.

**Mesajı silme:** Mesaja veya ilişiğe dokunup parmağınızı basılı tutun, Fazlası düğmesine dokunun, istiyorsanız daha fazlasını seçin, sonra  $\mathbb{\bar{I}}$  simgesine dokunun. Yazışmayı silmeden tüm metinleri ve ilişikleri silmek için, Tümünü Sil'e dokunun.

**Yazışmayı silme:** Mesajlar listesinde, yazışmanın üzerinde parmağınızı sağdan sola kaydırın, sonra Sil'e dokunun.

**Yazışmalarda arama yapma:** Mesajlar listesinde, arama alanını görüntülemek için ekranın en üstüne dokunun, sonra aradığınız metni girin. Yazışmaları Ana Ekran'da da arayabilirsiniz. Bakınız: [Arama](#page-27-0) sayfa [28.](#page-27-1)

#### Fotoğrafları, videoları ve daha birçok şeyi paylaşma

Fotoğraflar, videolar, konumlar, kişi bilgileri ve sesli notlar gönderebilirsiniz. İlişiklerin büyüklük sınırı, servis sağlayıcınız tarafından belirlenir. iPod touch, gerekli olduğunda fotoğraf ve video ilişiklerini sıkıştırabilir.

Fotoğraf veya video gönderme: **[3]** simgesine dokunun. iPod touch'ta bulunan bir fotoğrafı veya videoyu seçebilir ya da yeni bir tane çekebilirsiniz.

**Fotoğrafları veya videoları tam boyutta görme:** Fotoğrafa veya videoya dokunun. Yazışmadaki diğer fotoğrafları ve videoları görmek için,  $\equiv$  simgesine dokunun. Yazışmaya dönmek için  $\leq$ simgesine dokunun.

**Başka bir uygulamadan öğe gönderme:** Diğer uygulamada, Paylaş'a veya  $\hat{\mathbb{D}}$  simgesine dokunun, sonra Mesaj'a dokunun.

**İlişiği paylaşma, kaydetme veya yazdırma:** İlişiğe dokunun, sonra simgesine dokunun.

**Fotoğrafı veya videoyu kopyalama:** İlişiğe dokunup parmağınızı basılı tutun ve sonra Kopyala'ya dokunun.

**Birisini kişilerinize ekleme:** Yazışmada Kişi'ye dokunun, sonra Yeni Kişi Yarat'a dokunun.

**Kişi bilgilerini kaydetme:** Ekranın en üstünde Kişi'ye dokunun,  $\oplus$  simgesine dokunun, sonra Yeni Kişi Yarat'a veya Var Olan Kişiye Ekle'ye dokunun.

#### Mesajlar ayarları

Aşağıdakiler de dahil olmak üzere Mesajlar seçeneklerini ayarlamak için Ayarlar > Mesajlar bölümüne gidin:

- iMessage'ı açma veya kapatma
- Başkalarına, mesajlarını okuduğunuzu bildirme
- Mesajlar ile kullanılacak telefon numaralarını, Apple kimliklerini ve e-posta adreslerini belirtme
- Konu alanını gösterme
- İstenmeyen mesajları engelleme

**Mesajlar için bildirimleri yönetme:** Bakınız: [Rahatsız Etme](#page-30-0) sayfa [31.](#page-30-1)

**Gelen mesajlar için uyarı sesini ayarlama:** Bakınız: [Sesler ve sessize alma](#page-30-2) sayfa [31](#page-30-1).

### **Mail**

6

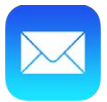

#### İletiler yazma

Mail, hareket halindeyken e-posta hesaplarınızın tümüne erişmenizi sağlar.

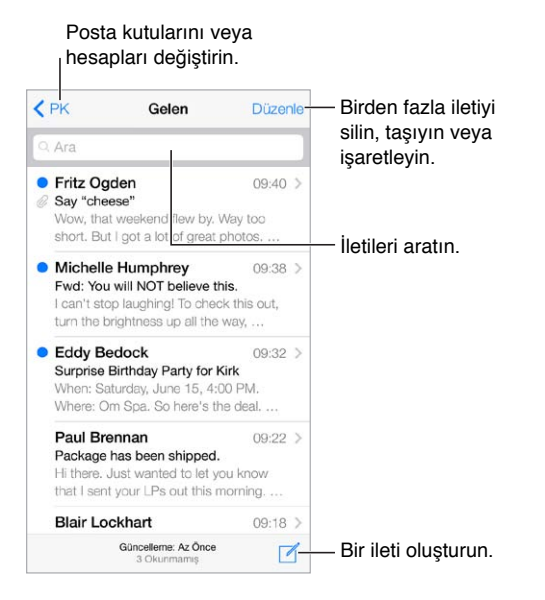

**Fotoğraf veya video ekleme:** Ekleme noktasına dokunun. Daha fazla seçenek görmek için oklara dokunun. [Metni düzenleme](#page-24-0) sayfa [25](#page-24-1) konusuna da bakın.

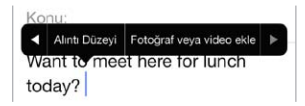

**Yanıt verirken bazı metinleri alıntılama:** Ekleme noktasına dokunun, sonra dahil etmek istediğiniz metni seçin.  $\leqslant$  simgesine dokunun ve daha sonra Yanıtla'ya dokunun. Alıntılanan metnin girintilenmesini Ayarlar > Mail, Kişiler, Takvimler > Alıntı Düzeyini Artır bölümünde kapatabilirsiniz.

**İletiyi farklı bir hesaptan gönderme:** Bir hesap seçmek için Kimden alanına dokunun.

**Bir alıcıyı Bilgi'den Gizli'ye değiştirme:** Alıcıları girdikten sonra, bu kişileri bir alandan diğerine sürükleyebilir veya sıralarını değiştirebilirsiniz.

#### Hızla göz atma

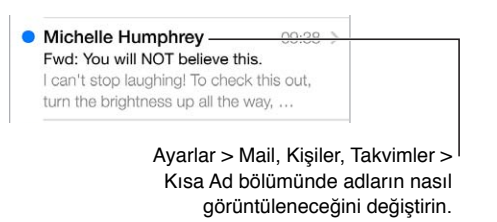

**Daha uzun bir önizleme görme:** Ayarlar > Mail, Kişiler, Takvimler > Önizleme bölümüne gidin. Beşe kadar satır gösterebilirsiniz.

**Bu ileti bana mı gönderilmiş?** Ayarlar > Mail, Kişiler, Takvimler > Kime/Bilgi Etiketi seçeneğini açın. Etikette Kime yerine Bilgi görünüyorsa, size yalnızca bir kopyası gönderilmiştir. Size gönderilen e-postaların tümünü bir araya getiren Kime/Gizli posta kutusunu da kullanabilirsiniz. Bu posta kutusunu göstermek için, Posta Kutuları listesini görüntülerken Düzenle'ye dokunun.

#### İletiyi daha sonra bitirme

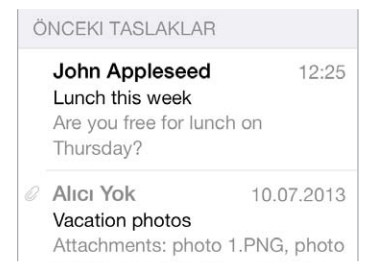

**İletiyi göndermeden kaydetme:** Yazdığınız iletiyi daha sonra bitirmek istiyorsanız Vazgeç'e dokunun, sonra Taslağı Kaydet'e dokunun.

**Kaydettiğiniz bir taslağı bitirme:** Oluştur'a dokunun ve parmağınızı basılı tutun. Taslağı listeden seçin, sonra bitirip gönderin veya yeniden taslak olarak kaydedin.

**Hesaplarınızın tümündeki taslak iletileri gösterin.** Posta kutuları listesini görüntülerken Düzenle'ye dokunun, Posta Kutusu Ekle'ye dokunun, sonra Tüm Taslaklar posta kutusunu açın.

**Taslağı silme:** Taslaklar listesinde taslağın üstünde sola kaydırın, sonra Sil'e dokunun.

#### Önemli iletileri görme

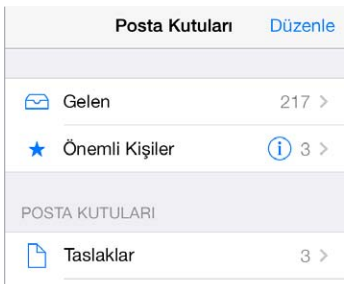

**Önemli iletileri bir araya getirme:** Önemli kişileri Önemli Kişiler listenize eklediğinizde, bu kişilerden gelen iletilerin tümü Önemli Kişiler posta kutusunda görünür. İletide gönderen kişinin adına dokunun, sonra Önemli Kişiler'e Ekle'ye dokunun. Önemli Kişiler posta kutusunu göstermek için, Posta Kutuları listesini görüntülerken Düzenle'ye dokunun.

**Önemli iletilerden haberdar olma:** Bildirim Merkezi, favori posta kutularınıza bir ileti geldiğinde veya Önemli Kişiler'inizden bir ileti geldiğinde bunu bilmenizi sağlar. Ayarlar > Bildirim Merkezi > Mail bölümüne gidin.

**İletiye daha sonra bulabilmek için bayrak ekleme:** İletiyi okurken  $\Xi$  simgesine dokunun. Bayraklı ileti göstergesinin görünüşünü Ayarlar > Mail, Kişiler, Takvimler > Bayrak Stili bölümünde değiştirebilirsiniz. Bayraklı posta kutusunu görmek için, Posta Kutuları listesini görüntülerken Düzenle'ye dokunun, sonra Bayraklı'ya dokunun.

**Bir iletiyi aratma:** Arama alanını göstermek için ileti listesinin en üstüne kaydırın veya en üstüne dokunun. Arama sırasında adres alanlarına, konuya ve ileti gövdesine bakılır. Aynı anda birden fazla hesapta arama yapmak için, Tüm Gönderilenler gibi bir akıllı posta kutusunda arama yapın.

**Belli bir zaman dilimine göre aratma:** Arama alanını göstermek için ileti listesinin üst kısmına kaydırın veya dokunun, sonra "toplantı" sözcüğünü içeren Şubat ayına ait tüm iletileri bulmak için "Şubat toplantı" gibi bir ifade yazın.

**İleti durumuna göre aratma:** Önemli Kişiler listenizdeki kişilerden gelen tüm bayraklı, okunmamış iletileri bulmak için, "bayrak okunmamış önemli kişi" yazın. "İlişik" gibi diğer ileti özelliklerine göre de arama yapabilirsiniz.

**İstenmeyen postalar, yok olun!** İletiyi okurken simgesine dokunun, sonra iletiyi İstenmeyen klasöründe dosyalamak için İstenmeyene Taşı'ya dokunun. Bir iletiyi yanlışlıkla taşırsanız, geri almak için hemen iPod touch'ı sallayın.

**Favori posta kutusu oluşturma:** Favori posta kutuları, Posta Kutuları listesinin en üstünde görünür. Favori eklemek için, Posta Kutuları listesini görüntüleyin ve Düzenle'ye dokunun. Posta Kutusu Ekle'ye dokunun, sonra eklenecek posta kutusunu seçin. Favori posta kutularınız için anında ilet bildirimleri de alırsınız.

#### İlişikler

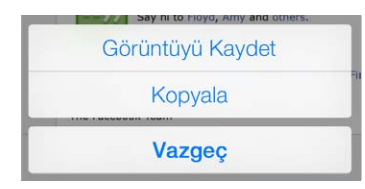

**Bir fotoğrafı veya videoyu Film Rulonuza kaydetme:** Fotoğrafa veya videoya dokunup bir menü görününceye dek parmağınızı basılı tutun, sonra Görüntüyü Kaydet'e dokunun.

**İlişiği başka bir uygulamayla kullanma:** İlişiğe dokunup bir menü görününceye dek parmağınızı basılı tutun, sonra ilişiğin açılmasını istediğiniz uygulamaya dokunun.

**İlişiğe sahip iletileri görme:** İlişikler posta kutusu hesapların tümünde ilişiğe sahip iletileri gösterir. Eklemek için, Posta Kutuları listesini görüntüleyin ve Düzenle'ye dokunun.

### Birden fazla iletiyle çalışma

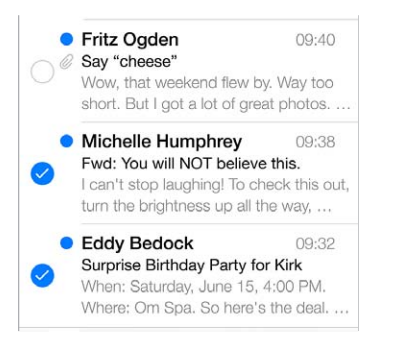

**Birden fazla iletiyi silme, taşıma veya işaretleme:** İleti listesini görüntülerken Düzenle'ye dokunun. Bazı iletileri seçin, sonra bir eylem seçin. Hata yaparsanız, geri almak için hemen iPod touch'ı sallayın.

**Posta kutuları ile e-postalarınızı düzenleme:** Yeni bir posta kutusu yaratmak veya posta kutusunun adını değiştirmek ya da posta kutusunu silmek için posta kutuları listesinde Düzenle'ye dokunun. (Bazı yerleşik posta kutuları değiştirilemez.) Okunmamış gibi hesaplarınızın tümündeki iletileri gösteren birçok akıllı posta kutusu vardır. Kullanmak istediğiniz posta kutularına dokunun.

**Silinen bir iletiyi geri alma:** Hesabın Çöp Sepeti posta kutusuna gidin, iletiyi açın, sonra simgesine dokunun ve iletiyi taşıyın. Veya iletiyi henüz sildiyseniz, geri almak için iPod touch'ı sallayın. Hesaplarınızın tümündeki silinen iletileri görmek için, Çöp Sepeti posta kutusunu ekleyin. Bu posta kutusunu eklemek için posta kutuları listesinde Düzenle'ye dokunun ve onu listeden seçin.

**Silmek yerine arşivleme:** İletileri silmek yerine onları arşivleyebilirsiniz; böylece gereksiniminiz olduğunda hâlâ onları bulabilirsiniz. Ayarlar > Mail, Kişiler, Takvimler > *hesap adı* > Hesap > İleri Düzey bölümünde Arsiv Posta Kutusu'nu açın. İletiyi arşivlemek yerine silmek için,  $\Box$  simgesine dokunup parmağınızı basılı tutun, sonra Sil'e dokunun.

**İletiyi açmadan onunla çalışma:** İletinin üzerinde sola kaydırın, sonra Çöpe At'a veya Arşivle'ye dokunun. Veya iletiyi taşımak, iletmek, yanıtlamak, bayrak eklemek, okunmuş olarak işaretlemek veya İstenmeyen klasörüne taşımak için Fazlası düğmesine dokunun.

**Çöp sepetinizdekileri saklama:** Silinen iletilerin Çöp Sepeti posta kutusunda ne kadar süre kalacağını ayarlayabilirsiniz. Ayarlar > Mail, Kişiler, Takvimler > *hesap adı* > Hesap > İleri Düzey bölümüne gidin.

#### Adresleri görme ve kaydetme

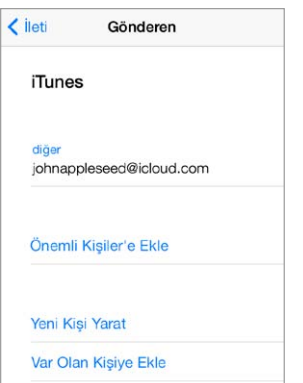

**İletiyi alanları görme:** İletiyi görüntülerken Kime alanındaki Fazlası'na dokunun.

**Birisini Kişiler'e ekleme veya onu Önemli Kişi yapma:** Kişinin adına veya e-posta adresine dokunun.

#### İletileri yazdırma

**İletiyi yazdırma:**  $\Diamond$  simgesine dokunun ve daha sonra Yazdır'a dokunun.

**Bir ilişiği veya resmi yazdırma:** Görüntülemek için dokunun, sonra simgesine dokunun ve Yazdır'ı seçin.

Bakınız: [AirPrint](#page-32-2) sayfa [33.](#page-32-1)

#### Mail ayarları

Şunları yapabileceğiniz Ayarlar > Mail, Kişiler, Takvimler bölümüne gidin:

- Her hesap için farklı e-posta imzası yaratma
- E-posta hesapları ekleme
- Gönderdiğiniz her iletinin bir Gizli kopyasını kendinize gönderme
- İlgili iletileri bir araya gruplamak için Konu Grupları'nı açma
- İletiyi silme doğrulamasını kapatma
- Pil gücünden tasarruf etmek için yeni iletilerin anında iletilmesini kapatma
- Bir hesabı geçici olarak kapatma

## **Safari**

7

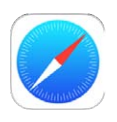

#### İlk bakışta Safari

iPod touch üzerinde web'de dolaşmak için Safari'yi kullanın. Web sayfalarını daha sonra okumak üzere toplamak için Okuma Listesi'ni kullanın. Hızlı erişim için Ana ekrana sayfa simgeleri ekleyin. Diğer aygıtlarda açtığınız sayfaları görmek ve yer imleriniz ile okuma listenizi diğer aygıtlarınızda güncel tutmak için iCloud'u kullanın.

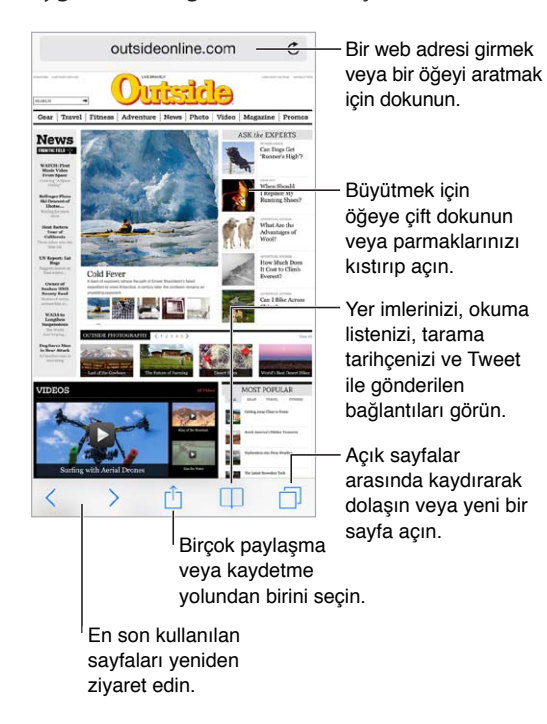

#### Web'de arama yapma

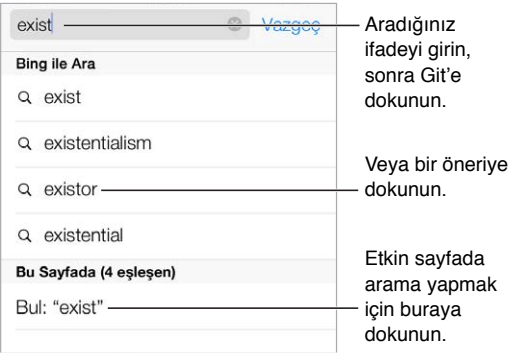

**Web'de arama yapma:** Aradığınız şeyi sayfanın en üstündeki akıllı arama alanına yazın, sonra bir arama önerisine dokunun ya da tam olarak yazdığınız şeyi aratmak için klavyedeki Git'e dokunun. Önerilen arama terimlerini görmek istemiyorsanız, Ayarlar > Safari > Akıllı Arama Alanı bölümüne gidin ve Arama Önerileri'ni kapatın.

**Favorilerinizin listenin en üstünde olmasını sağlama:** Ayarlar > Safari > Favoriler bölümünde onları seçin.

**Sayfada arama yapma:** Önerilen sonuçlar listesinin en altına kaydırın ve Bu Sayfada'nın altındaki girişe dokunun. Sayfada bir sonraki tekrarı görmek için  $>$  simgesine dokunun.

**Arama aracınızı seçme:** Ayarlar > Safari > Arama Motoru bölümüne gidin.

#### Web'de dolaşma

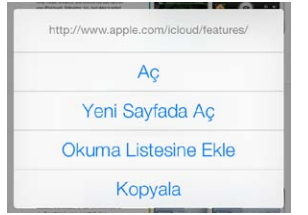

Bu seçenekleri Bu seçenekleri görmek için bağlantıya görmek için bağlantıya<br>dokunup parmağınızı basılı tutun. basılı tutun.

**İki ölç, bir biç:** Bir bağlantıya gitmeden önce URL'yi görmek için, bağlantıya dokunup parmağınızı basılı tutun.

**Bağlantıyı yeni bir sayfada açma:** Bağlantıya dokunup parmağınızı basılı tutun, sonra Yeni Sayfada Aç'a dokunun. Yeni sayfaları arkaplanda açmayı tercih ediyorsanız, Ayarlar > Safari > Bağlantıları Aç bölümüne gidin.

en

**Açık sayfaları tarama:**  $\Box$  simgesine dokunun. Birini kapatmak için,  $\times$  simgesine dokunun veya sayfayı sola doğru kaydırın.

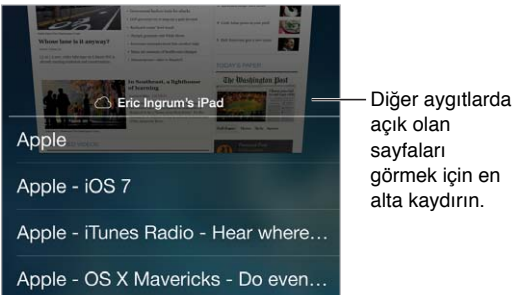

**Kaldığınız yerden devam etme:** Ayarlar > iCloud bölümünde Safari seçeneğini açarsanız, diğer aygıtlarınızın birinde açık olan bir sayfayı görüntüleyebilirsiniz.  $\Box$  simgesine dokunun, sonra sayfanın en altındaki listeye kaydırın.

**Yeniden en üste gitme:** Uzun bir sayfanın en üstüne çabucak dönmek için ekranın üst kenarına dokunun.

**Daha fazlasını görme:** iPod touch'ı yatay yöne çevirin.

**En son bilgileri görme:** Sayfayı güncellemek için, arama alanındaki adresin yanında bulunan simgesine dokunun.

#### Yer imlerini tutma

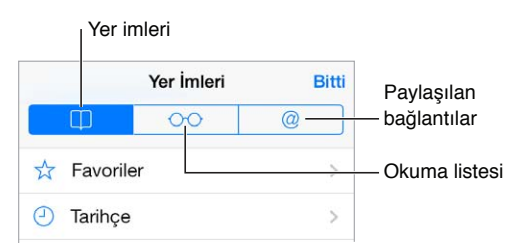

**O anki sayfaya yer imi koyma:** □ simgesine dokunun ve daha sonra Yer İmi öğesine dokunun. Sayfayı yeniden ziyaret etmek için,  $\Box$  simgesine dokunun, sonra yer imine dokunun.

**Düzenleme:** Yer imleri için bir klasör yaratmak istiyorsanız,  $\Box$  simgesine dokunun, sonra Düzenle'ye dokunun.

**Arama alanına dokunduğunuzda hangi favorilerin görüneceğini seçme:** Ayarlar > Safari > Favoriler bölümüne gidin.

**Mac'inizdeki yer işaretleri çubuğu** Mac'inizdeki Safari'de bulunan yer işaretleri çubuğu öğelerinin iPod touch'taki Favoriler'de görünmesini istiyorsanız, Ayarlar > iCloud bölümünde Safari seçeneğini açın.

**Ana ekranınıza o anki sayfa için bir simge kaydetme:**  $\hat{a}$  simgesine dokunun, sonra Ana Ekrana Ekle'ye dokunun. Simge yalnızca oluşturduğunuz aygıtta görünür.

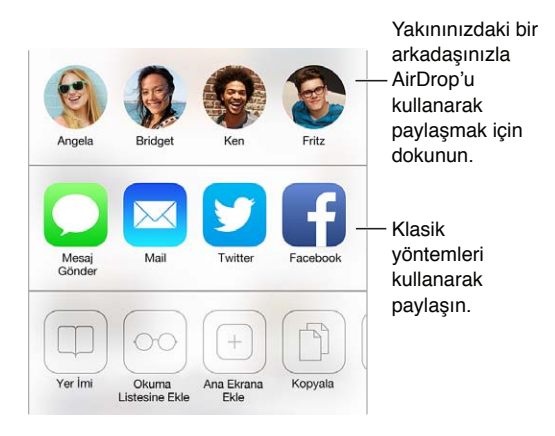

#### Bulduklarınızı paylaşma

**Haberleri yayma:**  $\hat{a}$  simgesine dokunun.

**Kimlerin neleri Tweet ile gönderdiğini görme:** iPod touch'ta Twitter oturumu açın, sonra simgesine dokunun ve arkadaşlarınız tarafından Tweet ile gönderilen bağlantıları görmek için @ simgesinin altına bakın.

#### Formları doldurma

Bir web sitesinde oturum açarken, bir servise kaydolurken veya bir şey satın alırken, ekran klavyesini kullanarak bir web formu doldurabilir veya Safari'nin Otomatik Doldur'u kullanarak sizin için doldurmasını sağlayabilirsiniz.

**Sürekli giriş yapmaktan usandınız mı?** Site için parolayı kaydetmek isteyip istemediğiniz sorulduğunda Evet'i tıklayın. Bir sonraki ziyaretinizde kullanıcı adınız ve parolanız sizin için doldurulacaktır.

**Bir formu doldurma:** Ekran klavyesini görüntülemek için herhangi bir alana dokunun. Bir alandan diğerine hareket etmek için, klavyenin üst tarafındaki  $\zeta$  simgesine veya  $>$ simgesine dokunun.

**Otomatik olarak doldurma:** Ayarlar > Safari > Parolalar/Otomatik Doldurma bölümüne gidin ve Kişi Bilgisini Kullan'ı açın. Sonra, formu doldururken ekran klavyesinin üstündeki Otomatik Doldur'a dokunun. Bazı web siteleri Otomatik Doldur'u desteklemez.

**Kredi kartı bilgilerinizi girme:** Ayarlar > Safari > Parolalar ve Otomatik Doldur bölümüne gidin ve kredi kartı bilgilerinizi kaydedin (veya bir satın alma işlemi yaptığınızda Safari'nin bu bilgileri kaydetmeye yönelik teklifini kabul edin), sonra bir kredi kartı alanına her girişinizde, ekrandaki klavyenin üzerinde bulunan Kredi Kartını Otomatik Doldur düğmesini bulun. Kartınızın güvenlik kodu saklanmaz, bu nedenle bunu yine kendiniz girmeniz gerekir. iPod touch için bir parola kullanmıyorsanız, kullanmaya başlamak isteyebilirsiniz; bakınız: [Veri korumasıyla parola](#page-34-0)  [kullanma](#page-34-0) sayfa [35](#page-34-1).

**Form gönderme:** Git veya Ara düğmesine ya da web sayfasındaki bağlantıya dokunun.

#### Okuyucu ile karışıklıktan kaçınma

Sayfanın ana içeriğine odaklanmak için Safari Okuyucu'yu kullanın.

outsideonline.com  $\mathfrak{C}$ 

Sayfayı Okuyucu'da görüntülemek için dokunun.

**İçeriğe odaklanma:** Adres alanının sol ucundaki ≡ simgesine dokunun. Simgeyi görmüyorsanız, baktığınız sayfa için okuyucu kullanılamıyordur.

**Sadece faydalı şeyleri paylaşma:** Sadece makale metnini ve makale bağlantısını paylaşmak için, sayfayı Okuyucu'da görüntülerken  $\Box$  simgesine dokunun.

**Sayfanın tam sürümüne dönme:** Adres alanındaki okuyucu simgesine yeniden dokunun.

#### Sonrası için okuma listesi kaydetme

İlgilendiğiniz öğeleri daha sonra ziyaret edebilmek üzere okuma listenize kaydedin. Internet'e bağlı olmasanız bile okuma listenizdeki sayfaları okuyabilirsiniz.

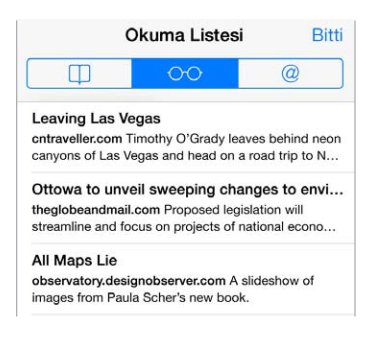

**O anki sayfayı okuma listenize ekleme:**  $\hat{\mathbb{1}}$  simgesine dokunun, sonra Okuma Listesine Ekle'ye dokunun.

**Bağlantılı sayfayı açmadan ekleme:** Bağlantıya dokunup parmağınızı basılı tutun, sonra Okuma Listesine Ekle'ye dokunun.

**Okuma listenizi görüntüleme:** □ simgesine dokunun ve daha sonra ○○ simgesine dokunun.

**Okuma listenizdeki bir şeyi silme:** Okuma listenizdeki öğenin üzerinde sola kaydırın.

#### Gizlilik ve güvenlik

Tarama etkinliklerinizi gizli tutmak ve kendinizi kötü amaçlı web sitelerinden korumak için Safari ayarlarını düzenleyebilirsiniz.

**Dikkat çekmemeye mi çalışıyorsunuz?** Ayarlar > Safari > Takip Etme seçeneğini açın. Safari, ziyaret ettiğiniz web sitelerinden sizi takip etmemelerini isteyecektir ama web sitesinin bu isteğe uymamayı seçebileceğini de unutmayın.

**Çerezleri denetleme:** Ayarlar > Safari > Çerezleri Engelle bölümüne gidin. iPod touch'ta bulunan çerezleri silmek için, Ayarlar > Safari > Çerezleri ve Verileri Sil bölümüne gidin.

**Safari'nin sizin için güvenli parolalar yaratmasını ve saklamasını sağlama:** Yeni bir hesap yaratırken parola alanına dokunun; Safari sizin için bir parola yaratmayı önerecektir.

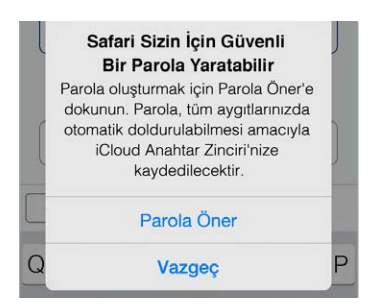

**Tarama tarihçenizi ve verilerinizi iPod touch'tan silme:** Ayarlar > Safari > Tarihçeyi Sil ve Ayarlar > Safari > Çerezleri ve Verileri Sil bölümüne gidin.

**Siteleri tarihçe oluşturmadan ziyaret etme:** Açık sayfalarınızı veya yer imlerinizi görüntülerken Özel'e dokunun. Ziyaret ettiğiniz siteler artık iPod touch'ınızdaki Tarihçe'ye eklenmeyecektir.

**Şüpheli web siteleri konusunda dikkatli olma:** Ayarlar > Safari > Sahte Web Sitesi Uyarısı seçeneğini açın.

#### Safari ayarları

Şunları yapabileceğiniz Ayarlar > Safari bölümüne gidin:

- Arama aracınızı seçme
- Otomatik doldurma bilgilerini sağlama
- Arama yaptığınızda hangi favorilerin görüntüleneceğini seçme
- Bağlantıların yeni bir sayfada veya arkaplanda açılmasını sağlama
- Açılır pencereleri engelleme
- Gizlilik ve güvenlik ayarlarını sıkılaştırma
- Tarihçenizi, çerezlerinizi ve verilerinizi silme

## <span id="page-54-1"></span>**Müzik**

8

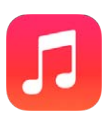

#### <span id="page-54-0"></span>iTunes Radyo

Seçme istasyonlar, birçok farklı türdeki yeni müzikleri keşfetmek ve bunların keyfini çıkarmak için harika bir yol sağlar. Seçtiğiniz sanatçıya, parçaya veya türe göre kendi özel istasyonlarınızı da yaratın. Bakınız: [iTunes Match](#page-60-0) sayfa [61](#page-60-1).

*UYARI:* İşitme kaybından kaçınma hakkında önemli bilgiler için, bakınız: [Önemli güvenlik](#page-139-0)  [bilgileri](#page-139-0) sayfa [140.](#page-139-1)

*Not:* iTunes Radyo bazı bölgelerde kullanılamayabilir. iTunes Radyo hakkında daha fazla bilgi için, [support.apple.com/kb/HT5848?viewlocale=tr\\_TR](http://support.apple.com/kb/HT5848?viewlocale=tr_TR) adresine gidin.

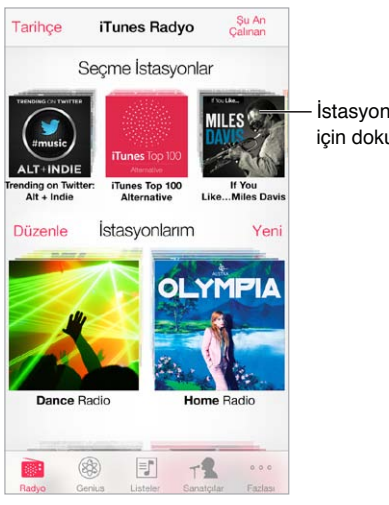

İstasyonu çalmak İstasyonu çalmak için dokunun.için dokunun.

Bir istasyonu seçip bir parçayı çaldığınızda Şu An Çalınan ekranı albüm resmini ve çalma denetimlerini gösterir. Daha fazla bilgi edinmek, yeni bir istasyon yaratmak, istasyonu ayarlamak veya paylaşmak için  $\mathbb O$  simgesine dokunun. Bakınız: AirDrop, iCloud ve diğer [paylaşma yolları](#page-30-3) sayfa [31](#page-30-1).

**Bir sanatçıyı, türü veya parçayı taban alan istasyon yaratma:** iTunes Radyo ekranında Yeni İstasyon'a dokunun. Bir tür seçin veya favori sanatçınızı, parçanızı veya türünüzü aratın. Şu An Çalınan ekranında Yarat düğmesine dokunarak da bir istasyon yaratabilirsiniz.

**İstasyonlarınızı düzenleme:** Düzenle düğmesine dokunun. Başka sanatçıları, parçaları veya türleri dahil edebilir veya hariç tutabilir ya da istasyonu silebilirsiniz.

**Sıradaki parça seçimlerini etkileme:** simgesine dokunun, sonra Bunun Gibileri Çal'a veya Bu Parçayı Asla Çalma'ya dokunun. Parçayı iTunes İstek Listenize de ekleyebilirsiniz.

Bir sonraki müzik parçasına atlama: ▶ simgesine dokunun. Bir saatte sınırlı sayıda parça atlayabilirsiniz.

**Çaldığınız parçaları görme veya istek listenizi görüntüleme:** Geçmiş'e dokunun, sonra Çalınan veya İstek Listesi'ne dokunun. Arşiviniz için parça satın alabilirsiniz. Bir şarkının örneğini dinlemek için şarkıya dokunun.

**Kişisel arşiviniz için parçalar satın alma:** Ücret düğmesine dokunun.

**Yarattığınız istasyonu paylaşma:** İstasyonu çalarken,  $\overline{1}$  simgesine dokunun, sonra İstasyonu Paylaş'a dokunun.

**iTunes Radyo'yu reklamsız dinleme:** iTunes Match'e abone olun (ve açın). Bakınız: [iTunes](#page-60-0)  [Match](#page-60-0) sayfa [61.](#page-60-1)

#### Müzikleri alma

Müzikleri ve diğer sesli içerikleri iPod touch'a şu yollarla alın:

- *iTunes Store'dan satın alma ve indirme:* Müzik uygulamasında Mağaza'ya dokunun. Bakınız: Bölüm [22,](#page-94-0) [iTunes Store](#page-94-0), sayfa [95](#page-94-0).
- *Bulut Tabanlı iTunes:* iTunes Store'a giriş yaptığınızda, daha önce satın aldıklarınızın tümü Müzik uygulamasında görünür. Bakınız: [iCloud](#page-15-0) sayfa [16](#page-15-1).
- *İçerikleri bilgisayarınızdaki iTunes ile eşzamanlama:* Bakınız: [iTunes ile eşzamanlama](#page-16-0) sayfa [17.](#page-16-1)
- *Müzik arşivinizi iCloud'da saklamak için iTunes Match'i kullanma:* Bakınız: [iTunes](#page-60-0)  [Match](#page-60-0) sayfa [61.](#page-60-1)

#### Tarama ve çalma

**Müziklerinizi listeye, sanatçıya, parçaya veya başka bir kategoriye göre tarama:** Diğer tarama seçenekleri için Fazlası düğmesine dokunun. Çalmak istediğiniz parçaya dokunun.

Sesleri; yerleşik hoparlörden, mikrofonlu kulaklık seti jakına bağlı kulaklıktan veya iPod touch ile eşlenmiş kablosuz Bluetooth stereo kulaklıktan dinleyebilirsiniz. Kulaklık bağlı veya eşlenmiş durumdaysa hoparlörden ses gelmez.

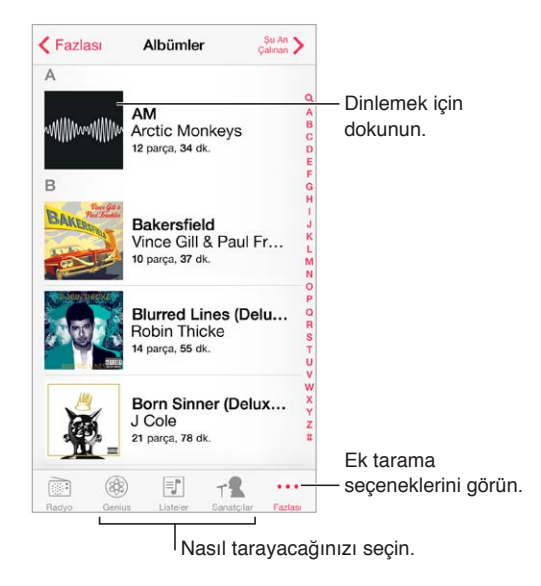

**Fazlası düğmesine dokunmaktan yoruldunuz mu?** Düğmeleri yeniden düzenlemek için Fazlası düğmesine dokunun, sonra Düzenle'ye dokunun ve düğmeyi değiştirmek istediğiniz düğmenin üzerine sürükleyin.

Şu An Çalınan ekranı çalma denetimlerini sağlar ve neyin çaldığını gösterir.

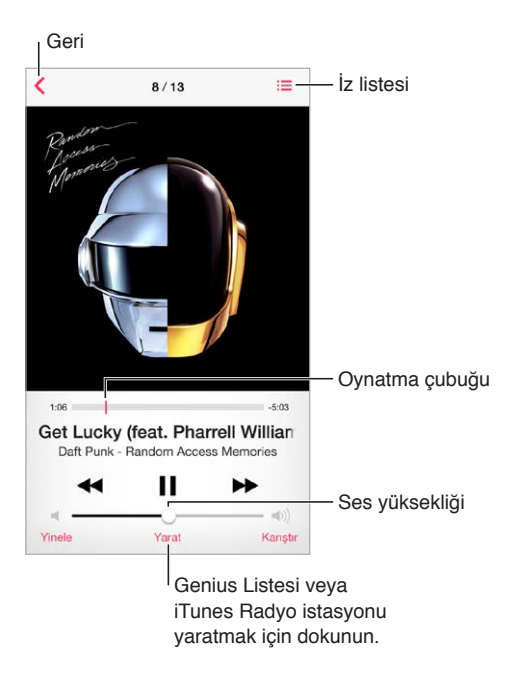

**Şarkı sözlerini görüntüleme:** Parçaya şarkı sözü eklediyseniz, bunları görmek için albüm kapağına dokunun. Şarkı sözü eklemek için, bilgisayarınızdaki iTunes'da parçanın Bilgi penceresini kullanın, sonra parçayı eşzamanlayarak iPod touch'a aktarın. (Şarkı sözleri iTunes Match tarafından desteklenmez.)

**Müzik parçasındaki herhangi bir noktaya atlama:** Oynatma çubuğunu sürükleyin. Parmağınızı ekranda aşağı kaydırarak sarma hızını yavaşlatın.

**Karıştırma:** Melodilerinizi rasgele sırada çalmak için Şu An Çalınan ekranında Karıştır'a dokunun.

**O anki müzik parçasını içeren albümdeki tüm izleri görme: <sup>○</sup> simgesine dokunun. Bir izi** çalmak için, ona dokunun.

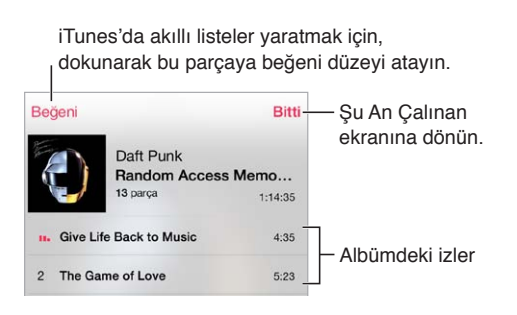

**Müziklerde arama yapma:** Tararken ekranın en üstündeki arama alanını göstermek için durum çubuğuna dokunun ve daha sonra aradığınız metni girin. Ana Ekran'dan da ses içeriklerinde arama yapabilirsiniz. Bakınız: [Arama](#page-27-0) sayfa [28.](#page-27-1)

**iTunes'daki akıllı listeler için parçaya beğeni düzeyi atama:** Beğeni düzeyi noktalarını göstermek için ekrana dokunun, sonra beğeni düzeyi atamak için noktaya dokunun.

**Ses denetimlerine Kilitli ekrandan veya başka bir uygulamayı kullanırken erişme:** Denetim Merkezi'ni açmak için ekranın alt kenarından yukarıya doğru kaydırın. Bakınız: [Denetim](#page-28-0)  [Merkezi](#page-28-0) sayfa [29](#page-28-1).

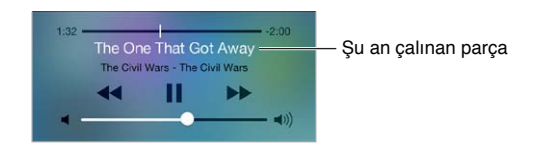

**Müzikleri AirPlay hoparlörlerde veya Apple TV'de çalma:** Denetim Merkezi'ni açmak için ekranın alt kenarından yukarı kaydırın, sonra  $\Box$  simgesine dokunun. Bakınız: [AirPlay](#page-31-0) sayfa [32.](#page-31-1)

#### Albüm Duvarı

Albüm resminizi görüntülemek için iPod touch'ı yana döndürün.

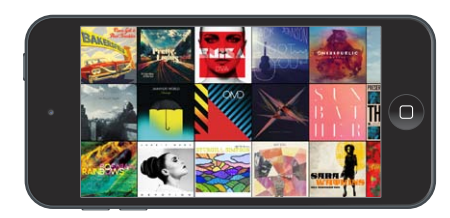

Diğer albümleri görmek için sola veya sağa kaydırın. Parçalarını görmek istediğiniz albüme dokunun.

#### Sesli kitaplar

Çalmaya başladığınızda sesli kitap denetimleri ve bilgileri Şu An Çalınan ekranında görünür.

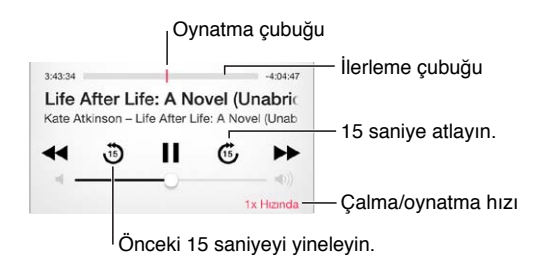

#### Listeler

**Müziklerinizi düzenlemek için listeler yaratma:** Listeler'i görüntüleyin, listenin üst kısımlarındaki Yeni Liste'ye dokunun, sonra bir başlık girin. Müzik parçası veya video eklemek için  $+$  simgesine dokunun.

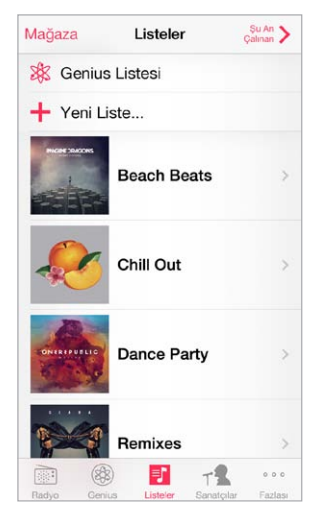

**Listeyi düzenleme:** Listeyi seçin, sonra Düzenle'ye dokunun.

- *Daha fazla parça ekleme:*  $+$  simgesine dokunun.
- *Parçayı silme:*  $\bigcirc$  simgesine dokunun, sonra Sil'e dokunun. Bir müzik parçasını listeden sildiğinizde, o parça iPod touch'tan silinmez.
- Parçanın sırasını değiştirme:  $\equiv$  simgesini sürükleyin.

Yeni ve değiştirilen listeler, iPod touch'ı bilgisayarınızla bir sonraki eşzamanlayışınızda veya iTunes Match abonesi iseniz iCloud yoluyla iTunes arşivinize kopyalanır.

**iPod touch'ta yarattığınız bir listeyi boşaltma veya silme:** Listeyi seçin ve daha sonra Boşalt'a veya Sil'e dokunun.

**Parçayı iPod touch'tan silme:** Parçalar'a dokunun, parçanın üzerinde parmağınızı kaydırın, sonra Sil'e dokunun. Müzik parçası iPod touch'tan silinir ama Mac'inizdeki veya PC'nizdeki iTunes arşivinizden ya da iCloud'dan silinmez.

#### Genius—sizin için yapılmış

Genius listesi, arşivinizdeki birbiriyle uyumlu müzik parçalarının bir koleksiyonudur. Genius ücretsiz bir servistir ama Apple kimliği gerektirir.

Genius Karması, karmayı her dinleyişinizde arşivinizden yeniden yaratılan ve aynı müzik türündeki parçalardan oluşan bir seçimdir.

**Genius'u kullanma:** Bilgisayarınızdaki iTunes'da Genius'u açın, sonra iPod touch'ı iTunes ile eşzamanlayın. Genius Karmaları, müziklerinizi elle yönetmediğiniz sürece otomatik olarak eşzamanlanır. Genius listelerini eşzamanlayabilirsiniz.

**Genius Karmaları'nı tarama ve çalma:** Genius'a dokunun (Genius öğesi görünmüyorsa önce Fazlası düğmesine dokunun). Diğer karmalarınıza erişmek için sola veya sağa kaydırın. Karmayı  $çalmak için$  simgesine dokunun.

**Genius listesi oluşturma:** Listeler'i görüntüleyin, sonra Genius Listesi'ne dokunun ve bir parça seçin. Veya Şu An Çalınan ekranında Yarat'a dokunun, sonra Genius Listesi'ne dokunun.

- *Farklı bir parçayı kullanarak listeyi değiştirme:* Yeni'ye dokunun ve bir parça seçin.
- *Listeyi yenileme:* Yenile'ye dokunun.
- Listeyi kaydetme: Kaydet'e dokunun. Liste, seçtiğiniz parçanın başlığıyla kaydedilir ve  $\Re$ simgesiyle işaretlenir.

iPod touch üzerinde yaratılan Genius listeleri iTunes ile eşzamanladığınızda bilgisayarınıza kopyalanır.

*Not:* Genius listesi bir kez eşzamanlanarak iTunes'a aktarıldıktan sonra, onu doğrudan iPod touch'tan silemezsiniz. Liste adını düzenlemek, eşzamanlanmasını durdurmak veya listeyi silmek için iTunes'u kullanın.

**Kaydedilmiş bir Genius listesini silme:** Genius listesine dokunun, daha sonra Sil düğmesine dokunun.

#### Siri ve Sesle Denetim

Müzik çalmayı denetlemek için Siri'yi veya Sesle Denetim'i kullanabilirsiniz. Bakınız: Bölüm [4](#page-38-0), [Siri,](#page-38-0) sayfa [39](#page-38-0) ve [Sesle Denetim](#page-27-2) sayfa [28](#page-27-1) konusuna bakın.

**Siri'yi veya Sesle Denetim'i kullanma:** Ana Ekran düğmesini basılı tutun.

- *Müzikleri çalma veya duraklatma:* İngilizce "play" veya "play music" ifadelerini söyleyin. Duraklatmak için, İngilizce "pause," "pause music" veya "stop" ifadelerini söyleyin. İngilizce "next song" veya "previous song" gibi ifadeler de söyleyebilirsiniz.
- *Bir albümü, sanatçıyı veya listeyi çalma:* İngilizce "play" ifadesini ve daha sonra "album", "artist" veya "playlist" ifadesini söyleyip albüm, sanatçı veya liste adını söyleyin.
- *O anki listeyi karıştırma:* İngilizce "shuffle" ifadesini söyleyin.
- *O anki parça hakkında daha fazla bilgi edinme:* İngilizce "what's playing", "who sings this song" veya "who is this song by" ifadelerini söyleyin.
- *Benzer parçaları çalmak amacıyla Genius'u kullanma:* İngilizce "Genius" veya "play more songs like this" ifadelerini söyleyin.

#### <span id="page-60-1"></span><span id="page-60-0"></span>iTunes Match

iTunes Match, CD'lerden içe aktarılan parçalar da dahil olmak üzere müzik arşivinizi iCloud'da saklar ve koleksiyonunuzu iPod touch'ta ve diğer iOS aygıtlarınız ile bilgisayarlarınızda çalmanızı sağlar. iTunes Match, iTunes Radyo'yu reklamsız dinlemenizi de sağlar (bakınız: [iTunes](#page-54-0)  [Radyo](#page-54-0) sayfa [55\)](#page-54-1). iTunes Match, ücretli bir abonelik olarak sunulmaktadır.

*Not:* iTunes Match bazı bölgelerde kullanılamayabilir. Bakınız: [support.apple.com/kb/HT5085?viewlocale=tr\\_TR](http://support.apple.com/kb/HT5085?viewlocale=tr_TR).

**Bilgisayarınızdaki iTunes'da iTunes Match'e abone olma:** Mağaza > iTunes Match'i Aç komutunu seçin, sonra Abone Ol düğmesini tıklayın.

Abone olduktan sonra iTunes; müziklerinizi, listelerinizi ve Genius Karmaları'nızı iCloud'a ekler. Daha fazla bilgi için, bakınız: [www.apple.com/tr/itunes/itunes-match](http://www.apple.com/tr/itunes/itunes-match/).

**iTunes Match'i açma:** Ayarlar > Müzik bölümüne gidin. iTunes Match açıldığında iPod touch'taki eşzamanlanmış müzikler silinir.

Parçalar, siz onları çalarken iPod touch'a indirilir. Parçaları ve albümleri elle de indirebilirsiniz; tararken  $\mathbb{Q}$  simgesine dokunun.

*Not:* iTunes Match açıkken, yer gerektiğinde indirilen müzikler en eski ve en az çalınan parçalardan başlayarak iPod touch'tan otomatik olarak silinir. Silinen parçaların ve albümlerin yanında görünen iCloud simgesi ( $\bigcirc$ ), parçaların ve albümlerin hâlâ iCloud üzerinde olduğunu ama iPod touch'ta yerel olarak saklanmadığını belirtir.

**İndirilmiş bir parçayı silme:** Sola kaydırın, sonra Sil'e dokunun.

**Sadece iCloud'dan indirilen müzikleri gösterme:** Ayarlar > Müzik bölümüne gidin, sonra Tüm Müzikleri Göster'i kapatın.

**iPod touch'ı "Bulut Tabanlı iTunes" aygıtlar listenizden silme:** Bilgisayarınızdaki iTunes'da Mağaza > Hesabı Görüntüle komutunu seçin. Giriş yapın, sonra "Buluttaki iTunes" bölümünde Aygıtları Yönet'i tıklayın.

#### Ev Paylaşımı

Ev Paylaşımı, Mac'inizdeki veya PC'nizdeki müzikleri, filmleri ve TV şovlarını çalmanızı veya oynatmanızı sağlar. iPod touch'ın ve bilgisayarınızın aynı Wi-Fi ağında olması gerekir.

*Not:* Ev Paylaşımı, [www.apple.com/tr/itunes/download](http://www.apple.com/tr/itunes/download/) adresinden edinilebilecek iTunes 10.2 veya daha yenisini gerektirir. Sayısal kitapçıklar ve iTunes Extras gibi bonus içerikler paylaşılamaz.

#### **iTunes arşivinizdeki müzikleri iPod touch üzerinde çalma**

- **1** Bilgisayarınızdaki iTunes'da, Dosya > Ev Paylaşımı > Ev Paylaşımı'nı Aç komutunu seçin. Oturum açın ve daha sonra Ev Paylaşımı Yarat düğmesini tıklayın.
- **2** iPod touch üzerinde Ayarlar > Müzik bölümüne gidin, sonra aynı Apple kimliğini ve parolasını kullanarak Ev Paylaşımı'nda oturum açın.
- **3** Müzik'te, Fazlası düğmesine dokunun, daha sonra Paylaşılan düğmesine dokunun ve bilgisayarınızdaki arşivi seçin.

**iPod touch'taki içeriklere dönme:** Paylaşılan'a dokunun ve iPod touch seçeneğini seçin.

#### Müzik ayarları

Aşağıdakiler de dahil olmak üzere Müzik seçeneklerini ayarlamak için Ayarlar > Müzik bölümüne gidin:

- Ses Denetimi (ses içeriğinizin ses yüksekliği düzeyini normalleştirmek için)
- Dengeleme (EQ)

*Not:* EQ ayarları, mikrofonlu kulaklık seti jakı ve AirPlay de dahil olmak üzere tüm ses çıkışlarını etkiler. (Bu ayarlar genellikle yalnızca Müzik uygulamasında çalınan müziklere uygulanır.)

Geç Vakit ayarı, yüksek pasajların sesini azaltıp sessiz pasajların sesini yükselterek ses çıkışının dinamik aralığını sıkıştırır. Bu ayarı uçakta veya diğer bazı gürültülü ortamlarda müzik dinlerken kullanmak isteyebilirsiniz. (Geç Vakit ayarı video ve müzik dahil olmak üzere tüm ses çıkışlarına uygulanır).

- Şarkı sözleri bilgisi
- Albüm sanatçısına göre gruplama

**Ses sınırını ayarlama:** Ayarlar > Müzik > Ses Sınırı bölümüne gidin.

*Not:* Bazı Avrupa Birliği (AB) ülkelerinde iPod touch, ses yüksekliğini işitme güvenliği için AB tarafından önerilen düzeyin üstüne ayarladığınızı belirtebilir. Sesi bu düzeyin üzerine çıkarmak için, ses yüksekliği denetimini kısa bir süre için serbest bırakmanız gerekebilir. Mikrofonlu kulaklık setinin maksimum ses yüksekliğini bu düzeyle sınırlamak için, Ayarlar > Müzik > Ses Sınırı bölümüne gidin ve AB Ses Sınırı'nı açın. Ses sınırında değişiklik yapılmasını engellemek için, Ayarlar > Genel > Sınırlamalar bölümüne gidin.

**Ses sınırında değişiklik yapılmasını engelleme:** Ayarlar > Genel > Sınırlamalar > Ses Sınırı bölümüne gidin ve Değişikliğe İzin Verme'ye dokunun.

## **FaceTime**

## 9

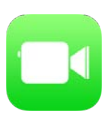

#### İlk bakışta FaceTime

Diğer iOS aygıtlarını veya FaceTime'ı destekleyen bilgisayarları görüntülü veya sesli aramak için FaceTime'ı kullanın. FaceTime kamerası yüz yüze konuşma yapmanızı sağlar; etrafınızda gördüklerinizi paylaşmak için arkadaki iSight kameraya (bazı modellerde yoktur) geçin.

*Not:* FaceTime bazı bölgelerde kullanılamayabilir.

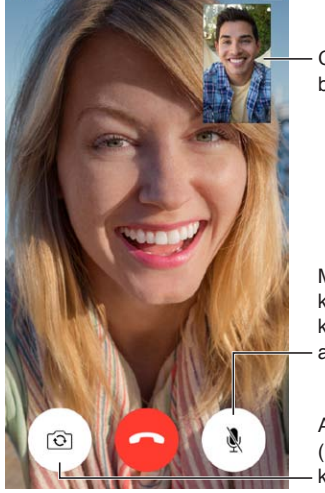

Görüntünüzü herhangi bir köşeye sürükleyin. Görüntünüzü herhangi bir köşeye sürükleyin.

Mikrofonunuzu Mikrofonunuzu kapatın (arayan kişi sizi görebilir ama duyamaz). kapatın (arayan<br>kişi sizi görebilir<br>ama duyamaz).<br>Arka kameraya geçin

(bazı modellerde kullanılabilir).

Wi-Fi bağlantısı ve bir Apple kimliğiyle FaceTime aramaları yapabilir ve FaceTime ile aranabilirsiniz (önce Apple kimliğinizi kullanarak giriş yapın veya yeni bir hesap yaratın).

#### Arama yapma ve aranma

**FaceTime ile arama yapma:** Ayarlar > FaceTime bölümünde FaceTime'ın açık olduğundan emin olun. FaceTime'a dokunun, sonra Kişiler'e dokunun ve bir ad seçin. Görüntülü arama yapmak için  $\Box$ <sup>d</sup> simgesine veya sesli arama yapmak için  $\mathcal \zeta$  simgesine dokunun.

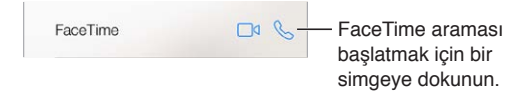

**Aramayı başlatmak için sesinizi kullanma:** Ana Ekran düğmesini basılı tutun, sonra "FaceTime" ifadesini, ardından aranacak kişinin adını söyleyin.

**Yeniden aramak mı istiyorsunuz?** Son Aramalar'a dokunun, sonra bir adı veya numarayı seçin.

**Şu anda aramayı cevaplayamıyor musunuz?** FaceTime araması geldiğinde cevaplayabilir, reddedebilir veya başka bir seçenek seçebilirsiniz.

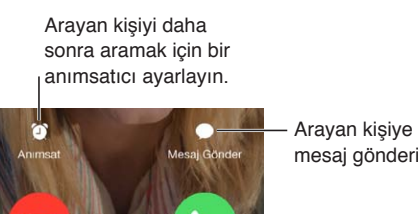

mesaj gönderin. Arayan kişiye mesaj gönderin.

**Ekibin tümünü görme:** FaceTime'ı yatay yönde kullanmak için iPod touch'ı yana döndürün. Yönün isteğiniz dışında değişmesini engellemek için, iPod touch'ı düşey yöne kilitleyin. Bakınız: [Ekran yönünü değiştirme](#page-21-0) sayfa [22](#page-21-1).

#### Aramaları yönetme

**Görüşme sırasında başka işler yapma:** Ana Ekran düğmesine basın, sonra bir uygulama simgesine dokunun. Arkadaşınızla konuşmaya devam edebilirsiniz ama birbirinizi göremezsiniz. Videoya dönmek için, ekranın en üstündeki yeşil çubuğa dokunun.

**Favoriler'den faydalanma:** Favoriler'e dokunun. Bir favori eklemek için,  $+$  simgesine dokunun, sonra bir kişi seçin ve Favoriler'e Sesli FaceTime veya FaceTime olarak ekleyin. Bir favoriyi aramak için, listede adına dokunun. Bulunduğunuz yerin dışındaki kişilere ait telefon numaralarının ülke kodu ve alan kodu içerdiğinden emin olun.

**Aramalar arasında geçiş yapma:** FaceTime aramaları yönlendirilmez. FaceTime görüşmesi sırasında başka bir arama gelirse, FaceTime aramasını bitirip gelen aramayı cevaplayabilir, gelen aramayı reddedebilir veya mesajla yanıtlayabilirsiniz.

**İstenmeyen arayanları engelleme:** Ayarlar > FaceTime > Engellenenler > Yeni Ekle bölümüne gidin. Engellenen kişiler tarafından FaceTime ile aranmayacak ve bu kişilerden mesaj almayacaksınız. Aramaları engelleme hakkında daha fazla bilgi için, bakınız: [support.apple.com/kb/HT5845?viewlocale=tr\\_TR](http://support.apple.com/kb/HT5845?viewlocale=tr_TR).

Ayarlar'daki diğer seçenekler; FaceTime'ı açıp kapatmanızı, FaceTime ile kullanılacak telefon numarasını, Apple kimliğini veya e-posta adresini belirtmenizi ve arayan numaranızı ayarlamanızı sağlar.

### **Takvim**

## 10

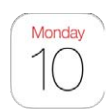

#### İlk bakışta Takvim

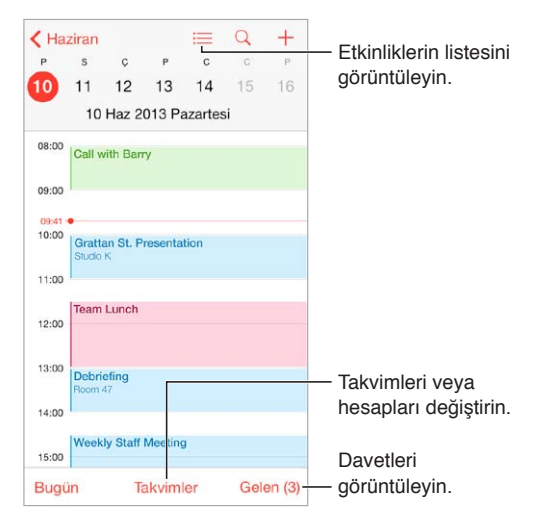

**Etkinliklerde arama yapma:**  $\mathbb Q$  simgesine dokunun, sonra arama alanına bir metin girin. Görüntülediğiniz takvimlerin başlıkları, davetlileri, konumları ve notları aranır.

**Haftalık takvimi görüntüleme:** iPod touch'ı yana döndürün.

**Görüntünüzü değiştirme:** Takviminizi büyütmek veya küçültmek için bir yıla, aya veya güne dokunun.

**Etkinliklerin listesini görüntüleme:** Bir güne ait etkinlikleri görmek için ay görünümünde öğesine dokunun. Etkinliklerin listesini görüntülemek için gün görünümünde  $\equiv$  öğesine dokunun.

**Takvimin rengini değiştirme:** Takvimler'e dokunun, sonra takvimin yanındaki  $\hat{U}$  simgesine dokunun ve listeden bir renk seçin. Google gibi bazı takvim hesapları için renk sunucu tarafından ayarlanır.

**Etkinliği ayarlama:** Etkinliğe dokunup parmağınızı basılı tutun, sonra onu yeni bir saate sürükleyin veya tutma noktalarını ayarlayın.

#### **Davetler**

iCloud hesabınız, Microsoft Exchange hesabınız veya desteklenen bir CalDAV hesabınız varsa, toplantı davetleri gönderebilir ve alabilirsiniz.

**Diğer kişileri etkinliğe davet etme:** Etkinliğe dokunun, Düzenle'ye dokunun, sonra Davetliler'e dokunun. Adları yazın veya Kişiler'den seçim yapmak için  $\oplus$  simgesine dokunun.

**LCV:** Davet edildiğiniz bir etkinliğe dokunun veya Gelen Kutusu'na dokunup bir davete dokunun. Yorum eklerseniz (bazı takvimlerde kullanılamayabilir), yorumlarınızı etkinliği düzenleyen kişi görebilir ama diğer katılımcılar göremez. Reddettiğiniz etkinlikleri görmek için Takvimler'e dokunun, sonra Reddedilenleri Göster'i açın.

**Programınızı engellemeden bir toplantı zamanlama:** Etkinliğe dokunun, sonra Uygunluk'a dokunup "serbest"e dokunun. Bu sizin yarattığınız bir etkinlik ise, "Göster"e dokunun ve daha sonra "serbest"e dokunun. Etkinlik takviminizde kalır ama size davet gönderen diğer kişiler meşgul olduğunuzu görmez.

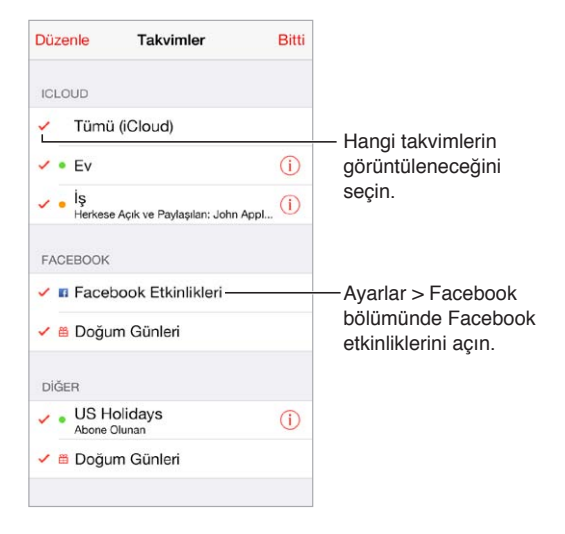

#### Birden fazla takvim kullanma

**iCloud, Google, Exchange veya Yahoo! takvimlerini açma:** Ayarlar > Mail, Kişiler, Takvimler bölümüne gidin, bir hesaba dokunun ve daha sonra Takvim'i açın.

**Takvime abone olma:** Ayarlar > Mail, Kişiler, Takvimler bölümüne gidin ve daha sonra Hesap Ekle'ye dokunun. Diğer'e dokunun, sonra Abone Olunan Takvim Ekle'ye dokunun. Abone olunacak .ics dosyası için sunucuyu ve dosya adını girin. Web üzerinde yayımlanan bir iCalendar (.ics) takvimine de abone olabilirsiniz (takvimin bağlantısını tıklayarak).

**CalDAV hesabı ekleme:** Ayarlar > Mail, Kişiler, Takvimler bölümüne gidin, Hesap Ekle'ye dokunun ve daha sonra Diğer'e dokunun. Takvimler'in altında CalDAV Hesabı Ekle'ye dokunun.

**Doğum Günü takvimini görüntüleme:** Takvimler'e dokunun, daha sonra Kişiler'deki doğum günlerini etkinliklerinize dahil etmek için Doğum Günleri'ne dokunun. Facebook hesabı ayarladıysanız, Facebook arkadaşlarınızın doğum günlerini de dahil edebilirsiniz.

**Tatiller takvimini görüntüleme:** Takvimler'e dokunun, sonra resmi tatilleri etkinliklerinize dahil etmek için Tatiller'e dokunun.

**Birden fazla takvimi aynı anda görme:** Takvimler'e dokunun, sonra görüntülemek istediğiniz takvimleri seçin.

**Etkinliği farklı bir takvime taşıma:** Etkinliğe dokunun, Düzenle'ye dokunun, sonra etkinliğin taşınacağı bir takvim seçin.

#### iCloud takvimlerini paylaşma

iCloud takvimini diğer iCloud kullanıcılarıyla paylaşabilirsiniz. Bir takvimi paylaştığınızda diğer kişiler o takvimi görebilir ve diğer kişilerin etkinlik eklemesine veya etkinlikleri değiştirmesine olanak tanıyabilirsiniz. Herkesin görüntüleyebileceği salt okunur bir sürümü de paylaşabilirsiniz.

**iCloud takvimi yaratma:** Takvimler'e dokunun, Düzenle'ye dokunun, sonra iCloud bölümünde Takvim Ekle'ye dokunun.

**iCloud takvimini paylaşma:** Takvimler'e dokunun, Düzenle'ye dokunun, sonra da paylaşmak istediğiniz iCloud takvimine dokunun. Kişi Ekle'ye dokunun ve bir ad girin veya Kişiler'inizi taramak için  $\oplus$  simgesine dokunun. Davet ettiğiniz kişiler takvime katılmak için bir e-posta daveti alır ama davetinizi kabul edebilmeleri için iCloud hesabına gereksinimleri vardır.

**Bir kişinin paylaşılan takvime erişimini değiştirme:** Takvimler'e dokunun, Düzenle'ye dokunun, paylaşılan takvime dokunun, sonra kişiye dokunun. Takvimi düzenleyebilme özelliğini kapatabilir, takvime katılması için yeniden davet gönderebilir veya takvimi bu kişiyle paylaşmayı durdurabilirsiniz.

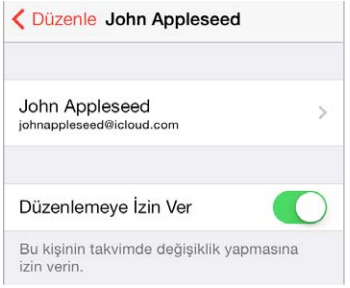

**Paylaşılan takvimler için bildirimleri kapatma:** Birisi paylaşılan takvimi değiştirdiğinde bu değişiklik size bildirilir. Paylaşılan takvimler için bildirimleri kapatmak istiyorsanız, Ayarlar > Mail, Kişiler, Takvimler > Paylaşma Uyarıları bölümüne gidin.

**Salt okunur takvimi herhangi biriyle paylaşma:** Takvimler'e dokunun, Düzenle'ye dokunun, sonra da paylaşmak istediğiniz iCloud takvimine dokunun. Herkese Açık Takvim'i açın, sonra takviminizin URL'sini kopyalamak veya göndermek için Bağlantıyı Paylaş'a dokunun. Herhangi biri, OS X'deki Takvim gibi uyumlu bir uygulamayı kullanarak takvime abone olmak için bu URL'yi kullanabilir.

#### Takvim ayarları

Ayarlar > Mail, Kişiler, Takvimler bölümündeki birçok ayar Takvim'i ve takvim hesaplarınızı etkiler. Bunlar arasında aşağıdakiler sayılabilir:

- Geçmiş etkinlikleri eşzamanlama (gelecekteki etkinlikler her zaman eşzamanlanır)
- Yeni toplantı davetleri için çalınan uyarı sesleri
- Yeni etkinlikler için saptanmış takvim
- Saptanmış uyarı zamanları
- Tarihleri ve saatleri farklı bir saat dilimi kullanarak göstermek için saat dilimi desteği
- Haftanın hangi günle başlayacağı

## **Fotoğraflar**

# 11

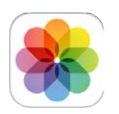

#### Fotoğrafları ve videoları görüntüleme

Fotoğraflar uygulaması şunları görüntülemenizi sağlar:

- Film Rulosu—iPod touch'ta çektiğiniz veya bir e-posta iletisinden, mesajdan, web sayfasından veya ekran resminden kaydettiğiniz fotoğraflar ve videolar
- Paylaşılan fotoğraflarınızı ve videolarınızı—iCloud Fotoğraf Paylaşma ile paylaştığınız veya sizinle paylaşılan fotoğraflar ve videolar (bakınız: [iCloud Fotoğraf Paylaşma](#page-68-0) sayfa [69](#page-68-1))
- Bilgisayarınızdan eşzamanlanarak aktarılan fotoğraflar ve videolar (bakınız: [iTunes ile](#page-16-0)  [eşzamanlama](#page-16-0) sayfa [17\)](#page-16-1)

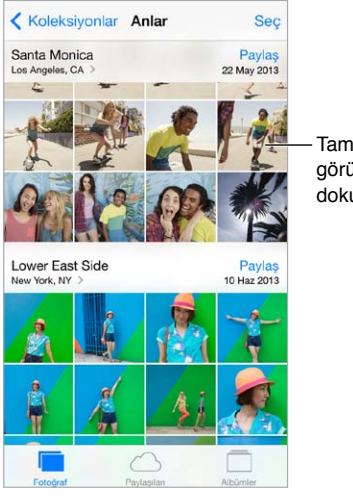

Tam ekran görüntülemek için dokunun.

**Fotoğraflarınızı ve videolarınızı görüntüleme:** Fotoğraflar'a dokunun. Fotoğraflar uygulaması fotoğraflarınızı ve videolarınızı yıllara, koleksiyonlara ve anlara göre otomatik olarak düzenler. Bir koleksiyondaki veya yıldaki fotoğrafları hızlı bir şekilde taramak için parmağınızı bir süre basılı tutun, sonra sürükleyin.

Saptanmış olarak, Fotoğraflar uygulaması yıla veya koleksiyona göre görüntülerken fotoğraflarınızın temsili bir alt kümesini görüntüler. Fotoğraflarınızın tümünü görmek için, Ayarlar > Fotoğraf/Kamera bölümüne gidin ve Fotoğrafları Özetle'yi kapatın.

**Etkinliklere veya yüzlere göre görüntüleme:** iPhoto 8.0 veya daha yenisi ya da Aperture 3.0.2 veya daha yenisi ile eşzamanladığınız albümler etkinliklere veya yüzlere göre görüntülenebilir. Albümler'e dokunun, sonra Etkinlikler'i veya Yüzler'i bulmak için kaydırın.

<span id="page-68-1"></span>**Konuma göre görüntüleme:** Yıla veya koleksiyona göre görüntülerken, > simgesine dokunun. Konum bilgileri içeren fotoğraflar ve videolar, çekildikleri yeri gösteren bir harita üzerinde görünür.

Fotoğrafı veya videoyu görüntülerken, denetimleri göstermek ve gizlemek için dokunun. İleriye veya geriye gitmek için sola veya sağa kaydırın.

**Büyütme veya küçültme:** Çift dokunun veya fotoğrafı parmaklarınızla kıstırıp açın. Büyüttüğünüzde, fotoğrafın diğer bölümlerini görmek için sürükleyebilirsiniz.

**Video oynatma: ▶ simgesine dokunun. Tam ekran ile ekrana sığdırma arasında geçiş yapmak** için, ekrana çift dokunun.

**Slayt sunusu oynatma:** Fotoğrafı görüntülerken □ simgesine dokunun, sonra Slayt Sunusu'na dokunun. Seçenekleri seçin, sonra Slayt Sunusunu Başlat düğmesine dokunun. Slayt sunusunu durdurmak için ekrana dokunun. Diğer slayt sunusu seçeneklerini ayarlamak için Ayarlar > Fotoğraf/Kamera bölümüne gidin.

TV'de slayt sunusu veya video yayımlamak için, bakınız: [AirPlay](#page-31-0) sayfa [32.](#page-31-1)

#### Fotoğraflarınızı ve videolarınızı düzenleme

**Yeni bir albüm yaratma:** Albümler'e dokunun,  $+$  simgesine dokunun, bir ad girin ve daha sonra Kaydet düğmesine dokunun. Albüme eklenecek fotoğrafları ve videoları seçin, sonra Bitti'ye dokunun.

*Not:* iPod touch üzerinde yaratılan albümler eşzamanlanarak bilgisayarınıza aktarılmaz.

**Öğeleri var olan bir albüme ekleme:** Küçük resimleri görüntülerken Seç'e dokunun, öğeleri seçin, Ekle'ye dokunun, sonra albümü seçin.

**Albümleri yönetme:** Albüm listenizi görüntülerken Düzenle'ye dokunun.

- *Albümün adını değiştirme:* Albümü seçin ve daha sonra yeni bir ad girin.
- Albümleri yeniden düzenleme: **isum** simgesini sürükleyin.
- *Albümü silme:*  $\bigcirc$  simgesine dokunun.

Yalnızca iPod touch'ta yaratılan albümler silinebilir veya adları değiştirilebilir.

#### <span id="page-68-0"></span>iCloud Fotoğraf Paylaşma

Fotoğraf ve video yayınlarını seçtiğiniz kişilerle paylaşın. Seçtiğiniz arkadaşlarınızdan iCloud hesabına (ve iOS 6 veya daha yenisine ya da OS X Mountain Lion veya daha yenisine) sahip olanlar yayınınıza katılabilir, eklediğiniz fotoğrafları görüntüleyebilir ve yorum ekleyebilir. Bu kişiler iOS 7 veya OS X Mavericks çalıştıran bir Mac kullanıyorsa, kendi fotoğraflarını ve videolarını yayına ekleyebilirler. Yayınınızı herhangi birinin görüntülemesi için bir web sitesinde de yayımlayabilirsiniz.

*Not:* iCloud Fotoğraf Paylaşma'yı kullanmak için, iPod touch'ın bir Wi-Fi ağına bağlanması gerekir.

**iCloud Fotoğraf Paylaşma'yı açma:** Ayarlar > iCloud > Fotoğraflar > iCloud Fotoğrafları bölümüne gidin.

**Paylaşılan yayın yaratma:** Fotoğrafı veya videoyu görüntülerken ya da birden fazla fotoğraf veya video seçtiğinizde  $\mathbb{\hat{}}$  simgesine dokunun, iCloud'a dokunun, Yayınlar'a dokunun, sonra Yeni Paylaşılan Yayın'a dokunun. Diğer kişileri, e-posta adreslerini veya iMessage için kullandıkları cep telefonu numaralarını kullanarak yayınınızı görüntülemeye davet edebilirsiniz. **Herkese açık web sitesini etkinleştirme:** Paylaşılan yayını seçin, Kişiler'e dokunun, sonra Herkese Açık Site'yi açın. Siteyi duyurmak istiyorsanız Bağlantıyı Paylaş'a dokunun.

**Paylaşılan yayına öğe ekleme:** Paylaşılan yayını görüntüleyin,  $+$  simgesine dokunun, öğeleri seçin, sonra Bitti'ye dokunun. Bir yorum ekleyip ardından Gönder'e dokunabilirsiniz. Fotoğrafları veya albümleri görüntülerken de paylaşılan yayına öğe ekleyebilirsiniz.  $\hat{\mathbb{D}}$ simgesine dokunun, iCloud'a dokunun, Yayın'a dokunun, sonra paylaşılan yayını seçin veya yeni bir tane yaratın.

**Paylaşılan yayındaki fotoğrafları silme:** Fotoğraf yayınını seçin, Seç'e dokunun, silmek istediğiniz fotoğrafları veya videoları seçin, sonra  $\widehat{\mathbb{I}\parallel}$  simgesine dokunun. Yayının veya fotoğrafın sahibi olmanız gerekir.

**Paylaşılan yayındaki yorumları silme:** Yorumu içeren fotoğrafı veya videoyu seçin. Yoruma dokunup parmağınızı basılı tutun, sonra Sil'e dokunun. Yayının veya yorumun sahibi olmanız gerekir.

**Fotoğraf yayınının adını değiştirme:** Paylaşılan Yayınlar'ı görüntülerken Düzenle'ye dokunun, sonra ada dokunup yeni bir ad girin.

**Abone ekleme veya silme ya da Bildirimler'i açma veya kapatma:** Fotoğraf yayınını seçin, sonra Kişiler'e dokunun.

**Paylaşılan yayına abone olma:** Bir davet aldığınızda Paylaşılan sekmesine ( $\bigcirc$ ) dokunun, sonra Kabul Et'e dokunun. Bir e-postadaki daveti de kabul edebilirsiniz.

**Abone olduğunuz paylaşılan yayına öğe ekleme:** Paylaşılan yayını görüntüleyin, sonra simgesine dokunun, öğeleri seçin, sonra Bitti'ye dokunun. Bir yorum ekleyip ardından Gönder'e dokunabilirsiniz.

#### Fotoğraf Yayınım

**iPod touch ile çektiğiniz fotoğrafları diğer aygıtlarınızda otomatik olarak görüntüleme:**  Ayarlar > Fotoğraf/Kamera bölümünde Fotoğraf Yayınım'ı açın. Fotoğraf Yayınım'ı Ayarlar > iCloud > Fotoğraflar bölümünde de açabilirsiniz.

Çektiğiniz fotoğraflar, Kamera uygulamasından çıkıldıktan ve iPod touch Wi-Fi yoluyla Internet'e bağlandıktan sonra Fotoğraf Yayınım'a otomatik olarak eklenir. Film Rulonuza eklenen tüm fotoğraflar (örneğin ekran resimleri ve e-postalardan kaydedilen fotoğraflar da dahil olmak üzere) Fotoğraf Yayınım'da görünür.

Diğer aygıtlarınızdan Fotoğraf Yayınım'a eklenen fotoğraflar da iPod touch'taki Fotoğraf Yayınım'da görünür. iOS aygıtları 1000'e kadar en son fotoğrafınızı Fotoğraf Yayınım'da tutabilir; bilgisayarlarınız Fotoğraf Yayınım'daki tüm fotoğrafları sürekli olarak tutabilir.

*Not:* Fotoğraf Yayınım'a yüklenen fotoğraflar, iCloud saklama alanınızdan düşülmez.

**Fotoğraf Yayınım içeriğini yönetme:** Fotoğraf Yayınım albümünüzde Seç'e dokunun.

- *En iyi çekimlerinizi iPod touch'taki bir albüme kaydetme:* Fotoğrafları seçin, sonra Ekle'ye dokunun.
- *Fotoğrafları paylaşma, yazdırma, kopyalama veya Film Rulosu albümünüze kaydetme:*  Fotoğrafları seçin, sonra  $\hat{a}$  simgesine dokunun.
- *Fotoğrafları silme*: Fotoğrafları seçin, sonra  $\widehat{\mathbb{I}}$  simgesine dokunun.

*Not:* Silinen fotoğraflar aygıtlarınızın tümündeki Fotoğraf Yayınım'dan kaldırılsa da; özgünleri, fotoğrafların ilk çekildiği aygıttaki Film Rulosu'nda kalır. Bir aygıttaki veya bilgisayardaki başka bir albüme kaydettiğiniz fotoğraflar da silinmez. Fotoğraf Yayınım'dan fotoğrafları silebilmek için iPod touch'ta ve diğer iOS aygıtlarınızda iOS 5.1 veya daha yenisinin olması gerekir. Bakınız: [support.apple.com/kb/HT4486?viewlocale=tr\\_TR](http://support.apple.com/kb/HT4486?viewlocale=tr_TR).

#### Fotoğrafları ve videoları paylaşma

Fotoğrafları ve videoları e-posta, mesaj, Tweet yoluyla ve Facebook ve Flickr üzerinde paylaşabilirsiniz. Videolar e-posta ve mesaj yoluyla ve YouTube, Facebook ve Vimeo üzerinde paylaşılabilir. Fotoğrafları ve videoları yukarıda açıklanan Fotoğraf Paylaşma'yı kullanarak da paylaşabilirsiniz.

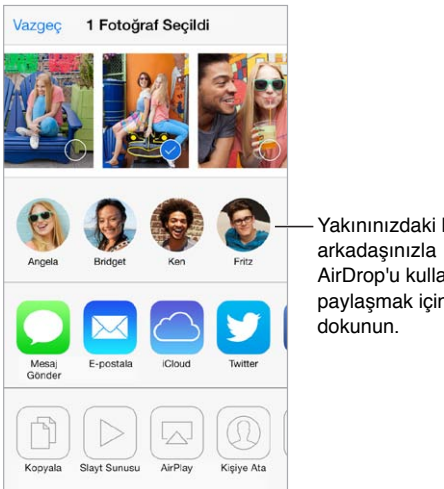

Yakınınızdaki bir AirDrop'u kullanarak AirDrop'u paylaşmak için

**Fotoğrafı veya videoyu paylaşma veya kopyalama:** Fotoğrafı veya videoyu görüntüleyin, sonra  $\hat{\mathbb{C}}$  simgesine dokunun.  $\hat{\mathbb{C}}$  simgesini görmüyorsanız, denetimleri göstermek için ekrana dokunun.

İlişiklerin büyüklük sınırı, servis sağlayıcınız tarafından belirlenir. iPod touch, gerekiyorsa fotoğraf ve video ilişiklerini sıkıştırabilir.

Fotoğrafı ve videoyu kopyalayabilir ve sonra onu e-postaya veya mesaja da yapıştırabilirsiniz.

**Birden fazla fotoğrafı ve videoyu paylaşma veya kopyalama:** Anlara göre görüntülerken Paylaş'a dokunun.

#### **Aldığınız fotoğrafı veya videoyu kaydetme ya da paylaşma:**

- *E-posta:* Gerekliyse indirmek için dokunun, sonra paylaşma seçeneklerini ve diğer seçenekleri görmek için öğeye dokunup parmağınızı basılı tutun.
- *Mesaj: Yazısmada öğeye dokunun, sonra*  $\hat{I}$  simgesine dokunun.

Mesaj olarak aldığınız veya web sayfasından kaydettiğiniz fotoğraflar ve videolar Film Rulosu albümünüze kaydedilir.

#### Fotoğrafları düzenleme ve videoları kısaltma

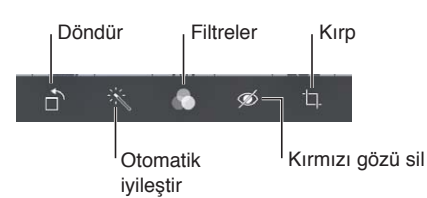

Fotoğrafları doğrudan iPod touch üzerinde düzenleyebilirsiniz. Fotoğrafı tam ekran görüntülerken Düzenle'ye dokunun, sonra araçlardan birine dokunun.

- Otomatik iyileştirme; fotoğrafın pozlamasını, kontrastını, doymasını ve diğer özelliklerini iyileştirir.
- Fotoğraf filtreleri siyah-beyaz da dahil olmak üzere farklı renk efektlerini uygulamanızı sağlar.
- Kırmızı gözü sil aracıyla düzeltme gerektiren her bir göze dokunun.
- Izgaranın köşelerini sürükleyerek kırpın.

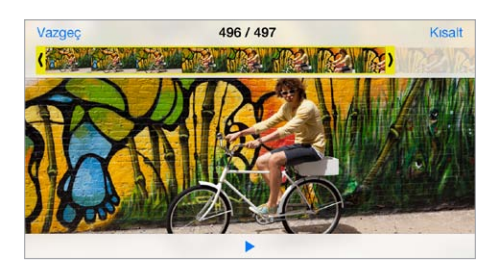

**Sonuçları beğenmediniz mi?** Özgüne dönmek için araca yeniden dokunun.

**Videoyu kısaltma:** Denetimleri görüntülemek için ekrana dokunun, kare görüntüleyicinin herhangi bir ucunu sürükleyin, sonra Kısalt'a dokunun.

*Önemli:* Özgünü Kısalt'ı seçerseniz, kısaltılan kareler özgün videodan kalıcı olarak silinir. "Yeni Klip Olarak Kaydet"i seçerseniz, kısaltılmış yeni video klip Film Rulosu albümünüze kaydedilir ama özgün video değiştirilmez.

#### Fotoğrafları yazdırma

#### **AirPrint özellikli bir yazıcıda yazdırma:**

- *Tek bir fotoğrafı yazdırma:*  $\hat{\mathbb{D}}$  simgesine dokunun ve daha sonra Yazdır'a dokunun.
- *Birden fazla fotoğrafı yazdırma:* Fotoğraf albümünü görüntülerken Seç'e dokunun, fotoğrafları seçin,  $\hat{\mathbb{D}}$  simgesine dokunun, sonra Yazdır'a dokunun.

Bakınız: [AirPrint](#page-32-2) sayfa [33.](#page-32-1)

#### Fotoğraflar uygulaması ayarları

Fotoğraflar uygulamasının ayarları Ayarlar > Fotoğraf/Kamera bölümündedir. Bunlar arasında aşağıdakiler sayılabilir:

- Fotoğraf Yayınım ve Fotoğraf Paylaşma
- Slayt Sunusu
### **Kamera**

# 12

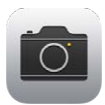

### İlk bakışta Kamera

Çabuk! Kamerayı aç! Kilitli ekranda i simgesini yukarı kaydırmanız yeterlidir. Veya Denetim Merkezi'ni açmak için ekranın alt kenarından yukarıya kaydırın, sonra simgesine dokunun.

*Not:*  Kilitli ekrandan Kamera'yı açtığınızda, ekranın sol alt köşesindeki küçük resme dokunarak fotoğrafları ve videoları görüntüleyebilir ve düzenleyebilirsiniz. Fotoğrafları ve videoları paylaşmak için, önce iPod touch'ın kilidini açın.

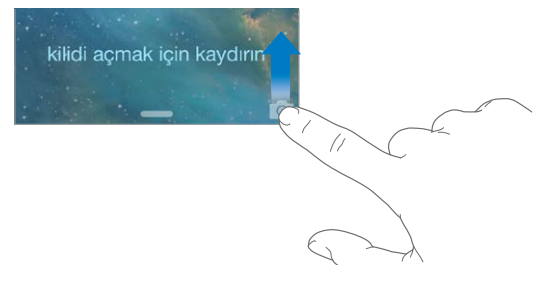

iPod touch ile öndeki FaceTime kamerasını veya bazı modellerde arkadaki iSight kamerayı kullanarak hem fotoğraf hem de video çekebilirsiniz.

LED flaş (iSight kameraya sahip modeller), gereksiniminiz olduğunda ekstra ışık sağlar (hatta fener olarak); Denetim Merkezi'nde bir kaydırma ötenizde. Bakınız: [Denetim Merkezi](#page-28-0) sayfa [29.](#page-28-1)

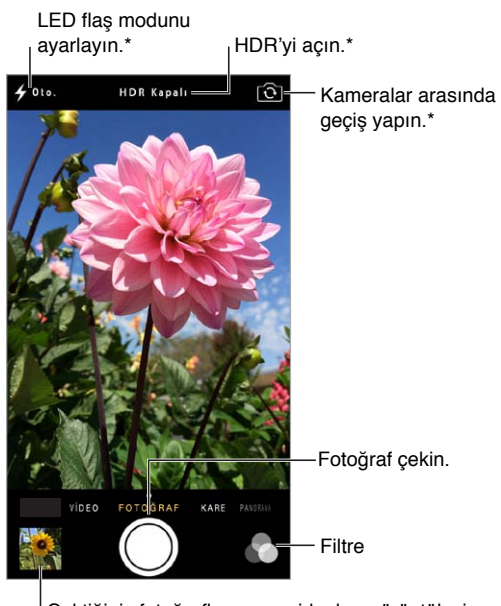

Çektiğiniz fotoğrafları veya videoları görüntüleyin. Çektiğiniz fotoğrafları veya videoları görüntüleyin.

 $^*$ iSight kameraya sahip modeller.  $73$ 

### Fotoğraf ve video çekme

Kamera; hareketsiz resimler, kare biçiminde fotoğraflar, videolar ve iSight kameraya sahip modellerde panoramalar çekmenizi sağlayan birçok mod sunar.

**Bir mod seçme:** Video, Fotoğraf, Kare veya Panorama öğelerini seçmek için ekranı sola veya sağa sürükleyin.

**Fotoğraf çekme:** Fotoğraf'ı seçin, sonra enstantane düğmesine dokunun veya ses yüksekliği düğmelerinden birine basın (yatay yönde çekim yaparken kamerayı dengede tutmak açısından kullanışlıdır.)

- *Fotoğrafı kare yapma:* Kare'yi seçin.
- *Filtre uygulama:* Siyah beyaz gibi farklı renk efektleri uygulamak için simgesine dokunun. Filtreyi kapatmak için, simgesine dokunun, sonra Yok'a dokunun. Daha sonra fotoğrafı düzenlerken de filtre uygulayabilirsiniz. Bakınız: [Fotoğrafları düzenleme ve videoları](#page-71-0)  [kısaltma](#page-71-0) sayfa [72](#page-71-1).

Pozlamanın ayarlandığı yerde kısa bir süre bir dikdörtgen görünür. Kişilerin fotoğrafını çekerken, yüz tanıma özelliği pozlamayı en fazla 10 yüz arasında dengeler. Algılanan her bir yüz için bir dikdörtgen görünür.

Pozlama otomatiktir ama ekrandaki bir nesneye veya alana dokunarak bir sonraki çekim için pozlamayı elle ayarlayabilirsiniz. iSight kamera varsa, ekrana dokunulduğunda pozlamanın yanısıra odak da ayarlanır. Yüz tanıma geçici olarak kapatılır. Ekrana yeniden dokununcaya dek pozlamayı ve odağı kilitlemek için, dokunup dikdörtgen titreyinceye dek parmağınızı basılı tutun.

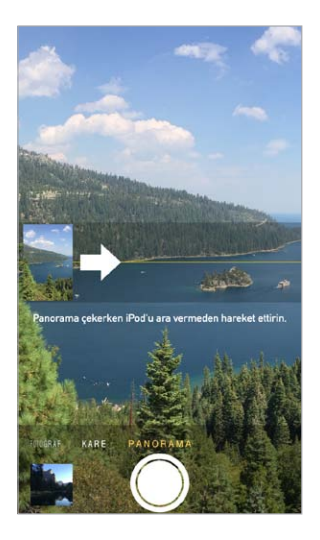

**Panoramik fotoğraf çekme:** (iSight kamera) Panorama'yı seçin, enstantane düğmesine dokunun, sonra ok yönünde yavaşça çevirin. Diğer yöne çevirmek için, önce oka dokunun. Düşey yönde çevirmek için, önce iPod touch'ı yatay yöne döndürün. Düşey panoramanın yönünü tersine de çevirebilirsiniz.

**Video çekme:** Video'yu seçin, sonra kaydı başlatmak ve durdurmak için enstantane düğmesine dokunun.

**Büyütme veya küçültme:** (iSight kamera) Ekrandaki görüntüyü parmaklarınızla açın veya kıstırın.

Konum Servisleri açıksa; fotoğraflar ve videolar, uygulamalar ve fotoğraf paylaşma web siteleri tarafından kullanılabilen konum verileriyle etiketlenir. Bakınız: [Gizlilik](#page-33-0) sayfa [34.](#page-33-1)

**Ekranınızda görüntülenenleri yakalamak ister misiniz?** Uyut/Uyandır ve Ana Ekran düğmelerine aynı anda basıp bırakın. Ekran resmi, Film Rulosu'na eklenir.

Doğrudan iPod touch üzerinde fotoğrafları düzenleyebilir ve videoları kısaltabilirsiniz. Bakınız: [Fotoğrafları düzenleme ve videoları kısaltma](#page-71-0) sayfa [72](#page-71-1).

#### HDR

*HDR* ("yüksek dinamik aralık") yüksek kontrastlı durumlarda bile harika çekimler elde etmenize yardımcı olur. Farklı pozlamalarda (uzun, normal ve kısa) çekilen üç hızlı çekimin en iyi bölümleri tek bir fotoğrafta karıştırılır.

**HDR'yi kullanma:** (iSight kamera) HDR'ye dokunun. Flaş geçici olarak kapatılır. En iyi sonuçları almak için hem iPod touch'ı hem de özneyi hareketsiz tutun.

**HDR sürümüne ek olarak normal fotoğrafı tutma:** Ayarlar > Fotoğraflar ve Kamera bölümüne gidin.

Film Rulonuzdaki fotoğrafların HDR sürümleri köşede "HDR" simgesiyle işaretlenir.

#### Görüntüleme, paylaşma ve yazdırma

Çektiğiniz fotoğraflar ve videolar Film Rulonuza kaydedilir. Fotoğraf Yayını ile yeni fotoğraflar iPod touch'taki ve diğer iOS aygıtlarınız ile bilgisayarlarınızdaki Fotoğraf Yayını'nızda da görünür. Bakınız: [Fotoğraf Yayınım](#page-69-0) sayfa [70.](#page-69-1)

**Film Rulonuzu görüntüleme:** Küçük resim görüntüsüne dokunun, sonra sola veya sağa kaydırın. Film Rulonuzu Fotoğraflar uygulamasında da görüntüleyebilirsiniz.

Denetimleri göstermek veya gizlemek için ekrana dokunun.

**Paylaşma ve yazdırma seçeneklerine ulaşma:** simgesine dokunun. Bakınız: [AirDrop, iCloud](#page-30-0)  [ve diğer paylaşma yolları.](#page-30-0)

**Fotoğrafları ve videoları bilgisayarınıza aktarma:** Öğeleri iPhoto'ya veya Mac'inizdeki ya da PC'nizdeki başka bir desteklenen uygulamaya yüklemek için iPod touch'ı bilgisayarınıza bağlayın. Bu işlem sırasında fotoğrafları veya videoları silerseniz, bunlar Film Rulosu albümünüzden silinir.

**Mac'inizdeki fotoğrafları ve videoları eşzamanlayarak iPod touch'a aktarma:** iTunes'daki Fotoğraflar ayar bölümünü kullanın. Bakınız: [iTunes ile eşzamanlama](#page-16-0) sayfa [17](#page-16-1).

#### Kamera ayarları

Şunları da içeren kamera seçenekleri için Ayarlar > Fotoğraf/Kamera bölümüne gidin:

- Fotoğraf yayınları
- Slayt Sunusu
- Izgara

Ayarlar > Sesler bölümündeki Zil Sesi ve Uyarılar ayarları ile enstantane sesinin yüksekliğini ayarlayın. Veya Sesli/Sessiz anahtarını kullanarak sesi kapatın. (Bazı ülkelerde sesi kapatma etkin değildir)

### **Hava Durumu**

# 13

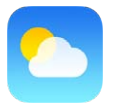

Dünyanın bir veya daha fazla şehrinde, o anki sıcaklığı, altı günlük hava durumunu ve önümüzdeki 12 saat için saatlik hava durumu bilgisini alın. Hava Durumu, o anki konumunuzun hava durumunu almak için Konum Servisleri'ni kullanır.

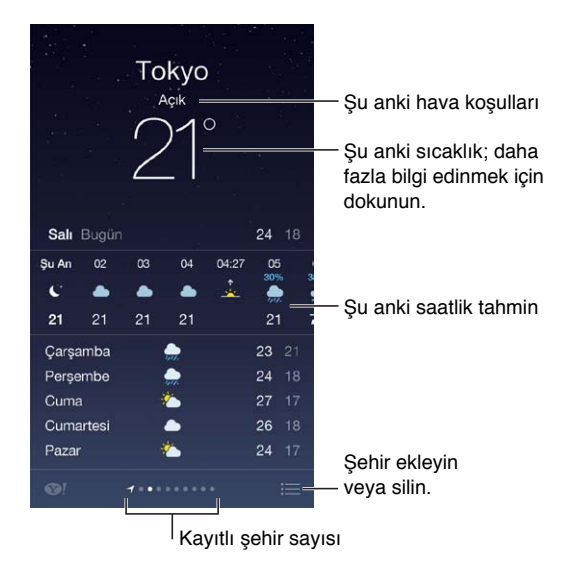

Başka bir şehrin hava durumunu görmek için sola veya sağa kaydırın ya da  $\equiv$  simgesine dokunun ve listeden bir şehir seçin. En soldaki ekran yerel hava durumunuzu gösterir.

**Bir şehir ekleme veya başka değişiklikler yapma:**  $\equiv$  simgesine dokunun.

- *Şehir ekleme:* + simgesine dokunun. Bir şehir veya alan kodu girip Ara düğmesine dokunun.
- *Şehirlerin sırasını yeniden düzenleme:* Bir şehre dokunup parmağınızı basılı tutun, sonra şehri yukarı veya aşağı sürükleyin.
- *Şehri silme:* Şehri sola kaydırın, sonra Sil'e dokunun.
- *Fahrenhayt veya Santigrat seçeneğini seçin:* °F veya °C düğmesine dokunun.

**O anki saatlik hava durumunu görüntüleme:** Saatlik görüntüyü sola veya sağa kaydırın.

**Tüm şehirleri aynı anda görme:** Ekranda parmaklarınızı kıstırın veya  $\equiv$  simgesine dokunun.

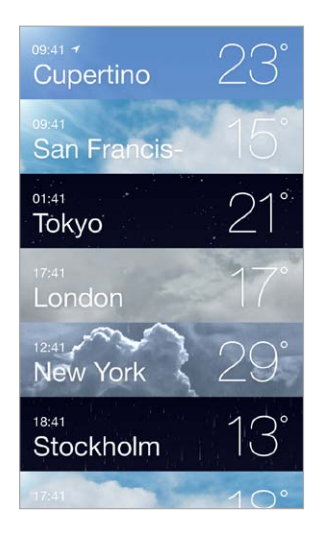

**Yerel hava durumunu açma veya kapatma:** Ayarlar > Gizlilik > Konum Servisleri bölümüne gidin. Bakınız: [Gizlilik](#page-33-0) sayfa [34](#page-33-1).

**Şehir listenizi diğer iOS aygıtlarınıza anında iletmek için iCloud'u kullanma:** Ayarlar > iCloud > Belgeler ve Veriler bölümüne gidin ve Belgeler ve Veriler'in açık olduğundan emin olun (saptanmış olarak açıktır). Bakınız: [iCloud](#page-15-0) sayfa [16](#page-15-1).

## **Saat**

# 14

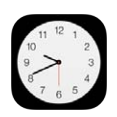

### İlk bakışta Saat

İlk saat, iPod touch'ı ayarladığınız konumu taban alan saati görüntüler. Diğer büyük şehirlerdeki ve saat dilimlerindeki saati göstermek için başka saatler ekleyin.

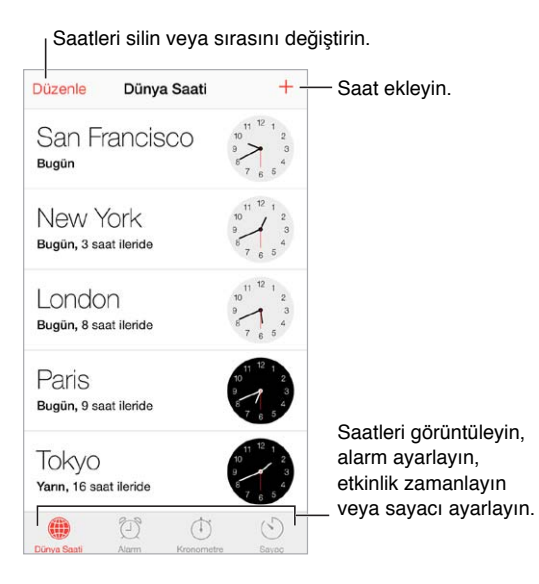

### Alarmlar ve sayaçlar

**iPod touch'ın sizi uyandırmasını mı istiyorsunuz?** Alarm'a dokunun, sonra  $+$  simgesine dokunun. Uyanma zamanınızı ve diğer seçenekleri ayarlayın, sonra alarma bir ad verin ("Futbol antrenmanı" gibi).

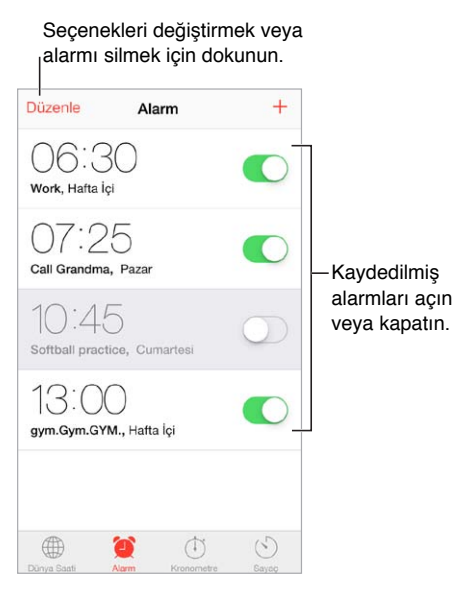

**Artık zamanı boşa harcama yok!** Zaman tutmak ve tur sürelerini kaydetmek için kronometreyi kullanabilir veya zamanı geldiğinde sizi uyaracak bir sayaç da ayarlayabilirsiniz. Yumurtanızın az pişmiş olmasını istiyorsanız, Siri'ye "Set the timer for 3 minutes" komutunu vermeniz yeterlidir.

**Müzik veya podcast dinlerken uyuyakalmak mı istiyorsunuz?** Sayaç'a dokunun, sonra Sayaç Bitince'ye dokunun ve alt taraftaki Çalmayı Durdur'u seçin.

**Saat özelliklerine hızlı erişme:** Denetim Merkezi'ni açmak için ekranın alt kenarından yukarıya kaydırın, sonra  $\mathbb{C}$  simgesine dokunun. iPod touch kilitliyken bile alarmlara Denetim Merkezi'nden erişebilirsiniz.

### **Harita**

# 15

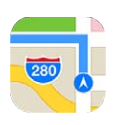

### Yerleri bulma

*UYARI:* Güvenli navigasyon ve sürüş sırasında dikkatinizin dağılmasından kaçınma hakkında önemli bilgiler için, bakınız: [Önemli güvenlik bilgileri](#page-139-0) sayfa [140](#page-139-1).

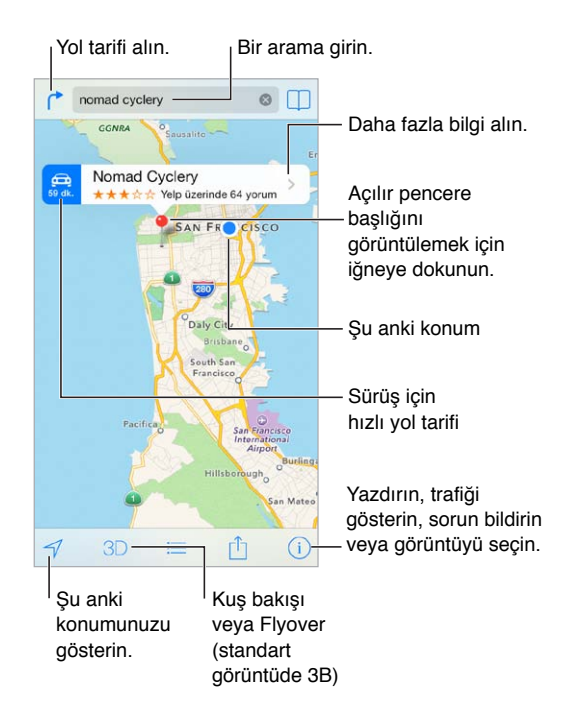

*Önemli:* Harita, yol tarifleri, kuş uçuşu (Flyover) ve konuma dayalı uygulamalar veri servislerine bağlıdır. Bu veri servisleri değişebilir ve bazı bölgelerde kullanılamayabilir. Bu yüzden de haritalar, yol tarifleri, kuş bakışı (Flyover) veya konuma dayalı bilgiler kullanılamayabilir, doğru olmayabilir veya eksik olabilir. Bazı Harita özellikleri Konum Servisleri'ni gerektirir. Bakınız: [Gizlilik](#page-33-0) sayfa [34.](#page-33-1)

Ekranı sürükleyerek Harita'da dolaşın. Farklı bir yöne dönmek için, iki parmağınızla döndürün. Kuzeye dönmek için sağ üstteki pusula simgesine dokunun.

**Büyütme veya küçültme:** Büyütmek için tek parmağınızla çift dokunun ve küçültmek için iki parmağınızla dokunun veya sadece parmaklarınızı kıstırıp açın. Büyütme sırasında ölçek sol üstte görünür. Mesafelerin nasıl gösterileceğini (mil veya kilometre) değiştirmek için, Ayarlar > Harita bölümüne gidin.

Bir konumu farklı şekillerde aratabilirsiniz:

- Kavşak ("8. ve market")
- Bölge ("greenwich köyü")
- Referans noktası ("guggenheim")
- Posta kodu
- İsletme ("sinemalar", "restaurant san francisco ca," "apple inc new york")

Veya aradığınız yeri girerken Harita yöneldiğiniz yeri tahmin ederse, arama alanının altındaki listede o konuma dokunun.

**Kişinin veya yer imi konmuş ya da en son yapılan aramanın konumunu bulma:**  $\square$  **simgesine** dokunun.

Görüntünüzü seçme:  $\overline{1}$ ) simgesine dokunun, sonra Standart, Hibrit veya Uydu seçeneğini seçin.

**Konuma elle işaret ekleme:** Haritaya dokunun ve eklenmiş iğne görününceye dek parmağınızı basılı tutun.

### Daha fazla bilgi alma

**Konum hakkında bilgi alma:** Başlığını görüntülemek için iğneye dokunun, sonra > simgesine dokunun. Bilgiler arasında; Yelp değerlendirmeleri ve fotoğrafları, web sayfası bağlantısı, yol tarifi ve daha birçok şey olabilir.

Konumu paylaşmak için Paylaş'a dokunun. Bakınız: [AirDrop, iCloud ve diğer paylaşma](#page-30-0)  [yolları](#page-30-0) sayfa [31.](#page-30-1)

### Yol tarifi alma

*Not:* Yol tarifi almak için, iPod touch'ın Internet'e bağlı olması gerekir. O anki konumunuzla ilgili yol tarifi almak için, Konum Servisleri'nin açık olması gerekir.

**Sürüş için yol tarifi alma:** simgesine dokunun, sonra simgesine dokunun, başlangıç ve bitiş konumlarını girin ve Yol düğmesine dokunun. Veya varsa listeden bir konum veya yol seçin. Birden fazla yol görünüyorsa, kullanmak istediğiniz yola dokunun. Başlat'a dokunun ve bir sonraki yönergeyi görmek için sola kaydırın.

- *Genel yol bilgisini görme:* Genel Bilgi düğmesine dokunun.
- $\cdot$  *Yol tariflerini liste olarak görüntüleme:*  $\equiv$  simgesine dokunun.

**O anki konumunuzdan başlayan yol tarifleri alma:** Hedefinizin başlığındaki  $\triangleq$  simgesine dokunun. Yürüyorsanız, Ayarlar > Harita bölümünde yol tarifi tercihinizi Yürüme olarak ayarlayın.

**Yürüme için yol tarifi alma:**  $\Gamma$  simgesine dokunun ve daha sonra  $\hat{\Lambda}$  simgesine dokunun. Başlangıç ve bitiş konumlarını girin, sonra Yol'a dokunun. Veya varsa listeden bir konum veya yol seçin. Başlat'a dokunun ve bir sonraki yönergeyi görmek için sola kaydırın.

**Toplu taşıma için yol tarifi alma:** interpresine dokunun ve daha sonra  $\Box$  simgesine dokunun. Başlangıç ve bitiş konumlarını girin, sonra Yol'a dokunun. Veya varsa listeden bir konum veya yol seçin. Kullanmak istediğiniz toplu taşıma servisi için yönlendirme uygulamalarını indirin ve açın.

**Trafik koşullarıyla ilgili bilgi edinme:**  $\hat{U}$  simgesine dokunun, sonra Trafiği Göster'e dokunun. Turuncu noktalar yavaşlayan trafiği ve kırmızı noktalar dur-kalk trafiği gösterir. Olay raporlarını görmek için, işarete dokunun.

**Sorun bildirme:**  $\overline{1}$  simgesine dokunun, sonra Sorun Bildir'e dokunun.

### 3B ve kuş uçuşu (Flyover)

3B ve kuş uçuşu (Flyover) ile üç boyutlu görüntüler görebilir, hatta dünyanın birçok büyük şehrinin üzerinde uçabilirsiniz.  $3D$  veya  $\mathbb{d}\mathbb{d}$  görünene kadar büyütün, sonra düğmeye dokunun. Veya iki parmağınızla yukarı sürükleyin. 3B ve kuş uçuşu (Flyover) arasında geçiş yapmak için,  $\circled{1}$  simgesine dokunup görüntüleri değiştirin.

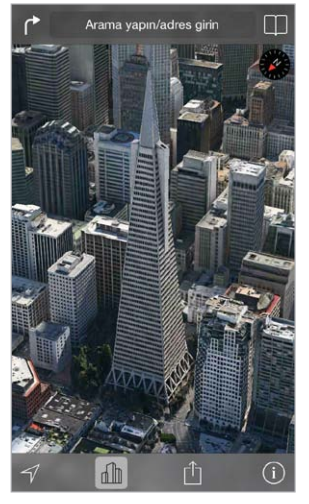

Transamerica Pyramid binası, Transamerica Corporation'ın kayıtlı servis markasıdır.

**Kamera açısını ayarlama:** İki parmağınızla yukarı veya aşağı sürükleyin.

### Harita ayarları

Ayarlar > Harita bölümüne gidin. Ayarlar arasında şunlar bulunur:

- Mil veya kilometre cinsinden mesafeler
- Harita etiketleri her zaman Ayarlar > Genel > Uluslararası > Dil bölümünde belirtilen dilde görünür
- Sürüş için yol tarifi veya yürüme için yol tarifinden hangisinin tercih edildiği

### **Videolar**

# 16

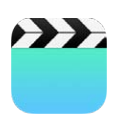

### İlk bakışta Videolar

Filmleri, TV şovlarını ve video klipleri izlemek için Videolar uygulamasını açın. Video podcast'leri izlemek için, App Store'dan ücretsiz Podcast'ler uygulamasını yükleyin—bakınız: [İlk bakışta](#page-112-0)  [Podcast'ler](#page-112-0) sayfa [113](#page-112-1). iPod touch'taki Kamera'yı kullanarak yaptığınız video kayıtlarını izlemek için Fotoğraflar uygulamasını açın.

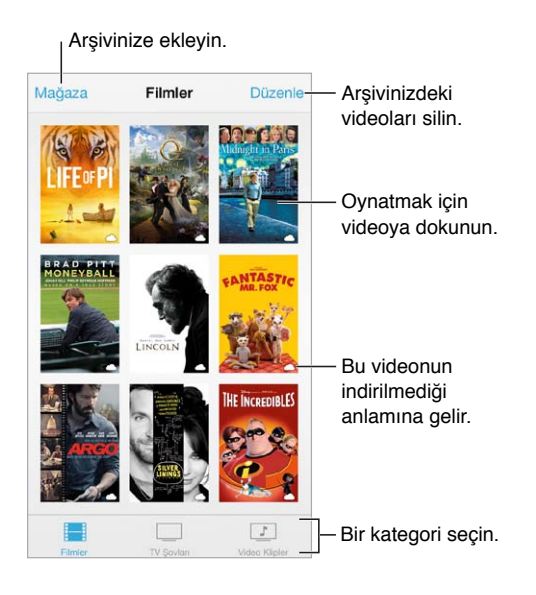

*UYARI:* İşitme kaybından kaçınma hakkında önemli bilgiler için, bakınız: [Önemli güvenlik](#page-139-0)  [bilgileri](#page-139-0) sayfa [140.](#page-139-1)

**Videoyu izleme:** Video listesinde videoya dokunun.

**iPod touch ile çektiğiniz videolar nerede?** Fotoğraflar uygulamasını açın.

**Yayımlansın mı indirilsin mi?** Videonun küçük resminde  $\circlearrowright$  simgesi görünüyorsa ve Internet bağlantınız varsa videoyu iPod touch'a indirmeden izleyebilirsiniz. Videoyu Wi-Fi bağlantısı kullanmadan izleyebilmek amacıyla iPod touch'a indirmek için, video ayrıntılarında  $\mathbb Q$ simgesine dokunun.

**Podcast'leri veya iTunes U videolarını mı arıyorsunuz?** App Store'dan ücretsiz Podcast'ler uygulamasını veya iTunes U uygulamasını indirin.

**Uyku için sayacı ayarlama:** Saat uygulamasını açın ve Sayaç'a dokunun, sonra saat ve dakika sayılarını ayarlamak için yukarıya veya aşağıya doğru kaydırın. Sayaç Bitince düğmesine dokunup Çalmayı Durdur öğesini seçin, Ayarla düğmesine dokunun ve sonra Başlat düğmesine dokunun.

### Videoları arşivinize ekleme

**iTunes Store'da video satın alma veya kiralama:** Videolar uygulamasında Mağaza'ya dokunun veya iPod touch'ta iTunes Store uygulamasını açın ve Videolar'a dokunun. Bakınız: Bölüm [22,](#page-94-0) [iTunes Store](#page-94-0), sayfa [95](#page-94-0). iTunes hesabınızı kullanarak satın aldığınız videolar, onları satın almak için hangi iOS aygıtını veya bilgisayarı kullanmış olursanız olun iPod touch'taki Videolar'da kullanılabilir. iTunes Store bazı bölgelerde kullanılamayabilir.

**Videoları bilgisayarınızdan aktarma:** iPod touch'ı bağlayın, sonra bilgisayarınızdaki iTunes'da bulunan videoları eşzamanlayarak aktarın. Bakınız: [iTunes ile eşzamanlama](#page-16-0) sayfa [17](#page-16-1).

**Videoları bilgisayarınızdan duraksız yayımlama:** Bilgisayarınızdaki iTunes'da Ev Paylaşımı'nı açın. Sonra iPod touch'ta Ayarlar > Videolar bölümüne gidin ve bilgisayarınızda Ev Paylaşımı'nı ayarlamak için kullandığınız Apple kimliğini ve parolasını girin. Daha sonra iPod touch'ta Videolar'ı açın ve video listesinin en üstündeki Paylaşılan'a dokunun.

**Videoyu iPod touch ile çalışacak şekilde dönüştürme:** Bir videoyu iTunes'dan eşzamanlayarak iPod touch'a aktarmaya çalışıyor ve videonun iPod touch'ta oynatılamayacağını belirten bir ileti görüyorsanız videoyu dönüştürebilirsiniz. iTunes arşivinizde videoyu seçip Dosya > Yeni Sürüm Yarat > "iPod veya iPhone Sürümünü Yarat" komutunu seçin. Daha sonra, dönüştürülmüş videoyu eşzamanlayarak iPod touch'a aktarın.

**Bir videoyu silme:** Koleksiyonunuzun sağ üst tarafındaki Düzenle'ye dokunun. Bir dizinin tek bir bölümünü silmek için, Bölümler listesindeki bölümün üzerinde sola kaydırın. iPod touch'tan bir video (kiralanmış film dışında) silindiğinde, video bilgisayarınızdaki iTunes arşivinden silinmez ve videoyu daha sonra eşzamanlayarak tekrar iPod touch'a aktarabilirsiniz. Videoyu eşzamanlayarak tekrar iPod touch'a aktarmak istemiyorsanız, iTunes'u videoyu eşzamanlamayacak şekilde ayarlayın. Bakınız: [iTunes ile eşzamanlama](#page-16-0) sayfa [17.](#page-16-1)

*Önemli:* Kiralanmış bir filmi iPod touch'tan silerseniz, öğe kalıcı olarak silinir ve yeniden bilgisayarınıza aktarılamaz.

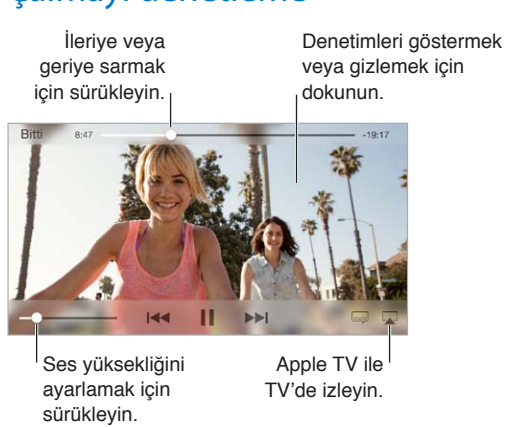

Çalmayı denetleme

**Videoyu ekranı dolduracak ya da ekrana sığacak şekilde ölçekleme:**  $\int_{-\infty}^{\infty}$ **yeya**  $\int_{-\infty}^{\infty}$ **simgesine** dokunun. Veya denetimleri göstermeden ölçeklemek için videoya çift dokunun. Ölçekleme denetimlerini görmüyorsanız, videonuz zaten ekrana mükemmel bir şekilde sığıyordur.

**Baştan başlama:** Video bölümler içeriyorsa, oynatma çubuğunu ilerleme çubuğu boyunca tamamen sola sürükleyin. Hiçbir bölüm yoksa,  $\blacksquare$  simgesine dokunun.

**Bir sonraki veya bir önceki bölüme atlama: ▶▶ veya I<< simgesine dokunun. Uyumlu bir** mikrofonlu kulaklık setinin ortasındaki düğmeye veya eşdeğerine iki kez (bir sonrakine atlama) veya üç kez de (bir öncekine atlama) basabilirsiniz.

Geri veya ileri sarma:  $\blacktriangleright$  veya  $\blacktriangleright$  simgesini basılı tutun.

**Farklı bir seslendirme dili seçme:** Video başka diller sunuyorsa, simgesine dokunun, sonra Ses listesinden bir dil seçin.

**Altyazıları veya gizli altyazıları gösterme:** simgesine dokunun. Bazı videolar altyazı veya gizli altyazı seçeneği sunmayabilir.

**Gizli altyazıların görünüşünü özelleştirme:** Ayarlar > Genel > Erişilebilirlik > Altyazılar bölümüne gidin.

**Gizli altyazıları ve sağır veya işitme güçlüğü çekenler için altyazıları mı görmek istiyorsunuz?**  Ayarlar > Genel > Erişilebilirlik > Altyazılar bölümüne gidin ve İşitme Engelliler İçin Altyazılar seçeneğini açın.

**Videoyu televizyonda izleme:** simgesine dokunun. AirPlay ve diğer bağlanma yolları hakkında daha fazla bilgi için, bakınız: [AirPlay](#page-31-0) sayfa [32.](#page-31-1)

### Videolar uygulaması için ayarlar

Şunları yapabileceğiniz Ayarlar > Videolar bölümüne gidin:

- Oynatmanın nereden sürdürüleceğini seçme
- Yalnızca iPod touch'taki videoları göstermeyi seçme
- Ev Paylaşımı'nda oturum açma

### **Notlar**

# 17

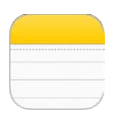

### İlk bakışta Notlar

iPod touch'ta notlar yazın; iCloud da onları diğer iOS aygıtlarınızda ve Mac bilgisayarlarınızda otomatik olarak kullanılabilir yapsın. Gmail veya Yahoo! gibi diğer hesaplarda da notlar yaratabilir ve onları okuyabilirsiniz.

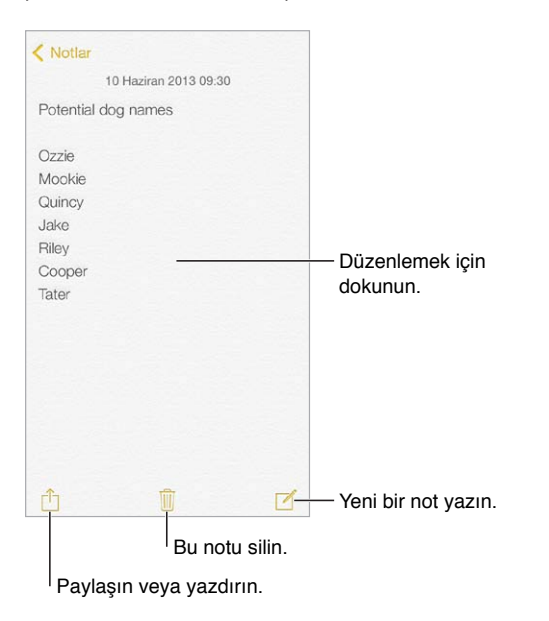

**Notlarınızı diğer aygıtlarda görme:** iCloud için icloud.com, me.com veya mac.com e-posta adresi kullanıyorsanız, Ayarlar > iCloud bölümüne gidin ve Notlar'ı açın. iCloud için Gmail veya başka bir IMAP hesabı kullanıyorsanız, Ayarlar > Mail, Kişiler, Takvimler bölümüne gidin ve o hesap için Notlar'ı açın. Notlarınız, aynı Apple kimliğini kullanan diğer iOS aygıtlarınızın ve Mac bilgisayarlarınızın tümünde görünür.

**Notu silme:** Notlar listesinde notun üzerinde sola kaydırın.

**Notu aratma:** Arama alanını göstermek için notlar listesinin en üstüne kaydırın (veya ekranın en üstüne dokunun), sonra alana dokunun ve aradığınız şeyi yazın. Notları Ana Ekran'dan da aratabilirsiniz; ekranın ortasını aşağı doğru sürüklemeniz yeterlidir.

**Paylaşma veya yazdırma:** Notun en altındaki  $\hat{I}$ simgesine dokunun. Mesajlar, Mail veya AirDrop ile paylaşabilirsiniz.

### Notları birden fazla hesapta kullanma

**Notları başka hesaplarla paylaşma:** Notları; Google, Yahoo! veya AOL gibi diğer hesaplarla paylaşabilirsiniz. Ayarlar > Mail, Kişiler, Takvimler bölümüne gidin ve hesap için Notlar seçeneğini açın. Belirli bir hesapta not yaratmak için, notlar listesinin en üstünde Hesaplar'a dokunun, hesabı seçin, sonra Yeni'ye dokunun. iPod touch'taki hesapta yarattığınız notlar o hesabın notlar klasöründe görünür.

**Yeni notlar için saptanmış hesabı seçme:** Ayarlar > Notlar bölümüne gidin.

**Bir hesaptaki tüm notları görme:** Notlar listesinin en üstünde Hesaplar'a dokunun, sonra hesabı seçin.

## **Anımsatıcılar**

## 18

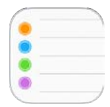

Anımsatıcılar yapmanız gereken her şeyi takip etmenizi sağlar.

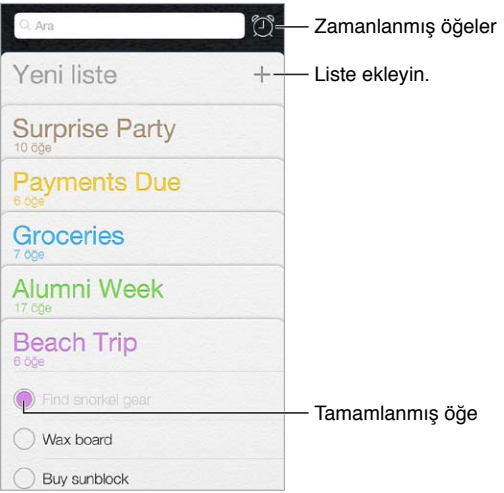

**Anımsatıcı ekleme:** Bir listeye dokunun, sonra boş bir satıra dokunun.

**Listeyi silme:** Listeyi görüntülerken Düzenle'ye dokunun, sonra Listeyi Sil'e dokunun.

**Anımsatıcıyı silme:** Anımsatıcıyı sola kaydırın, sonra Sil'e dokunun.

**Listelerin sırasını değiştirme:** Liste adına dokunup parmağınızı basılı tutun, sonra listeyi yeni bir konuma sürükleyin. Listedeki öğelerin sırasını değiştirmek için, Düzenle'ye dokunun.

**Bu hangi listedeydi?** Arama alanını görmek için en üste kaydırın. Anımsatıcı adı tüm listelerde aranır. Anımsatıcıları bulmak için Siri'yi de kullanabilirsiniz. Örneğin, İngilizce "Find the reminder about milk" ifadesini söyleyin.

**Şu an beni rahatsız etme:** Ayarlar > Bildirim Merkezi'nde Anımsatıcı bildirimlerini kapatabilirsiniz. Anımsatıcıları geçici bir süre sessize almak için Rahatsız Etme'yi açın.

### Zamanlanmış anımsatıcılar

Zamanlanmış anımsatıcılar zamanı geldiğinde sizi haberdar eder.

Zamanlanmış Belirli bir günde anımsat anımsatıcı 30 Ara 2013 Pazartesi 13:00

**Zamanlanmış anımsatıcıların tümünü görme:** Zamanlanmış listesini göstermek için simgesine dokunun.

**Şu an beni rahatsız etme:** Ayarlar > Bildirim Merkezi'nde Anımsatıcı bildirimlerini kapatabilirsiniz. Bildirimleri geçici bir süre sessize almak için Rahatsız Etme'yi açın.

#### Anımsatıcılar uygulaması ayarları

Şunları yapabileceğiniz Ayarlar > Anımsatıcılar bölümüne gidin:

- Yeni anımsatıcılar için saptanmış listeyi ayarlama
- Geçmiş anımsatıcıları eşzamanlama

**Anımsatıcılarınızı diğer aygıtlarda güncel tutma:** Ayarlar > iCloud bölümüne gidin ve Anımsatıcılar'ı açın. OS X'deki Anımsatıcılar ile güncel tutmak için Mac'inizde de iCloud'u açın. Exchange gibi diğer hesap türlerinden bazıları da Anımsatıcılar'ı destekler. Ayarlar > Mail, Kişiler, Takvimler bölümüne gidin ve kullanmak istediğiniz hesaplar için Anımsatıcılar'ı açın.

### **Borsa**

## 19

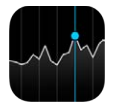

Önemli borsaları ve hisse senedi portföyünüzü takip edin, zaman içindeki değer değişimlerini görün ve takip ettiğiniz şirketlerin haberlerini alın.

*Not:* Borsa'yı kullanmak için, iPod touch'ın Internet'e bağlı olması gerekir. Bakınız: [Internet'e](#page-13-0)  [bağlanma](#page-13-0) sayfa [14.](#page-13-1)

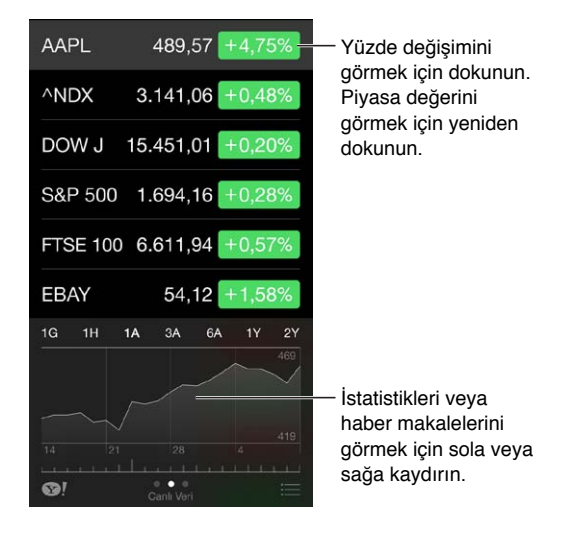

**Hisse senedi listenizi yönetme:**  $\equiv$  simgesine dokunun.

- Öğe ekleme:  $+$  simgesine dokunun. Bir sembol, şirket adı, fon adı ya da endeks girip Ara düğmesine dokunun.
- *Öğeyi silme:*  $\bigcirc$  simgesine dokunun.
- *Öğelerin sırasını yeniden düzenleme:* simgesini yukarıya veya aşağıya sürükleyin.

Hisse senedi bilgilerini görüntülerken, ekranı fiyat değişimine, piyasa değerine veya yüzde değişimine değiştirmek için ekranın sağ tarafındaki değerlerden birine dokunabilirsiniz. Özeti, grafiği veya seçilen hisse senedi haberlerini görmek için hisse senedi listesinin altındaki bilgiyi kaydırın. Makaleyi Safari'de görüntülemek için bir haber başlığına dokunun.

Hisse senetlerinizi Bildirim Merkezi'nin Bugün sekmesinde de görebilirsiniz. Bakınız: [Bildirim](#page-29-0)  [Merkezi](#page-29-0) sayfa [30](#page-29-1).

*Not:* Fiyatlar, raporlama servisine bağlı olarak 20 dakika veya daha fazla gecikmeli olabilir.

**Haber makalesini okuma listenize ekleme:** Haber başlıklarına dokunup parmağınızı basılı tutun ve daha sonra Okuma Listesine Ekle düğmesine dokunun.

Daha fazla bilgi edinme: <sup>1</sup> simgesine dokunun.

**Tam ekran grafik görüntüleme:** iPod touch'ı yatay yöne döndürün. Diğer hisse senedi grafiklerinizi görmek için sola veya sağa kaydırın.

• *Belirli bir tarih veya saatteki değeri görme:* Tek parmağınızla grafiğe dokunun.

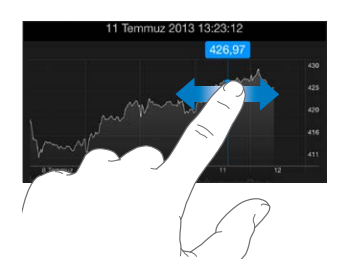

• *Zaman içerisindeki değer farkını görme:* İki parmağınızla grafiğe dokunun.

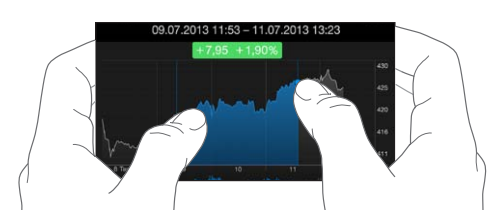

**Hisse senedi listenizi iOS aygıtlarınızda güncel tutmak için iCloud'u kullanma:** Ayarlar > iCloud > Belgeler ve Veriler bölümüne gidin ve sonra Belgeler ve Veriler'i açın (saptanmış olarak açıktır). Bakınız: [iCloud](#page-15-0) sayfa [16.](#page-15-1)

### **Game Center**

## 20

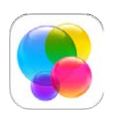

### İlk bakışta Game Center

Game Center, iOS aygıtı veya Mac'i (OS X Mountain Lion veya daha yenisi) olan arkadaşlarınızla favori oyunlarınızı oynamanızı sağlar. Game Center'ı kullanmak için Internet'e bağlı olmanız gerekir.

*UYARI:* Yinelenen hareketler nedeniyle oluşan rahatsızlıklardan kaçınma hakkında önemli bilgiler için, bakınız: [Önemli güvenlik bilgileri](#page-139-0) sayfa [140](#page-139-1).

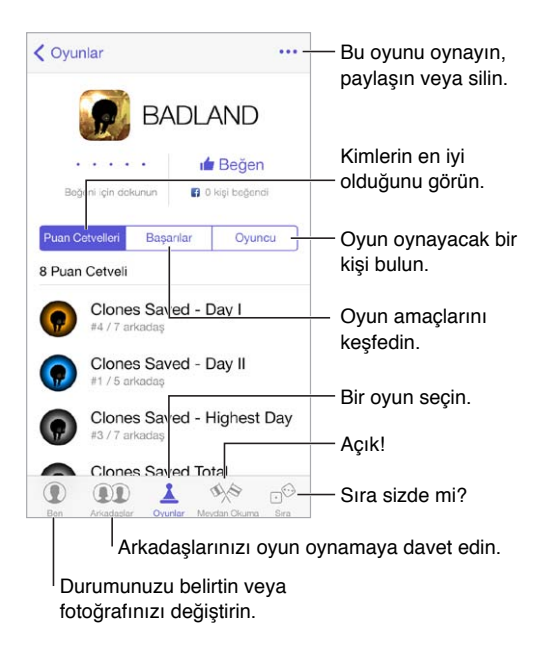

**Başlama:** Game Center'ı açın. Ekranın en üstünde takma adınızı görüyorsanız, zaten giriş yapmışsınız demektir. Aksi takdirde Apple kimliğiniz ve parolanız sorulur.

**Oyunlar edinme:** Oyunlar'a dokunun, sonra önerilen bir oyuna dokunun. Veya App Store'daki oyunları tarayın (oyun ayrıntıları bölümünde Game Center'ı Destekler/Supports Game Center ifadesini arayın). Veya bir arkadaşınızın oyununu edinin (bakınız: [Arkadaşlarla oyun](#page-92-0)  [oynama](#page-92-0) sayfa [93](#page-92-1)).

Oyun oynayın! Oyunlar'a dokunun, bir oyun seçin, sağ üstteki \*\*\* simgesine dokunun, sonra Oyna'ya dokunun.

**Çıkış yapmak mı istiyorsunuz?** Game Center'dan çıkarken çıkış yapmanıza gerek yoktur ama çıkış yapmak istiyorsanız Ayarlar > Game Center bölümüne gidin ve Apple kimliğinize dokunun.

### <span id="page-92-1"></span><span id="page-92-0"></span>Arkadaşlarla oyun oynama

**Arkadaşlarınızı çok oyunculu bir oyuna davet etme:** Arkadaşlar'a dokunun, bir arkadaş seçin, bir oyun seçin, sonra sağ üstteki \*\*\* simgesine dokunun. Oyun daha fazla oyuncuya izin veriyorsa veya daha fazla oyuncu gerektiriyorsa, oyuncuları seçin ve Sonraki düğmesine dokunun. Davetinizi gönderin ve sonra diğer kişilerin kabul etmesini bekleyin. Herkes hazır olduğunda oyunu başlatın. Arkadaşınız yoksa veya yanıt vermiyorsa, Game Center'ın size başka bir oyuncu bulması için Otomatik Eşleme'ye veya başka birisini davet etmek için Davet Et düğmesine dokunabilirsiniz.

**Arkadaşlık isteği gönderme:** Arkadaşlar'a dokunun, simgesine dokunun, sonra arkadaşınızın e-posta adresini veya Game Center'daki takma adını girin. Kişilerinizi taramak için,  $\oplus$  simgesine dokunun. (Tek bir istekte birden fazla arkadaşı eklemek için, her adresten sonra Geç tuşuna basın.) Veya Game Center'ın herhangi bir yerinde gördüğünüz bir oyuncuya dokunun.

**Sizi yenmesi için birine meydan okuma:** Puanlarınızdan veya başarılarınızdan birine dokunun, sonra Meydan Oku'ya dokunun.

**Arkadaşlarınız neler oynuyor ve durumları nasıl?** Arkadaşlar'a dokunun, arkadaşınızın adına dokunun, sonra Oyunlar veya Puan düğmesine dokunun.

**Arkadaşınızda olan bir oyunu mu satın almak istiyorsunuz?** Arkadaşlar'a dokunun, sonra arkadaşınızın adına dokunun. Arkadaşınızın Oyunlar balonuna dokunun, listedeki oyuna dokunun, sonra sağ üstteki \*\*\* simgesine dokunun.

**Yeni arkadaşlar edinme:** Arkadaşınızın arkadaş listesini görmek için, Arkadaşlar'a dokunun, arkadaşınızın adına dokunun, sonra o kişiye ait Arkadaşlar balonuna dokunun.

**Arkadaşı silme:** Arkadaşlar'a dokunun, arkadaşınızın adına dokunun, sonra sağ üstteki simgesine dokunun.

**E-posta adresinizi gizli tutma:** Game Center hesap ayarlarınızda Herkese Açık Profil'i kapatın. Bakınız: [Game Center ayarları](#page-92-2) sayfa 93.

**Çok oyunculu etkinlikleri veya arkadaşlık isteklerini kapatma:** Ayarlar > Genel > Sınırlamalar bölümüne gidin. Anahtarlar gri görünüyorsa, en üstteki Sınırlamaları Etkinleştir'e dokunun.

**Nazik olma:** Saldırgan veya uygunsuz davranışı bildirmek için, Arkadaşlar'a dokunun, kişinin adına dokunun, sağ üstteki \*\*\* simgesine dokunun, sonra Sorun Raporlama'ya dokunun.

#### <span id="page-92-2"></span>Game Center ayarları

Şunları yapabileceğiniz Ayarlar > Game Center bölümüne gidin:

- Çıkış yapma (Apple kimliğinize dokunun)
- Davetlere izin verme
- Yakındaki oyuncuların sizi bulmasını sağlama
- Game Center profilinizi düzenleme (takma adınıza dokunun)
- Kişiler'den veya Facebook'tan arkadaş önerileri alma

**Game Center için hangi bildirimleri istediğinizi belirtme:** Ayarlar > Bildirim Merkezi > Game Center bölümüne gidin. Game Center görünmüyorsa Bildirimler'i açın.

**Game Center için sınırlamaları değiştirme:** Ayarlar > Genel > Sınırlamalar bölümüne gidin.

## **Gazetelik**

# $\sum$

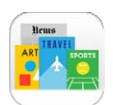

### İlk bakışta Gazetelik

Gazetelik, dergi ve gazete uygulamalarınızı düzenler ve iPod touch Wi-Fi'ye bağlıyken bu uygulamaları otomatik olarak günceller.

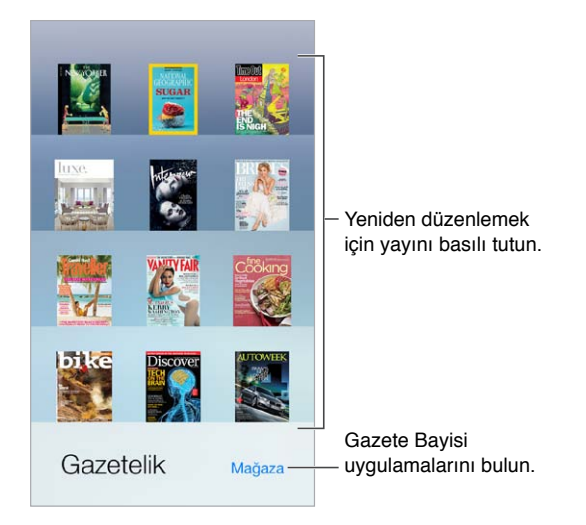

**Gazetelik uygulamalarını bulma:** Rafı göstermek için Gazetelik'e dokunun ve daha sonra Mağaza'ya dokunun. Bir Gazetelik uygulaması satın aldığınızda, uygulama rafa eklenir. Uygulama indirildikten sonra sayılarını ve abonelik seçeneklerini görüntülemek için uygulamayı açın. Abonelikler, mağaza hesabınıza fatura edilen Uygulama İçi satın alımlardır.

**Otomatik güncellemeleri kapatma:** Ayarlar > iTunes Store/App Store > Otomatik İndirmeler bölümündeki seçeneği kapatmadığınız sürece uygulamalar Wi-Fi üzerinden otomatik güncellenir.

### <span id="page-94-0"></span>**iTunes Store**

## 22

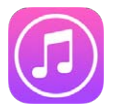

### İlk bakışta iTunes Store

iPod touch'a müzik, film ve TV şovu eklemek için iTunes Store'u kullanın.

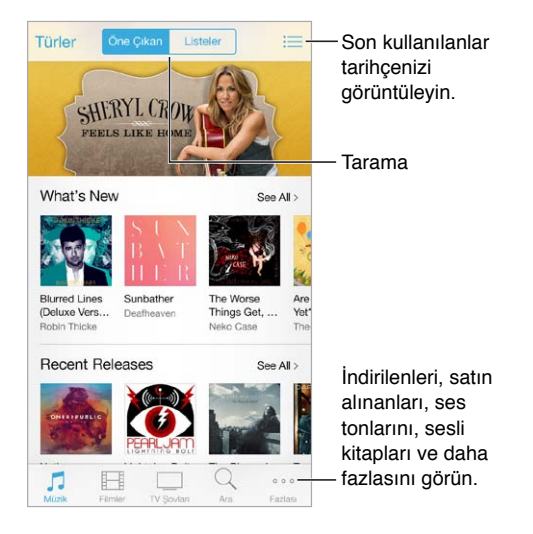

*Not:* iTunes Store'u kullanmak için Internet bağlantısına ve bir Apple kimliğine gereksiniminiz vardır. iTunes Store bazı bölgelerde kullanılamayabilir.

#### Tarama veya arama

**Türe göre arama yapma:** Kategorilerden (Müzik, Filmler veya TV Şovları) birine dokunun. Listeyi ayrıntılandırmak için Türler'e dokunun.

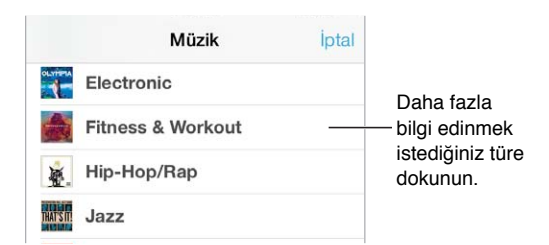

**Aradığınız şeyin ne olduğunu biliyorsanız, Ara'ya dokunun:** Arama alanına bilgileri girin, sonra Ara'ya yeniden dokunun.

**iTunes Radyo'da harika yeni müzikleri keşfetme:** iTunes Radyo'yu dinlerken beğendiğiniz bir parçayı duyduğunuzda satın almak için iTunes Store'a bağlanabilir, istek listenize ekleyebilir veya benzer müzikleri bulabilirsiniz. Bakınız: [iTunes Radyo](#page-54-0) sayfa [55.](#page-54-1)

**Bir müzik parçasının örneğini dinleme veya videonun önizlemesini görme:** Öğeye dokunun.

**Fazlası düğmesine dokunmaktan yoruldunuz mu?** Düğmeleri yeniden düzenlemek için Daha Fazla'ya dokunun, sonra Düzenle'ye dokunun. Bir düğmeyi değiştirmek için, başka bir simgeyi değiştirmek istediğiniz simgenin üzerine sürükleyin. Daha sonra Bitti'ye dokunun.

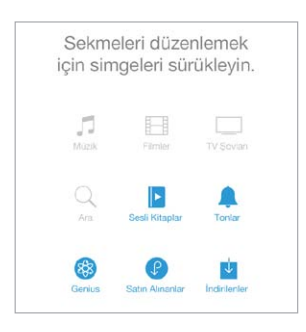

### Satın alma, kiralama veya kod kullanma

Öğenin ücretine (veya Ücretsiz düğmesine) dokunun, sonra satın almak için tekrar dokunun. Ücret yerine  $\mathbb \hookrightarrow$  simgesini görüyorsanız, öğeyi zaten satın almışsınız demektir ve herhangi bir ücret ödemeden yeniden indirebilirsiniz.

**Bir hediye kartı veya kod kullanma:** Bir kategoriye (Müzik gibi) dokunun, en alta kaydırın, sonra Kodu Kullan'a dokunun. Hediye göndermek için vermek istediğiniz öğeyi görüntüleyin, sonra  $\hat{\mathbb{I}}$  simgesine dokunup Hediye'ye dokunun.

**İndirme ilerlemesini görme:** Fazlası'na dokunun, sonra İndirilenler'e dokunun.

**Başka bir aygıtta bir şey mi satın aldınız?** iPod touch'ınıza otomatik indirmeleri ayarlamak için Ayarlar > iTunes Store/App Store bölümüne gidin. Satın aldığınız müzikleri, filmleri ve TV şovlarını görmek için iTunes Store'da Daha Fazla'ya dokunun, sonra Satın Alınanlar'a dokunun.

**Kiraladığınız öğelerin sürelerine dikkat etme:** Bazı bölgelerde film kiralayabilirsiniz. Kiralanan bir filmi izlemeye başlamak için 30 gününüz vardır. İzlemeye başladıktan sonra, ayrılan süre içinde (ABD iTunes Store'da 24 saat; diğer ülkelerde 48 saat) istediğiniz kadar oynatabilirsiniz. Süreniz dolduktan sonra film silinir. Kiralanan öğeler başka bir aygıta aktarılamaz ancak kiraladığınız bir öğeyi televizyonunuzda görüntülemek için AirPlay ile Apple TV'yi kullanabilirsiniz.

#### iTunes Store ayarları

iTunes Store seçeneklerini ayarlamak için Ayarlar > iTunes Store/App Store bölümüne gidin. Şunları yapabilirsiniz:

**Hesabınızı görüntüleme veya düzenleme:** Apple kimliğinize dokunun, sonra Apple Kimliğini Göster'e dokunun. Parolanızı değiştirmek için Apple Kimliği alanına dokunun.

**Farklı bir Apple kimliği kullanarak giriş yapma:** Hesap adınıza dokunun, sonra Çıkış Yap'a dokunun. Daha sonra farklı bir Apple kimliği girin.

**iTunes Match'i açma:** Aboneyseniz, iPod touch'taki müziklerinize her yerden erişebilmek için iTunes Match'e dokunun.

**Otomatik indirmeleri kapatma:** Müzikler, Kitaplar veya Güncellemeler'e dokunun. Otomatik İndirmeler bölümündeki seçeneği kapatmadığınız sürece içerikler Wi-Fi üzerinden otomatik güncellenir.

## **App Store**

## 23

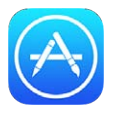

### İlk bakışta App Store

Uygulamaları taramak, satın almak ve iPod touch'a indirmek için App Store'u kullanın

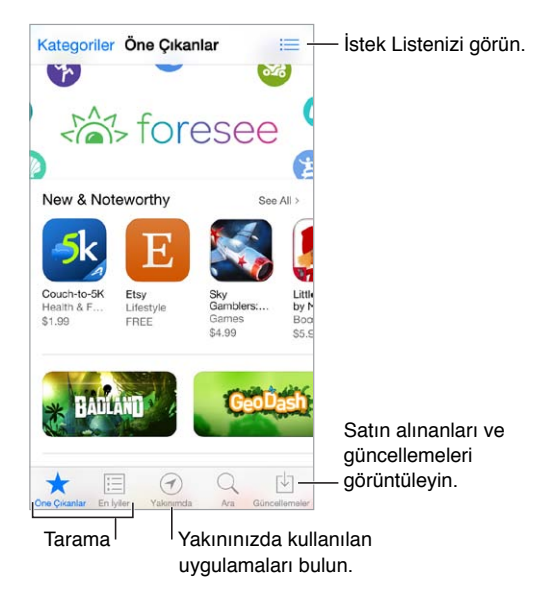

Not: App Store'u kullanmak için Internet bağlantısına ve bir Apple kimliğine gereksiniminiz vardır. App Store bazı bölgelerde kullanılamayabilir.

### Uygulamaları bulma

**Aradığınız şeyin ne olduğunu biliyorsanız, Ara'ya dokunun:** Veya uygulama türüne göre taramak için Kategoriler'e dokunun.

**Arkadaşınıza bir uygulamadan bahsetmek mi istiyorsunuz?** Uygulamayı bulun,  $\mathbb{\hat{}}$  simgesine dokunun, sonra yöntemi seçin. Bakınız: [AirDrop, iCloud ve diğer paylaşma yolları](#page-30-0) sayfa [31.](#page-30-1)

**İstek Listesi kullanma:** Daha sonra satın almak isteyebileceğiniz bir uygulamayı takip etmek için, uygulamanın sayfasında  $\mathbb D$  simgesine dokunun, sonra İstek Listesine Ekle'ye dokunun.

**Yakınınızda hangi uygulamalar kullanılıyor?** Çevrenizdeki diğer kişilerin kullandığı en popüler uygulamaları bulmak için Yakınımda'ya dokunun. (Konum Servisleri'nin Ayarlar > Gizlilik > Konum Servisleri bölümünde açık olması gerekir.) Bunu bir müzede, spor etkinliğinde veya seyahat ederken daha ayrıntılı bir deneyim yaşamak için deneyin.

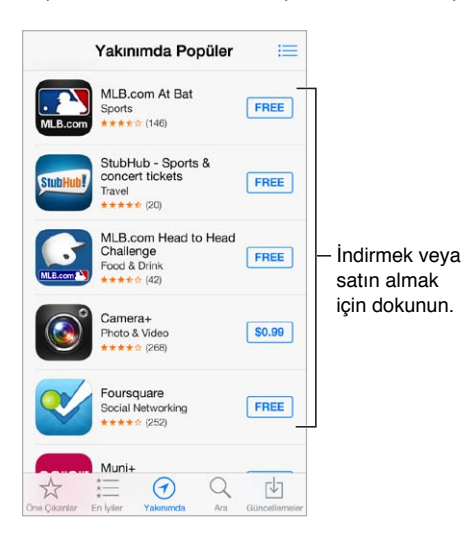

### Satın alma, kodu kullanma ve indirme

Uygulamanın ücretine (veya Ücretsiz düğmesine) dokunun, sonra satın almak için Satın Al'a dokunun. Uygulama ücretsizse  $\mathbb Q$  simgesine dokunun.

Ücret yerine  $\mathbb Q$  simgesini görüyorsanız, uygulamayı zaten satın almışsınız demektir ve herhangi bir ücret ödemeden yeniden indirebilirsiniz. Uygulama indirilirken veya yüklenirken simgesi, bir ilerleme göstergesiyle birlikte Ana Ekran'da görünür.

**Bir hediye kartı veya kod kullanma:** Featured düğmesine dokunun, en alta kaydırın ve daha sonra Redeem düğmesine dokunun.

**Hediye gönderme:** Hediye etmek istediğiniz öğeyi görüntüleyin, sonra  $\hat{\mathbb{I}}$  simgesine ve Hediye'ye dokunun.

**Uygulama içi alımları sınırlama:** Birçok uygulama ek içerikleri veya iyileştirmeleri bir ücret karşılığında sağlar. Uygulama içinden yapılabilecek satın alımları sınırlamak için, Ayarlar > Genel > Sınırlamalar bölümüne gidin (Sınırlamalar'ın etkin olduğundan emin olun), sonra Uygulama İçi Alım'ı kapatın. Bakınız: [Sınırlamalar](#page-32-0) sayfa [33](#page-32-1).

**Uygulamayı silme:** Ana Ekran'da uygulama simgesine dokunup simge titreyene dek parmağınızı basılı tutun, sonra  $\bullet$  simgesine dokunun. İşiniz bittiğinde, Ana Ekran düğmesine basın. Yerleşik uygulamaları silemezsiniz. Uygulama silindiğinde uygulamaya ait veriler de silinir. App Store'da satın almış olduğunuz herhangi bir uygulamayı ücret ödemeden yeniden indirebilirsiniz.

Uygulamalarınızın, verilerinizin ve ayarlarınızın tümünü silme hakkında bilgi için, bakınız: [iPod touch'ı yeniden başlatma veya sıfırlama](#page-142-0) sayfa [143](#page-142-1).

### App Store ayarları

App Store seçeneklerini ayarlamak için Ayarlar > iTunes Store/App Store bölümüne gidin. Şunları yapabilirsiniz:

**Hesabınızı görüntüleme veya düzenleme:** Apple kimliğinize dokunun, sonra Apple Kimliğini Göster'e dokunun. Parolanızı değiştirmek için Apple Kimliği alanına dokunun.

**Farklı bir Apple kimliği kullanarak giriş yapma:** Hesap adınıza dokunun, sonra Çıkış Yap'a dokunun. Daha sonra diğer Apple kimliğini girin.

**Otomatik indirmeleri kapatma:** Otomatik İndirmeler'de Uygulamalar'a dokunun. Bu seçeneği kapatmadığınız sürece uygulamalar Wi-Fi üzerinden otomatik olarak güncellenir.

## **Passbook**

## 24

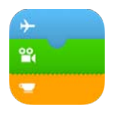

### İlk bakışta Passbook

Uçuş kartlarınızı, film biletlerinizi, kuponlarınızı, mağaza kartlarınızı ve daha birçok şeyi tek bir yerde tutmak için Passbook'u kullanın. Uçak biletini kontrol ettirmek, sinemaya girmek veya kupon kodunu kullanmak için iPod touch'ta kartı tarayın. Kartlar; kafe kartınızdaki bakiye, kuponun son kullanma tarihi veya konserdeki koltuk numaranız gibi faydalı bilgileri içerebilir.

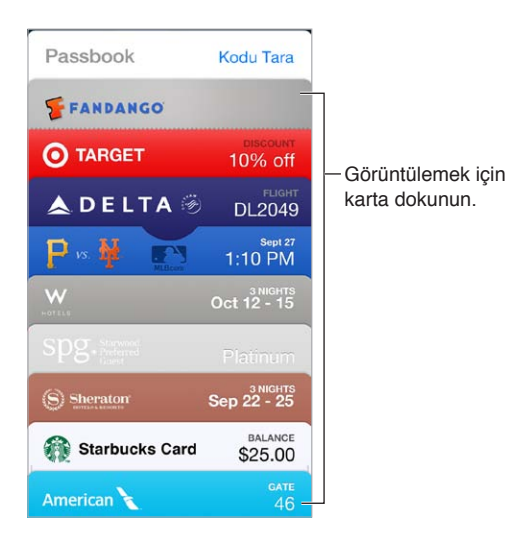

### Hareket halindeyken Passbook

**Passbook'u destekleyen uygulamaları bulma:** Hoş Geldiniz kartında "Passbook Uygulamaları"na dokunun. Veya bilgisayarınızda [www.itunes.com/passbookapps](http://www.itunes.com/passbookapps/) adresine bakın. Uygulamadan, e-posta iletisinden veya Mesajlar mesajından ya da alışveriş yaparken veya bir kupon ya da hediye alırken web sitesinden kart ekleyin. Genellikle karta veya kart bağlantısına dokunarak veya tıklayarak kartı Passbook'a eklersiniz. Satıcıların reklamlarındaki veya fişlerindeki kodları da tarayabilirsiniz; bu kodlar Passbook'a indirilir.

**Kartı kullanma:** Kilitli ekranda bir kart için uyarı görünürse, kartı görüntülemek için uyarıyı kaydırın. Veya Passbook'u açın, kartı seçin, sonra karttaki barkodu tarayıcıya doğrultun.

**Kartı paylaşma:** Kartı; Mail, Mesajlar veya AirDrop kullanarak paylaşabilirsiniz. Bakınız: [AirDrop,](#page-30-0)  [iCloud ve diğer paylaşma yolları](#page-30-0) sayfa [31.](#page-30-1)

**Kartı konuma göre görüntüleme:** Bir kart, iPod touch'ı doğru zamanda veya doğru yerde uyandırdığınızda Kilitli ekranda görünebilir (örneğin bineceğiniz bir uçak için havaalanına ulaştığınızda). Konum Servisleri'nin Ayarlar > Gizlilik > Konum Servisleri bölümünde açılması gerekir.

**Kartları yeniden sıralama:** Listedeki bir kartı yeni bir konuma taşımak için sürükleyin. Kart sırası iOS 7 aygıtlarınızın tümünde güncellenir.

**Kartı yenileme:** Kartlar genellikle otomatik olarak güncellenir. Bir kartı elle yenilemek için karta dokunun,  $\widehat{U}$  simgesine dokunun, sonra kartı aşağıya doğru çekin.

**Kartla işiniz bitti mi?** Karta dokunun, ① simgesine dokunun, sonra Sil'e dokunun.

### Passbook ayarları

**Kartların Kilitli ekranda görünmesini engelleme:** Ayarlar > Parola bölümüne gidin ve Parolayı Aç'a dokunun. Sonra, Kilitliyken Erişime İzin Ver başlığı altında Passbook'u kapatın. Bildirimlere sahip kartlar için, belirli bir kartın Kilitli ekranda görünmesini engellemek için karta dokunun,  $\circled{1}$  simgesine dokunun, sonra Kilitli Ekranda Göster'i kapatın.

**Bildirim seçeneklerini ayarlama:** Ayarlar > Bildirim Merkezi > Passbook bölümüne gidin.

**Kartları diğer iOS aygıtlarınıza ekleme:** Ayarlar > iCloud bölümüne gidin ve Passbook'u açın.

## **Kişiler**

## 25

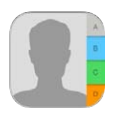

### İlk bakışta Kişiler

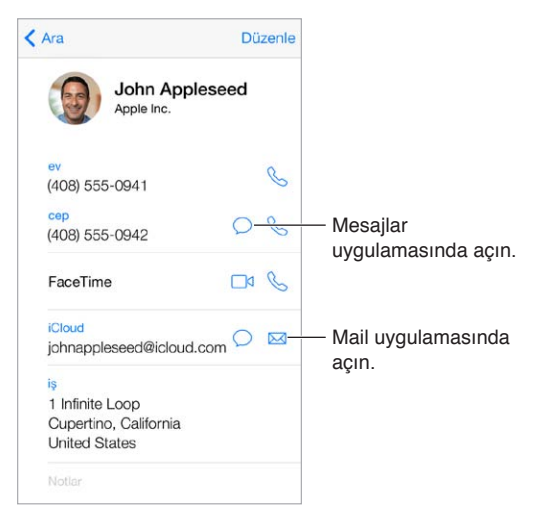

**Safari, Siri ve diğer uygulamalar için Bilgilerim kartınızı ayarlama:** Ayarlar > Mail, Kişiler, Takvimler bölümüne gidin, daha sonra Bilgilerim'e dokunun ve adınızı ve bilgilerinizi içeren kişi kartını seçin.

**Siri'nin kimin kim olduğunu bilmesini sağlama:** Kişi kartınızda, Siri'nin bilmesini istediğiniz ilişkileri tanımlamak için ilgili kişiler alanlarını kullanın; böylece "send a message to my sister" gibi ifadeleri söyleyebilirsiniz.

**Kişiyi bulma:** Kişi listesinin en üstündeki arama alanına dokunun ve arama metninizi girin. Kişilerinizi Spotlight Araması'nı kullanarak da aratabilirsiniz (bakınız: [Arama](#page-27-0) sayfa [28\)](#page-27-1).

**Kişiyi paylaşma:** Kişiye dokunun, daha sonra Kişiyi Paylaş'a dokunun. Bakınız: [AirDrop, iCloud](#page-30-0)  [ve diğer paylaşma yolları](#page-30-0) sayfa [31](#page-30-1).

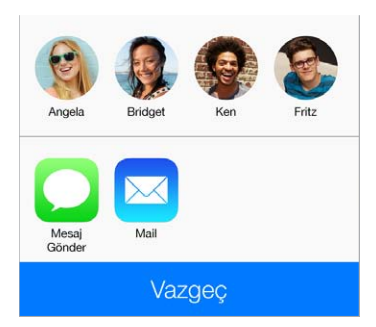

**Etiketi değiştirme:** Bir alanın etiketi yanlışsa (İş yerine Ev gibi) Düzenle'ye dokunun. Sonra etikete dokunun ve listeden bir etiket seçin veya kendi etiketinizi yaratmak için Özel Alan'a dokunun.

**Kişiyi silme:** Kişinin kartına gidin, sonra Düzenle'ye dokunun. Aşağıya kaydırın, sonra Kişiyi Sil'e dokunun.

#### Kişi ekleme

Kişileri girmenin yanı sıra şunları yapabilirsiniz:

- *iCloud kişilerinizi kullanma:* Ayarlar > iCloud bölümüne gidin ve sonra Kişiler'i açın.
- *Facebook arkadaşlarınızı içe aktarma:* Ayarlar > Facebook bölümüne gidin, sonra "Bu Uygulamalar Hesabınızı Kullanabilsin" listesinde Kişiler seçeneğini açın. Bu, Kişiler'de bir Facebook grubu yaratır.
- *Google kişilerinizi kullanma:* Ayarlar > Mail, Kişiler, Takvimler bölümüne gidin, sonra Google hesabınıza dokunun ve Kişiler seçeneğini açın.
- *Microsoft Exchange Genel Adres Listesi'ne erişme:* Ayarlar > Mail, Kişiler, Takvimler bölümüne gidin, sonra Exchange hesabınıza dokunun ve Kişiler seçeneğini açın.
- *İş veya okul rehberlerine erişmek için LDAP veya CardDAV hesabı ayarlama:* Ayarlar > Mail, Kişiler, Takvimler > Hesap Ekle > Diğer bölümüne gidin. Daha sonra "LDAP Hesabı Ekle" veya "CardDAV Hesabı Ekle" düğmesine dokunun ve hesap bilgilerini girin.
- *Kişileri bilgisayarınızdan, Yahoo! veya Google hesabınızdan eşzamanlayarak aktarma:*  Bilgisayarınızdaki iTunes'da, aygıtın bilgi bölümünde kişi eşzamanlamayı açın. Bilgi için iTunes Yardım'a bakın.
- *Kişileri vCard'dan aktarma:* E-postadaki veya mesajdaki .vcf ilişiğine dokunun.

**Dizinde arama yapma:** Gruplar'a dokunun, aramak istediğiniz GAL, CardDAV veya LDAP dizinine dokunun, sonra da arama metninizi girin. Bilgileri kişilerinize kaydetmek için, Kişi Ekle'ye dokunun.

**Grubu gösterme veya gizleme:** Gruplar'a dokunun, sonra görmek istediğiniz grupları seçin. Bu düğme yalnızca birden fazla kişi kaynağınız varsa görünür.

**Kişilerinizi Twitter ile güncelleme:** Ayarlar > Twitter bölümüne gidin, sonra Kişileri Güncelle'ye dokunun. Twitter, kişi kartlarınıza Twitter kullanıcı adlarını ve fotoğraflarını eklemek için e-posta adreslerini ve telefon numaralarını eşleştirir.

Birden fazla kaynaktan gelen kişileriniz olduğunda, aynı kişi için birden fazla giriş olabilir. Kişiler (Tümü) listenizde gereksiz bilgilerin görünmesini engellemek için, farklı kaynaklardan gelen aynı ada sahip kişiler birbirine bağlanır ve listenizde tek bir *birleşik kişi* olarak görüntülenir. Birleşik kişi bilgilerini görüntülediğinizde, Birleşik Bilgi başlığı görünür.

**Kişileri birleştirme:** Aynı kişi için olan iki giriş otomatik olarak birleştirilmezse, bunları elle birleştirebilirsiniz. Kişilerden birini düzenleyin, Düzenle'ye dokunun, sonra Kişiye Bağla'ya dokunun ve bağlayacağınız diğer kişi girişini seçin.

Bağlı kişiler birleştirilmezler. Birleşik kişi için bir bilgiyi değiştirirseniz veya bilgi eklerseniz, değişiklikler o bilginin mevcut olduğu her bir kaynak hesaba kopyalanır.

Farklı adlara veya soyadlara sahip kişileri bağlarsanız, o kartlardaki adlar değişmez ama birleşik kartta yalnızca bir ad görünür. Birleşik kartı görüntülerken hangi adın görüneceğini seçmek için, Düzenle'ye dokunun, tercih ettiğiniz ada sahip bağlı karta dokunun ve daha sonra Birleştirilmiş Kart İçin Bu Adı Kullan düğmesine dokunun.

### Kişiler ayarları

Şunları yapabileceğiniz Ayarlar > Mail, Kişiler, Takvimler bölümüne gidin:

- Kişilerin sıralama düzenini değiştirme
- Kişileri ada veya soyada göre görüntüleme
- Uzun adların listelerde nasıl kısaltılacağını değiştirme
- Yeni kişiler için saptanmış bir hesap ayarlama
- Bilgilerim kartınızı ayarlama

## **Sesli Notlar**

## $76$

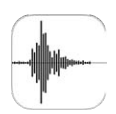

### İlk bakışta Sesli Notlar

Sesli Notlar iPod touch'ı taşınabilir bir kayıt cihazı olarak kullanmanızı sağlar. Yerleşik mikrofonla veya desteklenen bir mikrofonlu kulaklık seti ya da harici mikrofonla kullanın.

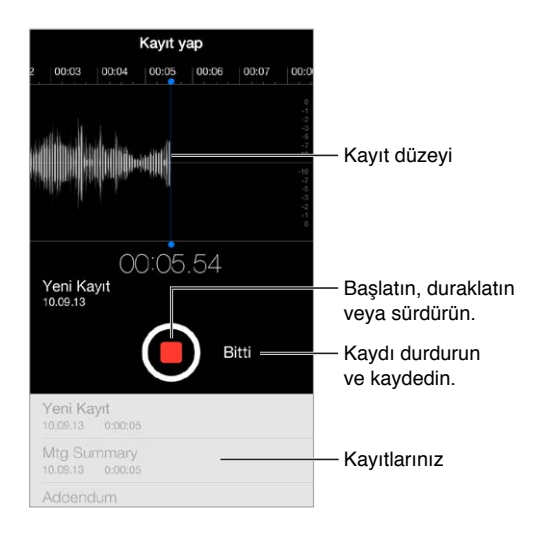

### Kayıt yapma

Kayıt yapma: **•** simgesine dokunun veya mikrofonlu kulaklık setinizin ortasındaki düğmeye basın. Duraklatmak veya sürdürmek için  $\bullet$  simgesine yeniden dokunun. Kaydı kaydetmek için, Bitti'ye dokunun.

Yerleşik mikrofon kullanılarak yapılan kayıtlar monodur ama iPod touch kulaklık kapısıyla veya Lightning bağlayıcısı ile çalışan harici bir stereo mikrofon kullanarak stereo kayıt yapabilirsiniz. Apple'ın "Made for iPod" veya "Works with iPod" logosu ile işaretlenmiş aksesuarları arayın.

**Kayıt düzeyini ayarlama:** Mikrofonu kayıt yaptığınız şeye yaklaştırın. Daha iyi bir kayıt kalitesi için, en yüksek ses düzeyinin şu değerler arasında olması gerekir: –3 dB ile 0 dB.

**Başlatma ve durdurma seslerini kapatma:** Sesi tamamen kısmak için iPod touch'ın ses yüksekliği düğmelerini kullanın.

**Çoklu görevler gerçekleştirme:** Kayıt sırasında başka bir uygulamayı kullanmak için, Ana Ekran düğmesine basıp başka bir uygulamayı açın. Sesli Notlar'a dönmek için, ekranın en üstündeki kırmızı çubuğa dokunun.

Kaydı dinleme: Listede kayda dokunun, sonra > simgesine dokunun. Duraklatmak için || simgesine dokunun.

### Dinleme

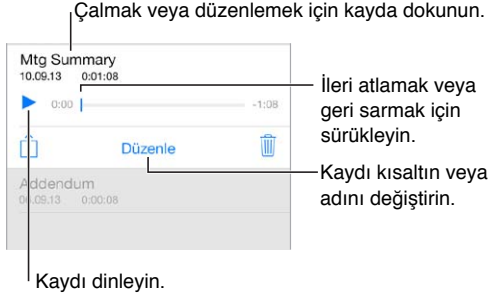

**Kaydı kısaltma:** Kayda dokunun, Düzenle'ye dokunun, sonra kırmızı başlangıç ve bitiş işaretlerini sürükleyin. Örneğini dinlemek için ▶ simgesine dokunun. Ayarlamaları yaptıktan sonra kaydetmek için Kısalt'a dokunun. Kısalttığınız bölümler geri alınamaz.

#### Kayıtları bilgisayarınıza taşıma

Sesli notları bilgisayarınızdaki iTunes arşiviyle eşzamanlayabilir ve daha sonra bunları bilgisayarınızda dinleyebilir veya başka bir iPod touch ya da iPhone ile eşzamanlayabilirsiniz.

Eşzamanlanmış bir sesli notu iTunes'dan sildiğinizde not, kaydedildiği aygıtta kalır ama eşzamanladığınız diğer iPod touch'lardan veya iPhone'lardan silinir. Eşzamanlanmış bir sesli notu iPod touch'ta silerseniz, iPod touch'ı iTunes ile bir sonraki eşzamanlayışınızda tekrar iPod touch'a kopyalanır ama bu kopyayı ikinci bir kez eşzamanlayarak iTunes'a aktaramazsınız.

**Sesli notları iTunes ile eşzamanlama:** iPod touch'ı bilgisayarınıza bağlayın. Sonra iTunes'da iPod touch'ı seçin. Ekranın üst kısmında Müzikler'i seçin, Müzikleri Eşzamanla'yı seçin, "Sesli notları dahil et" seçeneğini seçin, sonra Uygula'yı tıklayın.

iPod touch'tan eşzamanlanarak bilgisayarınıza aktarılan sesli notlar Müzik listesinde ve iTunes'da Sesli Notlar listesinde görünür. Bilgisayarınızdan eşzamanlanarak aktarılan sesli notlar iPod touch'ta Sesli Notlar uygulamasında görünür (ama Müzik uygulamasında görünmez).

## **Hesap Makinesi**

## 27

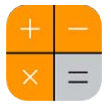

Hesap Makinesi'nde, standart bir hesap makinesinde yaptığınız gibi sayılara ve fonksiyon düğmelerine dokunun.

**Hesap Makinesi'ni çabucak açın!** Denetim Merkezi'ni açmak için ekranın alt kenarından yukarıya doğru kaydırın.

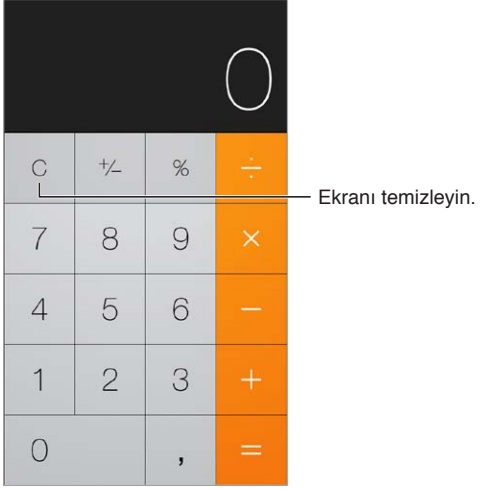

Bilimsel hesap makinesini kullanmak için, iPod touch'ı yatay yöne döndürün.

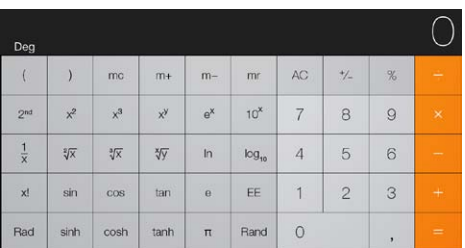

### **iBooks**

28

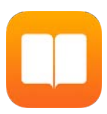

### iBooks'u Edinme

**iBooks uygulamasını edinme:** iBooks'u ücretsiz olarak App Store'dan indirin.

**iBooks Store'dan kitap edinme:** iBooks'ta Mağaza'ya dokunun. Tarama veya arama yoluyla kitap bulabilir, en yeni liste başı kitaplara göz atabilir, bir kitabın örneğini edinebilir ve incelemeleri okuyabilirsiniz.

### Kitap okuma

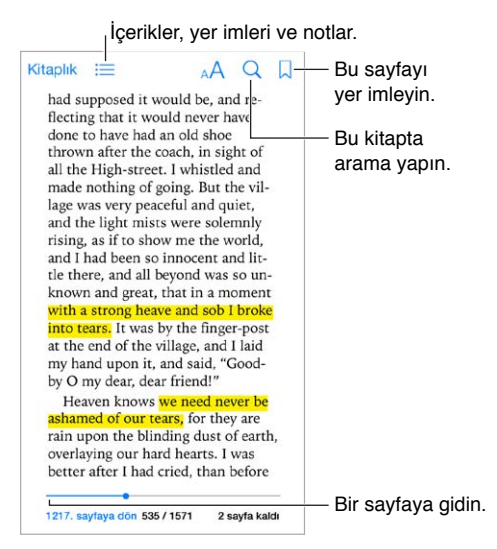

**Kitabı açma:** Okumak istediğiniz kitaba dokunun. Kitabı Arşiv'de görmüyorsanız, diğer koleksiyonları görmek için sola veya sağa kaydırın.

**Denetimleri gösterme:** Sayfanın ortasına doğru bir noktaya dokunun. Tüm kitaplar aynı denetimlere sahip değildir, ancak yapabileceğiniz işlemler arasında arama, içindekileri görüntüleme ve okuduklarınızı paylaşma yer alır.

**Görüntüyü büyütme:** Görüntüye çift dokunun. Bazı kitaplarda, bir görüntüyü görüntülemek için kullanabileceğiniz bir büyütecin görünmesini sağlamak için parmağınızı basılı tutun.

**Belirli bir sayfaya gitme:** Ekranın en altındaki sayfa gezinme denetimlerini kullanın. Veya  $\mathbb Q$  öğesine dokunun ve bir sayfa numarası girin, sonra arama sonuçlarında sayfa numarasına dokunun.
**Tanım alma:** Bir sözcüğe çift dokunun, sonra görünen menüde Tanımla'ya dokunun. Tanımlar tüm dillerde kullanılamaz.

**Kaldığınız yeri hatırlama:** Bir yer imi eklemek için  $\Box$  simgesine dokunun veya yer imini kaldırmak için tekrar dokunun. iBooks kaldığınız yeri hatırlayacağı için, kitabı kapatırken yer imi eklemeniz gerekmez. Birden çok yer iminiz olabilir; tümünü görmek için  $\equiv$  simgesine ve sonra Yer İmleri'ne dokunun.

**Beğendiğiniz bölümleri hatırlama:** Bazı kitaplar, not ve vurgulama eklemenize olanak tanır. Bir sözcüğü seçmek için sözcüğe çift dokunun, seçimi ayarlamak için tutma noktalarını taşıyın, sonra görünen menüde Not veya Vurgula'ya dokunun. Eklediğiniz tüm not ve vurgulamaları görmek için,  $\equiv$  simgesine ve sonra Notlar'a dokunun.

Be**ğendiğiniz bölümleri paylaşma:** Vurgulanmış metne dokunun, sonra  $\hat{\mathbb{I}}$  simgesine dokunun. Kitap iBooks Store'dan edinilmişse, kitaba giden bir bağlantı otomatik olarak dahil edilir.

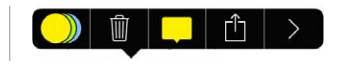

**Kitabın bağlantısını paylaşma:** Denetimleri görüntülemek için sayfanın ortasına doğru bir noktaya dokunun, sonra  $\equiv$  simgesine dokunun.  $\mathbb{\hat{}}$  simgesine ve sonra Kitabı Paylaş'a dokunun.

**Kitabın görünümünü değiştirme:** Bazı kitaplar, fontu, font büyüklüğünü ve sayfanın rengini değiştirmenize olanak tanır.  $\triangle^A$  simgesine dokunun. Ayarlar > iBooks'tan yaslama ve sözcük kesmeyi değiştirebilirsiniz. Bu ayarlar, desteklendikleri tüm kitaplara uygulanır.

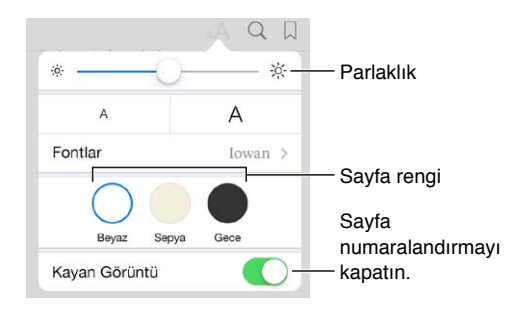

**Parlaklığı değiştirme:**  $\frac{1}{2}$ simgesine dokunun.  $\frac{1}{2}$ simgesini görmüyorsanız, önce AA simgesine dokunun.

#### Kitapları düzenleme

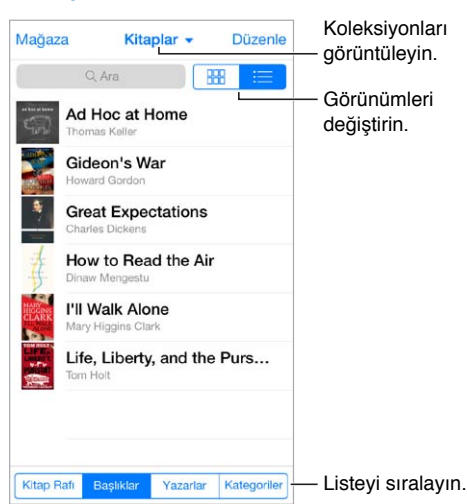

**Kitaplarınızı koleksiyonlarla düzenleyin:** Düzenle'ye dokunun ve bir koleksiyona taşımak için birkaç kitap seçin. Koleksiyonları düzenlemek veya yaratmak için, o anki koleksiyonun adına dokunun (ekranın en üstünde). PDF'ler gibi bazı yerleşik koleksiyonlara ad değiştirme veya silme işlemi uygulanamaz.

**Kitapları başlığa veya kapağa göre görüntüleme:** Denetimleri göstermek için kitap listesini aşağı çekin, sonra  $\frac{100}{1000}$  veya  $\equiv$  simgesine dokunun.

**Kitapları yeniden düzenleme:** Kitapları kapağa göre görüntülerken, bir kapağı basılı tutun, sonra yeni bir konuma sürükleyin. Kitapları başlığa göre görüntülerken, ekranın en altındaki düğmeleri kullanarak listeyi sıralayın.

**Kitap arama:** Ekranın en üstünde Arama alanını göstermek için aşağı çekin. Arama, başlığı ve yazar adını arar.

**Önceden satın alınan kitapları gizleme:** Satın aldığınız, ancak indirmediğiniz kitapları göstermek veya gizlemek için Ayarlar > iBooks > Tüm Alımları Göster bölümüne gidin.

#### PDF Okuma

**PDF'i eşitleme:** Bilgisayarınız üzerinde iTunes'da, Dosya > Arşive Ekle'yi seçin ve PDF'i seçin. Sonra eşitleyin. Eşitleme hakkında daha fazla bilgi için iTunes Yardımı'na bakın.

**PDF e-posta ilişiğini iBooks'a ekleme:** E-posta iletisini açın, sonra iletinin PDF ilişiğini basılı tutun. Görünen menüden "iBooks'ta Aç" öğesini seçin.

**PDF'i yazdırma:** PDF açıkken,  $\hat{\mathbb{I}}$  simgesine dokunun ve sonra Yazdır'ı seçin. AirPrint ile uyumlu bir yazıcınız olması gerekir. AirPrint hakkında daha fazla bilgi için, bakınız: [AirPrint](#page-32-0) sayfa [33.](#page-32-1)

**PDF'i e-posta ile gönderme:** PDF açıkken,  $\hat{\Box}$  simgesine dokunun ve sonra E-postala'yı seçin.

#### iBooks ayarları

Şu işlemleri yapabileceğiniz Ayarlar > iBooks bölümüne gidin:

- Koleksiyonları ve yer imlerini (notlar ve o anki sayfa bilgileri dahil) diğer aygıtlarınızla eşitleme.
- Kitabın içindeki çevrimiçi içeriği görüntüleme. Bazı kitaplar, web'de bulunan video veya seslere erişebilir.
- Sol marja dokunduğunuzda, sayfaların dönme yönünü değiştirme.

### **Nike + iPod**

# 29

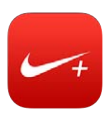

#### İlk bakışta Nike + iPod

Nike + iPod uygulaması, Nike + iPod algılayıcısıyla (ayrı satılır) birlikte bir koşu veya yürüme sırasında hız, mesafe, geçen süre ve yakılan kaloriler hakkında sesli geri bildirim sunar.

Nike + iPod, siz onu açana dek Ana Ekran'da görünmez.

**Nike + iPod'u açma:** Ayarlar > Nike + iPod bölümüne gidin.

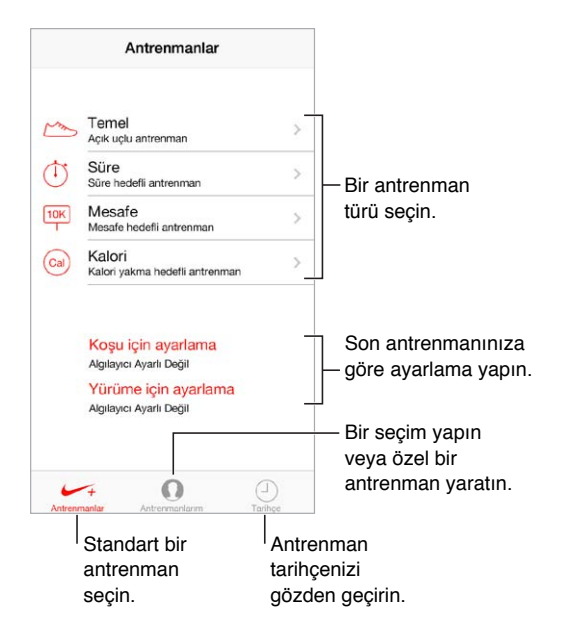

#### Algılayıcınızı bağlama ve ayarlama

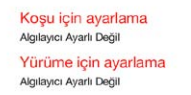

Nike + iPod, antrenman verilerini ayakkabınıza taktığınız bir kablosuz algılayıcıdan (ayrı satılır) toplar. Algılayıcınızı ilk kez kullanmadan önce onu iPod touch'ınıza bağlamanız gerekir.

**Ayakkabıyı iPod touch'a tanıtma:** Algılayıcıyı iPod touch'a bağlamak için, algılayıcıyı ayakkabınıza takın, sonra Ayarlar > Nike + iPod > Algılayıcı bölümüne gidin.

**Hatasız olma:** Nike + iPod'u ayarlamak için, en az 400 metrelik bilinen bir mesafe boyunca yaptığınız antrenmanı kaydedin. Ardından Antrenmanı Bitir'e dokunduktan sonra antrenman özeti ekranında Ayarla'ya dokunun ve katettiğiniz gerçek mesafeyi girin.

**Yeniden deneme:** Saptanmış ayarlamaya dönmek için, Ayarlar > Nike + iPod bölümüne gidin.

#### Antrenman yapma

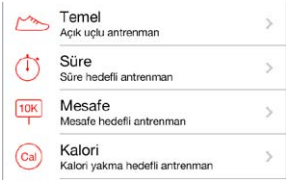

**Başlayın!** Bir antrenman başlatmak için, Antrenmanlar'a dokunun ve bir antrenman seçin.

**Mola verme:** Bir anlığına durmanız gerekirse, iPod touch'ın Kilitli ekranında || simgesine dokunun. Sürdürmeye hazır olduğunuzda > simgesine dokunun.

Bitirme: Antrenmanı bitirmek için, iPod touch'ı uyandırın, || simgesine dokunun, sonra Antrenmanı Bitir'e dokunun.

**Gönderme:** Antrenman verilerinizi [nikeplus.com](http://nikeplus.com)'a gönderin. Nike + iPod'u açın, Tarihçe'ye dokunun, sonra "Nike+ web sitesine gönder"e dokunun. (Internet'e bağlı olmanız gerekir.)

**İlerleyin!** İlerlemenizi nikeplus.com'da gözden geçirin. Safari'yi açın, nikeplus.com'da hesabınıza giriş yapın, sonra ekrandaki yönergeleri izleyin.

#### Nike + iPod ayarları

Şu ayarları yapabileceğiniz Ayarlar > Nike + iPod bölümüne gidin:

- Power song'unuz
- Sesli geri bildirim için kullanılan ses
- Mesafe birimleri
- Ağırlığınız
- Ekran yönünü kilitleme

## **Podcast'ler**

# 30

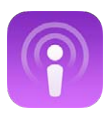

#### İlk bakışta Podcast'ler

Ücretsiz Podcast'ler uygulamasını App Store'dan indirin, sonra favori sesli veya görüntülü podcast'lerinizi iPod touch'ta tarayın, onlara abone olun ve bunları çalın veya oynatın.

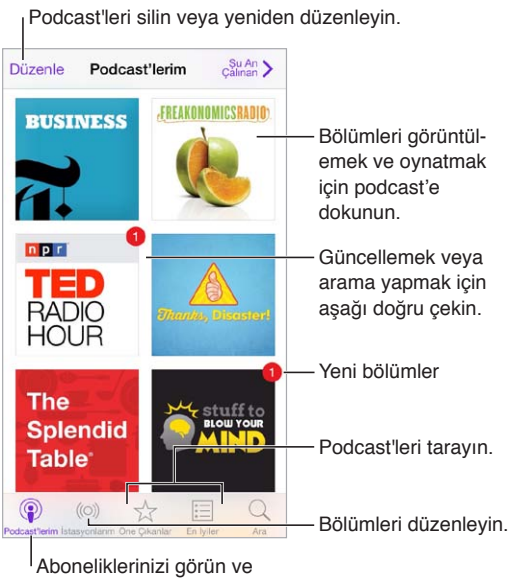

podcast indirin.

#### Podcast'leri alma

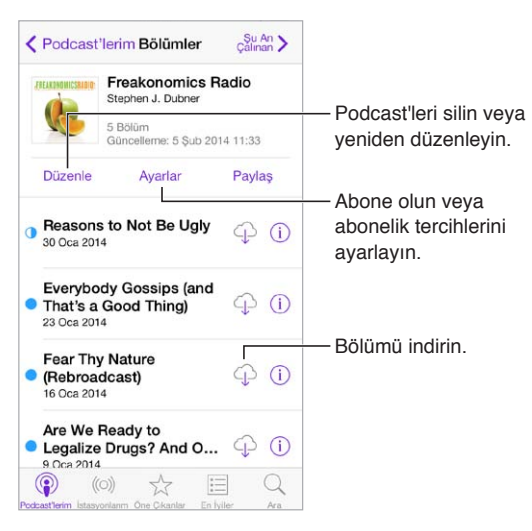

**Podcast'leri tarama:** Ekranın altındaki Öne Çıkanlar'a veya En İyiler'e dokunun.

**Bölümün ön izlemesini görme veya bölümü duraksız yayımlama:** Podcast'e dokunun, sonra bir bölüme dokunun.

**Mağazada arama yapma:** Ekranın altındaki Ara'ya dokunun.

**Arşivinizde arama yapma:** Podcast'lerim öğesine dokunun, sonra Ara alanını göstermek için ekranın ortasından aşağı kaydırın.

**Bir bölümü iPod touch'a indirme:** Bölümün yanındaki  $\widehat{\psi}$  simgesine dokunun.

**Yeni bölümler çıktığında onları alma:** Podcast'e abone olun. Öne Çıkan podcast'leri veya En İyiler'i tarıyorsanız, podcast'e dokunup ardından Abone Ol'a dokunun. Bölümleri daha önce indirdiyseniz, Podcast'lerim öğesine dokunun, podcast'e dokunun, bölüm listesinin en üstündeki Ayarlar'a dokunun, sonra Abonelik'i açın.

#### Çalmayı denetleme

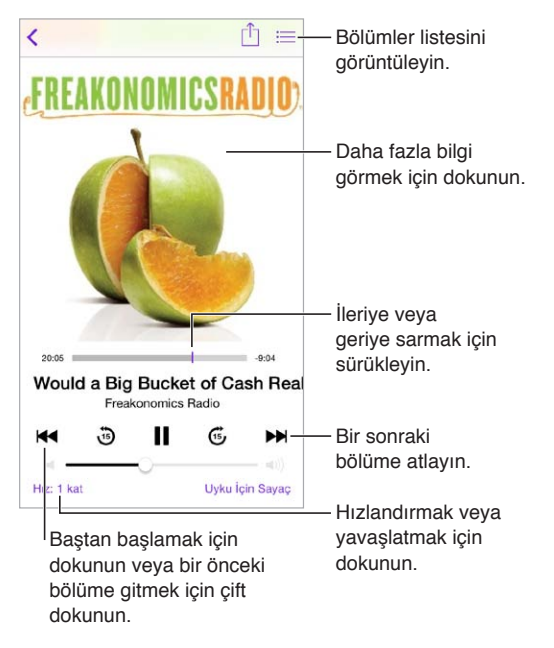

**Dinlerken podcast bilgilerini görme:** Şu An Çalınan ekranında podcast görüntüsüne dokunun.

#### Podcast'lerinizi düzenleme

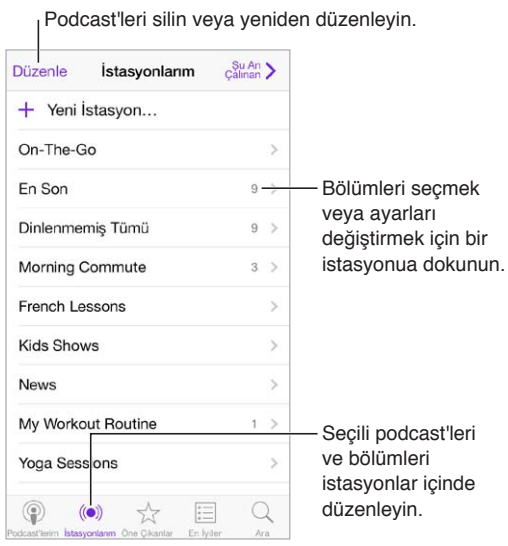

**Farklı podcast'lerin bölümlerini bir araya toplama:** On-The-Go istasyonunuza bölüm eklemek için İstasyonlarım'a dokunun, On-The-Go'ya dokunun, sonra Ekle'ye dokunun. Veya arsivinizdeki bir bölümün yanında bulunan  $\mathbb{\hat{U}}$  simgesine dokunun. Bir bölümü basılı tutup ardından On-The-Go'ya Ekle'ye de dokunabilirsiniz.

**İstasyon yaratma:** İstasyonlarım'a dokunun, sonra  $+$  simgesine dokunun.

**İstasyon listesinin veya istasyondaki podcast'lerin sırasını değiştirme:** İstasyonlarım'a dokunun, istasyon listesinin veya bölüm listesinin üstündeki Düzenle'ye dokunun, sonra = simgesini yukarı veya aşağı sürükleyin.

**İstasyondaki bölümler için çalma sırasını değiştirme:** İstasyona dokunun, sonra Ayarlar'a dokunun.

**Podcast arşivinizi yeniden düzenleme:** Podcast'lerim öğesine dokunun, sağ üstteki liste görüntüsüne dokunun, Düzenle'ye dokunun, sonra  $\equiv$  simgesini yukarı veya aşağı sürükleyin.

**En eski bölümleri ilk önce listeleme:** Podcast'lerim öğesine dokunun, bir podcast'e dokunun, sonra Ayarlar'a dokunun.

#### Podcast'ler ayarları

Şunları yapabileceğiniz Ayarlar > Podcast'ler bölümüne gidin:

- Podcast aboneliklerinizi aygıtlarınızın tümünde güncel tutmayı seçin.
- Podcast'ler uygulamasının aboneliklerinizde yeni bölüm olup olmadığını hangi sıklıkta denetleyeceğini seçin.
- Bölümlerin otomatik olarak indirilmesini sağlayın.
- Bölümlerin bitirildikten sonra tutulup tutulmayacağını seçin.

## <span id="page-115-1"></span>**Erişilebilirlik**

## A Ek

#### Erişilebilirlik özellikleri

iPod touch şu erişilebilirlik özelliklerini içerir:

- [VoiceOver](#page-116-0)
- [Braille ekranları için destek](#page-126-0)
- [Siri](#page-127-0)
- [Büyütme](#page-127-1)
- [Renkleri Tersine Çevirme](#page-127-2)
- [Seçimi Seslendir](#page-128-0)
- [Otomatik Seslendir](#page-128-1)
- [Büyük, kalın ve yüksek kontrastlı metin](#page-128-2)
- [Ekran hareketini azaltma](#page-128-3)
- [Açık/kapalı anahtar etiketleri](#page-128-4)
- [İşitme cihazları](#page-129-0)
- [Altyazılar ve gizli altyazılar](#page-129-1)
- [Mono ses ve ses dengesi](#page-130-0)
- [Atanabilir ses tonları](#page-130-1)
- [Güdümlü Erişim](#page-130-2)
- [Anahtarla Denetim](#page-131-0)
- [AssistiveTouch](#page-134-0)
- [Geniş ekran klavyeler](#page-135-0)

**Erişilebilirlik özelliklerini açma:** Ayarlar > Genel > Erişilebilirlik bölümüne gidin veya Erişilebilirlik Kestirmesi'ni kullanın. Aşağıdaki [Erişilebilirlik Kestirmesi](#page-115-0) konusuna bakın.

**Erişilebilirliği ayarlamak için iTunes'u kullanma:** Bilgisayarınızdaki iTunes'da bazı erişilebilirlik seçeneklerini seçebilirsiniz. iPod touch'ı bilgisayarınıza bağlayın ve iTunes'daki aygıt listesinde iPod touch'ı seçin. Özet'i tıklayın, sonra Özet ekranının en altında Erişilebilirliği Ayarla'yı tıklayın.

iPod touch'ın erişilebilirlik özellikleriyle ilgili daha fazla bilgi için, bakınız: [www.apple.com/accessibility.](http://www.apple.com/accessibility/)

#### <span id="page-115-0"></span>Erişilebilirlik Kestirmesi

**Erişilebilirlik Kestirmesi'ni kullanma:** Şu özelliklerin herhangi birini açmak veya kapatmak için Ana Ekran düğmesine üç kez hızlı bir şekilde basın:

- VoiceOver
- Büyütme
- Renkleri Tersine Çevirme
- Güdümlü Erişim (Kestirme, zaten açıksa Güdümlü Erişim'i başlatır. Bakınız: [Güdümlü](#page-130-2)  [Erişim](#page-130-2) sayfa [131.](#page-130-3))
- Anahtarla Denetim
- AssistiveTouch

**Denetlemek istediğiniz özellikleri seçme:** Ayarlar > Genel > Erişilebilirlik > Erişilebilirlik Kestirmesi bölümüne gidin ve kullandığınız erişilebilirlik özelliklerini seçin.

**Üç kez basma hızını yavaşlatma:** Üç kez basma hızını yavaşlatmak için, Ayarlar > Genel > Erişilebilirlik > Ana Ekran'a Tık Hızı bölümüne gidin.

#### <span id="page-116-0"></span>VoiceOver

VoiceOver, ekranda görünenleri sesli olarak açıklar böylece iPod touch'ı görmeden de kullanabilirsiniz.

VoiceOver, ekranda seçtiğiniz her bir öğe hakkında sizi bilgilendirir. VoiceOver imleci (bir dikdörtgen) öğeyi çevreler ve VoiceOver öğenin adını söyler veya öğeyi açıklar.

Ekrandaki öğeleri duymak için ekrana dokunun veya parmağınızı ekranda sürükleyin. Metni seçtiğinizde, VoiceOver metni okur. Seslendirme İpuçları'nı açarsanız, VoiceOver size öğenin adını söyleyip yönergeler sunabilir—örneğin "açmak için çift dokunun" gibi. Öğelerle (düğmeler veya bağlantılar gibi) etkileşimde bulunmak için, şu bölümde açıklanan hareketleri kullanın: [VoiceOver hareketlerini öğrenme](#page-119-0) sayfa [120](#page-119-1).

Yeni bir ekrana gittiğinizde, VoiceOver bir ses çalar, sonra ekrandaki ilk öğeyi (genellikle sol üst köşedeki öğeyi) seçip seslendirir. VoiceOver, ekran yatay veya düşey olarak görüntülendiğinde ve ekran kilitlendiğinde ya da kilidi açıldığında da size haber verir.

*Not:* VoiceOver, Uluslararası ayarlarında belirtilen dilde konuşur. Dil ayarı, Ayarlar > Genel > Uluslararası bölümündeki Bölge Biçimi ayarı tarafından da etkilenebilir. VoiceOver, tüm diller için olmasa da pek çok dilde geçerlidir.

#### **Temel VoiceOver Bilgileri**

*Önemli:* VoiceOver, iPod touch'ı denetlemek için kullanılan hareketleri değiştirir. VoiceOver açıkken, iPod touch'ı kullanmak için VoiceOver hareketlerini kullanmanız gerekir—hatta VoiceOver'ı kapatmak için bile.

**VoiceOver'ı açma ya da kapatma:** Ayarlar > Genel > Erişilebilirlik > VoiceOver bölümüne gidin veya Erişilebilirlik Kestirmesi'ni kullanın. Bakınız: [Erişilebilirlik Kestirmesi](#page-115-0) sayfa [116.](#page-115-1)

**Keşfetme:** Parmağınızı ekranın üzerinde sürükleyin. VoiceOver dokunduğunuz her bir öğeyi seslendirir. Bir öğeyi seçili bırakmak için parmağınızı kaldırın.

- *Bir öğeyi seçme:* Öğeye dokunun veya parmağınızı ekranda sürüklerken kaldırın.
- *Bir sonraki veya bir önceki öğeyi seçme:* Tek parmağınızla sağa veya sola kaydırın. Öğe sırası soldan sağa, yukarıdan aşağıyadır.
- *Üstteki veya alttaki öğeyi seçme:* Rotoru Düşeyde Dolaşma'ya ayarlayın, sonra tek parmağınızla yukarı veya aşağı kaydırın. Rotorda Düşeyde Dolaşma'yı bulamıyorsanız, eklemeniz gerekebilir; bakınız: [VoiceOver rotorunu kullanma](#page-120-0) sayfa [121.](#page-120-1).
- *Ekrandaki ilk veya son öğeyi seçme:* Ekranın en üstüne veya en altına dört parmağınızla dokunun.
- *Öğeyi ada göre seçme:* Öğe Seçici'yi açmak için ekranın herhangi bir yerine iki parmağınızla üç kez dokunun. Daha sonra arama alanına bir ad yazın veya liste boyunca alfabetik olarak hareket etmek için sağa veya sola kaydırın ya da listenin sağ tarafındaki tablo dizinine dokunun ve öğe listesi boyunca hızlı bir şekilde hareket etmek için yukarı veya aşağı kaydırın. Veya öğeyi adını yazarak seçmek için el yazısını kullanın; bakınız: [Parmağınızla](#page-122-0)  [yazma](#page-122-0) sayfa [123.](#page-122-1)
- *Bir öğeyi daha kolay bulmak için adını değiştirme:* Öğeyi seçin, sonra ekranın herhangi bir yerine iki parmağınızla dokunup parmaklarınızı basılı tutun.
- *Seçilen öğenin metnini seslendirme:* Rotoru karakterlere veya sözcüklere ayarlayın, sonra tek parmağınızla aşağı veya yukarı kaydırın.
- *Seslendirme ipuçlarını açma veya kapatma:* Ayarlar > Genel > Erişilebilirlik > VoiceOver > Seslendirme İpuçları bölümüne gidin.
- *Fonetik yazımı kullanma:* Ayarlar > Genel > Erişilebilirlik > VoiceOver > Fonetik Geri Bildirim bölümüne gidin.
- *En üstten başlayarak ekranın tamamını okuma:* İki parmağınızla yukarı kaydırın.
- *O anki öğeden başlayarak ekranın altına kadar okuma:* İki parmağınızla aşağı kaydırın.
- *Seslendirmeyi duraklatma:* İki parmağınızla bir kez dokunun. Sürdürmek için yeniden iki parmağınızla dokunun veya başka bir öğe seçin.
- *VoiceOver sesini kapatma:* Üç parmağınızla çift dokunun. Sesi kapatmak için tekrar edin. Harici bir klavye kullanıyorsanız, Kontrol tuşuna basın.
- *Ses efektlerinin sesini kapatma:* Ayarlar > Genel > Erişilebilirlik > VoiceOver > Ses Efektlerini Kullan seçeneğini kapatın.

**Daha büyük bir VoiceOver imleci kullanma:** Ayarlar > Genel > Erişilebilirlik > VoiceOver > Büyük İmleç seçeneğini açın.

**Seslendirme sesini ayarlama:** Daha kolay anlamanız için VoiceOver seslendirme sesinin özelliklerini ayarlayabilirsiniz:

- *Seslendirmenin ses yüksekliğini değiştirme:* iPod touch'taki ses yüksekliği düğmelerini kullanın veya ses yüksekliğini rotora ekleyin, sonra ayarlamak için yukarı ve aşağı kaydırın; bakınız: [VoiceOver rotorunu kullanma](#page-120-0) sayfa [121](#page-120-1).
- *Seslendirme hızını değiştirme:* Ayarlar > Genel > Erişilebilirlik> VoiceOver bölümüne gidin ve Konuşma Hızı sürgüsünü sürükleyin. Konuşma Hızı'nı rotora ekleyip daha sonra düzenlemek için yukarıya veya aşağıya da kaydırabilirsiniz.
- *Perde değişimini kullanma:* VoiceOver bir grubun (bir liste veya tablo gibi) ilk öğesini seslendirirken yüksek bir perde ve bir grubun son öğesini seslendirirken de düşük bir perde kullanır. Ayarlar > Genel > Erişilebilirlik > VoiceOver > Perde Değişimi bölümüne gidin.
- *Noktalama işaretlerini seslendirme:* Rotoru Noktalama'ya ayarlayın, sonra ne kadarını duymak istediğinizi seçmek için yukarı veya aşağı kaydırın.
- *iPod touch'ta kullanılan dili değiştirme:* Ayarlar > Genel > Uluslararası > Dil bölümüne gidin. Bazı dillerin telaffuzları Ayarlar > Genel > Uluslararası > Bölge Biçimi tarafından etkilenir.
- *Seçilen dil için saptanmış diyalekti ayarlama:* Ayarlar > Genel > Erişilebilirlik > VoiceOver > Dil/ Diyalekt bölümüne gidin.
- *Telaffuzu değiştirme:* Rotoru Dil'e ayarlayın, sonra yukarı veya aşağı kaydırın. Dil yalnızca, Ayarlar > Genel > Erişilebilirlik > VoiceOver > Dil/Diyalekt bölümünde birden fazla rotor dili seçtiyseniz rotorda kullanılabilir.
- *Rotorda hangi telaffuzların olacağını seçme:* Ayarlar > Genel > Erişilebilirlik > VoiceOver > Dil/ Diyalekt bölümüne gidin. Her bir dilin ses kalitesini veya konuşma hızını ayarlamak için, dilin yanındaki  $\dot{U}$  simgesine dokunun. Dillerin sırasını değiştirmek için, Düzenle'ye dokunun,  $s$ onra  $\equiv$  simgesini yukarı veya aşağı sürükleyin. Bir dili silmek için Düzenle'ye dokunun, sonra dil adının solundaki sil düğmesine dokunun.
- *O anda iPod touch'ta kullanılan dil için saptanmış diyalekti ayarlama:* Ayarlar > Genel > Erişilebilirlik > VoiceOver > Dil/Diyalekt bölümüne gidin.
- *Temel okuma sesini değiştirme:* Ayarlar > Genel > Erişilebilirlik > VoiceOver > Sıkıştırılmış Ses Kullan bölümüne gidin.

#### **iPod touch'ı VoiceOver ile kullanma**

**iPod touch'ın kilidini açma:** Ana Ekran düğmesine veya Uyut/Uyandır düğmesine basın, Kilidi Aç sürgüsünü seçmek için kaydırın, sonra ekrana çift dokunun.

**Parolanızı sessiz bir şekilde girme:** Girdiğiniz parolanın seslendirilmesini engellemek için el yazısını kullanın; bakınız: [Parmağınızla yazma](#page-122-0) sayfa [123](#page-122-1).

**Bir uygulamayı açma, bir anahtarı açma veya kapatma ya da öğeye dokunma:** Öğeyi seçin, sonra ekrana çift dokunun.

**Seçilen öğeye çift dokunma:** Ekrana üç kez dokunun.

**Sürgüyü ayarlama:** Sürgüyü seçin ve daha sonra tek parmağınızla yukarı veya aşağı kaydırın.

**Standart hareketi kullanma:** Çift dokunun ve üç adet artan ses tonu duyuncaya dek parmağınızı ekranda tutun, sonra hareketi gerçekleştirin. Parmağınızı kaldırdığınızda, VoiceOver hareketleri yeniden kullanılmaya başlar.

**Listeyi veya ekran alanını kaydırma:** Üç parmağınızla yukarı veya aşağı kaydırın.

- *Bir liste boyunca sürekli olarak kaydırma:* Üç adet artan ses tonu duyuncaya dek çift dokunup parmağınızı basılı tutun, sonra yukarı veya aşağı sürükleyin.
- *Liste dizini kullanma:* Bazı listelerin sağ taraflarında alfabetik dizini vardır. Dizin kaydırarak seçilemez; dizini seçmek için ona dokunmanız gerekir. Dizin seçiliyken dizinde hareket etmek için yukarı veya aşağı kaydırın. Çift dokunup daha sonra parmağınızı yukarı veya aşağı da kaydırabilirsiniz.
- *Listeyi yeniden düzenleme:* Erişilebilirlik ayarlarındaki Rotor öğeleri gibi bazı listelerdeki öğelerin sırasını değiştirebilirsiniz. Öğenin sağındaki  $\equiv$  simgesini seçin, çift dokunup üç adet artan ses tonu duyana dek parmağınızı basılı tutun, sonra yukarı veya aşağı sürükleyin.

**Bildirim Merkezi'ni açma:** Durum çubuğundaki herhangi bir öğeyi seçin, sonra üç parmağınızla aşağı kaydırın. Bildirim Merkezi'ni kapatmak için, iki parmağınızla sarma hareketi yapın (iki parmağınızı hızlı bir şekilde ileri geri üç kez, "z" çizer gibi hareket ettirin).

**Denetim Merkezi'ni açma:** Durum çubuğundaki herhangi bir öğeyi seçin, sonra üç parmağınızla yukarı kaydırın. Denetim Merkezi'ni kapatmak için, iki parmağınızla sarma hareketi yapın.

**Uygulamalar arasında geçiş yapma:** Nelerin çalıştığını görmek için Ana Ekran düğmesine iki kez basın, sonra seçmek için tek parmağınızla sola veya sağa kaydırıp açmak için dokunun. Açık uygulamaları görüntülerken rotoru Eylemler'e de ayarlayabilir ve yukarı veya aşağı kaydırabilirsiniz.

**Ana Ekran'ınızı yeniden düzenleme:** Ana Ekran'da bir simgeyi seçin, çift dokunup parmağınızı basılı tutun, sonra sürükleyin. Simge yeni konumuna geldiğinde parmağınızı kaldırın. Simgeyi başka bir Ana Ekran'a taşımak için ekranın kenarına sürükleyin. Ana Ekran düğmesine basıncaya kadar öğeleri seçip taşımaya devam edebilirsiniz.

<span id="page-119-1"></span>**iPod touch'ın durum bilgilerini seslendirme:** Saat, pil ömrü, Wi-Fi sinyal gücü ve daha birçok şey hakkındaki bilgileri duymak için ekranın en üstündeki durum çubuğuna dokunun, sonra sola veya sağa kaydırın.

**Bildirimleri seslendirme:** Ayarlar > Genel > Erişilebilirlik > VoiceOver bölümüne gidin ve Bildirimleri Seslendir seçeneğini açın. Gelen SMS mesajlarının metinleri de dahil olmak üzere bildirimler, iPod touch kilitli olsa bile alındıkları anda seslendirilir. Okunmamış bildirimler iPod touch'ın kilidini açtığınızda yinelenir.

**Ekran perdesini açma veya kapatma:** Üç parmağınızla üç kez dokunun. Ekran perdesi açıkken, ekran kapalı olsa bile ekran içeriği etkindir.

#### <span id="page-119-0"></span>**VoiceOver hareketlerini öğrenme**

VoiceOver açıkken standart dokunmatik ekran hareketlerinin farklı etkileri olur ve başka hareketler ekranda dolaşmanızı ve ayrı ayrı öğeleri denetlemenizi sağlar. VoiceOver hareketleri iki, üç ve dört parmağınızla dokunma ve kaydırma eylemlerini içerir. Birden fazla parmağınızı kullanmanızı gerektiren hareketleri yaparken en iyi sonuçları almak için; kendinizi rahat bırakın ve parmaklarınızın, aralarında biraz boşluk olacak şekilde ekrana dokunmasını sağlayın.

VoiceOver hareketlerini gerçekleştirmek için farklı teknikler kullanabilirsiniz. Örneğin; iki parmakla dokunma hareketini, bir elinizin iki parmağını veya iki elinizin birer parmağını kullanarak gerçekleştirebilirsiniz. Başparmaklarınızı bile kullanabilirsiniz. Birçok kişi ayrı ayrı dokunma hareketini kullanır: bir öğeyi seçip çift dokunmak yerine, bir parmağınızla bir öğeye dokunup onu tutun ve sonra başka bir parmağınızla ekrana dokunun. En iyi hangisinin işinize yaradığını keşfetmek için farklı teknikler deneyin.

En iyi hangisinin işinize yaradığını keşfetmek için farklı teknikler deneyin. Bir hareket çalışmıyorsa, özellikle çift dokunma veya kaydırma hareketinde daha hızlı davranmayı deneyin. Kaydırmak için, parmağınız veya parmaklarınız ile ekranı sıyırıyormuş gibi hızlı bir şekilde dokunmayı deneyin.

VoiceOver ayarlarında, iPod touch'ı veya ayarlarını etkilemeden VoiceOver hareketlerini deneyebileceğiniz özel bir alana girebilirsiniz.

**VoiceOver hareketlerini deneme:** Ayarlar > Genel > Erişilebilirlik> VoiceOver bölümüne gidin ve sonra VoiceOver Denemeleri'ne dokunun. Denemeleri bitirdiğinizde Bitti düğmesine dokunun. VoiceOver Denemeleri düğmesini görmüyorsanız, VoiceOver'ın açık olduğundan emin olun.

En önemli VoiceOver hareketlerinin özeti aşağıda verilmektedir:

#### **Dolaşma ve okuma**

- *Dokunma:* Öğeyi seçer ve seslendirir.
- *Sağa veya sola kaydırma:* Bir sonraki veya bir önceki öğeyi seçer.
- *Yukarı veya aşağı kaydırma:* Rotor ayarına bağlıdır. Bakınız: [VoiceOver rotorunu](#page-120-0)  [kullanma](#page-120-0) sayfa [121](#page-120-1).
- *İki parmakla dokunma:* O anki öğenin seslendirmesini durdurur.
- *İki parmakla yukarı kaydırma:* Ekranın en üstünden başlayarak tümünü okur.
- *İki parmakla aşağı kaydırma:* O anki konumdan başlayarak tümünü okur.
- *İki parmakla sarma:* Bir uyarıyı kapatmak veya bir önceki ekrana geri dönmek için iki parmağınızı ileri geri üç kez hızlıca hareket ettirin ("z" harfi çizer gibi).
- *Üç parmakla yukarı veya aşağı kaydırma:* Sayfa sayfa kaydırır.
- <span id="page-120-1"></span>• *Üç parmakla sağa veya sola kaydırma:* Sonraki veya önceki sayfaya gidin (örneğin Ana ekranda veya Borsa'da).
- *Üç parmakla dokunma:* Liste içindeki konum veya metnin seçili olup olmadığı gibi ek bilgileri seslendirir.
- *Ekranın en üstüne dört parmakla dokunma:* Sayfadaki ilk öğeyi seçer.
- *Ekranın en altına dört parmakla dokunma:* Sayfadaki son öğeyi seçer.

#### **Etkinleştirme**

- *Çift dokunma:* Seçilen öğeyi etkinleştirir.
- *Üç kez dokunma:* Öğeye çift dokunur.
- *Ayrı ayrı dokunma:* Bir öğeyi seçip etkinleştirmek için ona çift dokunmanın diğer bir yolu da, öğeye bir parmağınızla dokunup basılı tutmak sonra ekrana başka bir parmakla dokunmaktır.
- *Çift dokunma ve basılı tutma (1 saniye) + standart hareket:* Standart hareketi kullanır. Çift dokunup basılı tutma hareketi, iPod touch'a bir sonraki hareketi standart hareket olarak algılamasını söyler. Örneğin, çift dokunup parmağınızı basılı tutabilir ve daha sonra parmağınızı kaldırmadan bir anahtarı kaydırmak için parmağınızı sürükleyebilirsiniz.
- *İki parmakla çift dokunma:* Müzik'te, Videolar'da, Sesli Notlar'da veya Fotoğraflar'da çalar/ oynatır ya da duraklatır. Kamera'da resim çeker. Kamera'da veya Sesli Notlar'da kaydı başlatır ya da duraklatır. Kronometreyi başlatır veya durdurur.
- *İki parmakla çift dokunup parmaklarınızı basılı tutma:* Seçilen öğenin etiketini değiştirir.
- *İki parmakla üç kez dokunma:* Öğe Seçici'yi açar.
- *Üç parmakla çift dokunma:* VoiceOver sesini kapatır veya açar.
- *Üç parmakla üç kez dokunma:* Ekran perdesini açar veya kapatır.

#### <span id="page-120-0"></span>**VoiceOver rotorunu kullanma**

VoiceOver açıkken yukarı veya aşağı kaydırdığınızda ne olacağını seçmek için rotoru kullanın.

**Rotoru çalıştırma:** iPod touch'ta iki parmağınızı aralarındaki bir nokta etrafında döndürün.

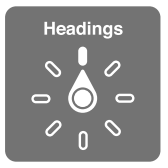

**Rotor seçeneklerinizi seçme:** Ayarlar > Genel > Erişilebilirlik > VoiceOver > Rotor bölümüne gidin ve rotorda olmasını istediğiniz seçenekleri seçin.

Kullanılabilir rotor konumları ve bunların etkileri o anda yaptığınız şeye bağlıdır. Örneğin bir e-postayı okuyorsanız, yukarı veya aşağı kaydırdığınızda metnin sözcük sözcük ya da karakter karakter okunması arasında geçiş yapmak için rotoru kullanabilirsiniz. Bir web sayfasını tarıyorsanız, rotor ayarını metnin tümünü (sözcük sözcük veya karakter karakter) seslendirmeye veya başlıklar ya da bağlantılar gibi belirli bir türdeki bir sonraki öğeye atlamaya ayarlayabilirsiniz.

VoiceOver'ı denetlemek için Apple kablosuz klavyeyi kullanıyorsanız rotor; ses yüksekliği, konuşma hızı, perde veya fonetik kullanımı, yazma ekosu ve noktalama işaretlerinin okunması gibi ayarları yapmanızı sağlar. Bakınız: [VoiceOver'ı Apple kablosuz klavye ile kullanma](#page-124-0) sayfa [125](#page-124-1).

#### **Ekran klavyesini kullanma**

Düzenlenebilir bir metin alanını etkinleştirdiğinizde ekran klavyesi görünür (Apple kablosuz klavye bağlamadığınız sürece).

**Bir metin alanını etkinleştirme:** Metin alanını seçin, sonra çift dokunun. Ekleme noktası ve ekran klavyesi görünür.

**Metin girme:** Ekran klavyesini kullanarak karakterler yazma:

- *Standart yazma:* Sola veya sağa kaydırarak klavyede bir tuş seçin, daha sonra karakteri girmek için çift dokunun. Veya parmağınızı klavye üzerinde hareket ettirerek bir tuş seçin ve bir parmağınızla tuşu basılı tutarken diğer bir parmağınızla ekrana dokunun. VoiceOver, seçildiğinde tuşu söyler; karakter girildiğinde tekrar söyler.
- *Dokunarak yazma:* Klavyedeki bir tuşa dokunarak onu seçin, sonra karakteri girmek için parmağınızı kaldırın. Yanlış tuşa dokunursanız parmağınızı istediğiniz tuşa kaydırın. VoiceOver, dokunduğunuz her tuşun karakterini söyler ama parmağınızı kaldırana dek karakteri girmez.
- *Standart veya dokunarak yazmayı seçme:* VoiceOver açıkken ve klavyede bir tuş seçili iken, yazma modunu seçmek üzere rotoru kullanın ve sonra yukarı veya aşağı kaydırın.

**Ekleme noktasını taşıma:** Ekleme noktasını metinde ileri veya geri taşımak için yukarı veya aşağı kaydırın. Ekleme noktasını karakter karakter mi, sözcük sözcük mü yoksa satır satır mı hareket ettirmek istediğinizi seçmek için rotoru kullanın.

VoiceOver, ekleme noktası hareket ettiğinde bir ses çıkarır ve ekleme noktasının üzerinden geçtiği karakteri, sözcüğü veya satırı söyler. İleriye doğru sözcük sözcük hareket ederken; ekleme noktası, üzerinden geçilen her sözcüğün sonuna, o sözcüğü izleyen boşluğun veya noktalama işaretinin önüne yerleştirilir. Geriye doğru hareket ettirirken; ekleme noktası, bir önceki sözcüğün sonuna, o sözcüğü izleyen boşluğun veya noktalama işaretinin önüne yerleştirilir.

**Ekleme noktasını bir sözcüğün veya cümlenin sonundaki noktalama işaretinden sonraya hareket ettirme:** Karakter moduna dönmek için rotoru kullanın.

Ekleme noktasını satır satır hareket ettirirken, VoiceOver üzerinden geçtiğiniz her bir satırı söyler. İleriye doğru hareket ettirirken; ekleme noktası, bir sonraki satırın başına yerleştirilir (bir paragrafın son satırına ulaştığınız durumlar dışında; o zaman ekleme noktası henüz söylenmiş olan satırın sonuna taşınır). Geriye doğru hareket ettirirken; ekleme noktası söylenmiş olan satırın başına yerleştirilir.

**Yazma geri bildirimini değiştirme:** Ayarlar > Genel > Erişilebilirlik > VoiceOver > Yazma Geri Bildirimi bölümüne gidin.

**Yazma geri bildiriminde fonetik kullanma:** Ayarlar > Genel > Erişilebilirlik > VoiceOver > Fonetik Geri Bildirim bölümüne gidin. Metin, karakter karakter okunur. VoiceOver öncelikle karakteri, daha sonra onun fonetik karşılığını söyler (örneğin "f" ve daha sonra "foxtrot").

**Bir karakteri silme:** öğesini standart veya dokunmatik yazma teknikleriyle kullanın. VoiceOver silinen her bir karakteri söyler. Perde Değişimi özelliği açıksa, VoiceOver silinen karakterleri daha düşük perdeden söyler.

**Metin seçme:** Rotoru Düzenle'ye ayarlayın, Seç'i veya Tümünü Seç'i seçmek için yukarı veya aşağı kaydırın, sonra çift dokunun. Seç'i seçerseniz, çift dokunduğunuzda ekleme noktasına en yakın sözcük seçilir. Seçimi genişletmek veya daraltmak için, açılır menüyü kapatmak üzere iki parmakla sarın, sonra parmaklarınızı kıstırıp açın.

**Kesme, kopyalama veya yapıştırma:** Rotoru Düzenle'ye ayarlayın, metni seçin, Kes, Kopyala veya Yapıştır komutunu seçmek için yukarı veya aşağı kaydırın, sonra çift dokunun.

<span id="page-122-1"></span>**Geri alma:** iPod touch'ı sallayın, geri alınacak eylemi seçmek için sola veya sağa kaydırın, sonra çift dokunun.

**Aksanlı bir karakter girme:** Standart yazma modunda, düz karakteri seçin, sonra çift dokunun ve diğer karakterlerin belirdiğine dair bir ses duyana dek parmağınızı basılı tutun. Seçenekleri seçmek ve duymak için sola veya sağa sürükleyin. O anki seçimi girmek için parmağınızı kaldırın.

**Klavye dilini değiştirme:** Rotoru Dil'e ayarlayın, sonra yukarı veya aşağı kaydırın. Uluslararası ayarlarında belirtilen dili kullanmak için "saptanmış dil"i seçin. Dil rotor öğesi yalnızca, Ayarlar > Genel > Erişilebilirlik > VoiceOver > Dil/Diyalekt bölümünde birden fazla dil seçtiyseniz görünür.

#### <span id="page-122-0"></span>**Parmağınızla yazma**

**El yazısı moduna geçme:** El Yazısı'nı seçmek için rotoru kullanın. El Yazısı rotorda yoksa, Ayarlar > Genel > Erişilebilirlik > VoiceOver > Rotor bölümüne gidin ve ekleyin.

**Karakter türünü seçme:** Küçük harfi, sayıları, büyük harfi veya noktalamayı seçmek için üç parmağınızla yukarı veya aşağı kaydırın.

**O anda seçili olan karakter türünü duyma:** Üç parmağınızla dokunun.

**Bir karakter girme:** Ekranda karakteri parmağınızla çizin.

**Boşluk girme:** İki parmağınızla sağa kaydırın.

**Yeni bir satıra gitme:** Üç parmağınızla sağa kaydırın.

**Ekleme noktasından önceki karakteri silme:** İki parmağınızla sola kaydırın.

**Ana Ekran'da bir öğeyi seçme:** Öğenin adını yazmaya başlayın. Birden fazla eşleşen varsa, benzersiz oluncaya dek adı yazmaya devam edin veya eşleşen bir adayı seçmek için iki parmağınızla yukarı ya da aşağı kaydırın.

**Parolanızı sessizce girme:** Parola ekranında rotoru El Yazısı'na ayarlayın, sonra parolanızın karakterlerini yazın.

**Tablo dizininde bir harfe atlama:** Tablonun sağındaki dizini seçin, sonra harfi yazın.

**Rotoru, bir web tarama öğesi türüne ayarlama:** Web sayfasını görüntülerken, sayfa öğesi türünün ilk harfini yazın. Örneğin yukarı veya aşağı kaydırmaların bağlantılara atlaması için "l" veya başlıklara atlaması için "h" yazın.

**El yazısı modundan çıkma:** Rotoru farklı bir seçime çevirin.

#### **Matematik denklemlerini okuma**

VoiceOver, şunlarla kodlanmış matematik denklemlerini sesli okuyabilir:

- Web'de MathML
- iBooks Author'da MathML veya LaTeX

**Denklemi duyma:** VoiceOver'ın metni alışıldığı gibi okumasını sağlayın. VoiceOver denklemi okumaya başlamadan önce "matematik" ifadesini söyler.

**Denklemi keşfetme:** Seçilen denklemi tam ekran görüntülemek için çift dokunun ve denklemde öğe öğe ilerleyin. Denklemdeki öğeleri okumak için sola veya sağa kaydırın. Semboller'i, Küçük İfadeler'i, Orta Büyüklükte İfadeler'i veya Büyük İfadeler'i seçmek için rotoru kullanın, sonra o büyüklükte bir sonraki öğeyi duymak için yukarı veya aşağı kaydırın. Seçilen öğeye odaklanmak üzere denklemde seçilen öğe "düzeyine inmek" için çift dokunmaya devam edebilir, sonra parça parça okumak için sola veya sağa, yukarı veya aşağı kaydırabilirsiniz.

VoiceOver tarafından okunan denklemler Nemeth kodu veya Birleştirilmiş İngilizce Braille, İngilizce, Fransızca ve Yunanca kullanılarak da bir Braille aygıtına çıkış olarak gönderilebilir. Bakınız: [Braille ekranları için destek](#page-126-0) sayfa [127](#page-126-1).

#### **VoiceOver'ı Safari ile kullanma**

**Web'de arama yapma:** Arama alanını seçin, arama metninizi girin, sonra önerilen arama ifadeleri listesinde aşağı veya yukarı hareket etmek için sağa veya sola kaydırın. Daha sonra seçilen ifadeyi kullanarak web üzerinde arama yapmak için ekrana çift dokunun.

**Belirli bir türdeki bir sonraki sayfa öğesine atlama:** Rotoru öğe türüne ayarlayın, sonra yukarı veya aşağı kaydırın.

**Web tarama için rotor seçeneklerini ayarlama:** Ayarlar > Genel > Erişilebilirlik > VoiceOver > Rotor bölümüne gidin. Seçenekleri seçmek veya seçimlerini kaldırmak için dokunun ya da bir öğenin yerini değiştirmek için = simgesini yukarıya veya aşağıya sürükleyin.

**Dolaşırken görüntüleri atlama:** Ayarlar > Genel > Erişilebilirlik > VoiceOver > Görüntüleri Dolaş bölümüne gidin. Tüm görüntüleri veya yalnızca açıklaması olmayanları atlamayı seçebilirsiniz.

**Daha kolay okuma ve dolaşma için sayfa karışıklığını azaltma:** Safari adres alanında Okuyucu öğesini seçin (bazı sayfalarda kullanılamayabilir).

iPod touch ile bir Apple kablosuz klavyeyi eşlerseniz, web sayfaları arasında dolaşmak için tek tustan oluşan Hızlı Dolaşma komutlarını kullanabilirsiniz. Bakınız: VoiceOver'ı Apple kablosuz [klavye ile kullanma](#page-124-0) sayfa [125.](#page-124-1)

#### **VoiceOver'ı Harita ile kullanma**

VoiceOver ile büyütebilir veya küçültebilir, bir iğne seçebilir veya bir konum hakkında bilgi alabilirsiniz.

**Haritayı keşfetme:** Parmağınızı ekranın üzerinde sürükleyin veya başka bir öğeye gitmek için sola veya sağa kaydırın.

**Büyütme veya küçültme:** Haritayı seçin, rotoru Büyütme'ye ayarlayın, sonra tek parmağınızla aşağı veya yukarı kaydırın.

**Haritanın diğer bölümlerini görme:** Üç parmağınızla kaydırın.

**Görünür ilgi çekici yerleri tarama:** Rotoru İlgi Çekici Yerler'e ayarlayın, sonra tek parmağınızla yukarı veya aşağı kaydırın.

**Yolu takip etme:** Parmağınızı yola basılı tutun, "İzlemeyi duraklat" ifadesini duyana kadar bekleyin, daha sonra kılavuz tonunu dinlerken parmağınızı yol boyunca hareket ettirin. Yoldan saptığınızda ses perdesi yükselir.

**İğne seçme:** İğneye dokunun veya iğneyi seçmek için sola ya da sağa kaydırın.

**Konum hakkında bilgi alma:** İğne seçiliyken, bilgi bayrağını görüntülemek için çift dokunun. Daha Fazla Bilgi düğmesini seçmek için sola veya sağa kaydırın, daha sonra bilgi sayfasını görüntülemek için çift dokunun.

#### **VoiceOver ile videoları ve sesli notları düzenleme**

Kamera videolarını ve Sesli Not kayıtlarını kısaltmak için VoiceOver hareketlerini kullanabilirsiniz.

**Videoyu kısaltma:** Fotoğraflar'da bir videoyu görüntülerken, video denetimlerini görüntülemek için ekrana çift dokunun. Kısaltma başlangıcı veya kısaltma bitişi aracını seçin, sonra ayarlamak için yukarı veya aşağı kaydırın. VoiceOver, o anki konumun kayıttan kısaltacağı süreyi bildirir. Kısaltmayı tamamlamak için, Kısalt'ı seçin ve çift dokunun.

<span id="page-124-1"></span>**Sesli notu kısaltma:** Sesli Notlar'da notu seçin, Düzenle'ye dokunun, sonra Kısaltmayı Başlat'a dokunun. Seçimin başlangıcını veya sonunu seçin, çift dokunup parmağınızı basılı tutun, sonra ayarlamak için sürükleyin. VoiceOver, o anki konumun kayıttan kısaltacağı süreyi bildirir. Kısaltılan kaydın bir örneğini dinlemek için Çal'a dokunun. İstediğiniz şekilde olduğunda Kısalt'a dokunun.

#### <span id="page-124-0"></span>**VoiceOver'ı Apple kablosuz klavye ile kullanma**

VoiceOver'ı, iPod touch ile eşlenmiş bir kablosuz Apple klavyesini kullanarak denetleyebilirsiniz. Bakınız: [Apple kablosuz klavyeyi kullanma](#page-25-0) sayfa [26.](#page-25-1)

Ekranda dolaşmak, öğeleri seçmek, ekran içeriğini okumak, rotoru ayarlamak ve diğer VoiceOver eylemlerini gerçekleştirmek için VoiceOver klavye komutlarını kullanın. Çoğu komut aşağıdaki tabloda "VO" olarak kısaltılmış olan Kontrol-Option tuş birleşimini kullanır.

Klavye yerleşimini ve çeşitli tuş birleşimleriyle ilişkili eylemleri öğrenmek için VoiceOver Yardım'ı kullanabilirsiniz. VoiceOver Yardım, yazdığınız tuşları ve klavye komutlarını onlarla ilişkili eylemleri gerçekleştirmeden seslendirir.

#### **VoiceOver klavye komutları**

VO = Kontrol-Option

- *VoiceOver yardımı açma:* VO–K
- *VoiceOver yardımı kapatma:* Escape
- *Bir sonraki veya bir önceki öğeyi seçme:* VO–Sağ Ok veya VO–Sol Ok
- *Seçilen öğeyi etkinleştirmek için çift dokunma:* VO–Boşluk çubuğu
- *Ana Ekran düğmesine basma:* VO–H
- *Seçilen öğeyi basılı tutma:* VO–Shift–M
- *Durum çubuğuna gitme:* VO–M
- *O anki konumdan başlayarak okuma:* VO–A
- *En üstten başlayarak okuma:* VO–B
- *Okumayı duraklatma veya sürdürme:* Kontrol
- *Söylenen son metni panoya kopyalama:* VO–Shift–C
- *Metin arama:* VO–F
- *VoiceOver sesini kapatma veya açma:* VO–S
- *Bildirim Merkezi'ni açma:* Fn–VO–Yukarı Ok
- *Denetim Merkezi'ni açma:* Fn–VO–Aşağı Ok
- *Öğe Seçici'yi açma:* VO–I
- *Seçilen öğenin etiketini değiştirme:* VO–/
- *İki parmakla çift dokunma:* VO–"-"
- *Rotoru ayarlama:* Hızlı Dolaşma'yı kullanma (aşağıya bakın)
- *Yukarı veya aşağı kaydırma:* VO–Yukarı Ok veya VO–Aşağı Ok
- *Konuşma rotorunu ayarlama:* VO–Komut–Sol Ok veya VO–Komut–Sağ Ok
- *Konuşma rotoru tarafından belirtilen ayarı düzenleme:* VO–Komut–Yukarı Ok veya VO–Komut– Aşağı Ok
- *Ekran perdesini açma veya kapatma:* VO–Shift–S
- *Önceki ekrana dönme:* Escape

#### **Hızlı Dolaşma**

Ok tuşlarını kullanarak VoiceOver'ı denetlemek için Hızlı Dolaşma'yı açın.

- *Hızlı Dolaşma'yı açma veya kapatma:* Sol Ok–Sağ Ok
- *Bir sonraki veya bir önceki öğeyi seçme:* Sağ Ok veya Sol Ok
- *Rotor tarafından belirtilen bir sonraki veya bir önceki öğeyi seçme:* Yukarı Ok veya Aşağı Ok
- *Birinci veya sonuncu öğeyi seçme:* Kontrol–Yukarı Ok veya Kontrol–Aşağı Ok
- *Seçilen öğeyi etkinleştirmek için çift dokunma:* Yukarı Ok–Aşağı Ok
- *Yukarıya, aşağıya, sola veya sağa doğru sürükleme:* Option–Yukarı Ok, Option–Aşağı Ok, Option–Sol Ok veya Option–Sağ Ok
- *Rotoru ayarlama:* Yukarı Ok–Sol Ok veya Yukarı Ok–Sağ Ok

Hesap Makinesi'nde sayıları girmek için Apple kablosuz klavyedeki sayı tuşlarını da kullanabilirsiniz.

#### **Web için tek tuşla Hızlı Dolaşma**

Hızlı Dolaşma açık olarak bir web sayfasını görüntülerken sayfada dolaşmak için klavyede aşağıdaki tuşları kullanabilirsiniz. Belirtilen türdeki bir sonraki öğeye gitmek için, karşılık gelen tuşa basın. Bir önceki öğeye gitmek için, harfe basarken Shift tuşunu basılı tutun.

- *Başlık:* H
- *Bağlantı:* L
- *Metin alanı:* R
- *Düğme:* B
- *Form denetimi:* C
- *Görüntü:* I
- *Tablo:* T
- *Statik metin:* S
- *ARIA referans noktası:* W
- *Liste:* X
- *Aynı türdeki öğeler:* M
- *Düzey 1 başlık:* 1
- *Düzey 2 başlık:* 2
- *Düzey 3 başlık:* 3
- *Düzey 4 başlık:* 4
- *Düzey 5 başlık:* 5
- *Düzey 6 başlık:* 6

#### **Metin düzenleme**

Metinle çalışmak için bu komutları kullanın (Hızlı Dolaşma kapalı olarak). Siz ekleme noktasını taşıdıkça VoiceOver metni okur.

- *Bir karakter ileri veya geri gitme:* Sağ Ok veya Sol Ok
- *Bir sözcük ileri veya geri gitme:* Option–Sağ Ok veya Option–Sol Ok
- *Bir satır yukarı veya aşağı gitme:* Yukarı Ok veya Aşağı Ok
- *Satırın başlangıcına veya sonuna gitme:* Komut–Sol Ok veya Komut–Aşağı Ok
- *Paragrafın başlangıcına veya sonuna gitme:* Option–Yukarı Ok veya Option–Aşağı Ok
- *Bir önceki veya bir sonraki paragrafa gitme:* Option–Yukarı Ok veya Option–Aşağı Ok
- <span id="page-126-1"></span>• *Metin alanının en üstüne veya en altına gitme:* Komut–Yukarı Ok veya Komut–Aşağı Ok
- *Hareket ederken metni seçme:* Shift + yukarıdaki ekleme noktasını taşıma komutlarından herhangi biri
- *Metnin tümünü seçme:* Komut–A
- *Seçilen metni kopyalama, kesme veya yapıştırma:* Komut–C, Komut–X veya Komut–V
- *Son değişikliği geri alma veya yineleme:* Komut–Z veya Shift–Komut–Z

#### <span id="page-126-0"></span>**Braille ekranları için destek**

VoiceOver çıkışını okumak için bir Bluetooth Braille ekranı kullanabilir ve VoiceOver açıkken iPod touch'ı denetlemek için giriş tuşları ve diğer denetimleri olan bir Braille ekranı kullanabilirsiniz. Desteklenen Braille ekranlarının listesi için, bakınız: [www.apple.com/accessibility/ios/braille-display.html](http://www.apple.com/accessibility/ios/braille-display.html).

**Braille ekranı bağlama:** Ekranı açın ve daha sonra Ayarlar > Genel > Bluetooth bölümüne gidip Bluetooth'u açın. Daha sonra Ayarlar > Genel > Erişilebilirlik > VoiceOver > Braille bölümüne gidip ekranı seçin.

**Braille ayarlarını yapma:** Şunları yapabileceğiniz Ayarlar > Genel > Erişilebilirlik > VoiceOver > Braille bölümüne gidin:

- Küçültülmüş Braille'i açma
- Otomatik Braille çevirisini kapatma
- Sekiz noktalı Braille'i kapatma
- Durum hücresini açma ve konumunu seçme
- Denklemler için Nemeth kodunu açma
- Ekran klavyesini görüntüleme
- İngilizce (Birleştirilmiş) olan Braille çevirisini değiştirme

VoiceOver ile dolaşma için kullanılan yaygın Braille komutları hakkındaki ve belirli ekranlara özel bilgileri edinmek için, bakınız: [support.apple.com/kb/HT4400?viewlocale=tr\\_TR.](http://support.apple.com/kb/HT4400?viewlocale=tr_TR)

Braille ekranı, Sesle Denetim için ayarlanmış olan dili kullanır. Genellikle bu, Ayarlar > Uluslararası > Dil bölümünde iPod touch için ayarlanmış olan dildir. VoiceOver ve braille ekranları için farklı bir dil ayarlamak amacıyla VoiceOver dil ayarını kullanabilirsiniz.

**VoiceOver için dili ayarlama:** Ayarlar > Genel > Uluslararası > Sesle Denetim bölümüne gidin.

iPod touch için dili değiştirirseniz, VoiceOver ve Braille ekranınız için olan dili yeniden ayarlamanız gerekebilir.

Braille ekranınızın en sol veya en sağ hücresini sistem durumunu ve diğer bilgileri sağlamaya ayarlayabilirsiniz. Örneğin:

- Duyuru Tarihçesi okunmamış bir ileti içeriyor
- Şu anki Duyuru Tarihçesi mesajı okunmamış
- VoiceOver sesi kapatılmış
- iPod touch pili azalmış (şarjın % 20'sinden daha azı kalmış)
- iPod touch yatay yönde
- Ekran görüntüsü kapalı
- Şu anki satır solda ek metin içeriyor
- Şu anki satır sağda ek metin içeriyor

**En soldaki veya en sağdaki hücreyi durum bilgisini görüntülemeye ayarlama:** Ayarlar > Genel > Erişilebilirlik> VoiceOver > Braille > Durum Hücresi bölümüne gidin ve Sol'a veya Sağ'a dokunun.

**Durum hücresinin genişletilmiş açıklamasını görme:** Braille ekranınızda, durum hücresinin yöneltici düğmesine basın.

#### <span id="page-127-0"></span>Siri

Siri ile sadece sorular sorarak uygulamaları açmak gibi şeyler yapabilirsiniz ve VoiceOver, Siri yanıtlarını size okuyabilir. Bakınız: Bölüm [4](#page-38-0), [Siri](#page-38-0), sayfa [39](#page-38-0).

#### <span id="page-127-1"></span>Büyütme

Birçok uygulama belirli öğeleri büyütmenize veya küçültmenize olanak sağlar. Örneğin, Safari'deki web sayfası sütunlarını genişletmek için çift dokunabilir veya iki parmağınızı kıstırıp açabilirsiniz. Ayrıca, kullandığınız herhangi bir uygulama ekranının tamamını büyütmenizi sağlayan Büyütme erişilebilirlik özelliği de vardır. Büyütme'yi VoiceOver ile birlikte kullanabilirsiniz.

**Büyütme'yi açma ya da kapatma:** Ayarlar > Genel > Erişilebilirlik > Büyütme bölümüne gidin. Veya Erişilebilirlik Kestirmesi'ni kullanın. Bakınız: [Erişilebilirlik Kestirmesi](#page-115-0) sayfa [116](#page-115-1).

**Büyütme veya küçültme:** Ekrana, üç parmağınızla çift dokunun.

**Büyütme oranını değiştirme:** Üç parmağınızla dokunun ve yukarıya veya aşağıya sürükleyin. Dokunup sürükleme hareketi, çift dokunmaya benzerdir. Tek farkı; ikinci dokunuşta parmaklarınızı kaldırmaz, ekranda sürüklersiniz. Sürüklemeye başladığınızda tek parmağınızla sürükleyebilirsiniz. Üç parmağınızla çift dokunarak tekrar küçültüp büyüttüğünüzde iPod touch ayarlanmış büyütme oranına döner.

**Ekranın diğer bölümlerini görme:** Ekran büyütülmüşken, üç parmağınızla ekranı sürükleyin. Sürüklemeye başladıktan sonra tek parmağınızla devam edebilirsiniz. Veya parmağınızı ekranın bir kenarına yakın basılı tutarak o tarafa kaydırın. Daha hızlı kaydırmak için, parmağınızı kenara daha çok yaklaştırın. Yeni bir ekran açtığınızda, Büyütme ekranın üst ortasına gider.

Büyütme'yi Apple kablosuz klavye ile kullanırken (bakınız: [Apple kablosuz klavyeyi](#page-25-0)  [kullanma](#page-25-0) sayfa [26](#page-25-1)), ekran görüntüsü ekleme noktasını ekranın merkezinde tutarak onu takip eder.

#### <span id="page-127-2"></span>Renkleri Tersine Çevirme

Bazen iPod touch ekranındaki renkleri tersine çevirmek onu okumayı kolaylaştırabilir. Renkleri Tersine Çevirme açıkken; ekran, fotoğraf negatifi gibi görünür.

**Ekran renklerini tersine çevirme:** Ayarlar > Genel > Erişilebilirlik > Renkleri Tersine Çevirme bölümüne gidin.

#### <span id="page-128-0"></span>Seçimi Seslendir

VoiceOver kapalı olsa bile, iPod touch'ınızın seçtiğiniz herhangi bir metni sesli okumasını sağlayabilirsiniz.

**Seçimi Seslendir'i açma:** Ayarlar > Genel > Erişilebilirlik > Seçimi Seslendir bölümüne gidin. Burada ayrıca:

- Bir dil, diyalekt ve ses kalitesi seçin.
- Seslendirme hızını ayarlayabilirsiniz
- Her bir sözcüğün okunurken vurgulanmasını seçebilirsiniz

**Metnin okunmasını sağlama:** Metni seçin ve daha sonra Seslendir'e dokunun.

#### <span id="page-128-1"></span>Otomatik Seslendir

Otomatik Seslendir, siz yazarken iPod touch'ın yaptığı metin düzeltmelerini ve önerileri söyler.

**Otomatik Seslendir seçeneğini açma veya kapatma:** Ayarlar > Genel > Erişilebilirlik > Otomatik Seslendir bölümüne gidin.

Otomatik Seslendir, VoiceOver ve Büyütme ile de çalışır.

#### <span id="page-128-2"></span>Büyük, kalın ve yüksek kontrastlı metin

**Takvim, Kişiler, Mail, Mesajlar ve Notlar gibi uygulamalarda daha büyük metin görüntüleme:**  Büyük Dinamik Font'u açabileceğiniz ve font büyüklüğünü ayarlayabileceğiniz Ayarlar > Genel > Erişilebilirlik > Daha Büyük Metin bölümüne gidin.

**iPod touch'ta kalın metin görüntüleme:** Ayarlar > Genel > Erişilebilirlik bölümüne gidin ve Kalın Metin seçeneğini açın.

**Mümkün olduğunda metin kontrastını artırma:** Ayarlar > Genel > Erişilebilirlik bölümüne gidin ve Kontrastı Artır seçeneğini açın.

#### <span id="page-128-3"></span>Ekran hareketini azaltma

Bazı ekran öğelerinin hareketini (Ana ekran simgelerinin arkasındaki paralaks duvar kağıdı gibi) durdurabilirsiniz.

**Hareketi azaltma:** Ayarlar > Genel > Erişilebilirlik bölümüne gidin ve Hareketi Azalt seçeneğini açın.

#### <span id="page-128-4"></span>Açık/kapalı anahtar etiketleri

Bir ayarın açık mı kapalı mı olduğunu daha kolay görmek için, iPod touch'ın açık/kapalı anahtarlarında ek bir etiket göstermesini sağlayabilirsiniz.

**Anahtar ayarı etiketlerini ekleme:** Ayarlar > Genel > Erişilebilirlik bölümüne gidin ve Açık/ Kapalı Etiketleri seçeneğini açın.

#### <span id="page-129-0"></span>İşitme cihazları

iPhone için yapılmış (Made for iPhone) işitme cihazınız varsa, cihazı dinleme ihtiyaçlarınıza uyacak şekilde ayarlamak için iPod touch'ı kullanabilirsiniz.

**İşitme cihazı ayarlarını yapma ve durumu görüntüleme:** Ayarlar > Genel > Erişilebilirlik > İşitme Cihazları'na gidin veya Erişilebilirlik Kestirmesi'ni İşitme Cihazı Denetimi'ni açacak şekilde ayarlayın. Bakınız: [Erişilebilirlik Kestirmesi](#page-115-0) sayfa [116.](#page-115-1)

Kilitli ekranda kestirme erişimi için, Ayarlar > Erişilebilirlik > İşitme Cihazları > Kilitli Ekranda Denetim seçeneğini açın. Ayarları kullanarak şunları yapabilirsiniz:

- İşitme cihazının pil durumunu denetleyin.
- Çevre mikrofon ses yüksekliğini ve dengesini ayarlayın.
- Yayımlanan sesi hangi işitme cihazının (sol, sağ veya her ikisi) alması gerektiğini seçin.
- Canlı dinlemeyi denetleyin.

**iPod touch'ı uzaktaki bir mikrofon gibi kullanma:** Sesi, iPod touch'taki mikrofondan işitme cihazlarınıza duraksız yayımlamak için Canlı Dinleme'yi kullanabilirsiniz. Bu bazı durumlarda iPod touch'ı ses kaynağının yakınına yerleştirerek daha iyi duymanıza yardımcı olabilir. Ana Ekran düğmesine üç kez basın, İşitme Cihazları'nı seçin, sonra Canlı Dinlemeyi Başlat'a dokunun.

**Sesi işitme cihazlarınıza yayımlama:** AirPlay menüsünden işitme cihazlarınızı seçerek Siri, Müzik, Videolar ve daha fazlasından ses yayımlayın.

#### <span id="page-129-1"></span>Altyazılar ve gizli altyazılar

Videolar uygulamasında, izlediğiniz video tarafından sunulan altyazıları ve gizli altyazıları seçmek için dokunabileceğiniz Alternatif İz düğmesi vardır. Standart altyazılar ve gizli altyazılar genellikle listelenir ama sağır veya işitme güçlü çekenler için altyazılar (SDH) gibi özel erişilebilirlik altyazılarını tercih ediyorsanız, iPod touch'ı varsa bu altyazıları listelemeye ayarlayabilirsiniz.

**Kullanılabilir altyazılar ve gizli altyazılar listesinde erişilebilirlik altyazılarını ve işitme güçlüğü çekenler için gizli altyazıları tercih etme:** Ayarlar > Genel > Erişilebilirlik > Altyazılar > İşitme Engelliler İçin Altyazılar seçeneğini açın. Bu seçenek, Videolar uygulamasında da altyazıları ve gizli altyazıları açar.

**Kullanılabilir altyazılar ve gizli altyazılar arasından seçim yapma:** Videolar uygulamasında bir video izlerken  $\Rightarrow$  simgesine dokunun.

**Altyazılarınızı ve gizli altyazılarınızı özelleştirme:** Var olan bir altyazı seçeneğini seçebileceğiniz veya aşağıdaki özelliklerde kendi seçimlerinizi taban alan yeni bir stil yaratabileceğiniz Ayarlar > Genel > Erişilebilirlik > Altyazılar > Stil bölümüne gidin:

- Font, punto ve renk
- Arkaplan rengi ve opaklığı
- Metin opaklığı, kenar stili ve vurgusu

Bazı videolar gizli altyazı içermeyebilir.

#### <span id="page-130-3"></span><span id="page-130-0"></span>Mono ses ve ses dengesi

Mono Ses, sol ve sağ stereo kanallarındaki sesi her iki kanalda da çalınan tek bir (mono) sinyalde birleştirir. Sağ veya sol kanalda daha fazla ses yüksekliği için mono sinyalin ses dengesini ayarlayabilirsiniz.

**Mono Ses'i açma veya kapatma ve ses dengesini ayarlama:** Ayarlar > Genel > Erişilebilirlik > Mono Ses bölümüne gidin.

#### <span id="page-130-1"></span>Atanabilir ses tonları

Kişiler listenizdeki kişilere, arayan FaceTime numarasına göre ayırt edici bir ses tonu atayabilirsiniz. Diğer çeşitli etkinliklerle (yeni ileti, gönderilmiş ileti, Tweet, Facebook gönderisi ve anımsatıcılar gibi) ilgili uyarı almak için de farklı ses tonları atayabilirsiniz. Bakınız: [Sesler ve](#page-30-0)  [sessize alma](#page-30-0) sayfa [31.](#page-30-1)

Zil seslerini iPod touch'taki iTunes Store'dan satın alabilirsiniz. Bakınız: Bölüm [22](#page-94-0), [iTunes](#page-94-0)  [Store,](#page-94-0) sayfa [95](#page-94-0).

#### <span id="page-130-2"></span>Güdümlü Erişim

Güdümlü Erişim, iPod touch kullanıcısının bir işe odaklanmış olarak kalmasına yardım eder. Güdümlü Erişim, iPod touch'ı tek bir uygulamaya tahsis eder ve uygulama özelliklerini denetlemenizi sağlar. Şunları yapmak için Güdümlü Erişim'i kullanın:

- iPod touch'ı geçici olarak belirli bir uygulamayla sınırlama
- Bir görevle ilgili olmayan ekran alanlarını veya yanlışlıkla yapılan bir hareketin dikkat dağılmasına yol açabileceği alanları etkisizleştirme
- iPod touch'ın donanım düğmelerini etkisizleştirme

**Güdümlü Erişim'i açma:** Ayarlar > Genel > Erişilebilirlik > Güdümlü Erişim bölümünde şunları yapabilirsiniz:

- Güdümlü Erişim'i açma veya kapatma
- Güdümlü Erişim'in kullanımını denetleyen ve kişinin oturumu terk etmesini engelleyen bir parola ayarlama
- Oturum sırasında diğer erişilebilirlik kestirmelerinin kullanılıp kullanılmayacağını ayarlama

**Güdümlü Erişim oturumu başlatma:** Çalıştırmak istediğiniz uygulamayı açın, sonra Ana Ekran düğmesine üç kez basın. Oturum ayarlarını yapın, sonra Başlat'ı tıklayın.

- *Uygulama denetimlerini ve uygulama ekranının bazı bölümlerini etkisizleştirme:* Etkisizleştirmek istediğiniz ekran bölümünü daire içine alın. Alanı ayarlamak için tutamakları kullanın.
- *Uyut/Uyandır veya Ses Yüksekliği düğmelerini etkinleştirme:* Seçenekler'e dokunun ve bu düğmeleri açın.
- *Tüm ekran dokunmalarını yok sayma:* Dokunma'yı kapatın.
- *iPod touch'ın düşey ekrandan yatay ekrana geçmesini veya diğer hareketlere yanıt vermesini*  engelleme: Hareket'i kapatın.

**Güdümlü Erişim oturumunu sona erdirme:** Ana Ekran düğmesine üç kez basın, Güdümlü Erişim parolasını girin ve Bitir'e dokunun.

#### <span id="page-131-0"></span>Anahtarla Denetim

Anahtarla Denetim, iPod touch'ınızı tek bir anahtarla veya birden fazla anahtarla denetlemenizi sağlar. Seçme, dokunma, sürükleme, yazma ve hatta serbest çizim gibi eylemleri gerçekleştirmek için birçok yöntemden birini kullanın. Temel teknik, bir öğeyi veya ekrandaki bir konumu seçmek için bir anahtarı kullanmak ve ardından o öğeyle veya konumla ilgili bir eylemi gerçekleştirmek için aynı (veya farklı) bir anahtarı kullanmaktır. Üç temel yöntem şunlardır:

- *Öğe tarama (saptanmış),* siz birini seçene dek ekranda farklı öğeleri vurgular.
- *Nokta tarama,* bir ekran konumu seçmek için artı şeklindeki tarama göstergesini kullanmanızı sağlar.
- *Elle seçim,* istendiği anda öğeden öğeye hareket etmenizi sağlar (birden fazla anahtar gerektirir).

Hangi yöntemi kullanırsanız kullanın, bir öğeyi seçtiğinizde (grubu değil de) seçilen öğeyle nasıl etkileşimde bulunacağınızı (örneğin dokunma, sürükleme veya kıstırıp açma) seçebileceğiniz bir menü görünür.

Birden fazla anahtar kullanıyorsanız, her bir anahtarı belirli bir eylemi gerçekleştirecek şekilde ayarlayabilir ve öğe seçim yönteminizi özelleştirebilirsiniz. Örneğin ekran öğelerini otomatik olarak taramak yerine anahtarları istediğiniz an bir sonraki veya bir önceki öğeye gidecek şekilde ayarlayabilirsiniz.

Anahtarla Denetim davranışını, size özel gereksinimlere ve stile uyması için birçok şekilde ayarlayabilirsiniz.

#### **Anahtar ekleme ve Anahtarla Denetim'i açma**

Aşağıdakilerden herhangi birini anahtar olarak kullanabilirsiniz:

- *Harici uyarlanabilir bir anahtar.* Birçok popüler USB veya Bluetooth anahtar arasından seçim yapın.
- *iPod touch ekranı.* Anahtarı harekete geçirmek için ekrana dokunun.
- *iPod touch FaceTime kamerası.* Anahtarı harekete geçirmek için kafanızı hareket ettirin. Kameranızı iki anahtar olarak kullanabilirsiniz: biri kafanızı sola hareket ettirdiğinizde, diğeri ise kafanızı sağa hareket ettirdiğinizde.

**Anahtar ekleme ve anahtar eylemini seçme:** Ayarlar > Genel > Erişilebilirlik > Anahtarla Denetim > Anahtarlar bölümüne gidin.

**Anahtarla Denetim'i açma:** Ayarlar > Genel > Erişilebilirlik > Anahtarla Denetim bölümüne gidin.

**Anahtarla Denetim'i kapatma:** Ayarlar > Genel > Erişilebilirlik > Anahtarla Denetim'i seçmek için tarama yöntemlerinden birini kullanın.

**Çıkış yapma:** İstediğiniz zaman Anahtarla Denetim'den çıkmak için Ana Ekran düğmesine üç kez basın.

#### **Temel teknikler**

Bu teknikler, öğeye veya noktaya göre tararken çalışır.

**Bir öğeyi seçme:** Öğe vurgulanmış durumdayken Öğeyi Seç anahtarınız olarak ayarladığınız anahtarı harekete geçirin. Tek bir anahtar kullanıyorsanız, Öğeyi Seç anahtarınız saptanmış olarak bu anahtardır.

**Kullanılabilir eylemleri görüntüleme:** Öğeyi Seç anahtarını kullanarak bir öğeyi seçin. Kullanılabilir eylemler görünen denetim menüsünde görünür.

**Öğeye dokunma:** Öğeyi seçtiğinizde görünen denetim menüsünden Dokun'u seçmek için tarama yönteminizi kullanın. Veya Ayarlar > Genel > Erişilebilirlik > Anahtarla Denetim > Otomatik Dokunma'yı açın, sonra öğeyi seçip Otomatik Dokunma süresi boyunca (değiştirmediyseniz 0,75 saniye) hiçbir şey yapmayın. Veya Ayarlar > Genel > Erişilebilirlik > Anahtarla Denetim > Anahtarlar bölümünde özellikle dokunma hareketini gerçekleştirecek bir anahtar ayarlayın

**Diğer hareketleri veya eylemleri gerçekleştirme:** Öğeyi seçtiğinizde görünen kontrol menüsünden hareketi veya eylemi seçin. Otomatik Dokunma'yı açtıysanız, Otomatik Dokunma aralığında anahtarınızı harekete geçirin, sonra hareketi seçin. Birden fazla sayfayı kapsayan kullanılabilir eylem varsa, başka bir sayfaya gitmek için menünün en altındaki noktalara dokunun.

**Denetim menüsünü kapatma:** Menüdeki simgelerin tümü solukken dokunun.

**Daha fazla öğe görmek için ekranı kaydırma:** Ekrandaki herhangi bir öğeyi seçin, sonra menüden Kayan'ı seçin.

**Bir donanım eylemi gerçekleştirme:** Herhangi bir öğeyi seçin, sonra görünen denetim menüsünden Aygıt'ı seçin. Şu eylemlere benzetmek için menüyü kullanabilirsiniz:

- Ana Ekran düğmesine basma
- Çoklu görev için Ana Ekran düğmesine iki kez basma
- Bildirim Merkezi'ni veya Denetim Merkezi'ni açma
- iPod touch'ı kilitlemek için Uyut/Uyandır düğmesine basma
- iPod touch'ı yana döndürme
- Sessiz anahtarını çevirme
- Ses yüksekliği düğmelerine basma
- Siri'yi açmak için Ana Ekran düğmesini basılı tutma
- Ana Ekran düğmesine üç kez basma
- iPod touch'ı sallama
- Ekran resmi çekmek için Ana Ekran ve Uyut/Uyandır düğmelerine aynı anda basma

#### **Öğe tarama**

Öğe tarama, vurgulanan öğeyi seçmek için Öğeyi Seç anahtarınızı harekete geçirene dek ekrandaki her bir öğeyi veya öğe grubunu vurgular. Bir grubu seçtiğinizde, vurgulamaya gruptaki öğelerle devam edilir. Benzersiz bir öğeyi seçtiğinizde tarama durdurulur ve eylem menüsü görünür. Anahtarla Denetim'i ilk açtığınızda saptanmış olarak öğe tarama kullanılır. Saptanmış olarak Anahtarla Denetim düzenli aralıklarla bir öğeden diğerine gider ama istendiğinde bir sonraki veya bir önceki öğeye giden anahtarlar ayarlayabilirsiniz.

**Bir öğeyi seçme veya bir gruba girme:** Öğeler vurgulanırken izleyin (veya dinleyin). Denetlemek istediğiniz öğe (veya öğeyi içeren grup) vurgulandığında Öğeyi Seç anahtarınızı harekete geçirin. Denetlemek istediğiniz öğeyi seçene dek öğe hiyerarşisinde alta doğru inin.

**Gruptan çıkma:** Grubun veya öğenin etrafında çizgili vurgulama göründüğünde anahtarınızı harekete geçirin.

**Seçilen öğeye dokunma:** Öğeyi seçtiğinizde görünen denetim menüsünden Dokun'u seçin. Veya Otomatik Dokunma'yı etkinleştirdiyseniz saniyenin dörtte üçü süresince hiçbir şey yapmadan bekleyin.

**Başka bir eylem gerçekleştirme:** Herhangi bir öğeyi seçin, sonra görünen menüden eylemi seçin. Otomatik Dokunma'yı açtıysanız, kullanılabilir hareketler menüsünü görüntülemek için öğeyi seçtikten sonra saniyenin dörtte üçü sürede anahtarınızı kullanın.

#### **Nokta tarama**

Nokta tarama, artı şeklindeki tarama göstergeleri ile tam yerini saptayarak ekrandaki bir öğeyi seçmenizi sağlar.

**Nokta taramayı açma:** Menüden Ayarlar'ı seçmek için öğe taramayı kullanın, sonra Nokta Modu seçeneğine değiştirmek için Öğe Modu seçeneğini seçin. Menüyü kapattığınızda düşey artı gösterge görünür.

**Öğe taramaya dönme:** Denetim menüsünden Ayarlar'ı seçin, sonra Öğe Modu seçeneğine değiştirmek için Nokta Modu seçeneğini seçin.

#### **Ayarlar ve düzenlemeler**

**Temel ayarları yapma:** Şunları yapabileceğiniz Ayarlar > Genel > Erişilebilirlik > Anahtarla Denetim bölümüne gidin:

- Anahtar ekleme
- Otomatik taramayı kapatma ("Sonraki Öğeye Git" anahtarı eklediyseniz)
- Tarama aralığını ayarlama
- Taramanın gruptaki ilk öğede duraklamasını ayarlama
- Anahtarla Denetim gizlenmeden önce ekranda kaç kez dolaşılacağını seçme
- Otomatik Dokunma'yı açma veya kapatma ve denetim menüsünü göstermek üzere ikinci anahtar eylemini gerçekleştirme aralığını ayarlama
- Bir anahtarı basılı tuttuğunuzda hareket eyleminin yinelenip yinelenmeyeceğini ve yinelenmeden önce ne kadar bekleneceğini ayarlama
- Anahtar eylemi olarak kabul edilebilmesi için anahtarın basılı tutulup tutulmayacağını ve ne kadar süre basılması gerektiğini ayarlama
- Anahtarla Denetim'in yanlışlıkla yinelenen anahtar hareketlerini yok saymasını sağlama
- Nokta tarama hızını ayarlama
- Ses efektlerini veya konuşmayı açma
- Menüde görmek istediğiniz öğeleri seçme
- Seçim imlecini daha büyük veya farklı renkte yapma
- Öğe tarama sırasında öğelerin gruplanıp gruplanmayacağını ayarlama
- Denetim menüsünün Eylem bölümünden seçebileceğiniz özel hareketler kaydedin.

**Anahtarla Denetim'de ince ayarlar yapma** Şunları yapmak için denetim menüsünden Ayarlar'ı seçin:

- Tarama hızını ayarlama
- Denetim menüsünün konumunu değiştirme
- Öğe tarama moduyla nokta tarama modu arasında geçiş yapma
- Nokta tarama modunun artı şeklindeki gösterge mi yoksa ızgara mı görüntüleyeceğini seçme
- Tarama yönünü tersine çevirme
- Sesin veya konuşmanın eşlik etmesini açma ya da kapatma
- Öğeleri teker teker taramak için grupları kapatma

#### <span id="page-134-0"></span>**AssistiveTouch**

Ekrana dokunma veya düğmelere basma güçlüğü çekiyorsanız AssistiveTouch iPod touch'ı kullanmanıza yardımcı olur. iPod touch'ı denetlemek için AssistiveTouch ile uyarlanabilir bir aksesuar (kumanda kolu gibi) kullanabilirsiniz. Size zor gelen hareketleri gerçekleştirmek için bir aksesuar olmadan AssistiveTouch'ı da kullanabilirsiniz.

**AssistiveTouch'ı açma:** Ayarlar > Genel > Erişilebilirlik > AssistiveTouch bölümüne gidin veya Erişilebilirlik Kestirmesi'ni kullanın. Bakınız: [Erişilebilirlik Kestirmesi](#page-115-0) sayfa [116](#page-115-1).

**İzleme hızını ayarlama (aksesuar bağlıyken):** Ayarlar > Genel > Erişilebilirlik > AssistiveTouch > İzleme hızı bölümüne gidin.

**AssistiveTouch menüsünü gösterme veya gizleme (aksesuar bağlıyken):** Aksesuarınızda ikincil düğmeyi tıklayın.

**Menü düğmesini taşıma:** Ekranda herhangi bir konuma sürükleyin.

**Menü düğmesini gizleme (aksesuar bağlıyken):** Ayarlar > Genel > Erişilebilirlik > AssistiveTouch > Menüyü Hep Göster bölümüne gidin.

**2, 3, 4 veya 5 parmağı kullanan bir kaydırma veya sürükleme gerçekleştirme:** Menü düğmesine dokunun, Aygıt > Fazlası > Hareketler'e dokunun ve daha sonra hareket için gerekli olan basamak sayısına dokunun. Ekranda karşılık gelen daireler göründüğünde, hareketin gerektirdiği yönde kaydırın veya sürükleyin. İşiniz bittiğinde menü düğmesine dokunun.

**Kıstırıp açma hareketini gerçekleştirme:** Menü düğmesine dokunun, Favoriler'e dokunun ve daha sonra Kıstırıp Aç'a dokunun. Kıstırıp açma daireleri göründüğünde onları taşımak için ekranda herhangi bir yere dokunun ve daha sonra kıstırıp açma hareketini gerçekleştirmek için kıstırıp açma dairelerini içeriye veya dışarıya sürükleyin. İşiniz bittiğinde menü düğmesine dokunun.

**Kendi hareketinizi yaratma:** Denetim menüsüne kendi favori hareketlerinizi ekleyebilirsiniz (örneğin dokunup parmağınızı basılı tutma veya iki parmakla döndürme). Menü düğmesine dokunun, Favoriler'e dokunun, sonra boş bir hareket yer tutucusuna dokunun. Veya Ayarlar > Genel > Erişilebilirlik > AssistiveTouch > Yeni Hareket Yarat bölümüne gidin.

*Örnek 1:* Döndürme hareketini yaratmak için, Ayarlar > Erişilebilirlik > AssistiveTouch > Yeni Hareket Yarat bölümüne gidin. Hareket yaratmak için dokunmanızı isteyen hareket kaydı ekranında, iPod touch ekranında iki parmağınızı aralarındaki bir nokta etrafında döndürün. Tam istediğiniz gibi olmazsa Vazgeç'e dokunun ve yeniden deneyin. İstediğiniz gibi olduğunda Kaydet'e dokunun ve harekete bir ad verin (örneğin "90 Derece Döndür"). Sonra, örneğin Harita'daki görüntüyü döndürmek için Harita'yı açın, AssistiveTouch menü düğmesine dokunun ve Favoriler'den 90 Derece Döndür'ü seçin. Başlangıç parmak konumlarını temsil eden mavi daireler göründüğünde, bunları haritayı etrafında döndürmek istediğiniz noktaya sürükleyin, sonra parmaklarınızı bırakın. İsterseniz farklı döndürme dereceleri ile birçok hareket yaratabilirsiniz.

*Örnek 2:* Ana Ekran'ınızda simgeleri yeniden düzenlemeye başlamak için kullanacağınız dokunup basılı tutma hareketini yaratalım. Bu sefer hareket kaydı ekranında parmağınızla bir noktaya dokunup kayıt ilerleme çubuğu yarıya gelene dek basılı tutun, sonra parmağınızı kaldırın. Kayıt yaparken parmağınızı hareket ettirmemeye dikkat edin; aksi takdirde bu hareket sürükleme olarak kaydedilir. Kaydet'e dokunun ve harekete bir ad verin. Hareketi kullanmak için, AssistiveTouch menü düğmesine dokunun ve Favoriler'den hareketinizi seçin. Dokunma hareketinizi temsil eden mavi daire göründüğünde, onu Ana Ekran simgesinin üzerine sürükleyip bırakın.

**Ekranı kilitleme veya döndürme, iPod touch'ın ses yüksekliğini ayarlama veya iPod touch'ın sallanmasına benzetme:** Menü düğmesine dokunun ve daha sonra Aygıt düğmesine dokunun.

**Ana Ekran düğmesinin basılmasına benzetme:** Menü düğmesine dokunun ve daha sonra Ana Ekran düğmesine dokunun.

**Hareketi gerçekleştirmeden menüden çıkma:** Menünün dışında herhangi bir yere dokunun.

#### <span id="page-135-0"></span>Geniş ekran klavyeler

Mail, Safari, Mesajlar, Notlar ve Kişiler de dahil olmak üzere birçok uygulama, yazarken daha büyük bir klavye kullanabilmek amacıyla iPod touch'ı yan döndürmenize olanak tanır.

#### Sesle Denetim

Sesle Denetim, sesli komutları kullanarak iPod touch'ta müzik çalmayı denetlemenizi sağlar. Bakınız: [Sesle Denetim](#page-27-0) sayfa [28](#page-27-1).

#### OS X'deki Erişilebilirlik

iPod touch ile eşzamanlamak için iTunes'u kullanırken OS X'deki erişilebilirlik özelliklerinden yararlanın. Finder'da, Yardım > Yardım Merkezi komutunu seçin ve sonra "erişilebilirlik" ifadesini aratın.

iPod touch ve OS X erişilebilirlik özellikleri hakkında daha fazla bilgi için, bakınız: [www.apple.com/accessibility.](http://www.apple.com/accessibility/)

## **Uluslararası Klavyeler**

#### Uluslararası klavyeleri kullanma

Uluslararası klavyeler, Asya dilleri ve sağdan sola yazılan diller de dahil olmak üzere birçok farklı dilde metin yazmanızı sağlar. Desteklenen klavyelerin listesi için, [www.apple.com/tr/ipod-touch/specs.html](http://www.apple.com/tr/ipod-touch/specs.html) adresine gidin.

**Klavyeleri yönetme:** Ayarlar > Genel > Uluslararası > Klavyeler bölümüne gidin.

- *Klavye ekleme:* Yeni Klavye Ekle'ye dokunun, sonra listeden bir klavye seçin. Daha fazla klavye eklemek için bunu yineleyin.
- Klavyeyi silme: Düzenle'ye dokunun, sonra silmek istediğiniz klavyenin yanındaki  $\bigodot$ simgesine dokunun ve Sil'e dokunun.
- *Klavye listenizi düzenleme:* Düzenle'ye dokunun ve daha sonra klavyenin yanındaki = simgesini listede yeni bir yere sürükleyin.

Farklı bir dilde metin girmek için, klavyeler arasında geçiş yapın.

**Yazarken klavyeler arasında geçiş yapma:** Etkin klavyelerinizin tümünü göstermek için Dünya tuşuna  $\bigoplus$  basın ve parmağınızı basılı tutun. Bir klavye seçmek için parmağınızı o klavyenin adına kaydırın ve sonra bırakın. Dünya tuşu yalnızca birden fazla klavyeyi etkinleştirdiğinizde görünür.

 $\circledast$  simgesine de dokunabilirsiniz.  $\circledast$  simgesine dokunduğunuzda, yeni etkinleştirilen klavyenin adı kısa bir süre gözükür. Etkinleştirilen diğer klavyelere erişmek için dokunmaya devam edin.

Birçok klavye, klavyede görünür olmayan harfler, rakamlar veya semboller sunar.

**Aksanlı harfleri veya diğer karakterleri girme:** İlişkili harfe, rakama veya sembole dokunup parmağınızı basılı tutun, sonra bir varyant seçmek için kaydırın. Örneğin:

- *Tayca bir klavyede:* İlişkili rakama dokunup parmağınızı basılı tutarak yerel rakamları seçin.
- *Çince, Japonca veya Arapça klavyelerde:* Önerilen karakterler veya adaylar klavyenin en üstünde görünür. Girmek için aday karaktere dokunun veya daha fazla aday görmek için sola kaydırın.

**Genişletilmiş önerilen aday listesini kullanma:** Aday listesinin tamamını görüntülemek için sağdaki yukarı oka dokunun.

- *Listeyi kaydırma:* Yukarı veya aşağı kaydırın.
- *Kısa listeye dönme:* Aşağı oka dokunun.

Belirli Çince veya Japonca klavyeleri kullanırken sözcük - giriş çiftleri için kestirme yaratabilirsiniz. Kestirme, kişisel sözlüğünüze eklenir. Desteklenen bir klavyeyi kullanarak bir kestirme yazdığınızda kestirme yerine ilişkili sözcük veya giriş kullanılır.

**Kestirmeleri açma ya da kapatma:** Ayarlar > Genel > Klavye > Kestirmeler bölümüne gidin. Aşağıdakiler için kestirmeler vardır:

- *Basitleştirilmiş Çince:* Pinyin
- *Geleneksel Çince:* Pinyin ve Zhuyin
- *Japonca:* Romaji ve 50 Tuş

#### Özel giriş yöntemleri

Bazı dilleri farklı şekillerde girmek için klavyeleri kullanabilirsiniz. Çince Cangjie ve Wubihua, Japonca Kana ve Yüz İşaretleri örneklerden bazılarıdır. Çince karakterleri ekrana yazmak için parmağınızı veya stylus kalemi de kullanabilirsiniz.

**Bileşen Cangjie tuşlarından Çince karakterler oluşturma:** Siz yazarken, önerilen karakterler gözükür. Seçmek istediğiniz karaktere dokunun veya daha fazla seçenek görmek için beş taneye kadar bileşen yazmayı sürdürün.

**Çince Wubihua (çizgi) karakterlerini oluşturma:** Doğru yazma sırasında en fazla beş çizgiyi kullanarak Çince karakterler oluşturmak için klavyeyi kullanın: yatay, düşey, sola eğik, sağa eğik ve çengel. Örneğin Çince karakter 圈 (daire) düşey çizgiyle │ başlamalıdır.

- Siz yazarken, önerilen Çince karakterler görünür (en yaygın kullanılan karakterler ilk önce görünecek şekilde). Seçmek istediğiniz karaktere dokunun.
- Doğru çizgiyi tam olarak bilmiyorsanız, yıldız (\*) girin. Daha fazla karakter seçeneği görmek için bir çizgi daha girin ya da karakter listesini kaydırın.
- Yalnızca yazdığınızla tam olarak eşleşen karakterleri göstermek için eşle tuşuna (匹配) dokunun.

**Çince karakterleri yazma:** Basitleştirilmiş veya Geleneksel Çince el yazısı girişi açıkken Çince karakterleri parmağınızla doğrudan ekrana yazın. Siz karakter çizgilerini yazarken, iPod touch onları tanır ve en iyi eşleşen ilk olacak şekilde eşleşen karakterleri bir listede gösterir. Bir karakteri seçtiğinizde, ardından gelmesi en olası karakterler ek seçenekler olarak listede gözükür.

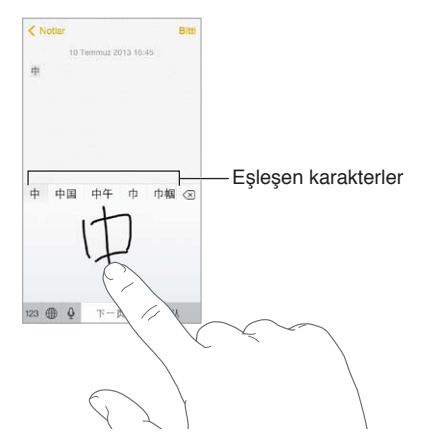

Bazı karmaşık karakterler, 鱲 gibi (Hong Kong Uluslararası Havaalanı adının bir bölümü), iki veya daha fazla bileşen karakteri sırayla yazarak girilebilir. Yazdığınız karakterlerin yerini alması için karaktere dokunun. Latin harfler de tanınır.

**Japonca kana yazma:** Heceleri seçmek için Kana klavyesini kullanın. Daha fazla hece seçeneği için, listeyi sola sürükleyin veya ok tuşuna dokunun.

**Japonca romaji yazma:** Heceleri yazmak için Romaji klavyeyi kullanın. Alternatif seçenekler klavyenin üst tarafında görünür; yazmak için birine dokunun. Daha fazla hece seçeneği için, ok tuşuna dokunun ve pencerede başka bir hece veya sözcük seçin.

**Yüz işaretlerini veya yüz ifadesi simgelerini yazma:** Japonca Kana klavyesini kullanın ve tuşuna dokunun. Veya şunları yapabilirsiniz:

- Japonca Romaji klavyesini (QWERTY-Japonca yerleşimi) kullanma: 123 simgesine dokunun, sonra  $\triangle$  tuşuna dokunun.
- *Çince (Basitleştirilmiş veya Geleneksel) Pinyin veya (Geleneksel) Zhuyin klavyesini kullanma:*  simgesine dokunun, sonra  $\triangle$  tuşuna dokunun.

### **Güvenlik, Kullanım ve Destek**

## C Ek

#### Önemli güvenlik bilgileri

 $\bigwedge$ 

*UYARI:* Bu güvenlik yönergelerine uyulmaması yangına, elektrik çarpmasına veya başka yaralanmalara neden olabilir ya da iPod touch'a veya diğer eşyalara hasar verebilir. iPod touch'ı kullanmadan önce aşağıdaki güvenlik bilgilerinin tümünü okuyun.

**Kullanım** iPod touch'ı dikkatli kullanın. Metal, cam ve plastikten yapılmıştır ve hassas elektronik bileşenler içerir. iPod touch düşürülürse, yanarsa, delinirse veya çarpılırsa ya da suyla temas ederse hasar görebilir. Yaralanmalara neden olabileceğinden hasar görmüş bir iPod touch'ı (örneğin ekranı çatlamış olan) kullanmayın. iPod touch'ın yüzeyinin çizilmesinden endişe ediyorsanız, bir kılıf veya kapak kullanmayı düşünün.

**Onarım** iPod touch'ın içini açmayın ve iPod touch'ı kendiniz onarmayı denemeyin. iPod touch'ın sökülmesi zarar görmesine veya sizin yaralanmanıza neden olabilir. iPod touch zarar görmüşse, kusurlu çalışıyorsa veya suyla temas etmişse Apple veya Apple yetkili servis sağlayıcısıyla iletişime geçin. Servis almayla ilgili daha fazla bilgiyi şu adreste bulabilirsiniz: [www.apple.com/support/ipod/service/faq](http://www.apple.com/support/ipod/service/faq/).

**Pil** iPod touch'ın pilini kendiniz değiştirmeyi denemeyin—aşırı ısınmaya ve hasara yol açacak şekilde pile zarar verebilirsiniz. iPod touch'taki lityum iyon pil yalnızca Apple veya Apple yetkili servis sağlayıcısı tarafından değiştirilmelidir ve ev atıklarından ayrı olarak geri dönüştürülmeli veya atılmalıdır. Pili yakmayın. Pilin geri dönüştürülmesi ve değiştirilmesi hakkında bilgi için bakınız: [www.apple.com/tr/batteries.](http://www.apple.com/tr/batteries/)

**Dikkatin dağılması** iPod touch'ın bazı koşullarda kullanılması dikkatinizi dağıtabilir ve tehlikeli durumlara neden olabilir. Cep telefonlarının veya kulaklıkların kullanımını yasaklayan veya sınırlayan kurallara uyun (örneğin araba kullanırken mesaj atmaktan veya bisiklet sürerken kulaklık kullanmaktan kaçının).

**Navigasyon** Harita, yol tarifleri, kuş uçuşu (Flyover) ve konuma dayalı uygulamalar veri servislerine dayanır.

**Şarj etme** iPod touch'ı birlikte gelen kabloyu bir bilgisayara veya Apple USB güç adaptörüne (ayrı satılır) bağlayarak ya da USB 2.0 veya daha yenisi ile uyumlu olan başka bir üçüncü parti "Made for iPod" kablosu ve güç adaptörü ile şarj edin. Hasar görmüş kablo veya şarj aletlerinin kullanılması ya da ıslak ortamlarda şarj etme elektrik çarpmasına neden olabilir. iPod touch'ı şarj etmek için Apple USB güç adaptörünü kullanıyorsanız, elektrik prizine takmadan önce AC fişinin veya AC güç kablosunun adaptöre tam olarak takılı olduğundan emin olun.

**Lightning kablosu ve bağlayıcısı** Lightning kablosu güç kaynağına takılıyken, rahatsızlığa veya yaralanmalara neden olabileceği için cildinizin bağlayıcı ile uzun süre temasından kaçının. Lightning bağlayıcısının üzerine oturmak veya üzerinde uyumak gibi durumlardan kaçınılması gerekir.

**Uzun süreye ısıya maruz kalma** iPod touch ve güç adaptörü (ayrı satılır), uygulanabilir yüzey sıcaklığı standartları ve sınırları ile uyumludur. Ancak bu sınırlar dahilinde bile sıcak yüzeylerle uzun süre aralıksız temas rahatsızlık duyulmasına veya yaralanmaya neden olabilir. Aygıt çalışır durumdayken veya güç kaynağına takılıyken cildinizin aygıtla ya da güç adaptörüyle uzun süre temas halinde olmasını engellemek için sağduyulu davranın. Örneğin aygıt güç kaynağına bağlıyken onu veya güç adaptörünü battaniyenin, yastığın veya vücudunuzun altına koymayın ya da bu şekilde uyumayın. iPod touch'ı ve güç adaptörünü kullanırken veya şarj ederken iyi havalandırılan bir alanda tutmanız önemlidir. Vücudunuza değen ısıyı algılama yeteneğinizi etkileyen bir fiziksel durumunuz varsa daha dikkatli olun.

**İşitme kaybı** Yüksek ses düzeylerinde dinleme işitme duyunuza zarar verebilir. Yüksek ses düzeylerine uzun süre maruz kalma, arkaplandaki seslerle birlikte seslerin aslında olduklarından daha alçakmış gibi algılanmalarına neden olabilir. Aygıtınızla yalnızca uyumlu alıcıları, kulaklıkları, hoparlörleri veya kulak içi kulaklıkları kullanın. Kulağınıza herhangi bir şey takmadan önce sesi açın ve ses yüksekliğini denetleyin. İşitme kaybı hakkında daha fazla bilgi için, bakınız: [www.apple.com/sound](http://www.apple.com/sound/). iPod touch'ta maksimum ses sınırını ayarlama hakkında bilgi için, bakınız: [Müzik ayarları](#page-61-0) sayfa [62](#page-61-1).

*UYARI:* Olası işitme hasarlarını engellemek için yüksek ses düzeylerinde uzun süre dinlemeyin.

**Apple mikrofonlu kulaklık setleri** Çin'de iPhone 4s veya daha yenisi ile satılan mikrofonlu kulaklık setleri (fişindeki koyu yalıtıcı halkalarla ayırt edilebilir) Çin standartlarıyla uyumlu olarak tasarlanmıştır ve iPhone 4s veya daha yenisi, iPad 2 veya daha yenisi ve 5. nesil iPod touch ile uyumludur. Yalnızca aygıtınızla uyumlu mikrofonlu kulaklık setlerini kullanın.

**Telsiz sinyalleri** iPod touch kablosuz ağlara bağlanmak için telsiz sinyallerini kullanır. Bu sinyalleri göndermek için kullanılan güç miktarı ve maruz kalmayı en aza indirmek için yapılması gerekenler hakkında bilgi için, Ayarlar > Genel > Hakkında > Yasal > RF Maruz Bırakma bölümüne gidin.

**Radyo frekansı paraziti** Elektronik aygıtların kullanılmasını yasaklayan veya sınırlayan işaret ve uyarılara uyun (örneğin sağlık tesislerinde veya patlayıcı ortamlarda). iPod touch; radyo frekansı yayılımlarını düzenleyen kurallara uyacak şekilde tasarlanmış, test edilmiş ve üretilmiş olmasına rağmen, iPod touch'taki kablosuz vericiler ve elektrik devreleri diğer elektronik aygıtlarda parazite neden olabilir. Kullanımın yasak olduğu durumlarda (örneğin uçak yolculuğu sırasında) veya yetkililer tarafından istendiğinde iPod touch'ı kapatın veya iPod touch'ın kablosuz vericilerini kapatmak üzere Uçak Modu özelliğini kullanın.

**Tıbbi cihazlar** iPod touch elektromanyetik alanlar yayan telsizler içerir ve alt tarafına yakın bir yerde mıknatıs vardır. Birlikte gelen kulaklıkların kulağa takılan bölümünde de mıknatıs vardır. Bu elektromanyetik alanlar ve mıknatıslar kalp pillerinde, defibrilatörlerde veya diğer tıbbi cihazlarda parazit yapabilir. iPod touch veya kulaklıklar ile kalp piliniz ve defibrilatörünüz arasında en az 15 cm mesafe bırakın. iPod touch'ın kalp pilinizle veya diğer tıbbi cihazlarla parazit yaptığından şüphelenmek için nedeniniz varsa, iPod touch'ı kullanmayı bırakın ve tıbbı cihazınızla ilgili özel bilgi için hekiminize danışın.

**Tıbbi durumlar** iPod touch tarafından etkilenebileceğini düşündüğünüz başka bir tıbbi durumunuz varsa (örneğin nöbetler, geçici bilinç kaybı, göz yorgunluğu veya baş ağrısı), iPod touch'ı kullanmadan önce hekiminize danışın.

∕⊗∖

**Patlama riski olan ortamlar** Yakıt alanları veya havanın kimyasal madde veya parçacık (tane, toz veya metal tozu gibi) içerdiği alanlar gibi patlama riskinin olduğu ortamlarda iPod touch'ı şarj etmeyin veya kullanmayın. Tüm işaretlere ve yönergelere uyun.

**Yinelenen hareketler** iPod touch'ta yazmak veya oyun oynamak gibi yinelenen etkinlikleri gerçekleştirirken ellerinizde, kollarınızda, bileklerinizde, omuzlarınızda, boynunuzda veya vücudunuzun diğer kısımlarında ara sıra rahatsızlık hissedebilirsiniz. Rahatsızlık hissederseniz, iPod touch'ı kullanmayı bırakın ve bir hekime görünün.

**Ağır sonuçları olan etkinlikler** Bu aygıt, aygıtın hatalı çalışmasının ölüm, kişisel yaralanma veya ciddi çevresel zarara yol açabileceği durumlarda kullanılmak üzere tasarlanmamıştır.

**iPod touch halkası (bazı modellerde vardır)** iPod touch'ın arkasındaki düğmenin ortaya çıkmasını sağlamak için düğmeye basın, halkanın ucunu düğmenin üzerinden geçirin, sonra halkayı yerine oturtmak için çekin. iPod touch halkasını kullanırken yapılan belirli etkinlikler yaralanma riski doğurabilir (özellikle halka örneğin makinelerin etrafında çalışırken bir yere sıkışırsa). Halkayı kullanırken iPod touch'ı sallamayın; aksi takdirde halka çıkabilir ve yaralanmalara veya hasara neden olabilir.

**Boğulma tehlikesi** Bazı iPod touch aksesuarları, küçük çocukların boğulmasına neden olabilecek küçük parçalar içerebilir. Bu tür aksesuarları küçük çocuklardan uzak tutun.

#### Önemli kullanım bilgileri

**Temizleme** iPod touch; kir, mürekkep, makyaj veya losyon gibi leke yapabilecek herhangi bir maddeye temas ederse onu hemen temizleyin. Temizlemek için:

- Tüm kabloları çıkarın ve iPod touch'ı kapatın (Uyut/Uyandır düğmesini basılı tutun ve sonra ekrandaki sürgüyü kaydırın).
- Yumuşak, tüy bırakmayan bir bez kullanın.
- Açıklıkların nemlenmesinden kaçının.
- Temizleme ürünleri veya basınçlı hava kullanmayın.

iPod touch'ın ön yüzü parmak izine dayanıklı yağ geçirmeyen bir kaplamaya sahip camdan yapılmıştır. Bu kaplama zaman içerisinde normal kullanımla aşınır. Temizleme ürünleri ve aşındırıcı maddeler kaplamayı daha da azaltacak ve camı çizebilir

**Bağlayıcıların, kapıların ve düğmelerin kullanımı** Asla bir bağlayıcıyı bir kapıya zorlayarak takmaya veya bir düğmeye aşırı basınç uygulamaya çalışmayın; aksi takdirde bu durum garanti kapsamında olmayan hasarlara neden olabilir. Eğer bağlayıcı ve kapı, makul bir kolaylıkla birbirine oturmuyorsa muhtemelen birbiriyle uyumlu değildir. Kapının önünde engel olup olmadığına bakın ve bağlayıcının kapıya uyduğundan ve bağlayıcıyı kapıya uygun yönde taktığınızdan emin olun.

**Lightning kablosu** Lightning fişinin düzenli kullanımdan sonra renginin solması normaldir. Kir, birikinti veya sıvıya maruz kalma rengin solmasına neden olabilir. Renk değişikliğini ortadan kaldırmak için veya kablo kullanım sırasında ısındıysa ya da iPod touch'ınızı şarj etmiyor veya eşzamanlamıyorsa, Lightning kablosunu bilgisayarınızdan veya güç adaptörünüzden çıkarın ve yumuşak, kuru, tüy bırakmayan bir bezle temizleyin. Lightning bağlayıcısını temizlerken sıvı veya temizleme ürünleri kullanmayın.

**Çalıştırma sıcaklığı** iPod touch, ortam sıcaklığının 0º ile 35º C (32º - 95º F) arasında olduğu yerlerde çalışacak ve sıcaklığın -20° ile 45° C (-4 - 113° F) arasında olduğu yerlerde saklanacak şekilde tasarlanmıştır. iPod touch bu sıcaklık aralıklarının dışında saklanır veya çalıştırılırsa hasar görebilir ve pil ömrü kısalabilir. iPod touch'ı aşırı sıcaklık veya nem değişikliklerine maruz bırakmaktan kaçının. iPod touch'ı kullanırken veya pili şarj ederken iPod touch'ın ısınması normaldir.

iPod touch'ın iç sıcaklığı, normal çalıştırma sıcaklıklarının üzerine çıkmışsa (örneğin sıcak bir arabanın içinde bırakılmışsa veya uzun süre doğrudan güneş ışığına maruz kalmışsa), sıcaklığı düzenlemeye çalışması sırasında şu durumlarla karşılaşabilirsiniz:

- iPod touch şarj olmayı durdurur.
- Ekran soluklaşır.
- Sıcaklık uyarısı ekranı gözükür.
- Bazı uygulamalar kapanabilir.

*Önemli:* Sıcaklık uyarısı ekranı görüntülenirken iPod touch'ı kullanamayabilirsiniz. iPod touch dahili sıcaklığını düzenleyemezse, soğuyana dek derin bir uyku moduna geçer. iPod touch'ı yeniden kullanmayı denemeden önce, iPod touch'ı doğrudan güneş ışığı almayan, serin bir yere taşıyıp birkaç dakika bekleyin.

Daha fazla bilgi için, bakınız: [support.apple.com/kb/HT2101?viewlocale=tr\\_TR](http://support.apple.com/kb/HT2101?viewlocale=tr_TR).

#### iPod touch Destek sitesi

Kapsamlı destek bilgileri [www.apple.com/support/ipodtouch](http://www.apple.com/support/ipodtouch/?cid=acs::ipodtouch4userguide&cp=acs::ipodtouch4userguide) adresinde çevrimiçi olarak bulunabilir. Kişiselleştirilmiş destek için Apple ile iletişim kurmak istiyorsanız (bazı bölgelerde kullanılamayabilir), [expresslane.apple.com](https://expresslane.apple.com/) adresine bakın.

#### iPod touch'ı yeniden başlatma veya sıfırlama

Bir şey doğru çalışmıyorsa; iPod touch'ı yeniden başlatmayı, uygulamayı çıkmaya zorlamayı veya iPod touch'ı sıfırlamayı deneyin.

**iPod touch'ı yeniden başlatma:** Kırmızı sürgü gözükene dek Uyut/Uyandır düğmesini basılı tutun. iPod touch'ı kapatmak için parmağınızı sürgünün üzerinde kaydırın. iPod touch'ı yeniden açmak için, Apple logosu gözükene dek Uyut/Uyandır düğmesini basılı tutun.

**Bir uygulamayı çıkmaya zorlama:** Ana Ekran'da Ana Ekran düğmesine iki kez basın ve uygulama ekranında yukarı doğru kaydırın.

iPod touch'ı kapatamıyorsanız veya sorun devam ediyorsa, iPod touch'ı sıfırlamanız gerekebilir. Bu işlemi yalnızca iPod touch'ınızı yeniden başlatamıyorsanız yapın.

**iPod touch'ı sıfırlama:** Uyut/Uyandır düğmesine ve Ana Ekran düğmesine aynı anda basın; Apple logosu gözükene dek en az on saniye boyunca basılı tutun.

Sözcük sözlüğünü, ağ ayarlarını, ana ekran yerleşimini ve konum uyarılarını sıfırlayabilirsiniz. İçeriklerinizin ve ayarlarınızın tümünü de silebilirsiniz.

#### iPod touch ayarlarını sıfırlama

**iPod touch ayarlarını sıfırlama:** Ayarlar > Genel > Sıfırla bölümüne gidin ve daha sonra bir seçenek seçin:

- *Tüm Ayarları Sıfırla:* Tüm tercihleriniz ve ayarlarınız sıfırlanır.
- *Tüm İçerikleri ve Ayarları Sil:* Bilgileriniz ve ayarlarınız silinir. iPod touch yeniden ayarlanıncaya dek kullanılamaz.
- *Ağ Ayarlarını Sıfırla:* Ağ ayarlarını sıfırladığınızda daha önce kullanılan ağlar ve bir konfigürasyon profili tarafından yüklenmemiş VPN ayarları silinir. (Bir konfigürasyon profili tarafından yüklenmiş VPN ayarlarını silmek için, Ayarlar > Genel > Profil bölümüne gidin, sonra profili seçip Sil'e dokunun. Bu işlem, profil tarafından sağlanan diğer ayarları veya hesapları da siler.) Wi-Fi kapatılıp yeniden açılır ve bağlı olduğunuz ağlarla bağlantınız kesilir. Wi-Fi ve "Ağlara Katılmadan Sor" ayarları açık kalır.
- *Klavye Sözlüğünü Sıfırla:* Yazarken iPod touch'ın önerdiği sözcükleri reddederek klavye sözlüğüne sözcükler eklersiniz. Klavye sözlüğünü sıfırlama, eklediğiniz tüm sözcükleri siler.
- *Ana Ekran Yerleşimini Sıfırla:* Yerleşik uygulamaları Ana Ekran'da özgün yerleşimlerine döndürür.
- *Konum ve Gizliliği Sıfırla:* Konum servisleri ve gizlilik ayarlarını fabrika saptanmışlarına sıfırlar.

#### iPod touch'ınız hakkında bilgi alma

**iPod touch hakkındaki bilgileri görüntüleme:** Ayarlar > Genel > Hakkında bölümüne gidin. Görüntüleyebileceğiniz öğeler şunlardır:

- Parça, video, fotoğraf ve uygulama sayısı
- Kapasite ve kullanılabilir saklama alanı
- iOS sürümü
- Model numarası
- Seri numarası
- Wi-Fi ve Bluetooth adresleri
- Tanılar ve Kullanım ve Yasal (yasal uyarılar, lisans, garanti, mevzuat işaretleri ve RF maruz kalma bilgileri de dahil olmak üzere)

Seri numarasını ve diğer tanıtıcıları kopyalamak için, tanıtıcıya dokunup Kopyala görününceye dek parmağınızı basılı tutun.

Apple'ın ürünlerini ve servislerini geliştirmesine yardım etmek için, iPod touch tanı ve kullanım verilerini gönderir. Bu veriler sizi bireysel olarak teşhis etmez ama konum bilgilerini içerebilir.

**Tanı bilgilerini görüntüleme veya kapatma:** Ayarlar > Genel > Hakkında > Tanılar ve Kullanım bölümüne gidin.

#### Kullanım bilgileri

**Kullanım bilgilerini görüntüleme:** Aşağıdakileri yapmak için Ayarlar > Genel > Kullanım bölümüne gidin:

- Her bir uygulamanın saklama alanını görüntüleme
- iCloud saklama alanını görüntüleme ve yönetme
- iPod touch şarj olduğundan beri geçen süreyi görme
# Etkisizleştirilmiş iPod touch

Parolanızı unuttuğunuz veya birçok kez yanlış parola girdiğiniz için iPod touch etkisizleştirilmişse, bir iTunes veya iCloud yedeklemesinden iPod touch üzerine geri yükleyebilir ve parolayı sıfırlayabilirsiniz. Daha fazla bilgi için, bakınız: [iPod touch üzerine geri](#page-145-0)  [yükleme](#page-145-0) sayfa [146.](#page-145-1)

iTunes'da iPod touch'ınızın kilitli olduğuna ve bir parola girmeniz gerektiğine dair bir ileti alırsanız, bakınız: [support.apple.com/kb/HT1212?viewlocale=tr\\_TR](http://support.apple.com/kb/HT1212?viewlocale=tr_TR).

### VPN ayarları

VPN (sanal özel ağ), şirketinizdeki ağ gibi bir özel ağa Internet üzerinden güvenli erişim sağlar. iPod touch'ınızı bir ağa erişecek şekilde ayarlayan VPN uygulamasını App Store'dan yüklemeniz gerekebilir. Gereksinim duyduğunuz uygulama ve ayarlar hakkında bilgi için sistem yöneticinize danışın.

# Profil ayarları

Konfigürasyon profilleri, iPod touch'ı şirket veya okul ağlarıyla ya da hesaplarıyla kullanma ayarlarını tanımlar. Size e-postayla gönderilen veya web sayfasından indirilen bir konfigürasyon profilini yüklemeniz istenebilir. iPod touch dosyayı açtığınızda profili yüklemek için sizden izin ister ve profilin içeriğiyle ilgili bilgi görüntüler. Yüklediğiniz profilleri Ayarlar > Genel > Profiller bölümünde görebilirsiniz. Profili silerseniz, profille ilişkili tüm ayarlar, uygulamalar ve veriler de silinir.

# iPod touch'ı yedekleme

iPod touch'ı otomatik olarak yedeklemek için iCloud veya iTunes kullanabilirsiniz. iCloud'u kullanarak yedeklemeyi seçerseniz, bilgisayarınıza otomatik yedeklemek için iTunes'u da kullanamazsınız ama bilgisayarınıza elle yedeklemek için iTunes'u kullanabilirsiniz. iCloud, iPod touch güç kaynağına bağlı ve kilitliyken Wi-Fi üzerinden her gün yedekler. Son yedeklemenin tarihi ve saati Saklama Alanı ve Yedekleme ekranının en altında listelenir.

iCloud şunları yedekler:

- Satın aldığınız müzikleri, filmleri, TV şovlarını, uygulamaları ve kitapları
- Film Rulosu'ndaki fotoğrafları ve videoları
- iPod touch ayarları
- Uygulama verilerini
- Ana ekran, klasörler ve uygulama yerleşimi
- Mesajlar
- Zil seslerinizi

*Not: Satın alınan içerikler bazı bölgelerde yedeklenmez.* 

**iCloud yedeklemelerini açma:** Ayarlar > iCloud bölümüne gidin, sonra gerekirse Apple kimliğiniz ve parolanızla oturum açın. Saklama Alanı ve Yedekleme bölümüne gidin ve sonra iCloud Yedekleme seçeneğini açın. iTunes'da yedeklemeleri açmak için, Dosya > Aygıtlar > Yedekle bölümüne gidin.

**Hemen yedekleme:** Ayarlar > iCloud > Saklama Alanı ve Yedekleme bölümüne gidin ve daha sonra Şimdi Yedekle düğmesine dokunun.

<span id="page-145-1"></span>**Yedeklemenizi şifreleme:** iCloud yedeklemeleri otomatik olarak şifrelenir böylece verileriniz, hem aygıtlarınıza aktarılırken hem de iCloud'da saklanırken yetkisiz erişimlerden korunur. Yedeklemeniz için iTunes'u kullanıyorsanız, iTunes'un Özet bölümünde "iPod yedeklemesini şifrele"yi seçin.

**Yedeklemelerinizi yönetme:** Ayarlar > iCloud > Saklama Alanı ve Yedekleme bölümüne gidin ve daha sonra Alanı Yönet düğmesine dokunun. iPod touch'ınızın adına dokunun. Hangi uygulamaların iCloud'a yedekleneceğini yönetebilir ve var olan yedeklemeleri silebilirsiniz. iTunes'da, yedeklemeleri iTunes Tercihleri'nde silin.

**Yedeklenen aygıtları görüntüleme:** Ayarlar > iCloud > Saklama Alanı ve Yedekleme > Alanı Yönet bölümüne gidin.

**iCloud yedeklemelerini durdurma:** Ayarlar > iCloud > Saklama Alanı ve Yedekleme bölümüne gidin, sonra iCloud Yedekleme'yi kapatın.

iTunes'da satın alınmamış müzikler iCloud'da yedeklenmez. Bu içerikleri yedeklemek ve geri yüklemek için iTunes'u kullanın. Bakınız: [iTunes ile eşzamanlama](#page-16-0) sayfa [17.](#page-16-1)

*Önemli:* Satın alınan müzikler, filmler veya TV şovları için yedeklemeler bazı ülkelerde kullanılamayabilir. Daha önce satın alınanlar artık iTunes Store'da, App Store'da veya iBooks Store'da yoksa geri yüklenemeyebilir.

Satın alınan içerikler ve Fotoğraf Paylaşma içerikleri 5 GB'lık ücretsiz iCloud saklama alanınızdan düşülmez.

iPod touch'ı yedekleme hakkında daha fazla bilgi için, bakınız: [support.apple.com/kb/HT5262?viewlocale=tr\\_TR](http://support.apple.com/kb/HT5262?viewlocale=tr_TR).

### iPod touch yazılımını güncelleme ve geri yükleme

### **Güncelleme ve geri yükleme hakkında**

iPod touch yazılımını Ayarlar'da veya iTunes'u kullanarak güncelleyebilirsiniz. Ayrıca, iPod touch'ı silebilir veya geri yükleyebilir ve sonra da bir yedeklemeden geri yüklemek için iCloud'u veya iTunes'u kullanabilirsiniz.

### **iPod touch'ı güncelleme**

Yazılımı, iPod touch Ayarlar'ında veya iTunes'u kullanarak güncelleyebilirsiniz.

**iPod touch'ta kablosuz olarak güncelleme:** Ayarlar > Genel > Yazılım Güncelleme bölümüne gidin. iPod touch, kullanılabilir yazılım güncelleme olup olmadığını denetler.

**Yazılımı iTunes'da güncelleme:** iTunes'u kullanarak iPod touch'ı her eşzamanlayışınızda iTunes, kullanılabilir yazılım güncelleme olup olmadığını denetler. Bakınız: [iTunes ile](#page-16-0)  [eşzamanlama](#page-16-0) sayfa [17.](#page-16-1)

iPod touch yazılımını güncelleme hakkında daha fazla bilgi için, bakınız: [support.apple.com/](http://support.apple.com/kb/HT4623?viewlocale=tr_TR) [kb/HT4623?viewlocale=tr\\_TR.](http://support.apple.com/kb/HT4623?viewlocale=tr_TR)

#### <span id="page-145-0"></span>**iPod touch üzerine geri yükleme**

Yedekten iPod touch üzerine geri yüklemek için iCloud'u veya iTunes'u kullanabilirsiniz.

**iCloud yedeklemesinden geri yükleme:** Ayarların ve bilgilerin tümünü silmek için iPod touch'ı sıfırlayın, sonra iCloud'a giriş yapın ve Ayarlama Yardımcısı'nda "Yedekten Geri Yükle"yi seçin. Bakınız: [iPod touch'ı yeniden başlatma veya sıfırlama](#page-142-0) sayfa [143.](#page-142-1)

**iTunes yedeklemesinden geri yükleme:** iPod touch'ı her zaman eşzamanladığınız bilgisayara bağlayın, iTunes penceresinde iPod touch'ı seçin, sonra Özet bölümünde Geri Yükle'yi tıklayın.

iPod touch yazılımı geri yüklendiğinde onu yeni bir iPod touch olarak ayarlayabilir veya müziklerinizi, videolarınızı, uygulama verilerinizi ve diğer içerikleri yedekten geri yükleyebilirsiniz.

iPod touch yazılımını geri yükleme hakkında daha fazla bilgi için, bakınız: [support.apple.com/](http://support.apple.com/kb/HT1414?viewlocale=tr_TR) [kb/HT1414?viewlocale=tr\\_TR.](http://support.apple.com/kb/HT1414?viewlocale=tr_TR)

### iPod touch'ı satıyor veya başka birisine mi veriyorsunuz?

iPod touch'ınızı satmadan veya başkasına vermeden önce içeriklerin ve kişisel bilgilerinizin tümünü sildiğinizden emin olun. iPod touch'ımı Bul'u etkinleştirdiyseniz (bakınız: [iPod touch'ımı](#page-35-0)  [Bul](#page-35-0) sayfa [36\)](#page-35-1) Etkinleştirme Kilidi açıktır. iPod touch'ın yeni sahibinin onu kendi hesabıyla etkinleştirebilmesi için Etkinleştirme Kilidi'ni kapatmanız gerekir.

**iPod touch'ı silme ve Etkinleştirme Kilidi'ni kaldırma:** Ayarlar > Genel > Sıfırla > Tüm İçerikleri ve Ayarları Sil bölümüne gidin.

Bakınız: [support.apple.com/kb/HT5661?viewlocale=tr\\_TR](http://support.apple.com/kb/HT5661?viewlocale=tr_TR).

### Daha fazla bilgi, servis ve destek

iPod touch ile ilişkili yazılımlar, güvenlik ve servis konusunda daha fazla bilgi edinmek için aşağıdaki kaynaklara başvurun.

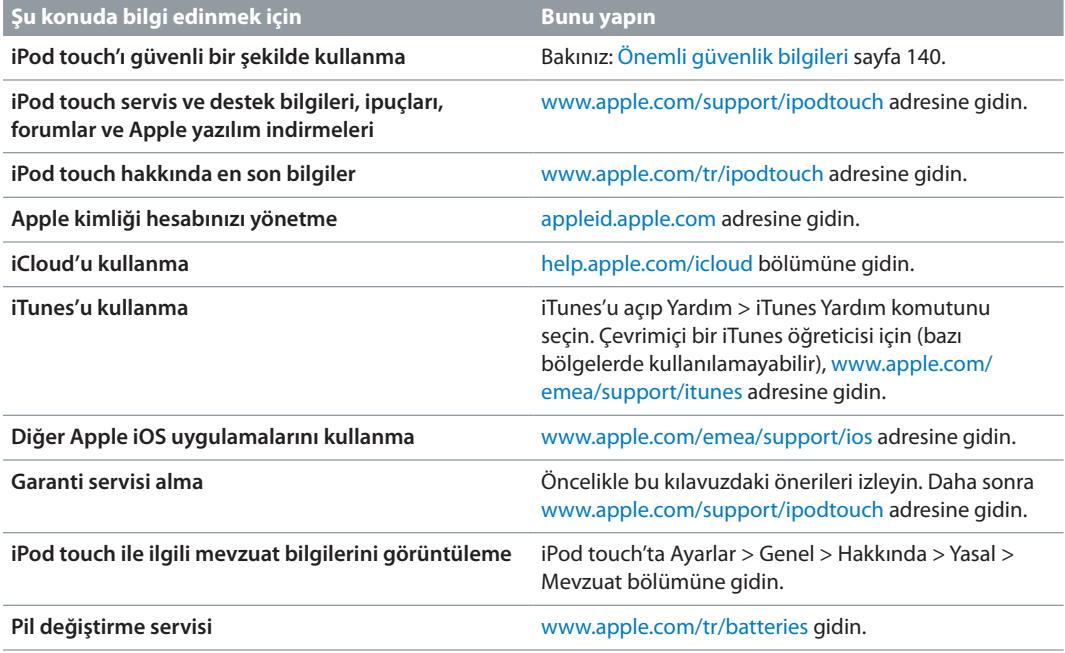

# FCC Uyum Beyannamesi

Bu aygıt, FCC kurallarının 15. bölümü ile uyumludur. Çalışma, aşağıdaki iki duruma tabidir: (1) Bu aygıt zararlı parazitlenmeye neden olamaz ve (2) bu aygıt, istenmeyen çalışmaya neden olabilecek parazitlenme de dahil olmak üzere, her türlü parazitlenmeyi kabul etmelidir.

*Not:* Bu ekipman, FCC kurallarının 15. bölümüne göre, B Sınıfı sayısal aygıtlar için belirlenmiş sınırlarla test edilmiş ve uygun bulunmuştur. Bu sınırlar, bir yerleşim biriminde zararlı parazitlenmeye karşı makul bir koruma sağlamak üzere tasarlanmıştır. Bu ekipman, radyo frekansı enerjisi üretir, kullanır ve yayabilir; eğer yönergelere uygun biçimde kurulmaz ve kullanılmazsa telsiz iletişimlerinde zararlı parazitlenmeye neden olabilir. Ancak, belli bir kurulumda parazitlenmenin oluşmayacağı garanti edilemez. Eğer bu ekipman radyo veya televizyon yayınlarının alımında zararlı parazitlenmeye neden oluyorsa (ekipmanı kapatıp açarak böyle olup olmadığı belirlenebilir), kullanıcının aşağıdaki önlemleri alarak paraziti gidermeye çalışması önerilir.

- Alıcı antenin yönünü veya konumunu değiştirin.
- Ekipmanla alıcı arasındaki mesafeyi artırın.
- Ekipmanı, alıcının bağlı olduğu devreden farklı bir devre üzerindeki elektrik prizine bağlayın.
- Yardım için satıcınıza veya tecrübeli bir radyo TV teknisyenine danışın.

*Önemli:* Apple tarafından izin verilmeden bu üründe yapılacak değişiklikler elektromanyetik uyumluluğu (EMC) ve kablosuz iletişim uyumluluğunu geçersiz kılabilir ve sizin bu ürünü kullanma yetkinizi ortadan kaldırabilir. Bu ürün, sistem bileşenleri arasında uyumlu çevrebirim aygıtlarının ve yalıtılmış kabloların kullanımını içeren şartlar altında EMC uyumluluğunu göstermektedir. Radyo, televizyon ve diğer elektronik aygıtlarda parazitlenmelere neden olma olasılığını azaltmak için, sistem bileşenleri arasında uyumlu çevrebirim aygıtları ve yalıtılmış kablolar kullanmanız önemlidir.

## Kanada mevzuat beyannamesi

Bu aygıt Industry Canada lisanstan muaf RSS standartlarıyla uyumludur. Çalışma, aşağıdaki iki duruma tabidir: (1) bu aygıt parazitlenmeye neden olamaz ve (2) bu aygıt, istenmeyen çalışmaya neden olabilecek parazitlenme de dahil olmak üzere, her türlü parazitlenmeyi kabul etmelidir.

Le présent appareil est conforme aux CNR d'Industrie Canada applicables aux appareils radio exempts de licence. L'exploitation est autorisée aux deux conditions suivantes : (1) l'appareil ne doit pas produire de brouillage, et (2) l'utilisateur de l'appareil doit accepter tout brouillage radioélectrique subi, même si le brouillage est susceptible d'en compromettre le fonctionnement.

CAN ICES-3 (B)/NMB-3(B)

## Atma ve geri dönüşüm bilgileri

iPod touch'ınız yerel mevzuata uygun olarak doğru şekilde atılmalıdır. Bu ürün pil içerdiği için ev atıklarından ayrı atılmalıdır. iPod touch'ınızın kullanım ömrü sona erdiğinde, geri dönüşüm seçeneklerini öğrenmek için Apple ile veya yerel makamlarla iletişime geçin.

Pil değişimi: iPod touch'taki lityum iyon pil yalnızca Apple veya Apple yetkili servis sağlayıcısı tarafından değiştirilmelidir ve ev atıklarından ayrı olarak geri dönüştürülmeli veya atılmalıdır. Pil değiştirme servisleri hakkında daha fazla bilgi için [www.apple.com/tr/batteries](http://www.apple.com/tr/batteries/) adresine gidin.

Apple'ın geri dönüşüm programı hakkında bilgi için [www.apple.com/recycling](http://www.apple.com/recycling/) adresine gidin.

### *Türkiye*

Türkiye Cumhuriyeti: EEE Yönetmeliğine Uygundur.

台灣

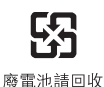

*Tayvan Pil Bildirimi*

警告:請勿戳刺或焚燒。此電池不含汞。

### *Çin Pil Bildirimi*

警告: 不要刺破或焚烧。该电池不含水银。

#### *Avrupa Birliği—Atma bilgileri*

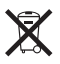

Yukarıdaki sembol, ürününüzün ve/veya pilinin yerel mevzuata uygun olarak ev atıklarından ayrı atılması gerektiği anlamına gelir. Bu ürünün kullanım ömrü sona erdiğinde; onu, yerel makamlar tarafından gösterilen bir toplama noktasına götürün. Ürününüzün ve/veya pilinin, atılacağı zaman ayrı ayrı toplanması ve geri dönüştürülmesi doğal kaynakların korunmasına yardımcı olacak ve insan sağlığını ve çevreyi koruyacak şekilde geri kazanılmasını sağlayacaktır.

*Union Européenne—informations sur l'élimination:* Le symbole ci-dessus signifie que, conformément aux lois et réglementations locales, vous devez jeter votre produit et/ou sa batterie séparément des ordures ménagères. Lorsque ce produit arrive en fin de vie, apportez-le à un point de collecte désigné par les autorités locales. La collecte séparée et le recyclage de votre produit et/ou de sa batterie lors de sa mise au rebut aideront à préserver les ressources naturelles et à s'assurer qu'il est recyclé de manière à protéger la santé humaine et l'environnement.

*Europäische Union—Informationen zur Entsorgung:* Das oben aufgeführte Symbol weist darauf hin, dass dieses Produkt und/oder die damit verwendete Batterie den geltenden gesetzlichen Vorschriften entsprechend und vom Hausmüll getrennt entsorgt werden muss. Geben Sie dieses Produkt zur Entsorgung bei einer offiziellen Sammelstelle ab. Durch getrenntes Sammeln und Recycling werden die Rohstoffreserven geschont und es ist sichergestellt, dass beim Recycling des Produkts und/oder der Batterie alle Bestimmungen zum Schutz von Gesundheit und Umwelt eingehalten werden.

*Unione Europea—informazioni per lo smaltimento:* Il simbolo qui sopra significa che, in base alle leggi e alle normative locali, il prodotto e/o la sua batteria dovrebbero essere riciclati separatamente dai rifiuti domestici. Quando il prodotto diventa inutilizzabile, portalo nel punto di raccolta stabilito dalle autorità locali. La raccolta separata e il riciclaggio del prodotto e/o della sua batteria al momento dello smaltimento aiutano a conservare le risorse naturali e assicurano che il riciclaggio avvenga nel rispetto della salute umana e dell'ambiente.

*Europeiska unionen—information om kassering:* Symbolen ovan betyder att produkten och/eller dess batteri enligt lokala lagar och bestämmelser inte får kastas tillsammans med hushållsavfallet. När produkten har tjänat ut måste den tas till en återvinningsstation som utsetts av lokala myndigheter. Genom att låta den uttjänta produkten och/eller dess batteri tas om hand för återvinning hjälper du till att spara naturresurser och skydda hälsa och miljö.

#### *Brasil—Informações sobre descarte e reciclagem*

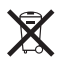

O símbolo indica que este produto e/ou sua bateria não devem ser descartadas no lixo doméstico. Quando decidir descartar este produto e/ou sua bateria, faça-o de acordo com as leis e diretrizes ambientais locais. Para informações sobre substâncias de uso restrito, o programa de reciclagem da Apple, pontos de coleta e telefone de informações, visite [www.apple.com/br/environment.](http://www.apple.com/br/environment/)

### *Información sobre eliminación de residuos y reciclaje*

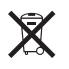

El símbolo indica que este producto y/o su batería no debe desecharse con los residuos domésticos. Cuando decida desechar este producto y/o su batería, hágalo de conformidad con las leyes y directrices ambientales locales. Para obtener información sobre el programa de reciclaje de Apple, puntos de recolección para reciclaje, sustancias restringidas y otras iniciativas ambientales, visite [www.apple.com/la/environment.](http://www.apple.com/la/environment)

## Apple ve çevre

Apple olarak biz, işlemlerimizin ve ürünlerimizin çevreye olan olumsuz etkilerini en aza indirme sorumluluğumuzun farkındayız. Daha fazla bilgi için, [www.apple.com/environment](http://www.apple.com/environment/) adresine gidin.

 $\triangle$  Apple Inc. © 2014 Apple Inc. Tüm hakları saklıdır.

Apple, Apple logosu, AirDrop, AirPlay, AirPort, Aperture, Apple TV, FaceTime, Finder, iBooks, iCal, iMessage, iMovie, iPad, iPhone, iPhoto, iPod, iPod touch, iSight, iTunes, Keychain, Mac, Made for iPod logosu, OS X, Passbook, Safari, Siri, Spotlight ve Time Capsule; Apple Inc.'in ABD ve diğer ülkelerde kayıtlı ticari markalarıdır.

AirPrint, EarPods, Flyover, Guided Access, Lightning ve Multi-Touch; Apple Inc.'in ticari markalarıdır.

Apple Store, Genius, iAd, iCloud, iTunes Extras, iTunes Match, iTunes Plus, iTunes Store, iTunes U ve Podcast logosu; Apple Inc.'in ABD ve diğer ülkelerde kayıtlı servis markalarıdır.

App Store, iBooks Store ve iTunes Radio; Apple Inc.'in servis markalarıdır.

IOS, Cisco'nun ABD ve diğer ülkelerde ticari markası veya kayıtlı ticari markasıdır ve lisans altında kullanılmaktadır. NIKE ve Swoosh Design; NIKE, Inc.'in ve iş ortaklarının ticari markalarıdır ve lisans altında kullanılmaktadır.

Bluetooth® sözcüğü markası ve logoları, Bluetooth SIG, Inc. şirketinin sahip olduğu kayıtlı ticari markalardır ve söz konusu markaların Apple Inc. tarafından tüm kullanımı lisanslıdır.

Adobe ve Photoshop, Adobe Systems Incorporated'ın ABD ve/veya diğer ülkelerde ticari markaları ya da kayıtlı ticari markalarıdır.

Burada bahsedilen diğer şirket ve ürün adları, ait oldukları şirketlerin ticari markaları olabilirler.

Üçüncü parti ürünlerin adları yalnızca bilgi vermek amacıyla verilmiş olup herhangi bir öneri veya teşvik anlamı bulunmamaktadır. Apple, bu ürünlerin performansı veya kullanımı ile ilgili herhangi bir sorumluluk üstlenmez. Varsa tüm mutabakat ve anlaşmalar veya garantiler, doğrudan satıcı firmalar ve olası kullanıcılar arasında gerçekleşir. Bu kitaptaki bilgilerin doğruluğu için gerekli özen gösterilmiştir. Apple, baskı veya yazım hatalarından sorumlu değildir.

TU019-00012/2014-07